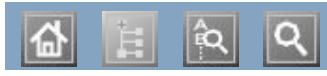

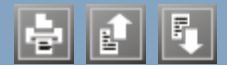

 $D$ ell<sup>TM</sup> 1135n

# Benutzerhandbuch

[www.dell.com](http://www.dell.com/) | [www.support.dell.com](http://www.support.dell.com/)

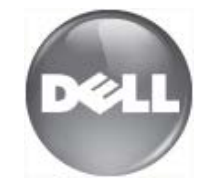

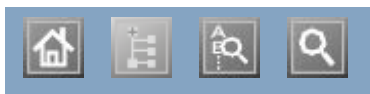

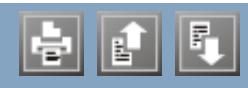

Anrufbeantworter/Fax Anrufbeantworter/Fax Auflösung Auflösung Faxen Faxen Aufstellen eines Geräts Aufstellen eines Geräts Abstände Abstände  $H<sub>U</sub>$  korrigieren kontrolleren kontrolleren kontrolleren kontrolleren kontrolleren kontrolleren kontrolleren kontrolleren kontrolleren kontrolleren kontrolleren kontrolleren kontrolleren kontrolleren kontrolleren kon Höhe korrigieren Ausschalten Ausgabehalterung Ausschalten Taste Ausweiskopie Authentifizierung Drucken eines Berichts Bedienfeld Bedienfeld Bedienfeld Beidseitiger Druck (manuell) Druckertreiber Broschüren Broschüren drucken Divsche Datumseinstellung Display Druckauflösung, einstellen Druckauflösung einstellen Linux Druckauflösung, einstellen Macintosh drucken Anpassen eines Dokuments an ein ausgewähltes Papierformat beidseitig Drucken Drucken eines Dokuments Drucken in Dateien Linux mehrere Seiten auf einem Blatten auf einem Blatten auf der Seiten auf der Blatten auf der Blatten auf der Blatten auf der Blatten auf der Blatten auf der Blatten auf der Blatten auf der Blatten auf der Blatten auf der Blat Macintosh werkneue Seiten auf ein Dlatt Danis mehrere Seiten auf ein Blatt Papier Poster verwenden von Wasserzeichen Verwenden von Überlagerungen Windows **Windows** Windows 2000 and 2000 and 2000 and 2000 and 2000 and 2000 and 2000 and 2000 and 2000 and 2000 and 2000 and 200 Windows **Seiten and Papier** Ändern der Standarddruckeinstellungen ändern des Druckprozentsatzes mehrere Seiten auf ein Rlatt Panier Poster

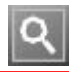

# <span id="page-5-0"></span>**Copyright**

Änderungen vorbehalten.

© 2010 Dell Inc. Alle Rechte vorbehalten.

Reproduktion dieser Unterlagen jeglicher Art ohne schriftliche Genehmigung von Dell Inc. ist streng verboten.

In diesem Dokument genannte Marken: Dell, das DELL-Logo und Dell Toner Management System sind Marken von Dell Inc.; Microsoft, Windows, Windows Vista und Windows Server sind eingetragene Marken der Microsoft Corporation in den Vereinigten Staaten und/oder anderen Ländern; Adobe und Acrobat Reader sind entweder eingetragene Marken oder Marken von Adobe Systems Incorporated in den Vereinigten Staaten und/oder anderen Ländern.

Sonstige in diesem Dokument verwendete Marken und Handelsnamen beziehen sich auf deren Eigentümer und Marken und die Namen ihrer Produkte.

Dell Inc. erhebt keine Ansprüche auf die Namen und Marken Dritter.

Informationen zur Open-Source-Lizenz finden Sie in der Datei "LICENSE.txt" auf der mitgelieferten CD-ROM.

REV. 1.02

# <span id="page-6-0"></span>**Sicherheitsinformationen**

Folgende Warnungen und Sicherheitshinweise dienen zur Vermeidung von Personenschäden jedweder Art sowie einer möglichen Beschädigung Ihres Geräts. Lesen Sie alle Anweisungen vor der Verwendung des Geräts sorgfältig durch.

Lassen Sie beim Betrieb elektrischer Geräte und bei der Verwendung Ihres Geräts Ihren gesunden Menschenverstand walten. Befolgen Sie außerdem sämtliche Warnhinweise und Anweisungen, die auf dem Gerät angebracht oder in der begleitenden Dokumentation aufgeführt sind. Bewahren Sie diesen Abschnitt nach dem Lesen gut auf, sodass Sie ihn bei Bedarf zur Hand haben.

# **Wichtige Sicherheitssymbole**

In diesem Abschnitt wird die Bedeutung aller im Benutzerhandbuch aufgeführten Symbole und Zeichen erläutert. Diese Sicherheitssymbole sind in der Reihenfolge der entsprechenden Gefahren aufgeführt, d. h., zuerst werden die Sicherheitssymbole erläutert, die auf eine hohe Gefahr hinweisen.

### **Erläuterung aller im Benutzerhandbuch aufgeführten Symbole und Zeichen:**

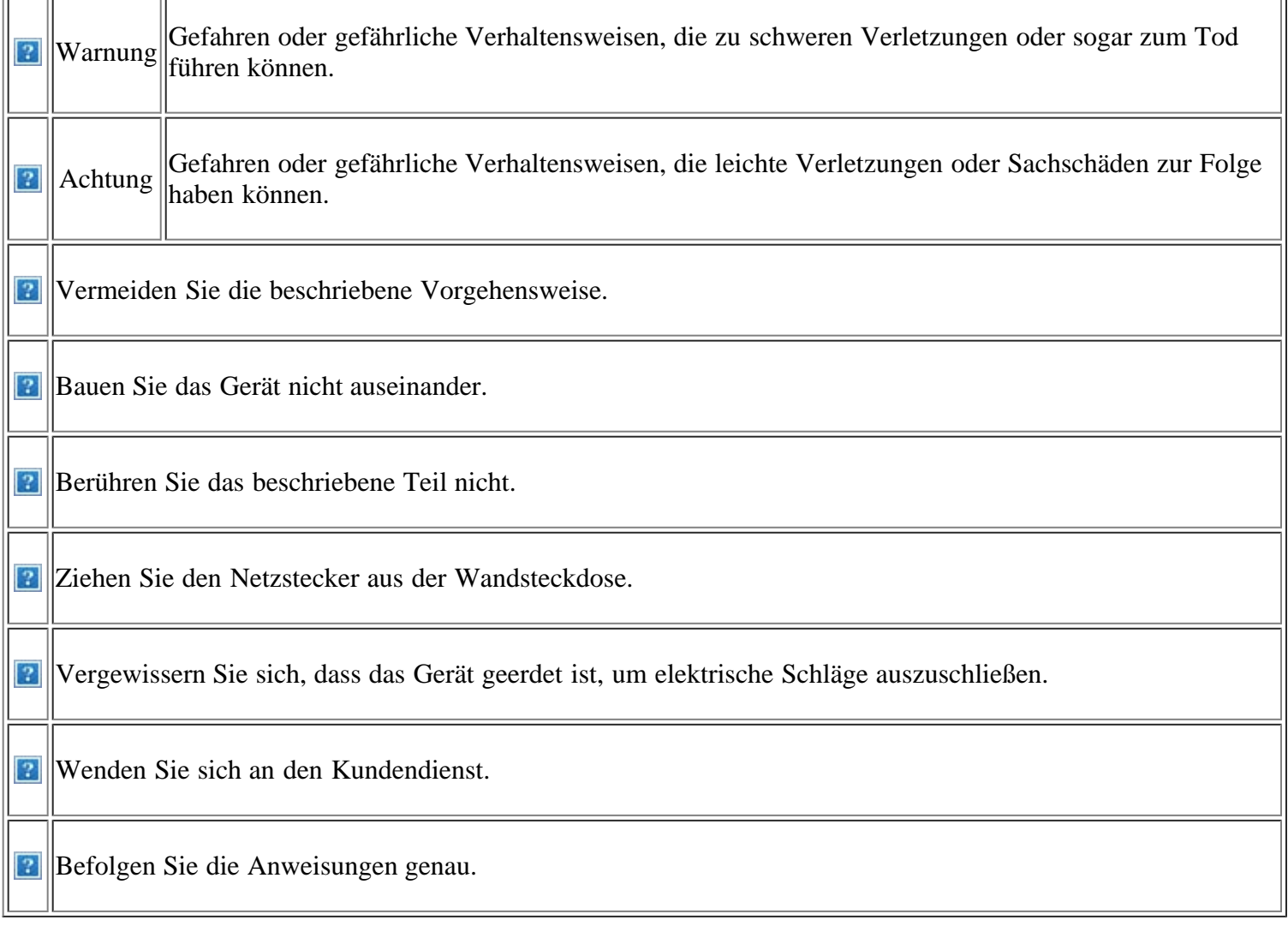

# **Betriebsumgebung**

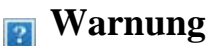

Nicht verwenden, wenn das Netzkabel beschädigt ist oder wenn die Steckdose nicht geerdet ist.

Die Nichtbeachtung dieser Anweisung könnte einen elektrischen Schlag oder einen Brand zur Folge haben.

**B** Stellen Sie keine Gegenstände oben auf dem Gerät ab (Wasser, kleine Metallgegenstände oder schwere Gegenstände, Kerzen, brennende Zigaretten usw.).

Die Nichtbeachtung dieser Anweisung könnte einen elektrischen Die Nichtbeachtung dieser Anweisung könnte Schlag oder einen Brand zur Folge haben.

**P** Wenn das Gerät überhitzt, Rauch aus dem Gerät entweicht, das Gerät anormale Geräusche erzeugt oder einen sonderbaren Geruch abgibt, schalten Sie umgehend den Hauptschalter aus und ziehen Sie den Netzstecker.

Die Nichtbeachtung dieser Anweisung könnte einen elektrischen Schlag oder einen Brand zur Folge haben.

#### *<u> Achtung</u>*

**Ziehen Sie den Netzstecker während eines** Gewitters, oder wenn Sie beabsichtigen, das Gerät über einen längeren Zeitraum nicht zu verwenden, von der Netzsteckdose ab.

Die Nichtbeachtung dieser Anweisung könnte einen elektrischen Schlag oder einen Brand zur Folge haben.

**B** Seien Sie vorsichtig, der Papierausgabebereich ist heiß.

Es könnten Verbrennungen auftreten.

**P** Wenn das Gerät heruntergefallen ist oder das Gehäuse beschädigt wurde, ziehen Sie alle Anschlussleitungen von den entsprechenden Anschlüssen ab und fordern Sie die Hilfe eines qualifizierten Kundendiensttechnikers an.

Die Nichtbeachtung dieser Anweisung könnte einen elektrischen Schlag oder einen Brand zur

Wenn sich der Netzstecker nicht leicht in die Netzsteckdose stecken lässt, versuchen Sie nicht, ihn gewaltsam einzustecken.

Wenden Sie sich für einen Austausch der Netzsteckdose an einen Elektriker. Die Nichtbeachtung dieser Anweisung könnte einen elektrischen Schlag oder einen Brand zur Folge haben.

Achten Sie darauf, dass das Netzkabel und das Telefonkabel nicht von Tieren angenagt werden.

Bei Nichtbeachtung dieser Anweisung könnte das Tier einen elektrischen Schlag und/oder eine Verletzung erleiden.

Wenn das Gerät nicht ordnungsgemäß funktioniert, obwohl Sie die entsprechenden Anweisungen genau befolgt haben, ziehen Sie alle Anschlussleitungen von den entsprechenden Anschlüssen ab und fordern Sie die Hilfe eines qualifizierten Kundendiensttechnikers an.

Die Nichtbeachtung dieser Anweisung könnte einen elektrischen Schlag oder einen Brand zur Folge haben.

**P** Krümmen Sie das Netzkabel nicht und stellen Sie keine Gegenstände auf das Netzkabel.

Das Herumtreten auf dem Netzkabel oder das Quetschen des Netzkabels durch schwere Gegenstände könnte einen elektrischen Schlag oder einen Brand auslösen.

**Ziehen Sie den Netzstecker nicht durch** Ziehen am Netzkabel ab; handhaben Sie den Netzstecker nicht mit nassen oder feuchten Händen.

einen elektrischen Schlag oder einen Brand zur Folge haben.

Folge haben.

**P** Wenn sich die Leistung des Geräts plötzlich und merklich ändert, ziehen Sie alle Anschlussleitungen von den entsprechenden Anschlüssen ab und fordern Sie die Hilfe eines qualifizierten Kundendiensttechnikers an.

Die Nichtbeachtung dieser Anweisung könnte einen elektrischen Schlag oder einen Brand zur Folge haben.

# **Sicherheit während des Betriebs**

### *<u> Achtung</u>*

**Ziehen Sie das Papier während des Druckvorgangs** nicht gewaltsam aus dem Drucker heraus.

Dies kann zur Beschädigung des Geräts führen.

Achten Sie darauf, dass Ihre Hände nicht zwischen Gerät und Papierfach geraten.

Sie könnten sich verletzen.

Achten Sie darauf, dass die Entlüftungsschlitze nicht blockiert sind, und stecken Sie keine Gegenstände in diese Öffnungen.

Anderenfalls kann möglicherweise die Temperatur von Geräteteilen ansteigen, was eine Beschädigung des Geräts oder einen Brand zur Folge haben kann.

**B** Gehen Sie beim Einlegen von Papier oder beim Beseitigen von Papierstaus vorsichtig vor, um Schnitte durch die Papierkanten zu vermeiden.

Sie könnten sich verletzen.

### **Installation/Transport**

#### **Warnung**

**Beim Druck großer Mengen kann der untere Teil des** Papierausgabebereichs heiß werden. Achten Sie darauf, dass Kinder diesen Bereich nicht berühren.

Kinder können Verbrennungen erleiden.

- Verwenden Sie zum Beseitigen von Papierstaus keine Pinzette oder scharfe Metallgegenstände.
- Dies kann zur Beschädigung des Geräts führen.
- Achten Sie darauf, dass sich nicht zu viel Papier im Papierausgabefach stapelt.
- Dies kann zur Beschädigung des Geräts führen.
- **P** Die Vorrichtung zur Unterbrechung der Stromversorgung des Geräts ist das Netzkabel.

Um die Stromversorgung zu unterbrechen, ziehen das Netzkabel aus der Steckdose.

Stellen Sie das Gerät nicht an Orten auf, an denen Staub, Feuchtigkeit oder austretendes Wasser den Betrieb beeinträchtigen könnten.

Die Nichtbeachtung dieser Anweisung könnte einen elektrischen Schlag oder einen Brand zur Folge haben.

#### *<u> Achtung</u>*

**Branch** Sie vor dem Transport des Geräts die Stromversorgung ab und ziehen Sie alle Kabel vom Gerät ab. Tragen Sie das Gerät immer mindestens zu Zweit.

Das Gerät könnte fallen und so zu Verletzungen führen oder beschädigt werden.

**P** Decken Sie das Gerät nicht ab und stellen Sie es nicht an einem luftdichten Ort wie etwa in einem Gehäuse auf.

Wenn das Gerät nicht gut belüftet ist, kann dies zu einem Brand führen.

**Bilden Sie das Gerät nicht auf eine** instabile Oberfläche.

Das Gerät könnte fallen und so zu Verletzungen führen oder beschädigt werden.

**P** Das Gerät muss an eine Netzsteckdose angeschlossen werden, die der auf dem Aufkleber angegebenen Leistungsstärke entspricht.

Wenn Sie sich nicht sicher sind und die von Ihnen genutzte Leistungsstärke überprüfen möchten, wenden Sie sich an Ihr Stromversorgungsunternehmen.

**P** Verwenden Sie nur Stärke AWG 26<sup>[a]</sup> (oder größer).

Die Nichtbeachtung dieser Anweisung kann zur Beschädigung des Geräts führen.

[a] AWG: American Wire Gauge

# **Wartung/Überprüfung**

#### *<u> Achtung</u>*

**Ziehen Sie den Netzstecker aus der Steckdose, bevor Sie das** 

**B** Stellen Sie sicher, dass das Netzkabel an eine geerdete Steckdose angeschlossen ist.

Die Nichtbeachtung dieser Anweisung könnte einen elektrischen Schlag oder einen Brand zur Folge haben.

Schließen Sie niemals zu viele Geräte an einer Steckdose oder an einer Verlängerungsschnur an.

Die Nichtbeachtung dieser Anweisung kann eine Beeinträchtigung der Leistung sowie einen elektrischen Schlag oder einen Brand zur Folge haben.

Telekommunikationsanschlusskabel der mit 140 V betriebenen Gerät ein Netzkabel verwenden, das länger als Verwenden Sie zur Gewährleistung eines sicheren Betriebs nur das Netzkabel aus dem Lieferumfang Ihres Geräts. Wenn Sie bei einem 2 m ist, sollte es vom Typ AWG 16 (oder größer) sein.

> Die Nichtbeachtung dieser Anweisung kann eine Beschädigung des Geräts sowie einen elektrischen Schlag oder einen Brand zur Folge haben.

Gerät innen reinigen. Reinigen Sie das Gerät nicht mit Benzol, Verdünner oder Alkohol. Sprühen Sie kein Wasser direkt in das Gerät.

Die Nichtbeachtung dieser Anweisung könnte einen elektrischen Schlag oder einen Brand zur Folge haben.

Nehmen Sie das Gerät nicht in Betrieb, während Sie Verbrauchsmaterialien austauschen oder das Gerät innen reinigen.

Sie könnten sich verletzen.

Halten Sie das Netzkabel und die Kontaktfläche des Steckers frei von Staub und Wasser.

Die Nichtbeachtung dieser Anweisung könnte einen elektrischen Schlag oder einen Brand zur Folge haben.

Entfernen Sie keine Abdeckungen und Schutzvorrichtungen, die mit Schrauben befestigt sind.

Das Gerät darf nur durch Dell-Kundendiensttechniker repariert werden.

### **Verwendung von Verbrauchsmaterialien**

### *<b>Achtung*

Nehmen Sie die Tonerkartuschen nicht auseinander.

Tonerstaub kann gefährlich sein.

**P** Verbrennen Sie keine Versorgungsmaterialien wie etwa die Tonerkartusche oder die Fixiereinheit.

Die Nichtbeachtung dieser Anweisung kann eine Explosion oder einen Brand zur Folge haben.

**P** Achten Sie beim Auswechseln der Tonerkartusche oder beim Beseitigen von Papierstaus darauf, dass kein Tonerstaub auf Ihre Haut oder Ihre Kleidung gerät.

**P.** Halten Sie Reinigungsmittel von Kindern fern.

Kinder könnten sich verletzen.

**Bauen Sie das Gerät nicht auseinander, führen** Sie keine Reparaturen aus und setzen Sie es nicht selbst wieder zusammen.

Dies kann zur Beschädigung des Geräts führen. Wenden Sie sich an einen zertifizierten Techniker, wenn Ihr Gerät reparaturbedürftig ist.

**Befolgen Sie zur Reinigung und für den** Betrieb des Geräts die Anweisungen des Benutzerhandbuchs, das im Lieferumfang des Geräts enthalten ist.

Die Nichtbeachtung dieser Anweisung kann zur Beschädigung des Geräts führen.

**Halten Sie alle gelagerten** Verbrauchsmaterialien wie etwa Tonerkartuschen von Kindern fern.

Tonerstaub kann gefährlich sein.

**P** Die Verwendung von recycelten Versorgungsmaterialien wie etwa Toner kann zu einer Beschädigung des Geräts führen.

Bei einer Beschädigung aufgrund von recycelten Versorgungsmaterialien wird eine Servicegebühr in Rechnung gestellt.

Tonerstaub kann für den Menschen schädlich sein.

# <span id="page-12-0"></span>**Über dieses Benutzerhandbuch**

Dieses Benutzerhandbuch enthält Informationen zur Verwendung des Geräts.

- $|2|$
- Lesen Sie vor Verwenden des Geräts die Sicherheitsinformationen.
- Falls während der Nutzung des Geräts ein Problem auftritt, finden Sie im Kapitel "Problemlösung" weitere Informationen (siehe [Problemlösung\)](#page-155-1).
- Die im Benutzerhandbuch verwendeten Begriffe werden im Kapitel "Glossar" erläutert (siehe [Glossar\)](#page-191-1).
- Die Abbildungen in diesem Benutzerhandbuch können je nach Optionen und Modell von Ihrem Gerät abweichen.
- Die Verfahren in diesem Benutzerhandbuch basieren hauptsächlich auf Windows XP.

# **Konvention**

r.

Die nachfolgenden Begriffe werden in diesem Handbuch als Synonyme verwendet:

- Dokument wird als Synonym für Vorlage verwendet.
- Papier wird als Synonym für Medien oder Druckmedien/-materialien verwendet.
- Der Drucker bzw. Multifunktionsdrucker wird als "Gerät" bezeichnet.

In der folgenden Tabelle werden die Konventionen dieses Handbuchs dargestellt.

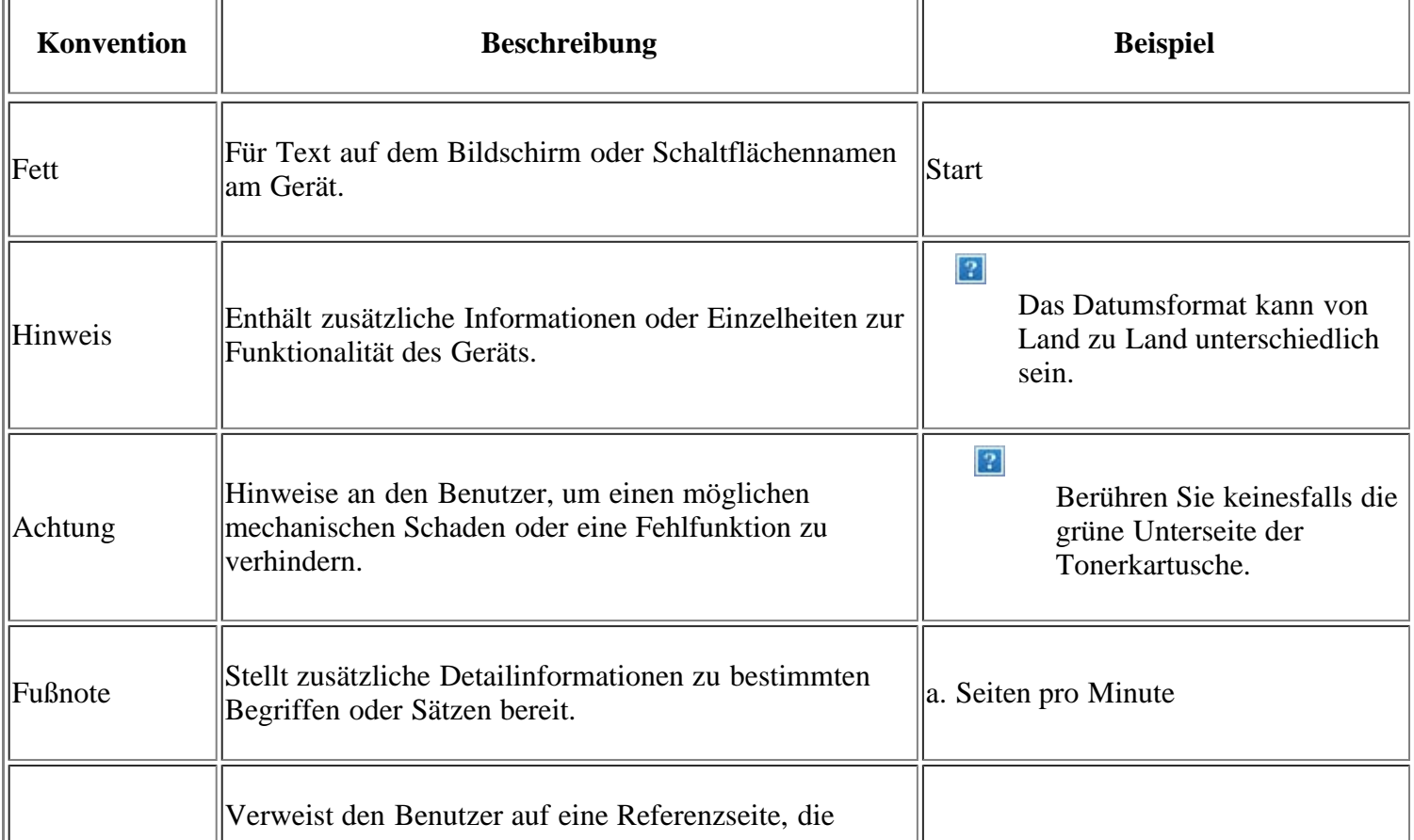

# <span id="page-13-0"></span>**Weitere Informationen**

Informationen zum Einrichten und Verwenden Ihres Geräts finden Sie in den folgenden Quellen: entweder als Ausdruck oder am Bildschirm.

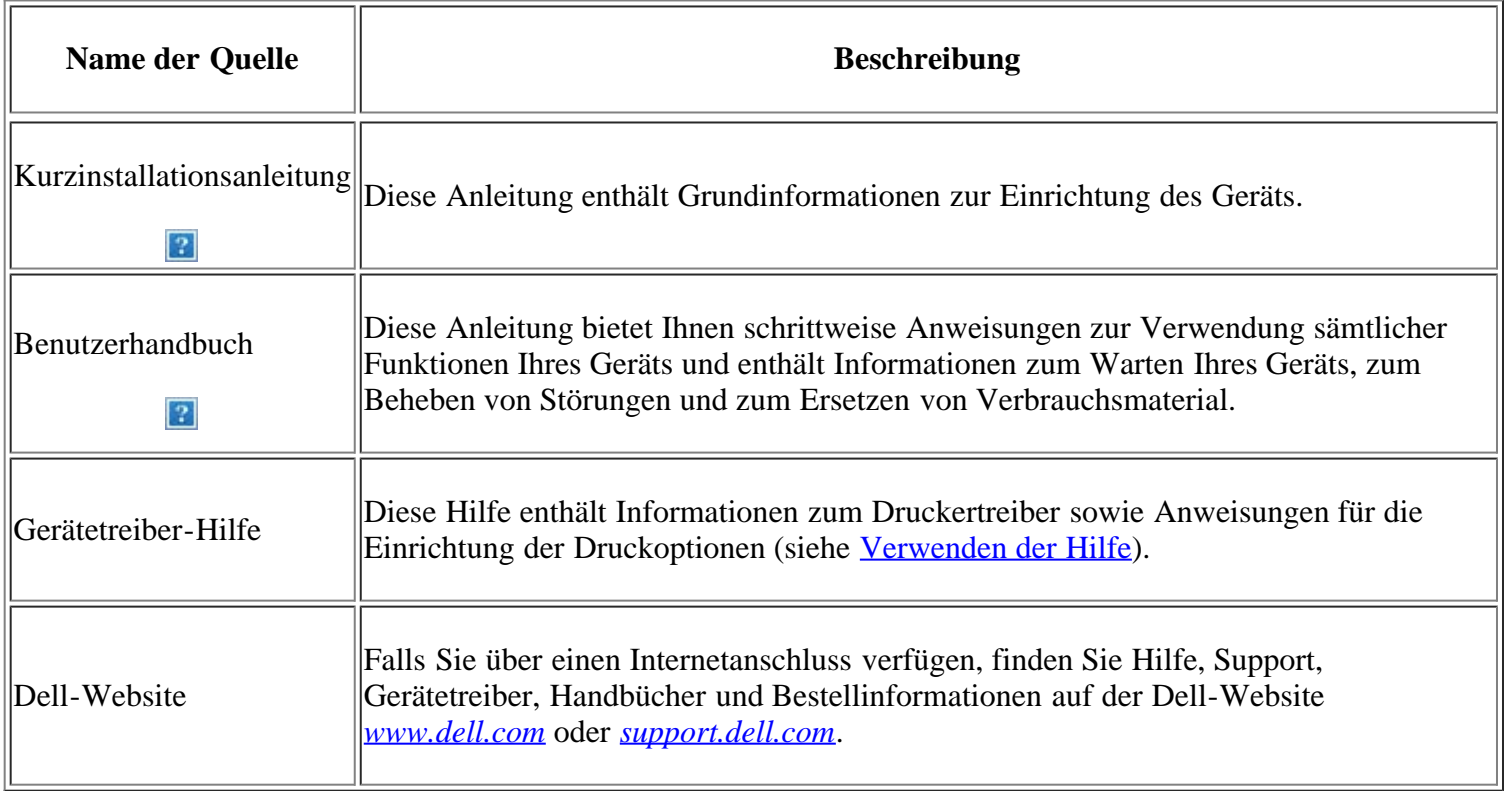

# <span id="page-14-0"></span>**Funktionen Ihres neuen Produkts**

Das Gerät verfügt über zahlreiche Sonderfunktionen zur Verbesserung der Druckqualität.

# **Merkmale und Produktvorteile**

 $\overline{?}$ 

 $\vert$ ?

 $|2|$ 

 $\vert$ ?

### **Schnelles Drucken in hervorragender Qualität**

- Sie können mit einer effektiven Auflösung von bis zu  $1.200 \times 1.200$  dpi drucken.
- Ihr Gerät druckt pro Minute bis zu 22 DIN-A4-Seiten und bis zu 23 Seiten im US-Letter-Format.

### **Unterstützung vieler verschiedener Druckmedientypen**

- Der manuelle Papiereinzug unterstützt Normalpapier in verschiedenen Formaten, US-Letter-Briefpapier, Umschläge, Etiketten, benutzerdefinierte Druckmaterialien, Postkarten und schweres Papier.
- Das 250-Blatt-Papierfach unterstützt Normalpapier.

### **Erstellen professioneller Unterlagen**

- Drucken von Wasserzeichen. Sie können Ihre Dokumente mit einem Schriftzug, wie beispielsweise "Vertraulich", versehen (siehe Verwenden von Wasserzeichen).
- Drucken von Postern. Der auf den Seiten Ihres Dokuments enthaltene Text und die Bilder werden vergrößert und auf mehrere Blätter gedruckt, die Sie anschließend zu einem Poster zusammenfügen können (siehe Drucken von Postern).
- Sie können vorgedruckte Formulare zusammen mit Normalpapier verwenden (siehe Verwenden von Überlagerungen).

### **Zeit- und Geldeinsparung**

- Sie können auch mehrere Seiten auf ein einzelnes Blatt drucken, um Papier zu sparen (siehe Mehrere Seiten auf einem Blatt Papier drucken).
- Dieses Gerät schaltet automatisch in den Stromsparmodus und senkt den Stromverbrauch, wenn es nicht aktiv verwendet wird.
	- Sie können Blätter beidseitig bedrucken und damit Papier sparen (manuell) (siehe Beidseitiges Drucken (manuell)).

### **Drucken in verschiedenen Umgebungen**

Sie können unter verschiedenen Betriebssystemen wie etwa Windows, Linux und Macintosh drucken

- (siehe [Systemanforderungen\)](#page-24-0).
- Das Gerät ist mit einem USB-Anschluss und einer Netzwerkschnittstelle ausgestattet.

### **Vorlagen in verschiedenen Formaten kopieren**

- Ihr Gerät kann anhand der Originalvorlage mehrere Bildkopien auf eine einzige Seite kopieren (siehe [Kopieren von 2 oder 4 Seiten \(N-Seiten\)\)](#page-95-0).
- Die Druckqualität und Bildgröße kann gleichzeitig angepasst und verbessert werden.

### **Originale scannen und sofort versenden**

- Scannen Sie in Farbe und verwenden Sie die genauen Komprimierungen von JPEG-, TIFF- und PDF-Formaten.
- Scannen und senden Sie Dateien mit Hilfe der Funktion "Netzwerk-Scan" schnell an mehrere Empfänger (siehe Für ein per Netzwerk angeschlossenes Gerät).

### **Eine bestimmte Uhrzeit für die Fax-Übertragung festlegen**

- Sie können eine bestimmte Uhrzeit angeben, um das Fax zu übertragen und auch um das Fax an verschiedene gespeicherte Empfänger zu senden.
- Das Gerät kann entsprechend den Einstellungen nach der Übertragung einen Fax-Bericht drucken.

### **IPv6**

 $\vert$ ?

 $\vert$ ?

 $\overline{2}$ 

 $\overline{2}$ 

**P.** Dieses Gerät unterstützt IPv6.

### **Funktionen nach Modell**

Das Gerät unterstützt sämtliche Anforderungen, die in Ihrem Unternehmen anfallen, wenn Sie drucken und kopieren möchten oder erweiterte Lösungen im Netzwerk benötigen.

#### **Je nach Modell oder Land stehen nicht unbedingt alle Funktionen und optionalen Komponenten zur Verfügung.**

Funktionen nach Modell:

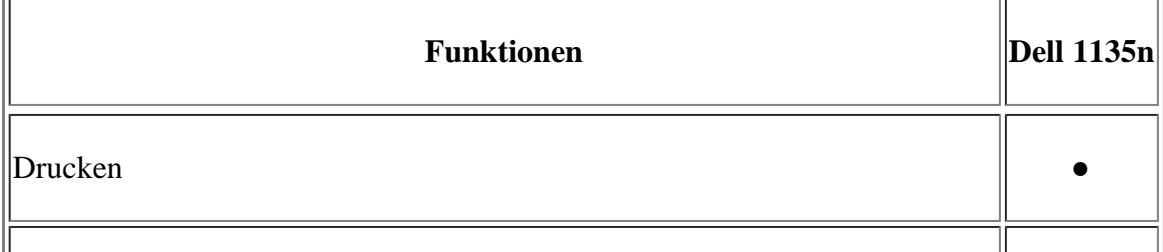

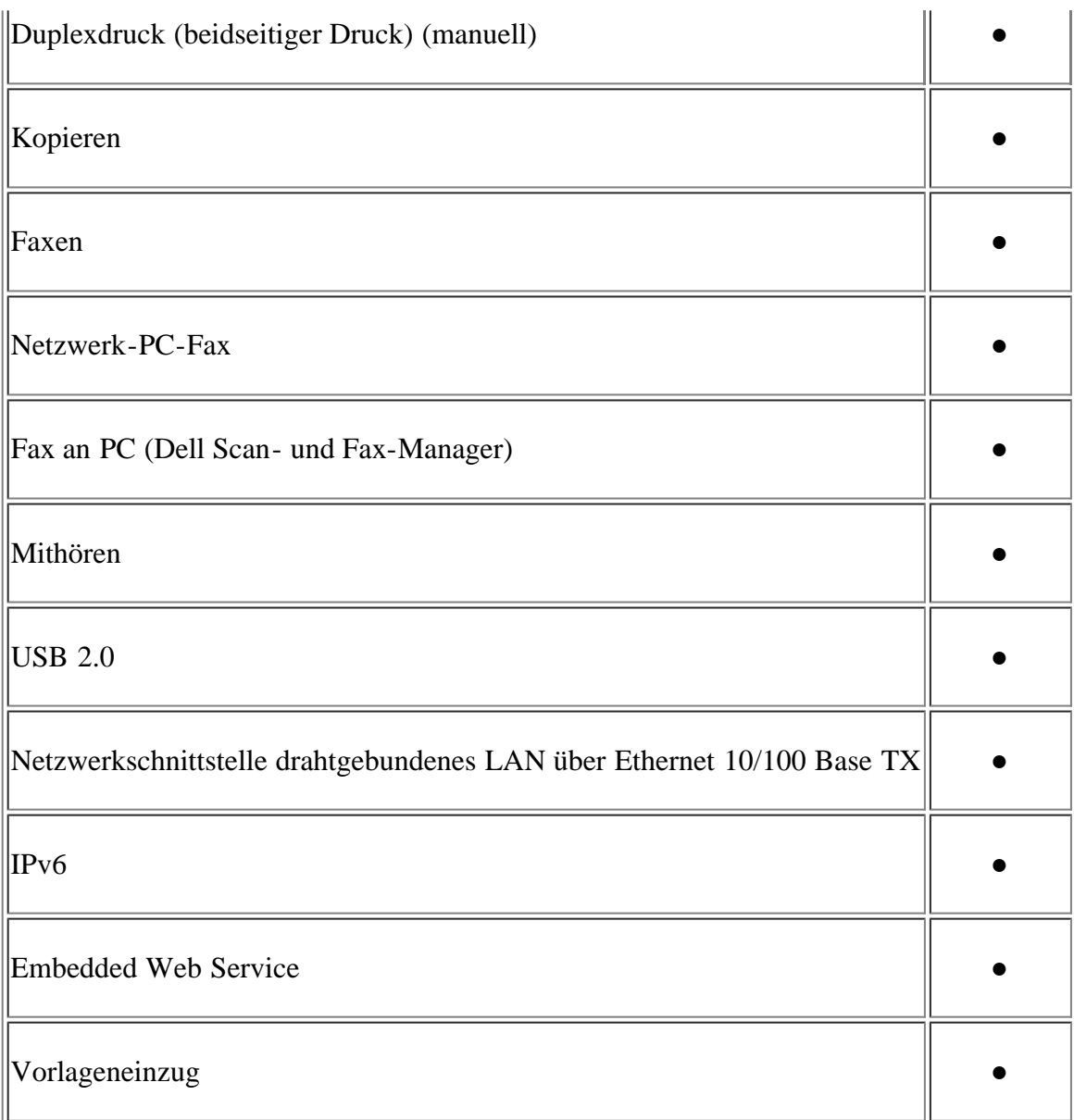

(●: unterstützt)

# <span id="page-17-0"></span>**Einführung**

Dieses Kapitel bietet eine Übersicht über das Gerät.

### **Folgende Themen werden in diesem Kapitel behandelt:**

- [Übersicht über das Gerät](#page-17-1)
- [Bedienfeld Übersicht](#page-18-0)
- [Bedeutungen der Status-LED](#page-19-0)
- [Beschreibung nützlicher Tasten](#page-20-0)
- [Einschalten des Geräts](#page-21-0)

# <span id="page-17-1"></span>**Übersicht über das Gerät**

### **Vorderansicht**

#### $\overline{?}$

Die Abbildung kann je nach Modell von Ihrem Gerät abweichen.

<span id="page-17-3"></span>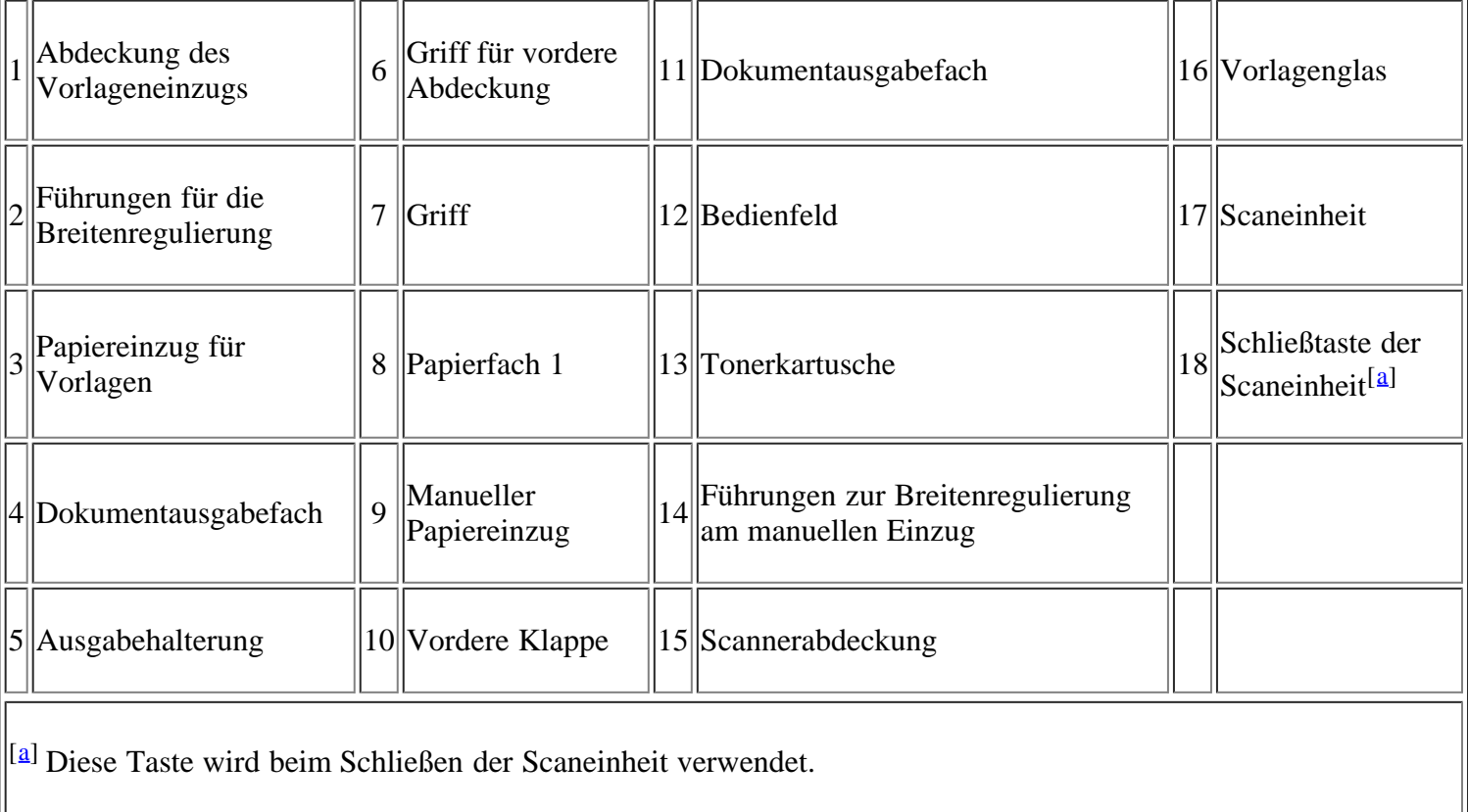

 $|3\rangle$ 

### <span id="page-17-2"></span>**Rückansicht**

 $\|\;\|$ 

Die Abbildung kann je nach Modell von Ihrem Gerät abweichen.

11 T

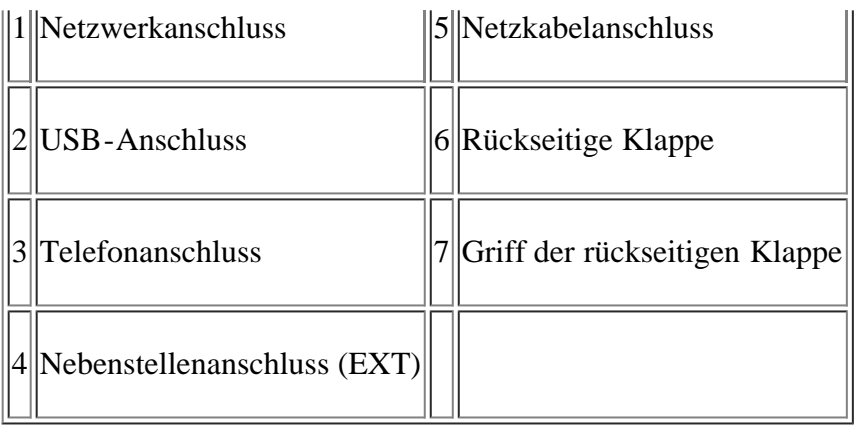

# <span id="page-18-0"></span>**Bedienfeld – Übersicht**

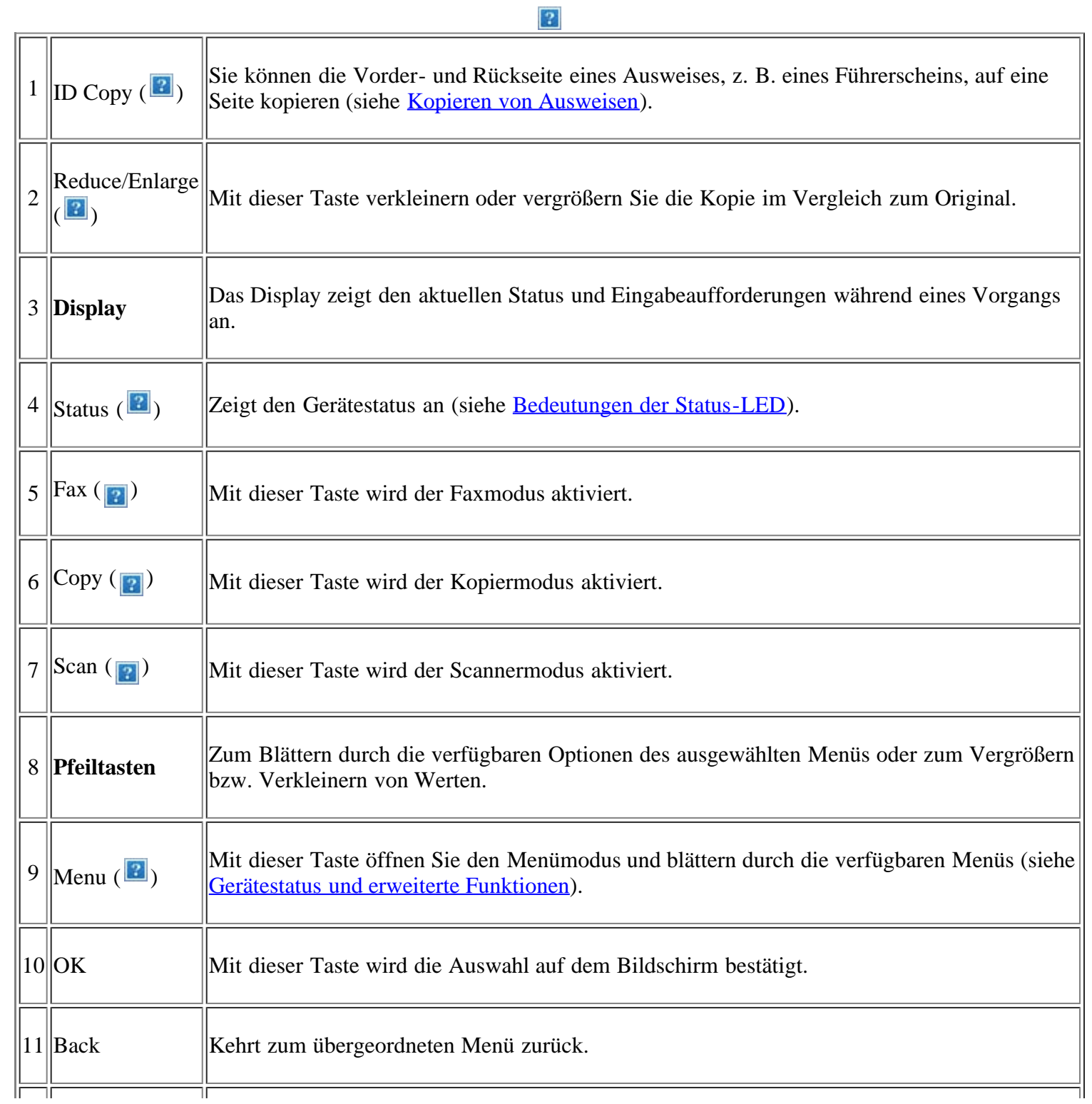

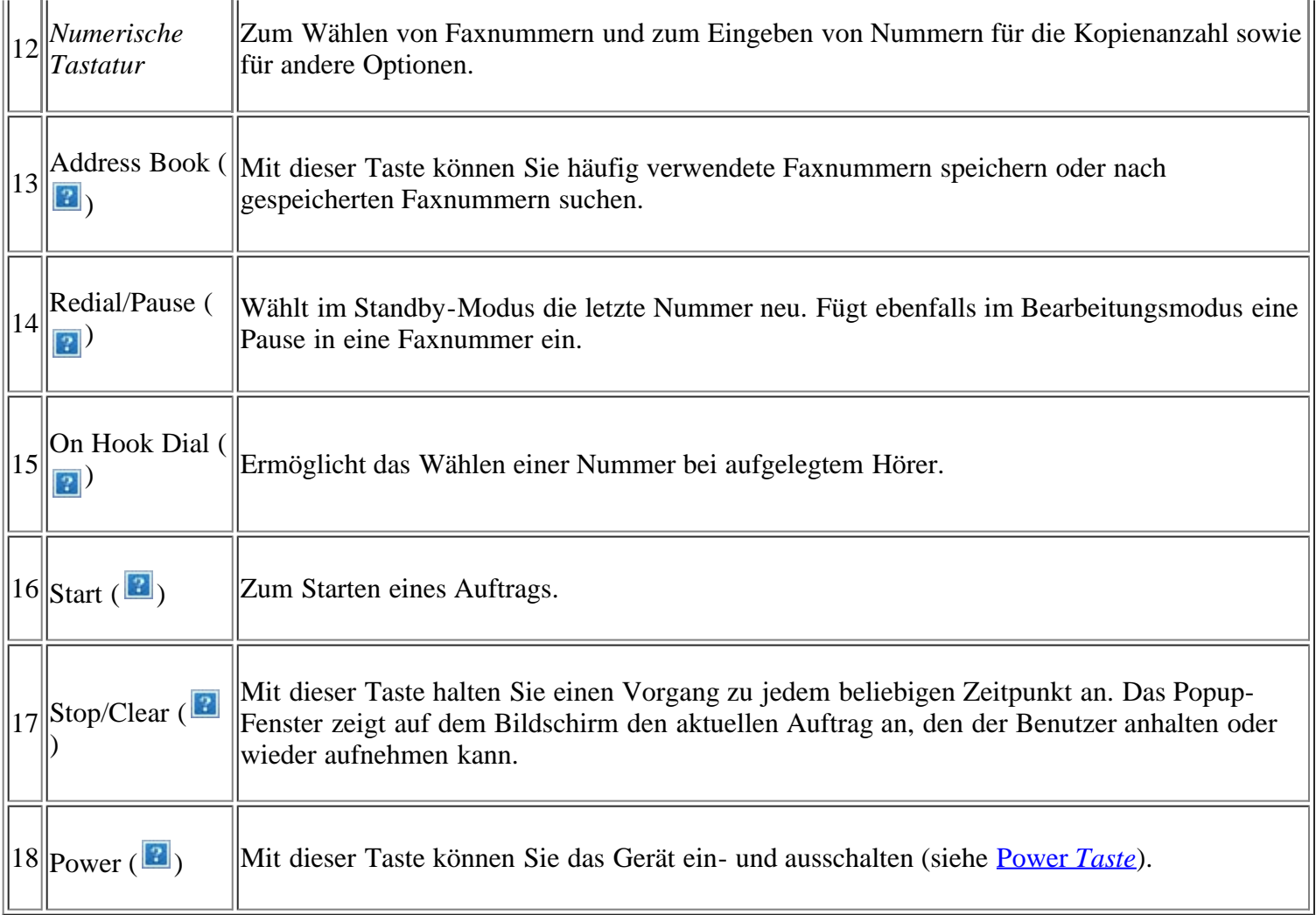

# <span id="page-19-0"></span>**Bedeutungen der Status-LED**

Die Farbe der Status-LED zeigt den aktuellen Status des Geräts an.

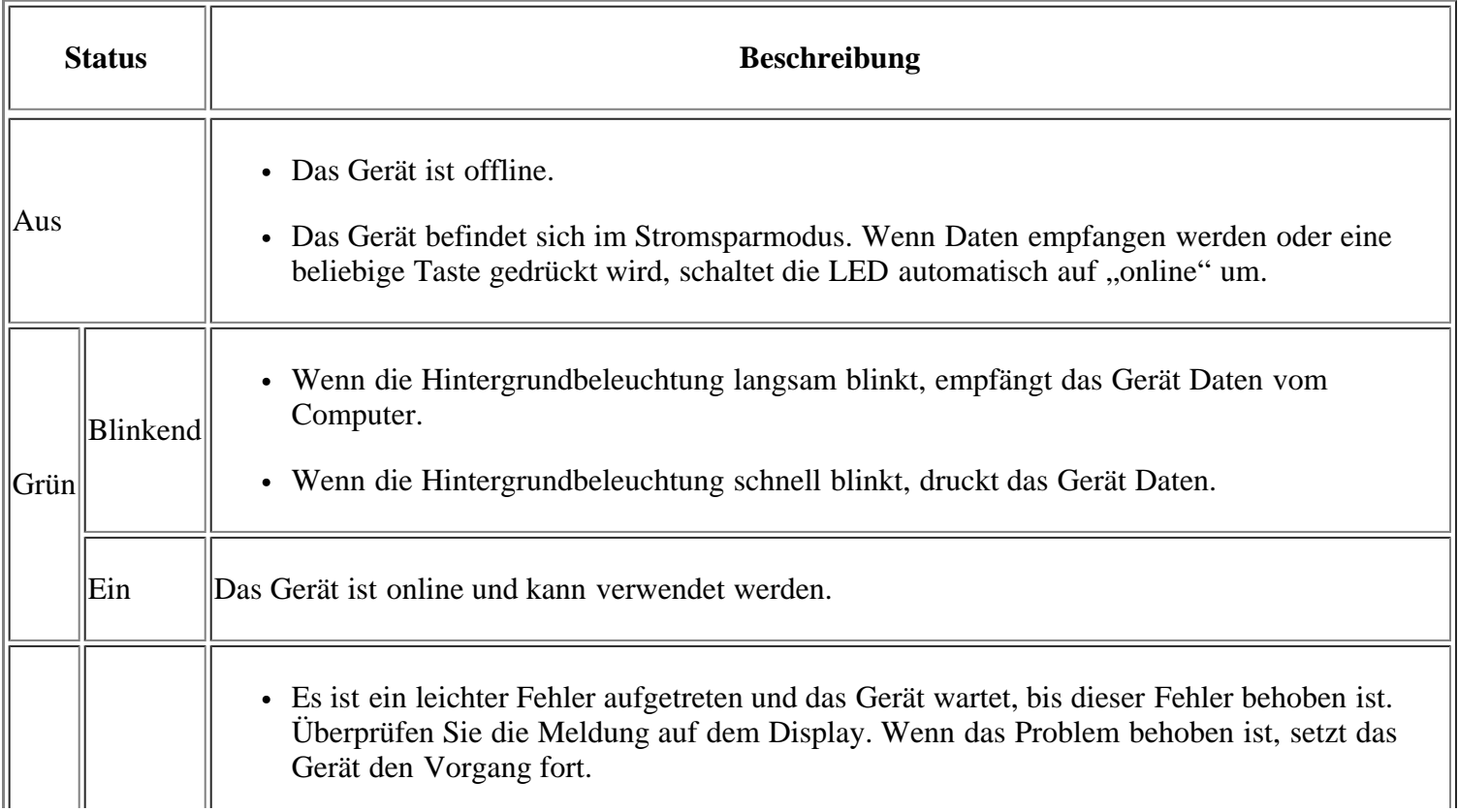

<span id="page-20-3"></span>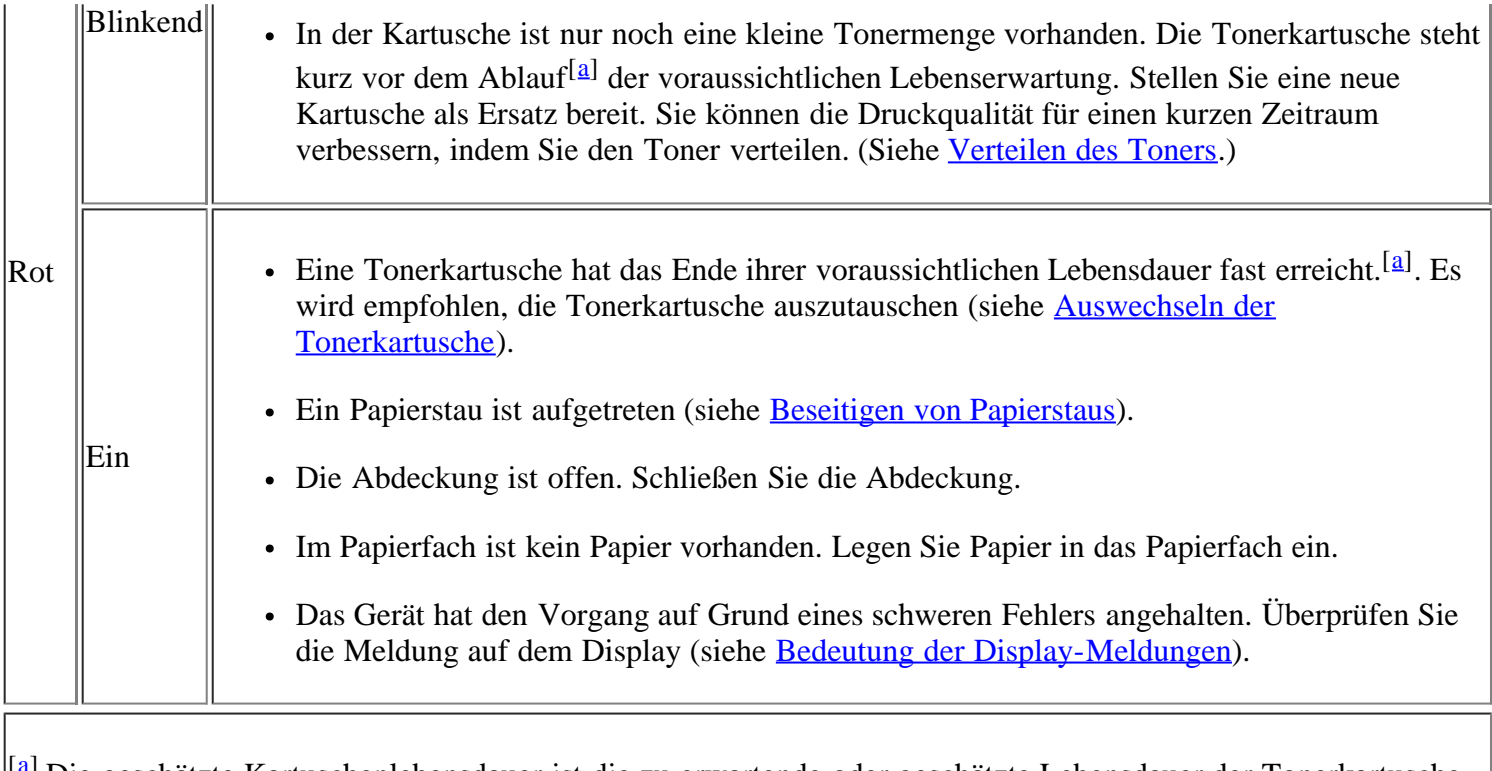

<span id="page-20-2"></span><sup>[[[a\]](#page-20-3)</sup> Die geschätzte Kartuschenlebensdauer ist die zu erwartende oder geschätzte Lebensdauer der Tonerkartusche, also die durchschnittliche Menge an Ausdrucken, konzipiert nach ISO/IEC 19752. Die Anzahl der Seiten hängt von Betriebsumgebung, Druckintervallen, Medientyp und Medienformat ab. Selbst wenn Ende Lebensd. Kart. Ersetzen angezeigt wird und der Drucker keine Druckaufträge mehr druckt, kann sich immer noch eine geringe Menge Toner in der Kartusche befinden.

#### $\vert$  ?

Die Verwendung nicht originaler Dell-Tonerkartuschen, beispielsweise wiederbefüllter oder wiederaufbereiteter Kartuschen, wird von Dell nicht empfohlen. Dell kann die Qualität von Nicht-Original-Dell-Tonerkartuschen nicht gewährleisten. Eine Wartung oder Reparatur, die aufgrund der Verwendung nicht originaler Dell-Tonerkartuschen erforderlich wird, wird von der Gerätegarantie nicht abgedeckt.

#### $\lceil 2 \rceil$

Überprüfen Sie die Meldungen auf dem Display. Befolgen Sie die Anweisungen in der Meldung oder ziehen Sie den Abschnitt "Problemlösung" zu Rate (siehe [Bedeutung der Display-Meldungen](#page-159-0)). Wenn das Problem weiterhin besteht, wenden Sie sich an den Kundendienst.

 $\vert$  ?

Alle Fehler beim Drucken werden im Druckerstatusmonitor-Programmfenster angezeigt. Wenn das Problem weiterhin besteht, wenden Sie sich an den Kundendienst.

# <span id="page-20-0"></span>**Beschreibung nützlicher Tasten**

#### *Menu Taste*

#### $\mathbf{P}$

Wenn Sie den Gerätestatus ermitteln und Ihr Gerät so konfigurieren möchten, dass es eine erweiterte Funktion nutzt, klicken Sie auf die Taste Menu (siehe [Gerätestatus und erweiterte Funktionen\)](#page-129-1).

### <span id="page-20-1"></span>**Power** *Taste*

Wenn Sie die Stromversorgung ausschalten möchten, drücken Sie diese Taste, bis das Fenster Ausschalten angezeigt wird. Wählen Sie Ja, um die Stromversorgung auszuschalten. Diese Schaltfläche kann auch verwendet werden, um das Gerät einzuschalten.

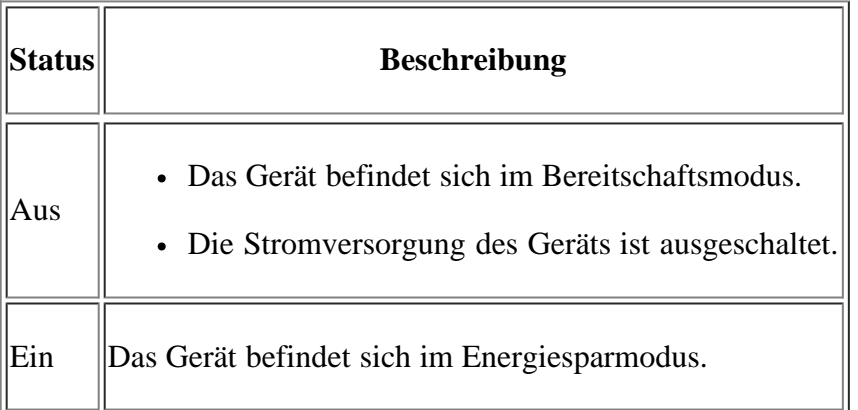

# <span id="page-21-0"></span>**Einschalten des Geräts**

Schließen Sie das Netzkabel an und das Gerät wird eingeschaltet.

 $\overline{3}$ 

Wenn Sie die Stromversorgung ausschalten möchten, drücken Sie die Taste Power ([p]), bis auf dem Display Ausschalten angezeigt wird.

# <span id="page-22-0"></span>**Erste Schritte**

In diesem Kapitel erhalten Sie schrittweise Anweisungen für die Einrichtung des per USB angeschlossenen Geräts und der Software.

#### **Folgende Themen werden in diesem Kapitel behandelt:**

- Einrichten der Hardware
- Mitgelieferte Software
- [Systemanforderungen](#page-24-0)
- Installieren des Gerätetreibers bei USB-Anschluss
- Gemeinsame lokale Nutzung des Geräts
- $|2|$

Die Unterstützung optionaler Geräte und Funktionen kann je nach Modell variieren. Ermitteln Sie den Namen Ihres Modells.

(Siehe Funktionen nach Modell.)

### **Einrichten der Hardware**

In diesem Abschnitt werden die Schritte zum Einrichten der Hardware beschrieben, wie in der Kurzinstallationsanleitung erläutert. Sie müssen zunächst die Kurzinstallationsanleitung lesen und das nachfolgend aufgeführte Verfahren ausführen.

1. Wählen Sie einen festen Untergrund aus.

Stellen Sie den Drucker auf eine ebene, stabile Fläche, die genügend Platz für eine ausreichende Luftzirkulation bietet. Achten Sie darauf, dass genügend Platz zum Öffnen der Abdeckungen und Herausziehen der Kassetten zur Verfügung steht.

Der Standort sollte gut belüftet und vor direkter Sonneneinstrahlung sowie Wärme-, Kälte- und Feuchtigkeitsquellen geschützt sein. Stellen Sie das Gerät nicht an die Kante Ihres Schreibtisches.

Die Druckereinstellung ist geeignet für Höhen unter 1.000 m über dem Meeresspiegel. Mithilfe der Höheneinstellung können Sie die Druckleistung optimieren (siehe [Höhenkorrektur\)](#page-50-1).

Stellen Sie das Gerät auf eine ebene und stabile Fläche mit einer Neigung von weniger als 2 mm. Andernfalls kann die Druckqualität negativ beeinträchtigt werden.

 $\mathbf{P}$ 

#### $|2|$

- 2. Packen Sie das Gerät aus und überprüfen Sie alle enthaltenen Teile.
- 3. Entfernen Sie alle Klebestreifen.
- 4. Setzen Sie eine Tonerkartusche ein.
- 5. Legen Sie Papier ein (siehe [Einlegen von Papier ins Papierfach\)](#page-63-0).
- 6. Vergewissern Sie sich, dass alle Kabel richtig an das Gerät angeschlossen sind.
- 7. Schalten Sie das Gerät ein.

 $\overline{2}$ 

Bei einem Ausfall des Stromnetzes ist das Gerät nicht funktionsfähig.

# **Mitgelieferte Software**

Nachdem Sie den Drucker eingerichtet und an Ihren Computer angeschlossen haben, müssen Sie die auf der mitgelieferten CD enthaltene Druckersoftware installieren. Auf der Software-CD finden Sie folgende Software.

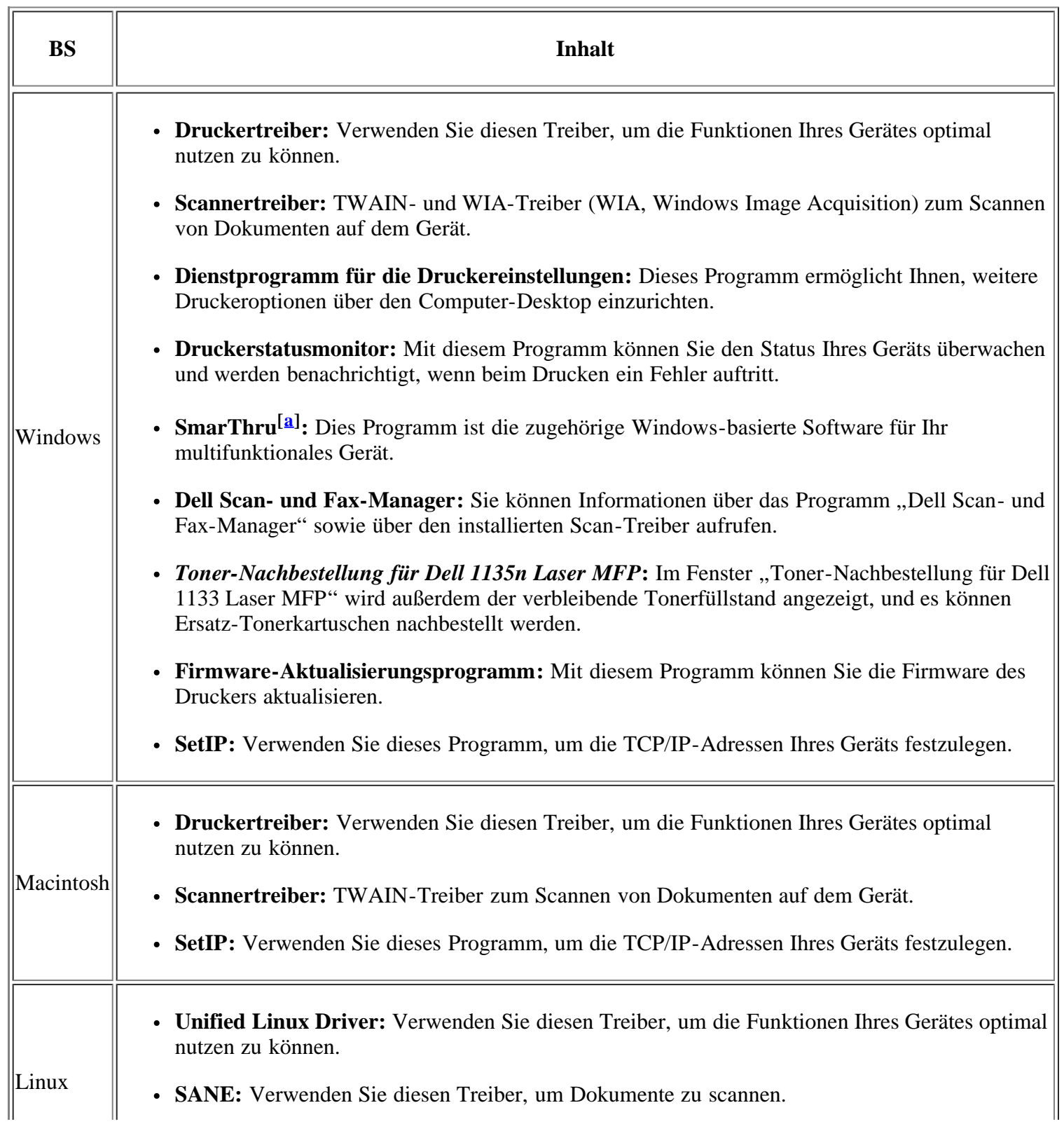

<sup>[[a]</sup> Hiermit können Sie ein gescanntes Bild mit Hilfe eines leistungsfähigen Bildbearbeitungsprogramms auf vielfältige Weise bearbeiten und per E-Mail versenden. Sie können von SmarThru aus auch ein anderes Bildbearbeitungsprogramm wie z. B. Adobe Photoshop öffnen. Einzelheiten hierzu finden Sie in der Bildschirmhilfe im Programm "SmarThru" (siehe [SmarThru\)](#page-144-0).

# <span id="page-24-0"></span>**Systemanforderungen**

Bevor Sie beginnen, müssen Sie sicherstellen, dass Ihr System die folgenden Anforderungen erfüllt:

### **Microsoft® Windows®**

Ihr Gerät unterstützt die folgenden Windows-Betriebssysteme.

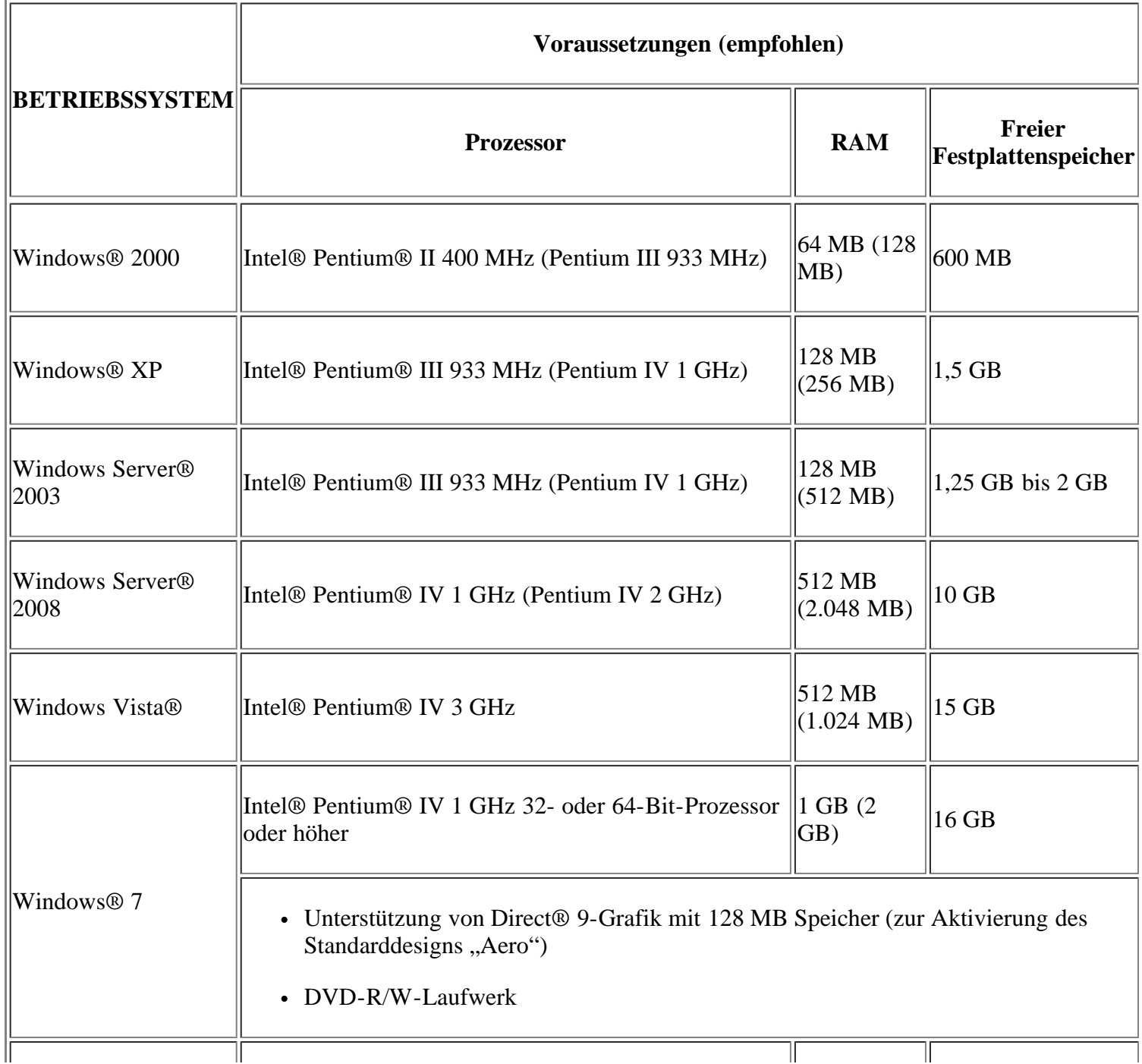

 $\overline{3}$ 

- Internet Explorer® 5.0 oder höher ist die Mindestvoraussetzung für alle Windows-Betriebssysteme.
- Administratorrechte sind zum Installieren der Software erforderlich.
- Windows Terminal Services ist mit diesem Gerät kompatibel.

### **Macintosh**

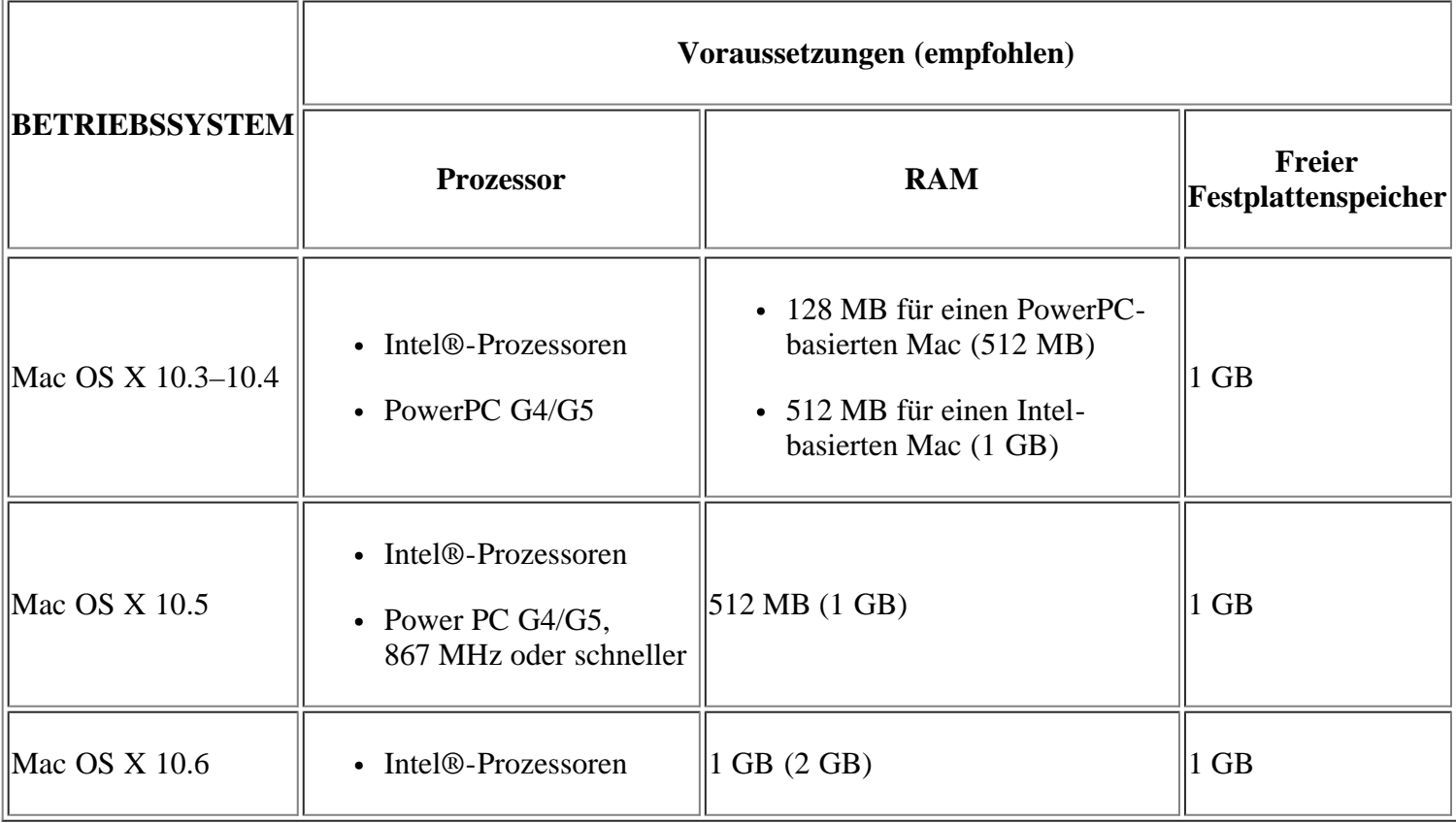

### **Linux**

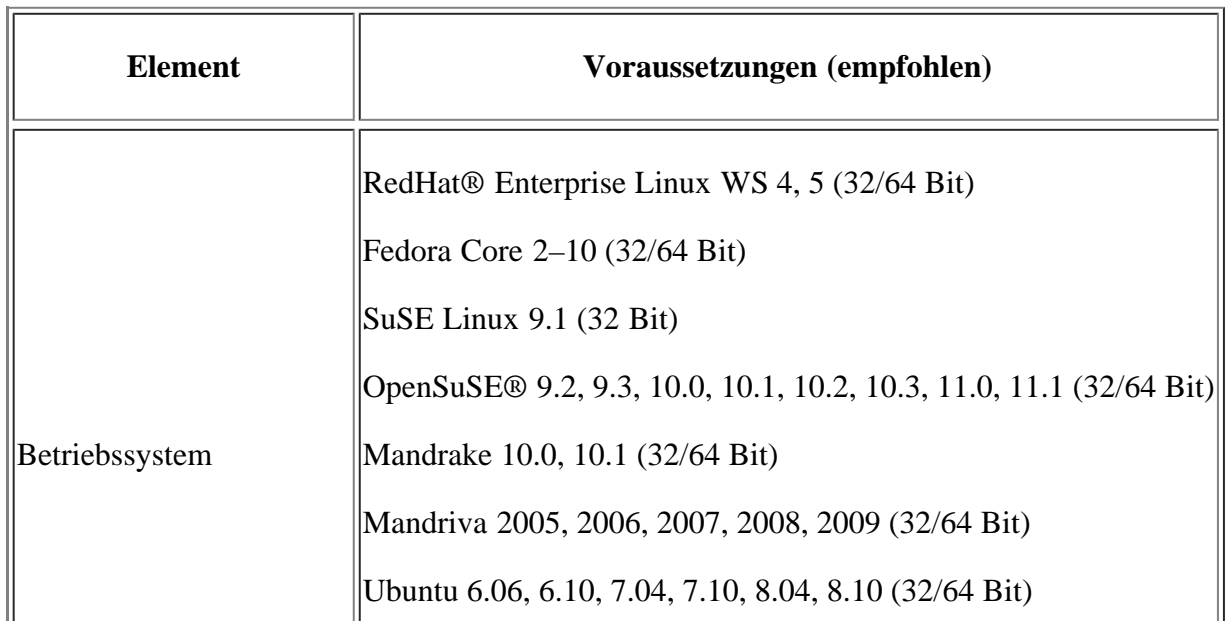

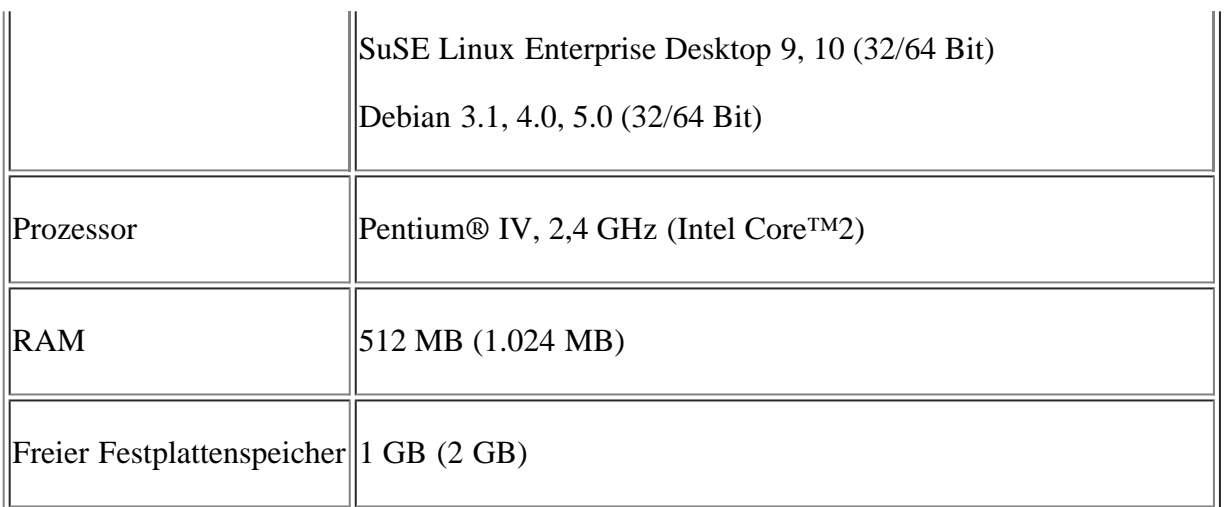

 $\vert$ ?

- Es ist eine mindestens 300 MB große Auslagerungspartition für die Verarbeitung großer gescannter Bilder erforderlich.
- Der Linux-Scannertreiber unterstützt die maximale optische Auflösung.

### **Installieren des Gerätetreibers bei USB-Anschluss**

Ein lokal angeschlossenes Gerät ist ein Gerät, das über das USB-Kabel direkt an Ihren Computer angeschlossen ist.

 $\overline{2}$ 

Verwenden Sie ein USB-Kabel mit einer Länge unter 3 Metern.

### **Windows**

Sie können die Gerätesoftware über die Standardinstallation oder über eine benutzerdefinierte Installation installieren.

Die folgenden Schritte sind für die meisten Benutzer zu empfehlen, die ein direkt am Computer angeschlossenes Gerät verwenden. Es werden alle Komponenten installiert, die für den Gerätebetrieb benötigt werden.

1. Vergewissern Sie sich, dass das Gerät an den Computer angeschlossen und eingeschaltet ist.

 $|2|$ 

Falls während der Installation das Fenster Assistent für das Suchen neuer Hardware angezeigt wird, klicken Sie auf Abbrechen, um das Fenster zu schließen.

- 2. Legen Sie die mitgelieferte Software-CD in das CD-/DVD-Laufwerk ein.
	- Die Software-CD sollte automatisch gestartet werden, und ein Fenster müsste erscheinen.
	- Falls das Fenster nicht angezeigt wird, klicken Sie auf Start und anschließend auf Ausführen. Geben Sie X:\Setup.exe ein, wobei Sie "X" durch den Buchstaben des entsprechenden CD-/DVD-Laufwerks ersetzen. Klicken Sie auf OK.
	- Klicken Sie bei Verwendung von Windows Vista, Windows 7 oder Windows Server 2008 R2 auf Start > Alle Programme > Zubehör > Ausführen.

Geben Sie X:\Setup.exe ein, wobei Sie "X" durch den Buchstaben des entsprechenden CD-/DVD-Laufwerks ersetzen, und klicken Sie auf OK.

- Wird das Dialogfeld Automatische Wiedergabe in Windows Vista, Windows 7 oder Windows Server 2008 R2 angezeigt, klicken Sie auf Ausführen Setup.exe im Feld Programm installieren oder ausführen und dann auf Weiter oder Ja im Dialogfeld Benutzerkontensteuerung.
- 3. Klicken Sie auf die Schaltfläche Weiter.

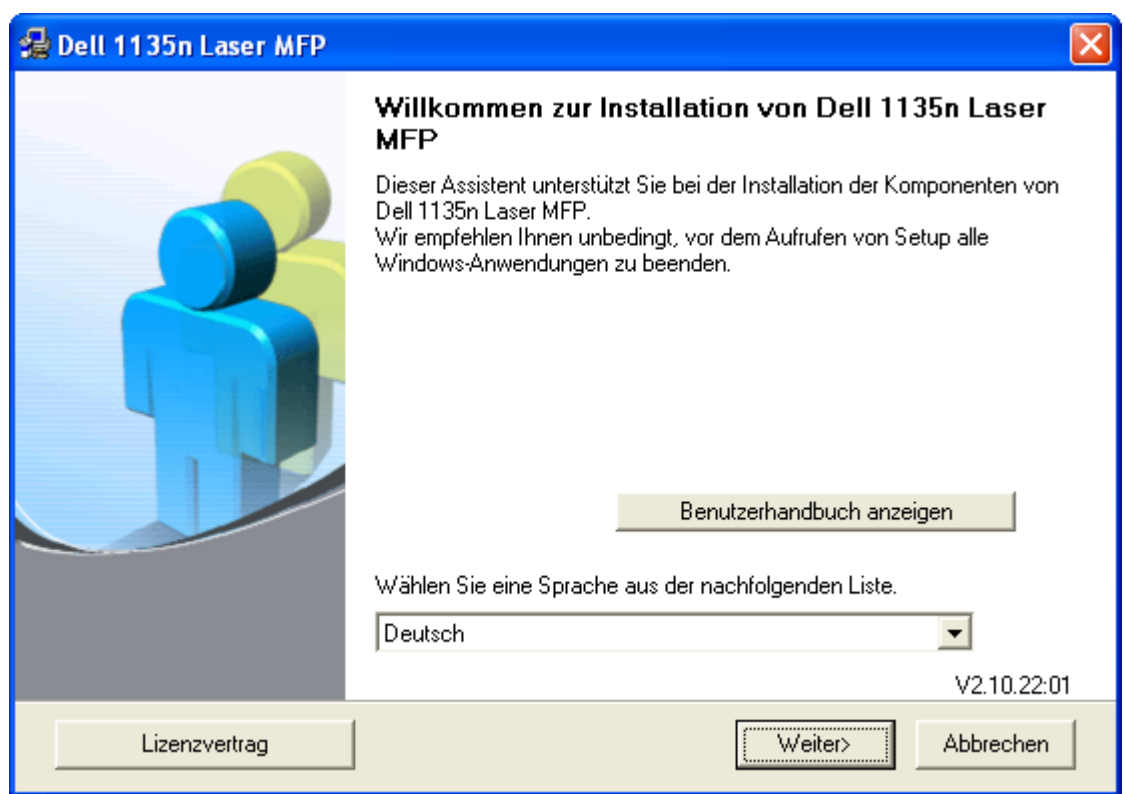

Wählen Sie ggf. eine Sprache aus der Dropdown-Liste aus.

4. Wählen Sie Standardinstallation für einen lokalen Drucker. Klicken Sie dann auf Weiter.

 $\overline{\mathbf{3}}$ 

Bei Benutzer können Sie die Verbindung des Geräts sowie einzelne zu installierende Komponenten wählen. Folgen Sie den Anweisungen auf dem Bildschirm.

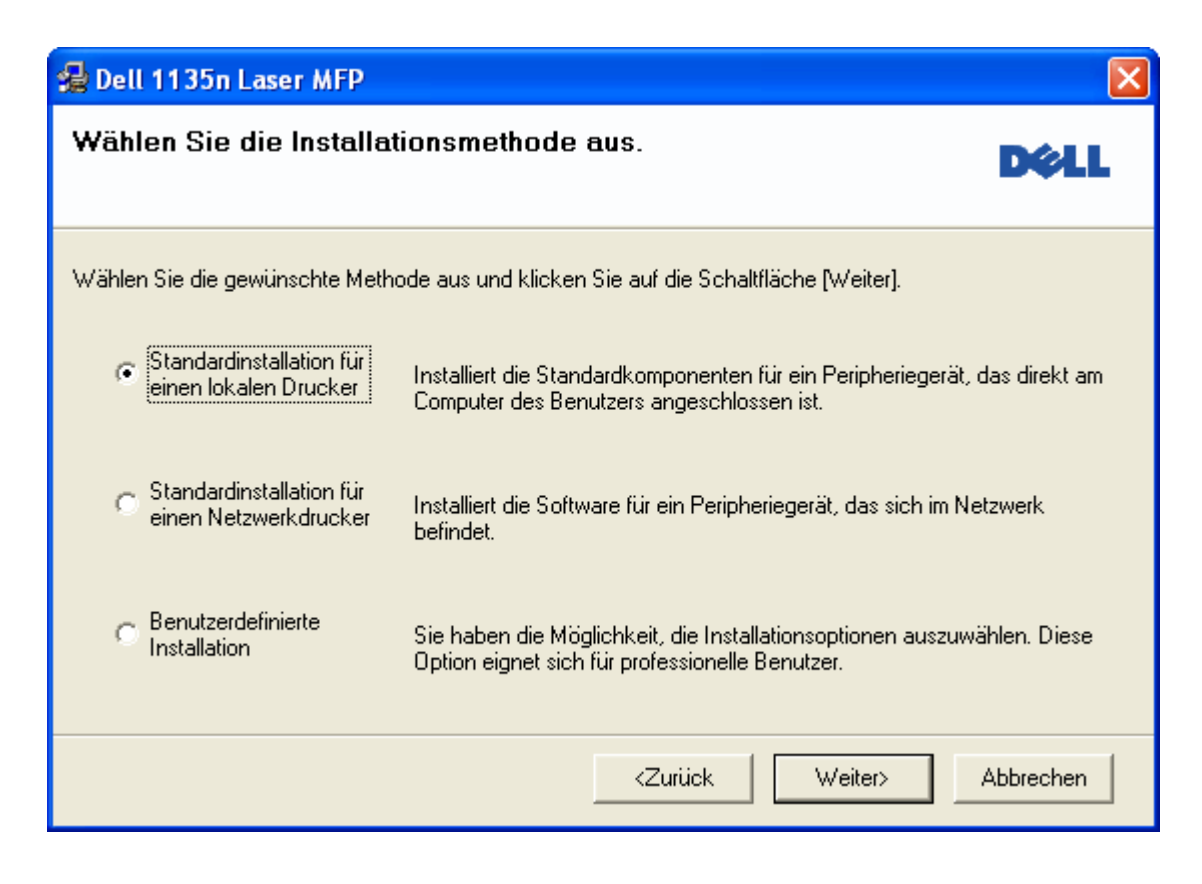

 $|2|$ 

Wenn das Gerät nicht mit dem Computer verbunden ist, wird folgendes Fenster angezeigt.

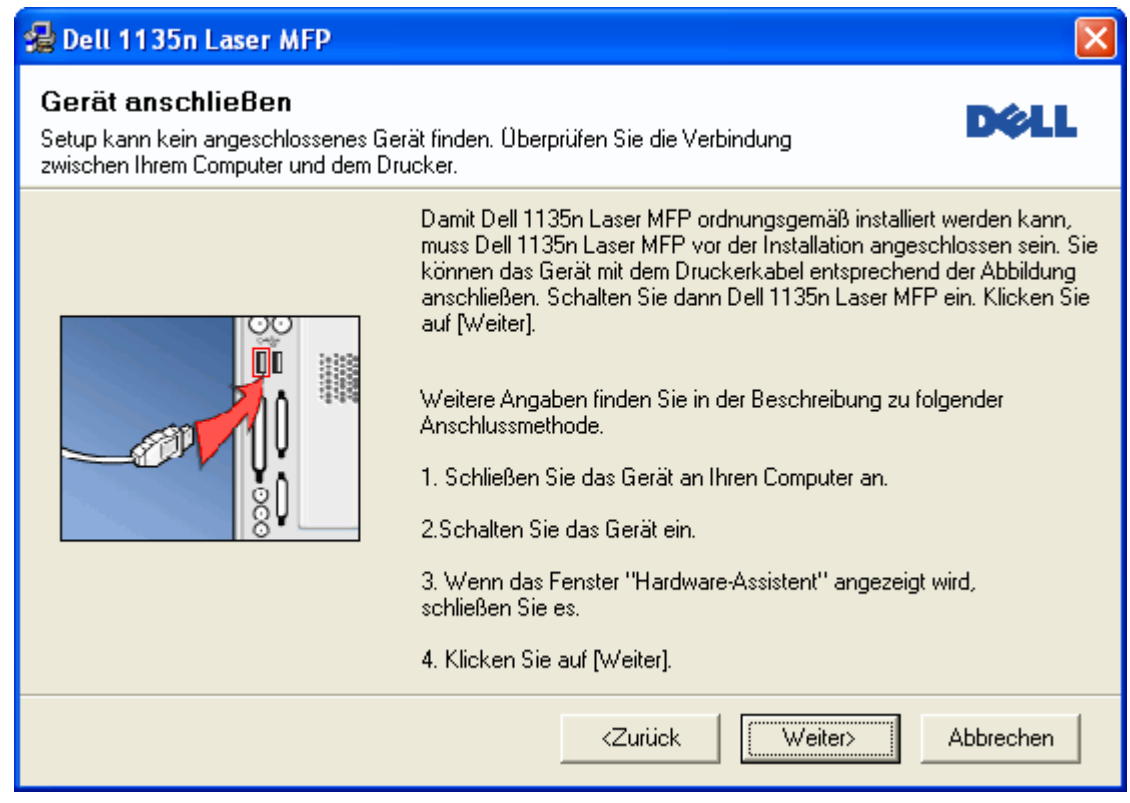

- Nachdem Sie das Gerät angeschlossen haben, klicken Sie auf Weiter.
- Wenn Sie den Drucker zu diesem Zeitpunkt nicht anschließen möchten, klicken Sie auf Weiter und im folgenden Bildschirm auf Nein. Die Installation wird gestartet, im Anschluss an die Installation wird aber keine Testseite ausgedruckt.
- Je nach Gerät und Oberfläche kann sich das in diesem Benutzerhandbuch dargestellte Installationsfenster von dem tatsächlich angezeigten Fenster unterscheiden.
- 5. Nach Abschluss der Installation werden Sie gefragt, ob Sie eine Testseite drucken möchten. Wenn Sie eine Testseite drucken möchten, markieren Sie das Kontrollkästchen und klicken Sie dann auf Weiter. Klicken Sie andernfalls nur auf Weiter und fahren Sie mit Schritt 7 fort.
- 6. Wenn die Testseite ordnungsgemäß gedruckt wird, klicken Sie auf Ja.

Andernfalls klicken Sie auf Nein, um sie noch einmal zu drucken.

7. Klicken Sie auf Beenden.

 $|2|$ 

Wenn der Druckertreiber nicht ordnungsgemäß funktioniert, gehen Sie wie folgt vor, um ihn zu reparieren oder neu zu installieren.

- a. Vergewissern Sie sich, dass das Gerät an Ihren Rechner angeschlossen und eingeschaltet ist.
- b. Wählen Sie aus dem Menü Start den Eintrag Programme oder Alle Programme > Dell > Dell Printers > *Name des Druckertreibers* > Wartung.
- c. Wählen Sie die gewünschte Option und folgen Sie der Anweisung im Fenster.

#### **Macintosh**

Auf der Software-CD sind die Dateien für den CUPS-Treiber zum Drucken auf einem Macintosh-Computer enthalten.

Außerdem erhalten Sie den TWAIN-Treiber zum Scannen auf einem Macintosh-Computer.

- 1. Vergewissern Sie sich, dass das Gerät an den Computer angeschlossen und eingeschaltet ist.
- 2. Legen Sie die mitgelieferte Software-CD in das CD-/DVD-Laufwerk ein.
- 3. Doppelklicken Sie auf das CD-ROM-Symbol, das auf dem Macintosh-Desktop angezeigt wird.
- 4. Doppelklicken Sie auf den Ordner MAC\_Installer.
- 5. Doppelklicken Sie auf das Symbol Installer OS X.
- 6. Geben Sie das Passwort ein und klicken Sie auf OK.
- 7. Das Dell Installer-Fenster wird geöffnet. Klicken Sie auf Continue.
- 8. Lesen Sie die Lizenzvereinbarung und klicken Sie auf Continue.
- 9. Klicken Sie auf Agree, um der Lizenzvereinbarung zuzustimmen.
- 10. Wählen Sie Easy Install und klicken Sie auf Install. Die Easy Install wird für die meisten Benutzer empfohlen. Es werden alle Komponenten installiert, die für den Gerätebetrieb benötigt werden.

Bei der Option Custom Install können Sie die zu installierenden Komponenten gezielt auswählen.

- 11. Wenn Sie in einer Warnmeldung darauf hingewiesen werden, dass alle Anwendungen auf Ihrem Computer geschlossen werden, klicken Sie auf Continue.
- 12. Wenn die Installation abgeschlossen ist, klicken Sie auf Quit.

Wenn Sie einen Scannertreiber installiert haben, klicken Sie auf Restart.

- 13. Öffnen Sie im Ordner Applications > Utilities > Print Setup Utility.
	- Öffnen Sie unter Mac OS X 10.5-10.6 Applications > System Preferences und klicken Sie auf Print & Fax.
- 14. Klicken Sie in der Printer List auf Add.
	- Klicken Sie unter Mac OS X 10.5-10.6 auf das Symbol +. Daraufhin wird ein Anzeigefenster geöffnet.
- 15. Wählen Sie für Mac OS 10.3 die Registerkarte USB.
	- Klicken Sie für Mac OS X 10.4 auf Default Browser und suchen Sie den USB-Anschluss.
	- Klicken Sie für Mac OS X 10.5-10.6 auf Default und suchen Sie den USB-Anschluss.
- 16. Wenn unter Mac OS X 10.3 die automatische Auswahl nicht korrekt funktioniert, wählen Sie Dell in Printer Model und Ihren Druckernamen unter Model Name.
	- Wenn unter Mac OS X 10.4 die automatische Auswahl nicht korrekt funktioniert, wählen Sie Dell in Print Using und Ihren Druckernamen unter Model.
	- Wenn unter Mac OS X 10.5 bis 10.6 die automatische Auswahl nicht ordnungsgemäß funktioniert, wählen Sie die Option Select a driver to use... und Ihren Druckernamen unter Print Using.

Das Gerät wird in der Printer List angezeigt und ist als Standardgerät eingestellt.

17. Klicken Sie auf Add.

#### $|2|$

Wenn der Druckertreiber nicht ordnungsgemäß funktioniert, deinstallieren Sie ihn und installieren Sie ihn anschließend neu.

Befolgen Sie das nachfolgend beschriebene Verfahren, um den Treiber für Macintosh zu deinstallieren.

- a. Vergewissern Sie sich, dass das Gerät an den Computer angeschlossen und eingeschaltet ist.
- b. Legen Sie die mitgelieferte Software-CD in das CD-/DVD-Laufwerk ein.
- c. Doppelklicken Sie auf das CD-ROM-Symbol, das auf dem Macintosh-Desktop angezeigt wird.
- d. Doppelklicken Sie auf den Ordner MAC\_Installer.
- e. Doppelklicken Sie auf das Symbol Installer OS X.
- f. Geben Sie das Passwort ein und klicken Sie auf OK.
- g. Das Dell Installer-Fenster wird geöffnet. Klicken Sie auf Continue.
- h. Wählen Sie Uninstall und klicken Sie auf Uninstall.
- i. Wenn Sie in einer Warnmeldung darauf hingewiesen werden, dass alle Anwendungen auf Ihrem Computer geschlossen werden, klicken Sie auf Continue.
- j. Nach Abschluss der Deinstallation klicken Sie auf Quit.

### **Linux**

Befolgen Sie das nachfolgend beschriebene Verfahren, um den Treiber für Linux zu installieren. Zusammen mit der Installation des Treibers wird automatisch auch Unified Linux Driver installiert.

#### 2

Auf der mitgelieferten Software-CD befindet sich das Paket Unified Linux Driver, das Sie benötigen, um das Gerät mit einem UI-basierten Verwaltungstool auf einfache Weise zusammen mit einem Linux-Computer verwenden zu können.

- 1. Vergewissern Sie sich, dass das Gerät an den Computer angeschlossen und eingeschaltet ist.
- 2. Wenn das Fenster Administrator Login angezeigt wird, geben Sie "root" in das Feld Login sowie das Systempasswort ein.
	- $\vert$ ?

Sie müssen sich als Super-User (root) anmelden, um die Gerätesoftware installieren zu können. Wenn Sie kein Super-User-Kennwort besitzen, wenden Sie sich an Ihren Systemadministrator.

3. Legen Sie die mitgelieferte Software-CD in das CD-/DVD-Laufwerk ein.

Die Software-CD wird automatisch gestartet.

Falls die Software-CD nicht automatisch startet, klicken Sie auf das Symbol **2** unten auf dem Desktop. Wenn der Terminal-Bildschirm angezeigt wird, geben Sie Folgendes ein:

Wenn die Software-CD als sekundärer Master konfiguriert ist und das Installationsverzeichnis "/mnt/cdrom" lautet, verwenden Sie

[root@localhost root]#mount -t iso9660 /dev/hdc /mnt/cdrom

[root@localhost root]#cd /mnt/cdrom/Linux

[root@localhost Linux]#./install.sh

Wenn Sie die Software-CD immer noch nicht ausführen können, geben Sie nacheinander Folgendes ein:

[root@localhost root]#umount /dev/hdc

[root@localhost root]#mount -t iso9660 /dev/hdc /mnt/cdrom

#### $\overline{?}$

Das Installationsprogramm wird automatisch gestartet, wenn ein Autorun-Softwarepaket installiert und konfiguriert ist.

4. Wenn das Einführungsdialogfeld angezeigt wird, klicken Sie auf Next.

#### $|2|$

5. Wenn die Installation abgeschlossen ist, klicken Sie auf Finish.

Das Installationsprogramm hat auf dem Desktop das Symbol "Unified Driver Configurator" und im Systemmenü die Gruppe "Unified Driver" hinzugefügt. Bei Problemen steht Ihnen die Bildschirmhilfe zur Verfügung, die über das Systemmenü oder über die Windows-Treiberpaketanwendungen (z. B. Unified Driver Configurator oder Image Manager) aufgerufen werden kann.

Installieren des Treibers im Textmodus:

- Wenn Sie die grafische Benutzeroberfläche nicht verwenden oder die Treiberinstallation fehlgeschlagen ist, müssen Sie den Treiber im Textmodus verwenden.
- Befolgen Sie die Schritte 1 bis 3 und geben Sie dann [root@localhost Linux]# ./install.sh ein. Folgen Sie den Anweisungen auf dem Terminal-Bildschirm. Die Installation ist abgeschlossen.
- Wenn Sie den Treiber deinstallieren möchten, folgen Sie den Installationsanleitungen oben, aber geben Sie [root@localhost Linux]# ./uninstall.sh am Terminal-Bildschirm ein.

#### $\boxed{2}$

Wenn der Druckertreiber nicht ordnungsgemäß funktioniert, deinstallieren Sie ihn und installieren Sie ihn anschließend neu.

Befolgen Sie das nachfolgend beschriebene Verfahren, um den Treiber für Linux zu deinstallieren.

- a. Vergewissern Sie sich, dass das Gerät an den Computer angeschlossen und eingeschaltet ist.
- b. Wenn das Fenster Administrator Login angezeigt wird, geben Sie "root" in das Feld Login sowie das Systempasswort ein.

Sie müssen sich als Super User (Root) anmelden, um den Druckertreiber deinstallieren zu können. Wenn Sie kein Super-User-Kennwort besitzen, wenden Sie sich an Ihren Systemadministrator.

c. Legen Sie die mitgelieferte Software-CD in das CD-/DVD-Laufwerk ein.

Die Software-CD wird automatisch gestartet.

Falls die Software-CD nicht automatisch startet, klicken Sie auf das Symbol **1** unten auf dem Desktop. Wenn der Bildschirm Terminal angezeigt wird, geben Sie Folgendes ein:

Wenn die Software-CD als sekundärer Master konfiguriert ist und das Installationsverzeichnis "/mnt/cdrom" lautet, verwenden Sie

[root@localhost root]#mount -t iso9660 /dev/hdc /mnt/cdrom

[root@localhost root]#cd /mnt/cdrom/Linux

[root@localhost Linux]#./uninstall.sh

Das Installationsprogramm wird automatisch gestartet, wenn ein Autorun-Softwarepaket installiert und konfiguriert ist.

- d. Klicken Sie auf Uninstall.
- e. Klicken Sie auf Next.
- f. Klicken Sie auf Finish.

### **Gemeinsame lokale Nutzung des Geräts**

Befolgen Sie das nachfolgend aufgeführte Verfahren, um Computer für die gemeinsame lokale Nutzung Ihres Geräts einzurichten.

 $\vert$ ?

Wenn der Hostcomputer direkt per USB-Kabel mit dem Gerät und auch mit der lokalen Netzwerkumgebung verbunden ist, können die mit dem lokalen Netzwerk verbundenen Clientcomputer das gemeinsam genutzte Gerät über den Hostcomputer zum Drucken verwenden.

**Call** 

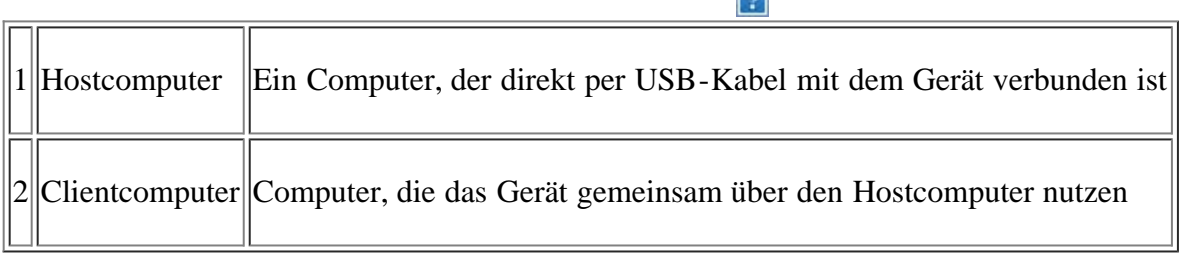

#### **Windows**

#### **Einrichten des Host-Computers**

- 1. Installieren Sie den Druckertreiber (siehe Installieren des Gerätetreibers bei USB-Anschluss).
- 2. Klicken Sie auf das Windows-Menü Start.
- 3. Unter Windows 2000 wählen Sie Einstellungen > Drucker.
	- Unter Windows XP/2003 wählen Sie Drucker und Faxgeräte.
	- Unter Windows 2008/Vista wählen Sie Systemsteuerung > Hardware und Sound > Drucker.
	- Unter Windows 7 wählen Sie Systemsteuerung > Hardware und Sound > Geräte und Drucker aus.
	- Unter Windows Server 2008 R2 wählen Sie Systemsteuerung > Hardware > Geräte und Drucker.
- 4. Klicken Sie mit der rechten Maustaste auf das Symbol für Ihren Drucker.
- 5. Unter Windows XP/2003/2008/Vista wählen Sie Eigenschaften.

Unter Windows 7 und Windows Server 2008 R2 wählen Sie in den Kontextmenüs die Option Druckereigenschaften.

Wenn das Element Druckereigenschaften mit einem ► gekennzeichnet ist, können Sie andere, mit demselben Drucker verbundene Druckertreiber auswählen.

- 6. Wählen Sie die Registerkarte Freigabe.
- 7. Aktivieren Sie die Option Freigabeoptionen ändern.
- 8. Überprüfen Sie den Drucker freigeben.
- 9. Füllen Sie das Feld Freigabename aus. Klicken Sie auf OK.

#### **Clientcomputer einrichten**

- 1. Installieren Sie den Druckertreiber (siehe Installieren des Gerätetreibers bei USB-Anschluss).
- 2. Klicken Sie auf das Windows-Menü Start.
- 3. Wählen Sie Alle Programme > Zubehör > Windows-Explorer.

 $|2|$ 

- 4. Geben Sie die IP-Adresse des Hostcomputers ein und drücken Sie die Eingabetaste auf der Tastatur.
	- Falls der Host-Computer die Angabe von Benutzername und Kennwort erfordert, geben Sie die Benutzerkennung und das Kennwort des Host-Computerkontos ein.

 $\mathbf{P}$ 

- 5. Klicken Sie mit der rechten Maustaste auf das Symbol des Druckers, den Sie für die gemeinsame Nutzung auswählen möchten, und wählen Sie Verbindung.
- 6. Wenn die Meldung über den erfolgreichen Abschluss der Einrichtung angezeigt wird, klicken Sie auf OK.
- 7. Öffnen Sie die Datei, die Sie drucken möchten, und beginnen Sie den Druckvorgang.

#### **Macintosh**

 $\overline{?}$ 

 $\vert$   $\vert$ 

Das nachfolgend aufgeführte Verfahren gilt für Mac OS X 10.5-10.6. Informationen zu den anderen Betriebssystemversionen finden Sie in der Mac-Hilfe.

#### **Einrichten des Host-Computers**

- 1. Installieren Sie den Druckertreiber (siehe Macintosh).
- 2. Öffnen Sie den Ordner Applications > System Preferences und klicken Sie auf Print & Fax.
- 3. Wählen Sie in der Printers list den freizugebenden Drucker aus.
- 4. Wählen Sie Share this printer.

#### **Clientcomputer einrichten**

- 1. Installieren Sie den Druckertreiber (siehe Macintosh).
- 2. Öffnen Sie den Ordner Applications > System Preferences und klicken Sie auf Print & Fax.
- 3. Klicken Sie auf das Symbol " $+$ ".

Ein Anzeigefenster mit dem Namen des gemeinsam genutzten Druckers wird angezeigt.

4. Wählen Sie das Gerät aus und klicken Sie auf Add.

# <span id="page-35-0"></span>**Netzwerkeinrichtung**

In diesem Kapitel erhalten Sie schrittweise Anweisungen für das Einrichten des mit dem Netzwerk verbundenen Geräts und der Software.

#### **Folgende Themen werden in diesem Kapitel behandelt:**

- [Netzwerkumgebung](#page-35-1)
- [Nützliche Netzwerkprogramme](#page-35-2)
- [Einsatz in einem drahtgebundenen Netzwerk](#page-36-0)
- [Installieren des Gerätetreibers bei Netzwerkverbindung](#page-41-0)
- [IPv6-Konfiguration](#page-47-0)

### <span id="page-35-1"></span>**Netzwerkumgebung**

Sie müssen im Gerät die Netzwerkprotokolle einrichten, um es als Netzwerkgerät verwenden zu können. Über das Bedienfeld des Druckers sind folgende grundlegenden Netzwerkeinstellungen möglich.

Die folgende Tabelle enthält die vom Gerät unterstützten Netzwerkumgebungen:

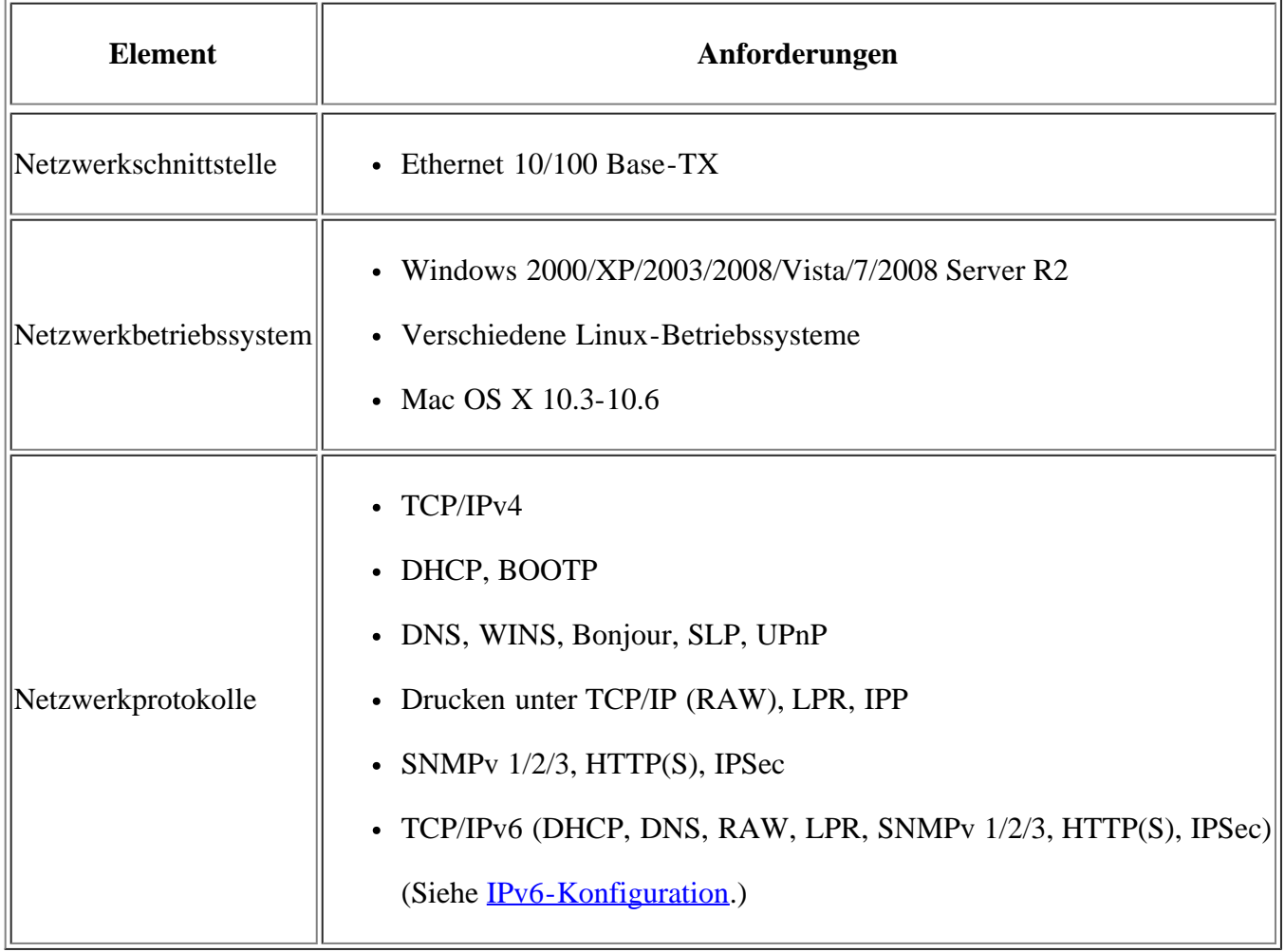

### <span id="page-35-2"></span>**Nützliche Netzwerkprogramme**
Es sind mehrerer Programme verfügbar, um das Einrichten der Netzwerkeinstellungen in der Netzwerkumgebung zu vereinfachen. Insbesondere kann der Netzwerkadministrator mehrere Geräte im Netzwerk verwalten.

 $\vert$ ?

Konfigurieren Sie vor der Verwendung der unten aufgeführten Programme zunächst die IP-Adresse.

## **Embedded Web Service**

Ein Webserver, der in Ihr Netzwerkgerät eingebettet ist und mit dem Sie folgende Arbeiten durchführen können:

- Konfigurieren der Netzwerkparameter, die zum Verbinden des Geräts mit verschiedenen Netzwerkumgebungen erforderlich sind.
- Anpassen von Geräteeinstellungen.

(Siehe [Verwenden von Embedded Web Service](#page-141-0).)

### **SetIP**

Dieses Dienstprogramm ermöglicht Ihnen die Auswahl einer Netzwerkschnittstelle und die manuelle Konfiguration der IP-Adressen für das TCP/IP-Protokoll (siehe [Festlegen der IP-Adresse mit dem Programm "SetIP" \(Windows\)](#page-37-0) oder [Festlegen der IP-Adresse mit dem Programm "SetIP" \(Macintosh\)\)](#page-39-0).

 $\vert$  3.

TCP/IPv6 wird von diesem Programm nicht unterstützt.

## **Einsatz in einem drahtgebundenen Netzwerk**

Um das Gerät im Netzwerk verwenden zu können, müssen Sie die Netzwerkprotokolle auf dem Drucker einrichten. In diesem Kapitel wird diese Einrichtung beschrieben.

Sie können das Netzwerk verwenden, nachdem Sie ein Netzwerkkabel am entsprechenden Annschluss Ihres Geräts angeschlossen haben.

 $|2\rangle$ 

## **Drucken eines Netzwerkkonfigurationsberichts**

Sie können über das Bedienfeld des Geräts einen **Netzwerkkonfigurationsbericht** mit den aktuellen Netzwerkeinstellungen des Druckers ausdrucken. Diese Informationen helfen Ihnen bei der Einrichtung des Netzwerks und bei einer möglichen Fehlersuche.

- 1. Drücken Sie auf dem Bedienfeld die Taste Menu (
- 2. Drücken Sie die Pfeiltasten nach links/rechts, bis Netzwerk angezeigt wird, und drücken Sie OK.
- 3. Drücken Sie die Pfeiltasten nach links/rechts, bis Netzwerkinfo angezeigt wird, und drücken Sie dann OK.
- 4. Drücken Sie die Pfeiltasten nach links/rechts, bis Ja angezeigt wird, und drücken Sie OK.

Dem **Netzwerkkonfigurationsbericht** können Sie die MAC-Adresse und die IP-Adresse des Druckers entnehmen.

Beispiel:

MAC-Adresse: 00:15:99:41:A2:78

• IP-Adresse: 192.0.0.192

## **Einrichten der IP-Adresse**

Zuerst müssen Sie eine IP-Adresse für den Druck und die Verwaltung im Netzwerk festlegen. In den meisten Fällen weist der DHCP-Server (Dynamic Host Configuration Protocol Server) im Netzwerk automatisch eine neue IP-Adresse zu.

In einigen wenigen Fällen muss die IP-Adresse manuell festgelegt werden. Diese wird als statische IP-Adresse bezeichnet. Sie ist häufig aus Sicherheitsgründen in Unternehmens-Intranets erforderlich.

- **IP-Adresszuweisung per DHCP**: Schließen Sie Ihr Gerät an das Netzwerk an und warten Sie ein paar Minuten, damit der DHCP-Server dem Gerät eine IP-Adresse zuweisen kann. Drucken Sie dann, wie oben beschrieben, den **Netzwerkkonfigurationsbericht** aus. Wenn der Bericht zeigt, dass die IP-Adresse geändert wurde, war die Zuweisung erfolgreich. Die neue IP-Adresse ist im Bericht aufgeführt.
- Statische IP-Adresszuweisung: Ändern Sie mit Hilfe des Programms "SetIP" die IP-Adresse von Ihrem Computer aus. Wenn Ihr Gerät über ein Bedienfeld verfügt, können Sie die IP-Adresse auch über das Bedienfeld des Geräts einrichten.

Wir empfehlen Ihnen, sich bezüglich der Änderung dieser Adresse in einer Büroumgebung an Ihren Netzwerkadministrator zu wenden.

#### **Einrichten der IP-Adresse über das Bedienfeld**

- 1. Schließen Sie Ihr Gerät mit Hilfe eines Netzwerkkabels an das Netzwerk an.
- 2. Schalten Sie das Gerät ein.
- 3. Drücken Sie auf dem Bedienfeld die Taste Menu ( $\Box$ ).
- 4. Drücken Sie die Pfeiltasten nach links/rechts, bis Netzwerk angezeigt wird, und drücken Sie dann OK.
- 5. Drücken Sie die Pfeiltasten nach links/rechts, bis TCP/IP (IPv4) angezeigt wird, und drücken Sie dann OK.
- 6. Drücken Sie die Pfeiltasten nach links/rechts, bis Statisch angezeigt wird, und drücken Sie dann OK.
- 7. Drücken Sie die Pfeiltasten nach links/rechts, bis IP-Adresse angezeigt wird, und drücken Sie dann OK.
- 8. Geben Sie die IP-Adresse mit Hilfe der Zifferntasten ein und drücken Sie dann OK.

Geben Sie mit der Zifferntastatur ein Byte zwischen 0 und 255 ein und drücken Sie auf die Pfeiltasten nach links/rechts, um zum nächsten Byte zu wechseln.

Wiederholen Sie diesen Vorgang vom ersten bis zum vierten Byte.

- 9. Geben Sie weitere Parameter wie etwa die Subnetzmaske und das Gateway ein und drücken Sie dann OK.
- 10. Drücken Sie nach der Eingabe aller Parameter die Taste Stop/Clear, um in den Bereitschaftsmodus zurückzukehren.

Fahren Sie jetzt mit [Installieren des Gerätetreibers bei Netzwerkverbindung](#page-41-0) fort.

#### <span id="page-37-0"></span>Festlegen der IP-Adresse mit dem Programm "SetIP" (Windows)

 $\overline{?}$ 

Dieses Programm dient zur manuellen Einstellung der von der MAC-Adresse abgeleitete Netzwerk-IP-Adresse Ihres Geräts, die für die Kommunikation mit dem Gerät erforderlich ist. Eine MAC-Adresse ist die Hardware-Seriennummer der Netzwerkschnittstelle. Sie können sie durch Ausdrucken des **Netzwerkkonfigurationsberichts** ermitteln.

Um das Programm "SetIP" verwenden zu können, deaktivieren Sie die Firewall des Computers, bevor Sie die folgenden Schritte durchführen:

- 1. Öffnen Sie Systemsteuerung.
- 2. Doppelklicken Sie auf Sicherheitscenter.
- 3. Klicken Sie auf Windows-Firewall.
- 4. Deaktivieren Sie die Firewall.

#### **Installieren des Programms**

- 1. Legen Sie die im Lieferumfang Ihres Geräts enthaltene Druckersoftware-CD-ROM ein. Schließen Sie dieses Fenster, wenn die Treiber-CD automatisch gestartet wird.
- 2. Starten Sie den Windows-Explorer und öffnen Sie das Laufwerk "X" (wobei "X" für das CD-ROM-Laufwerk steht).
- 3. Doppelklicken Sie auf Application > *SetIP*.
- 4. Doppelklicken Sie auf Setup.exe, um dieses Programm zu installieren.
- 5. Wählen Sie eine Sprache und klicken Sie dann auf Weiter.
- 6. Folgen Sie den Anweisungen des Installationsprogramms, um die Installation abzuschließen.

#### **Starten des Programms**

- 1. Schließen Sie Ihr Gerät mit Hilfe eines Netzwerkkabels an das Netzwerk an.
- 2. Schalten Sie das Gerät ein.
- 3. Wählen Sie im Windows-Menü Start die Optionen Alle Programme > Dell Printers > *SetIP* > *SetIP*.
- 4. Klicken Sie auf das Symbol <sup>2</sup> (drittes Symbol von links) im Fenster "SetIP", um das Fenster TCP/IP-Parameter zu öffnen.
- 5. Geben Sie im Konfigurationsfenster die neuen Daten für das Gerät folgendermaßen ein: Im Intranet eines Unternehmens müssen Sie diese Informationen u. U. durch einen Netzwerkmanager zuweisen lassen, bevor Sie fortfahren.

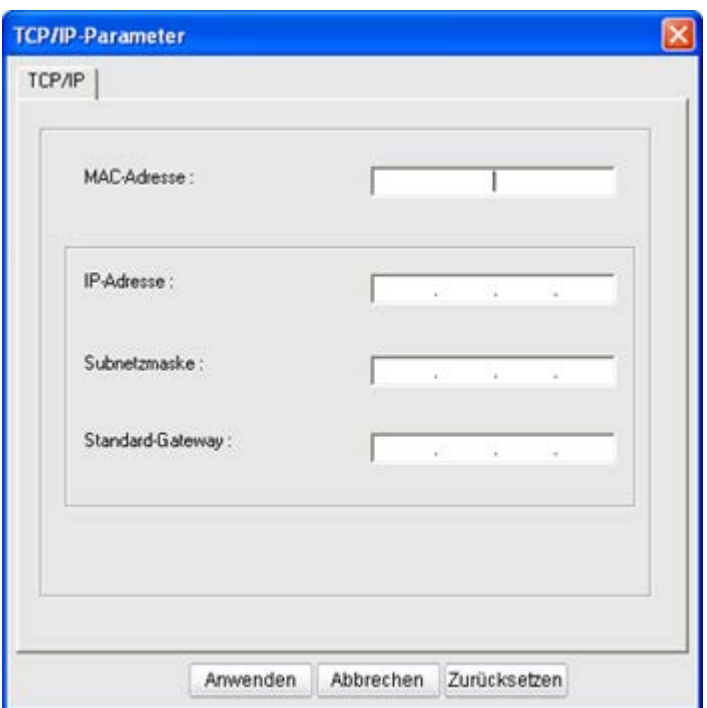

- MAC-Adresse: Ermitteln Sie im **Netzwerkkonfigurationsbericht** die MAC-Adresse und geben Sie sie ohne die Doppelpunkte ein. Geben Sie z. B. 00:15:99:29:51:A8 wie folgt ein: 0015992951A8.
- IP-Adresse: Geben Sie eine neue IP-Adresse für Ihren Drucker ein.

Beispiel: Wenn die IP-Adresse des Computers 192.168.1.150 lautet, geben Sie 192.168.1.X ein (X ist hierbei eine Zahl zwischen 1 und 254, die nicht der Zahl in der Adresse des Computers entspricht).

- Subnetzmaske: Geben Sie eine Subnetzmaske ein.
- Standard-Gateway: Geben Sie ein Standard-Gateway ein.
- 6. Klicken Sie auf Anwenden und anschließend auf OK. Das Gerät druckt automatisch den **Netzwerkkonfigurationsbericht** aus. Bestätigen Sie, dass alle Einstellungen richtig sind.
- 7. Klicken Sie auf Beenden, um das Programm "SetIP" zu schließen.
- 8. Starten Sie die Firewall des Computers gegebenenfalls neu.

#### <span id="page-39-0"></span>Festlegen der IP-Adresse mit dem Programm "SetIP" (Macintosh)

Um das Programm "SetIP" verwenden zu können, deaktivieren Sie die Firewall des Computers, bevor Sie die folgenden Schritte durchführen:

- 1. Öffnen Sie System Preferences.
- 2. Klicken Sie auf Security.
- 3. Klicken Sie auf das Menü Firewall.
- 4. Deaktivieren Sie die Firewall.

 $\boxed{2}$ 

Für Ihr Modell gilt die folgende Anleitung möglicherweise mit Abweichungen.

1. Schließen Sie Ihr Gerät mit Hilfe eines Netzwerkkabels an das Netzwerk an.

- 2. Legen Sie die Installations-CD-ROM ein, öffnen Sie das Fenster des Datenträgers und wählen Sie MAC\_Installer > *MAC\_Printer* > SetIP > *SetIPapplet.html*.
- 3. Doppelklicken Sie auf die Datei. Safari wird automatisch geöffnet. Wählen Sie dann Trust. Der Browser öffnet die Seite SetIPapplet.html, auf der der Name des Druckers und Informationen zur IP-Adresse angezeigt werden.
- 4. Markieren Sie die Zeile mit den Druckerinformationen und wählen Sie das **Setup-Symbol**. Dies ist das zweite Symbol von links in der Menüleiste der Anwendung. Das Fenster TCP/IP-Parameter wird geöffnet.

 $|2|$ 

Wenn der Drucker nicht in der Informationszeile angezeigt wird, wählen Sie das Symbol für die manuelle Konfiguration (das dritte von links), um das Fenster TCP/IP-Parameter zu öffnen.

- 5. Geben Sie im Konfigurationsfenster die neuen Daten für das Gerät folgendermaßen ein: Im Intranet eines Unternehmens müssen Sie diese Informationen u. U. durch einen Netzwerkmanager zuweisen lassen, bevor Sie fortfahren.
	- MAC-Adresse: Ermitteln Sie im **Netzwerkkonfigurationsbericht** die MAC-Adresse und geben Sie sie ohne die Doppelpunkte ein. Geben Sie z. B. 00:15:99:29:51:A8 wie folgt ein: 0015992951A8.
	- IP-Adresse: Geben Sie eine neue IP-Adresse für Ihren Drucker ein.

Beispiel: Wenn die IP-Adresse des Computers 192.168.1.150 lautet, geben Sie 192.168.1.X ein (X ist hierbei eine Zahl zwischen 1 und 254, die nicht der Zahl in der Adresse des Computers entspricht).

- Subnetzmaske: Geben Sie eine Subnetzmaske ein.
- Standard-Gateway: Geben Sie ein Standard-Gateway ein.
- 6. Wählen Sie Anwenden, dann OK und anschließend erneut OK. Der Drucker druckt automatisch den Konfigurationsbericht. Bestätigen Sie, dass alle Einstellungen richtig sind. Beenden Sie **Safari**. Sie können das Fenster der Installations-CD-ROM schließen und die CD-ROM auswerfen. Starten Sie die Firewall des Computers gegebenenfalls neu. Sie haben erfolgreich die IP-Adresse, die Subnetzmaske und das Gateway geändert.

### Festlegen der IP-Adresse mit dem Programm "SetIP" (Linux)

Das Programm "SetIP" sollte bei der Installation des Druckertreibers automatisch installiert werden.

- 1. Drucken Sie den Netzwerkkonfigurationsbericht des Geräts, um die MAC-Adresse Ihres Geräts zu erhalten.
- 2. Öffnen Sie /opt/Dell/mfp/share/utils/.
- 3. Doppelklicken Sie auf die Datei SetIPApplet.html.
- 4. Öffnen Sie durch Klicken das Fenster TCP/IP configuration.
- 5. Geben Sie die MAC-Adresse, die IP-Adresse, die Subnetzmaske und das Standard-Gateway Ihrer Netzwerkkarte ein und klicken Sie anschließend auf Apply.

 $\vert$  ?

Die MAC-Adresse muss ohne Doppelpunkt (:) eingegeben werden.

6. Das Gerät druckt die Netzwerkinformationen. Bestätigen Sie, dass alle Einstellungen richtig sind.

7. Schließen Sie das Programm "SetIP".

### **Netzwerkparametereinstellungen**

Mithilfe der Programme zur Netzwerkadministration wie etwa *Embedded Web Service* können Sie auch verschiedene Netzwerkeinstellungen vornehmen.

### <span id="page-41-1"></span>**Wiederherstellen der werkseitigen Standardeinstellungen**

Sie müssen das Gerät möglicherweise dann auf die werkseitigen Standardeinstellungen zurücksetzen, wenn das von Ihnen genutzte Gerät an eine neue Netzwerkumgebung angeschlossen wird.

#### **Wiederherstellen der werkseitigen Standardeinstellungen über das Bedienfeld**

- 1. Drücken Sie die Taste Menu ( $\Box$ ) auf dem Bedienfeld.
- 2. Drücken Sie die Pfeiltasten nach links/rechts, bis Netzwerk angezeigt wird, und drücken Sie OK.
- 3. Drücken Sie die Pfeiltasten nach links/rechts, bis Einst.Loeschen angezeigt wird, und drücken Sie OK.
- 4. Schalten Sie das Gerät aus und starten Sie es dann neu, damit die neuen Einstellungen berücksichtigt werden.

#### **Wiederherstellen der werkseitigen Standardeinstellungen mit Hilfe von Embedded Web Service**

1. Rufen Sie einen Webbrowser auf, z. B. Internet Explorer, Safari oder Firefox, und geben Sie die neue IP-Adresse des Geräts in das Browserfenster ein.

Beispiel

#### 2. Wenn das Fenster Embedded Web Service geöffnet wird, klicken Sie auf Netzwerkeinstellungen.

- 3. Klicken Sie auf die Schaltfläche Reset. Klicken Sie dann auf Löschen für das Netzwerk.
- 4. Schalten Sie das Gerät aus und starten Sie es dann neu, damit die neuen Einstellungen berücksichtigt werden.

 $\overline{2}$ 

## <span id="page-41-0"></span>**Installieren des Gerätetreibers bei Netzwerkverbindung**

#### **Windows**

Gehen Sie wie nachfolgend beschrieben vor, um den Gerätetreiber einzurichten.

Diese Installation wird für die meisten Benutzer empfohlen. Es werden alle Komponenten installiert, die für den Gerätebetrieb benötigt werden.

- 1. Vergewissern Sie sich, dass das Gerät an das Netzwerk angeschlossen und eingeschaltet ist.
- 2. Legen Sie die mitgelieferte Software-CD in das CD-/DVD-Laufwerk ein.
	- Die Software-CD sollte automatisch starten, und ein Installationsfenster müsste erscheinen.
	- Falls das Fenster nicht angezeigt wird, klicken Sie auf Start und anschließend auf Ausführen. Geben Sie X:\Setup.exe ein, wobei Sie "X" durch den Buchstaben des entsprechenden Laufwerks ersetzen. Klicken Sie auf OK.

Wenn Sie Windows Vista, Windows 7 oder Windows 2008 Server R2 verwenden, klicken Sie auf Start > Alle Programme > Zubehör > Ausführen.

Geben Sie X:\Setup.exe ein, wobei Sie "X" durch den Buchstaben des entsprechenden Laufwerks ersetzen, und klicken Sie auf OK.

- Wird das Dialogfeld Automatische Wiedergabe in Windows Vista, Windows 7 und Windows 2008 Server R2 angezeigt, klicken Sie auf Ausführen Setup.exe im Feld Programm installieren oder ausführen und dann auf Weiter oder auf Ja im Dialogfeld Benutzerkontensteuerung.
- 3. Klicken Sie auf Weiter.

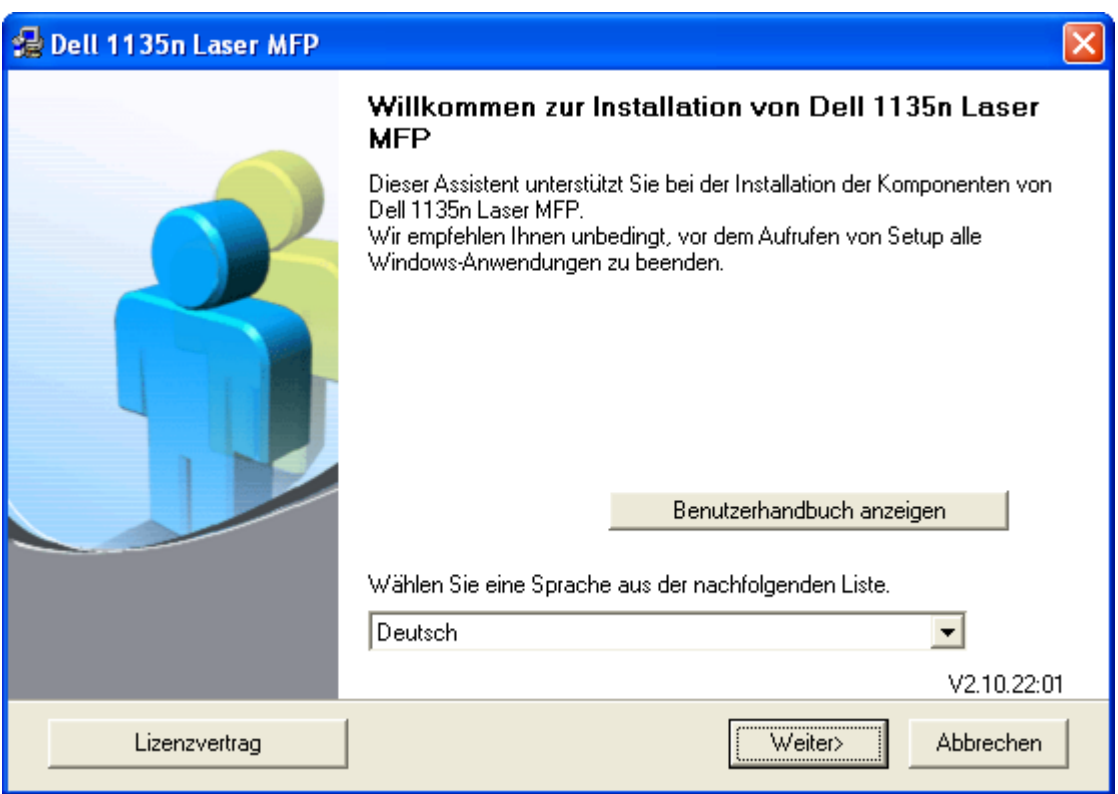

Wählen Sie ggf. eine Sprache aus der Dropdown-Liste aus.

- 4. Wählen Sie Standardinstallation für einen Netzwerkdrucker. Klicken Sie dann auf Weiter.
	- $\overline{?}$

Bei Benutzerdefinierte Installation können Sie die Verbindung des Geräts sowie einzelne zu installierende Komponenten wählen. Folgen Sie den Anleitungen im Fenster.

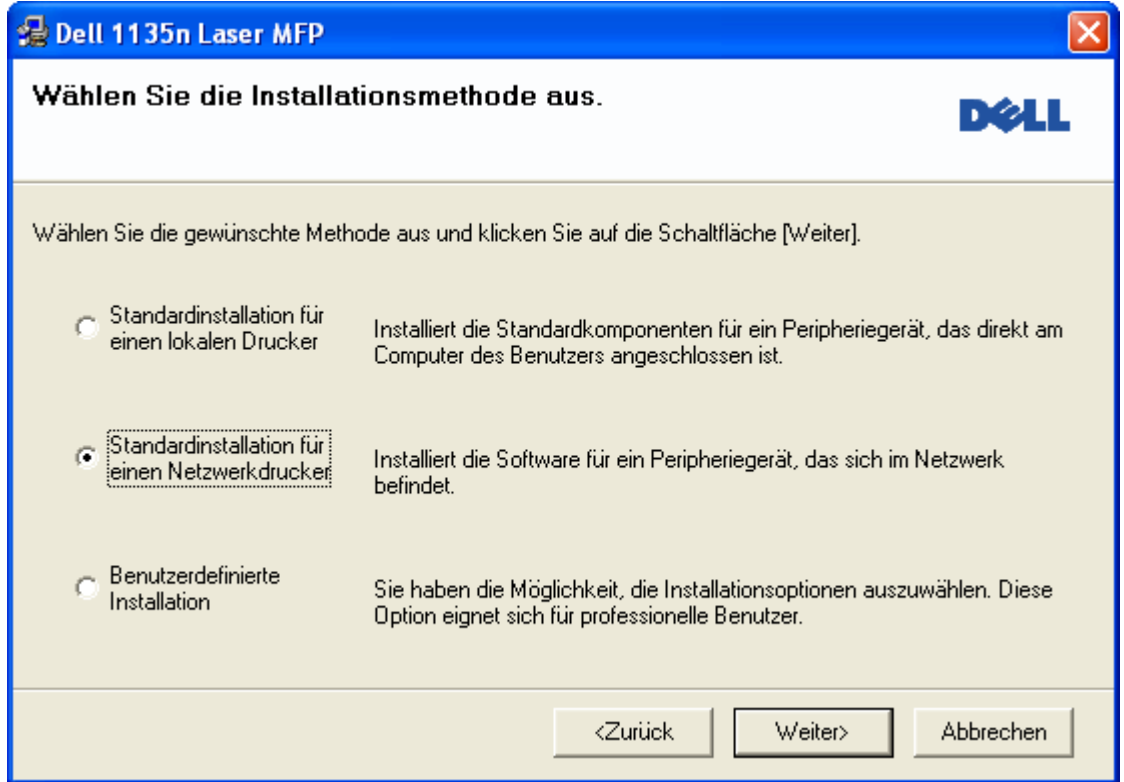

5. Die Liste der im Netzwerk verfügbaren Drucker wird eingeblendet. Wählen Sie in der Liste den Drucker aus, der installiert werden soll, und klicken Sie auf Weiter.

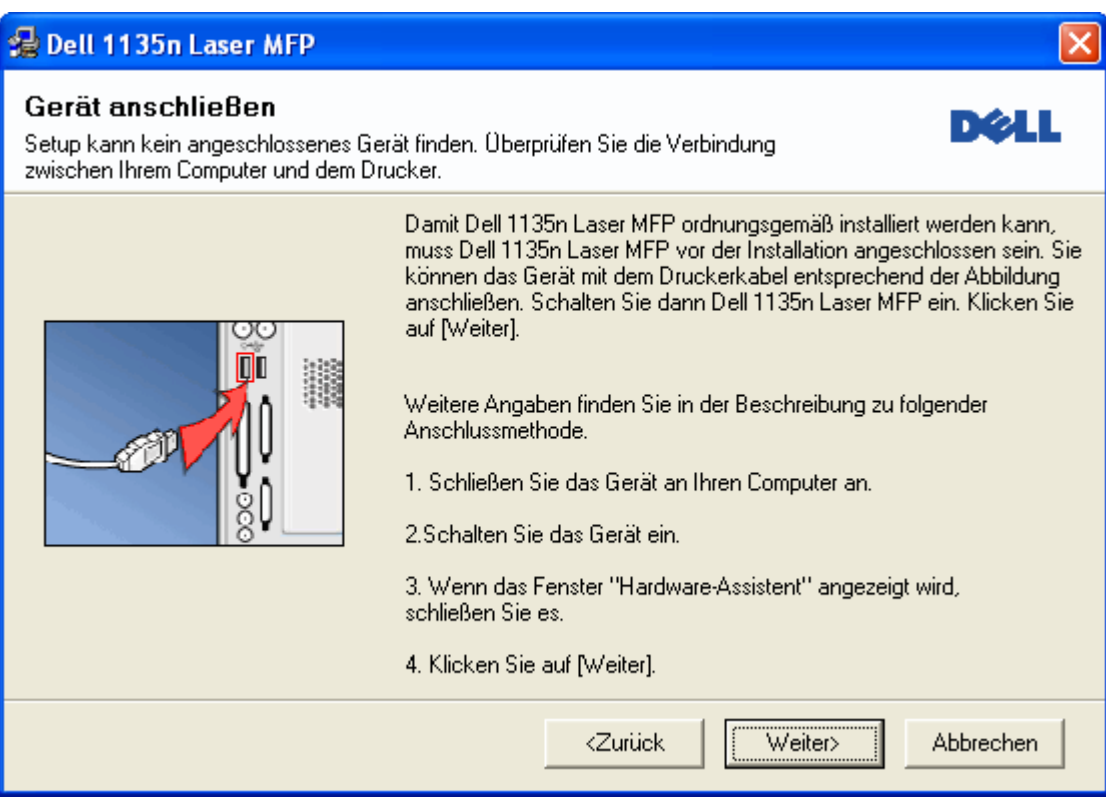

- Wenn der Drucker nicht in der Liste angezeigt wird, klicken Sie auf Aktualisieren, um die Liste zu aktualisieren, oder wählen Sie TCP/IP-Port hinzufügen, um den Drucker zum Netzwerk hinzuzufügen. Zum Einbinden des Druckers in das Netzwerk müssen dessen Anschlussbezeichnung und die IP-Adresse eingegeben werden.
- Zum Überprüfen der IP-Adresse Ihres PCs drucken Sie eine Netzwerkkonfigurationsseite. Halten Sie dazu die Taste Stop/Clear (2) für etwa 5 Sekunden gedrückt und lassen Sie sie dann los. (Beispiel für eine IP-Adresse: 13.121.52.104.)

Wählen Sie Freigegebener Drucker (UNC) aus und geben Sie manuell den Freigabenamen ein, um einen freigegebenen Netzwerkdrucker zu suchen (UNC-Pfad), oder suchen Sie den freigegebenen Drucker, indem Sie auf die Schaltfläche Durchsuchen klicken.

#### $|2|$

Wenn Sie Ihren Computer nicht im Netzwerk finden, deaktivieren Sie die Firewall und klicken Sie auf Aktualisieren.

Klicken Sie unter Windows auf Start > Systemsteuerung, starten Sie die Windows-Firewall und deaktivieren Sie diese Option. Bei anderen Betriebssystemen lesen Sie in den entsprechenden Online-Handbüchern nach.

- 6. Nach Abschluss der Installation werden Sie gefragt, ob Sie eine Testseite drucken möchten. Wenn Sie eine Testseite drucken möchten, markieren Sie das Kontrollkästchen und klicken Sie dann auf Weiter. Andernfalls klicken Sie lediglich auf Weiter und fahren bei Schritt 8 fort.
- 7. Wenn die Testseite ordnungsgemäß gedruckt wird, klicken Sie auf Ja.

Andernfalls klicken Sie auf Nein, um sie noch einmal zu drucken.

8. Klicken Sie auf Beenden.

 $|2|$ 

- Nach der Treibereinrichtung können Sie die Firewall aktivieren.
- Wenn der Druckertreiber nicht ordnungsgemäß funktioniert, gehen Sie wie folgt vor, um ihn zu reparieren oder neu zu installieren.
	- a. Vergewissern Sie sich, dass das Gerät an Ihren Rechner angeschlossen und eingeschaltet ist.
	- b. Wählen Sie aus dem Menü Start den Eintrag Programme oder Alle Programme > Dell > Dell Printers > *Name des Druckertreibers* > Wartung.
	- c. Wählen Sie die gewünschte Option und folgen Sie der Anweisung im Fenster.

## **Macintosh**

- 1. Vergewissern Sie sich, dass das Gerät an Ihr Netzwerk angeschlossen und eingeschaltet ist. Außerdem muss die IP-Adresse Ihres Geräts bereits eingerichtet sein.
- 2. Legen Sie die mitgelieferte Software-CD in das CD-/DVD-Laufwerk ein.
- 3. Doppelklicken Sie auf das CD-ROM-Symbol, das auf dem Macintosh-Desktop angezeigt wird.
- 4. Doppelklicken Sie auf den Ordner MAC\_Installer.
- 5. Doppelklicken Sie auf das Symbol Installer OS X.
- 6. Geben Sie das Passwort ein und klicken Sie auf OK.
- 7. Das *Dell Installer*-Fenster wird geöffnet. Klicken Sie auf Continue.
- 8. Wählen Sie Easy Install und klicken Sie auf Install. Die Easy Install wird für die meisten Benutzer empfohlen. Es werden alle Komponenten installiert, die für den Gerätebetrieb benötigt werden.
	- Bei der Option Custom Install können Sie die zu installierenden Komponenten gezielt auswählen.
- 9. In einer Warnmeldung werden Sie darüber informiert, dass alle Anwendungen auf Ihrem Computer geschlossen werden. Klicken Sie auf Continue.
- 10. Wenn die Installation abgeschlossen ist, klicken Sie auf Quit.
- 11. Öffnen Sie im Ordner Applications > Utilities > Print Setup Utility.
	- Öffnen Sie unter Mac OS X 10.5-10.6 den Ordner Applications > System Preferences und klicken Sie auf Print & Fax.
- 12. Klicken Sie in der Add auf Printer List.
	- Klicken Sie unter Mac OS X 10.5-10.6 auf das Symbol " $+$ ". Daraufhin wird ein Anzeigefenster geöffnet.
- 13. Wählen Sie für Mac OS X 10.3 die Registerkarte IP Printing.
	- Klicken Sie unter Mac OS X 10.4 auf IP Printer.
	- Klicken Sie für Mac OS X 10.5-10.6 auf IP.
- 14. Wählen Sie unter Socket/HP Jet Direct die Option Printer Type aus.
	- $\vert$  3.

Wenn Sie ein Dokument mit vielen Seiten ausdrucken, können Sie die Druckgeschwindigkeit verbessern, wenn Sie als Einstellung für den Socket die Option Printer Type festlegen.

- 15. Geben Sie im Feld Printer Address die IP-Adresse des Geräts ein.
- 16. Geben Sie im Feld Queue Name den Namen der Warteliste ein. Wenn Sie den Namen der Warteliste für den Druckserver nicht ermitteln können, verwenden Sie zunächst die Standardwarteliste.
- 17. Wenn unter Mac OS X 10.3 die automatische Auswahl nicht korrekt funktioniert, wählen Sie Dell in Printer Model und Ihren Druckernamen unter Model Name.
	- Wenn unter Mac OS X 10.4 die automatische Auswahl nicht korrekt funktioniert, wählen Sie Dell in Print Using und Ihren Druckernamen unter Model.
	- Wenn unter Mac OS X 10.5-10.6 die automatische Auswahl nicht korrekt funktioniert, wählen Sie Select a driver to use... und Ihren Druckernamen unter Print Using.

Das Gerät wird in der Printer List angezeigt und ist als Standardgerät eingestellt.

18. Klicken Sie auf Printer List.

#### $\vert$  3.

Wenn der Druckertreiber nicht ordnungsgemäß funktioniert, deinstallieren Sie ihn und installieren Sie ihn anschließend neu.

Befolgen Sie das nachfolgend beschriebene Verfahren, um den Treiber für Macintosh zu deinstallieren.

- a. Vergewissern Sie sich, dass das Gerät an den Computer angeschlossen und eingeschaltet ist.
- b. Legen Sie die mitgelieferte Software-CD in das CD-/DVD-Laufwerk ein.
- c. Doppelklicken Sie auf das CD-ROM-Symbol, das auf dem Macintosh-Desktop angezeigt wird.
- d. Doppelklicken Sie auf den Ordner MAC\_Installer.
- e. Doppelklicken Sie auf das Symbol Installer OS X.
- f. Geben Sie das Passwort ein und klicken Sie auf OK.
- g. Das Dell Installer-Fenster wird geöffnet. Klicken Sie auf Continue.
- h. Wählen Sie Uninstall und klicken Sie auf Uninstall.
- i. Wenn Sie in einer Warnmeldung darauf hingewiesen werden, dass alle Anwendungen auf Ihrem Computer geschlossen werden, klicken Sie auf Continue.
- j. Nach Abschluss der Deinstallation klicken Sie auf Quit.

### **Linux**

#### **Installieren des Linux-Treibers**

- 1. Vergewissern Sie sich, dass das Gerät an Ihr Netzwerk angeschlossen und eingeschaltet ist. Außerdem muss die IP-Adresse Ihres Geräts bereits eingerichtet sein.
- 2. Legen Sie die mitgelieferte Software-CD in das CD-/DVD-Laufwerk ein.
- 3. Doppelklicken Sie auf das CD-ROM-Symbol, das auf dem Linux-Desktop angezeigt wird.
- 4. Doppelklicken Sie auf den Ordner Linux.
- 5. Doppelklicken Sie auf das Symbol install.sh.
- 6. Das *Dell Installer*-Fenster wird geöffnet. Klicken Sie auf Continue.
- 7. Das Fenster Add printer wizard wird geöffnet. Klicken Sie auf Next.
- 8. Wählen Sie Network printer und klicken Sie auf die Schaltfläche Search.
- 9. Die IP-Adresse und der Modellname des Druckers werden im Listenfeld angezeigt.
- 10. Wählen Sie das Gerät aus und klicken Sie auf Next.

#### **Hinzufügen eines Netzwerkdruckers**

- 1. Doppelklicken Sie auf Unified Driver Configurator.
- 2. Klicken Sie auf Add Printer...
- 3. Das Fenster Add printer wizard wird geöffnet. Klicken Sie auf Next.
- 4. Wählen Sie Network printer und klicken Sie auf die Schaltfläche Search.
- 5. Die IP-Adresse und der Modellname des Druckers werden im Listenfeld angezeigt.
- 6. Wählen Sie das Gerät aus und klicken Sie auf Next.
- 7. Geben Sie die Druckerbeschreibung ein und klicken Sie auf Next.
- 8. Nach dem Hinzufügen des Druckers klicken Sie auf Finish.

## **IPv6-Konfiguration**

 $|2|$ 

*TCP/IPv6* wird nur unter Windows Vista oder höher korrekt unterstützt.

 $\overline{?}$ 

Wenn das IPv6-Netzwerk nicht zu funktionieren scheint, setzen Sie alle Netzwerkeinstellungen auf die Standardwerte zurück und versuchen Sie es erneut (siehe [Wiederherstellen der werkseitigen](#page-41-1) [Standardeinstellungen](#page-41-1)).

Um die IPv6-Netzwerkumgebung zu verwenden, befolgen Sie die nachstehende Anleitung zur Nutzung der IPv6- Adresse:

- 1. Schließen Sie Ihr Gerät mit Hilfe eines Netzwerkkabels an das Netzwerk an.
- 2. Schalten Sie das Gerät ein.
- 3. Drucken Sie ausgehend vom Bedienfeld des Geräts einen **Netzwerkkonfigurationsbericht**, in dem die IPv6- Adressen geprüft werden.

 $|2|$ 

- a. Drücken Sie auf dem Bedienfeld die Taste Menu (
- b. Drücken Sie die Pfeiltasten nach links/rechts, bis Netzwerk angezeigt wird, und drücken Sie OK.
- c. Drücken Sie die Pfeiltasten nach links/rechts, bis Netzwerkinfo angezeigt wird, und drücken Sie dann OK.
- d. Drücken Sie die Pfeiltasten nach links/rechts, bis Ja angezeigt wird, und drücken Sie OK.
- 4. Wählen Sie Start > Systemsteuerung > Hardware und Sound > Drucker > Drucker hinzufügen.
- 5. Klicken Sie im Fenster Drucker hinzufügen auf Einen lokalen Drucker hinzufügen.
- 6. Folgen Sie der Anleitung im Fenster.

 $|2|$ 

Falls das Gerät in der Netzwerkumgebung nicht funktioniert, aktivieren Sie IPv6. Lesen Sie dazu den folgenden Abschnitt.

## **Aktivieren von IPv6**

Die IPv6-Funktion ist bei dem Gerät standardmäßig eingeschaltet.

- 1. Drücken Sie auf dem Bedienfeld die Taste Menu ( $\Box$ ).
- 2. Drücken Sie die Pfeiltasten nach links/rechts, bis Netzwerk angezeigt wird, und drücken Sie dann OK.
- 3. Drücken Sie die Pfeiltasten nach links/rechts, bis TCP/IP (IPv6) angezeigt wird, und drücken Sie dann OK.
- 4. Drücken Sie die Pfeiltasten nach links/rechts, bis IPv6 aktiv. angezeigt wird, und drücken Sie OK.
- 5. Drücken Sie die Pfeiltasten nach links/rechts, bis Ein angezeigt wird, und drücken Sie OK.
- 6. Schalten Sie das Gerät aus und wieder ein.
- 7. Installieren Sie Ihren Druckertreiber neu.

### **Einstellen von IPv6-Adressen**

Das Gerät unterstützt die folgenden IPv6-Adressen für den Netzwerkdruck und die Verwaltung.

- Link-local Address: Selbst konfigurierte lokale IPv6-Adresse (Adresse beginnt mit FE80).
- Stateless Address: Von einem Netzwerk-Router automatisch konfigurierte IPv6-Adresse.
- Stateful Address: Von einem DHCPv6-Server konfigurierte IPv6-Adresse.
- Manual Address: Manuell von einem Benutzer konfigurierte IPv6-Adresse.

#### **DHCPv6-Adresskonfiguration (Stateful)**

Wenn sich in Ihrem Netzwerk ein DHCPv6-Server befindet, können Sie eine der folgenden Optionen für die standardmäßige, dynamische Host-Konfiguration auswählen:

- 1. Drücken Sie die Taste Menu ( $\Box$ ) auf dem Bedienfeld.
- 2. Drücken Sie die Pfeiltasten nach links/rechts, bis Netzwerk angezeigt wird, und drücken Sie dann OK.
- 3. Drücken Sie die Pfeiltasten nach links/rechts, bis TCP/IP (IPv6) angezeigt wird, und drücken Sie dann OK.
- 4. Drücken Sie die Pfeiltasten nach links/rechts, bis DHCPv6 konfig. angezeigt wird, und drücken Sie OK.
- 5. Verwenden Sie die Pfeiltasten nach links/rechts, um den gewünschten Wert auszuwählen.
	- Router: Verwenden Sie DHCPv6 nur, wenn Sie hierzu von einem Router aufgefordert werden.
	- DHCPv6-Adr.: Verwenden Sie unabhängig von der Aufforderung durch den Router immer DHCPv6.
	- DHCPv6 aus: Verwenden Sie unabhängig von der Aufforderung durch den Router niemals DHCPv6.
- 6. Drücken Sie OK.

#### **Manuelle Adresskonfiguration**

1. Starten Sie einen Webbrowser wie etwa Internet Explorer, der die IPv6-Adressierung als URL unterstützt (siehe [Verbinden mit Embedded Web Service\)](#page-49-0).

Geben Sie für IPv4 die IPv4-Adresse des Geräts (http://xxx.xxx.xxx.xxx) in das Adressfeld ein und drücken Sie auf die Eingabetaste oder klicken Sie auf Wechseln zu.

- 2. Wenn das Fenster Embedded Web Service geöffnet wird, klicken Sie auf Netzwerkeinstellungen.
- 3. Klicken Sie auf die Schaltfläche TCP/IP.
- 4. Aktualisieren Sie Manuell Adresse im Bereich TCP/IPv6.
- 5. Wählen Sie das Router-Prfix und klicken Sie dann auf die Schaltfläche Hinzufügen. Daraufhin wird das

 $|2|$ 

Router-Präfix automatisch in das Adressfeld eingegeben.

Geben Sie den Rest der Adresse ein (z. B.: 3FFE:10:88:194::AAAA. Hierbei steht "A" für die Hexadezimale 0 bis 9 und A bis F).

6. Klicken Sie auf die Schaltfläche Übernehmen.

## <span id="page-49-0"></span>**Verbinden mit Embedded Web Service**

- 1. Starten Sie einen Webbrowser wie etwa Internet Explorer, der die IPv6-Adressierung als einen URL unterstützt.
- 2. Wählen Sie eine der IPv6-Adressen (Link-local Address, Stateless Address, Stateful Address, Manual Address) unter **Netzwerkkonfigurationsbericht** aus.
- 3. Geben Sie die IPv6-Adressen ein (z. B.: http://[FE80::215:99FF:FE66:7701]).

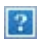

Die Adresse muss zwischen eckigen Klammern "[ ]" stehen.

# **Grundeinstellungen**

Nach dem Beenden der Installation können Sie die Standardeinstellungen des Geräts festlegen. Wenn Sie Eingabewerte festlegen oder ändern möchten, finden Sie dazu weitere Informationen im nächsten Abschnitt. In diesem Kapitel erhalten Sie schrittweise Anweisungen für die Einrichtung des Geräts.

### **Folgende Themen werden in diesem Kapitel behandelt:**

- [Höhenkorrektur](#page-50-0)
- [Ändern der Displaysprache](#page-51-0)
- [Einstellen des Datums und der Uhrzeit](#page-51-1)
- [Ändern des Uhrzeitformats](#page-52-0)
- [Ändern des Standardmodus](#page-52-1)
- [Festlegen von Signaltönen](#page-52-2)
- [Eingeben von Zeichen mit der Zifferntastatur](#page-53-0)
- [Verwenden der Sparmodi](#page-55-0)
- [Festlegen der Standardfächer und des Papiers](#page-56-0)
- [Festlegen eines Zeitlimits für einen Auftrag](#page-58-0)

## <span id="page-50-0"></span>**Höhenkorrektur**

Der atmosphärische Druck wirkt sich auf die Druckqualität aus. Der atmosphärische Druck wird von der Höhe des Geräts über dem Meeresspiegel bestimmt. Anhand der folgenden Informationen können Sie Ihr Gerät so einrichten, dass Sie die beste Druckqualität erzielen.

Bevor Sie die Höhe einstellen, ermitteln Sie die Meereshöhe Ihres Standorts.

- 1. Hoch 1
- 2. Hoch 2
- 3. Hoch 3
- 4. Normal
- 1. Stellen Sie sicher, dass Sie den Druckertreiber installiert haben, der sich auf der mitgelieferten Software-CD befindet.
- 2. Sie können das Dienstprogramm für die Druckereinstellungen vom Menü Start aus starten: Wählen Sie Programme oder Alle Programme > Dell > Dell Printers > *Name des Druckertreibers* > *Dienstprogramm für die Druckereinstellungen*.
- 3. Klicken Sie auf Einstellung > Höhenkorrektur. Wählen Sie aus der Dropdown-Liste den entsprechenden Wert aus und klicken Sie auf Übernehmen.

 $|2|$ 

 $\vert$ ?

- Wenn Ihr Gerät mit einem Netzwerk verbunden ist, wird automatisch der Bildschirm "Embedded Web Service" angezeigt. Klicken Sie auf Geräteeinstellungen > Systemeinrichtung > Gerät einrichten > Höhenkorrektur. Wählen Sie den entsprechenden Höhenwert aus und klicken Sie auf Übernehmen.
- Falls Ihr Gerät über ein USB-Kabel angeschlossen ist, stellen Sie die Höhe unter der Option Hoehenkorr. auf dem Bildschirm des Geräts ein.

# <span id="page-51-0"></span>**Ändern der Displaysprache**

Gehen Sie folgendermaßen vor, um die Sprache zu ändern, in der die Informationen auf dem Display angezeigt werden.

- 1. Drücken Sie auf dem Bedienfeld die Taste Menu (
- 2. Drücken Sie die Pfeiltasten nach links/rechts, bis System-Setup angezeigt wird, und drücken Sie OK.
- 3. Drücken Sie die Pfeiltasten nach links/rechts, bis Geraete-Setup angezeigt wird, und drücken Sie dann OK.
- 4. Drücken Sie die Pfeiltasten nach links/rechts, bis Sprache angezeigt wird, und drücken Sie OK.
- 5. Drücken Sie die Pfeiltasten nach links/rechts, um die gewünschte Sprache anzuzeigen.
- 6. Drücken Sie OK, um die Auswahl zu speichern.
- 7. Drücken Sie Stop/Clear ( $\boxed{2}$ ), um in den Bereitschaftsmodus zurückzukehren.

## <span id="page-51-1"></span>**Einstellen des Datums und der Uhrzeit**

Wenn Sie die Uhrzeit und das Datum einstellen, werden diese beim verzögerten Senden von Faxen sowie beim verzögerten Ausdrucken verwendet. Sie werden auf Berichten ausgedruckt. Wenn diese nicht richtig eingestellt sind, müssen Sie die richtige Zeit einstellen.

#### $\boxed{?}$

Nach einem Stromausfall müssen Sie die Uhrzeit und das Datum neu eingeben.

- 1. Drücken Sie auf dem Bedienfeld die Taste Menu ( $\Box$ ).
- 2. Drücken Sie die Pfeiltasten nach links/rechts, bis System-Setup angezeigt wird, und drücken Sie OK.
- 3. Drücken Sie die Pfeiltasten nach links/rechts, bis Geraete-Setup angezeigt wird, und drücken Sie dann OK.
- 4. Drücken Sie die Pfeiltasten nach links/rechts, bis Datum+Uhrzeit angezeigt wird, und drücken Sie dann OK.
- 5. Geben Sie das korrekte Datum und die Uhrzeit mit Hilfe der Pfeiltasten nach links/rechts oder mit Hilfe der Zifferntasten ein.

Monat =  $01-12$ 

 $Tag = 01 - 31$ 

Jahr = vierstellige Jahreszahl erforderlich

Stunde =  $01-12$ 

Minute  $= 00-59$ 

und Sie können auch AM oder PM wählen.

- 6. Drücken Sie OK, um die Auswahl zu speichern.
- 7. Drücken Sie Stop/Clear ( $\boxed{2}$ ), um in den Bereitschaftsmodus zurückzukehren.

# <span id="page-52-0"></span>**Ändern des Uhrzeitformats**

Sie können das Gerät so konfigurieren, dass die Uhrzeit entweder im 12- oder im 24-Stunden-Format angezeigt wird.

- 1. Drücken Sie auf dem Bedienfeld die Taste Menu (
- 2. Drücken Sie die Pfeiltasten nach links/rechts, bis System-Setup angezeigt wird, und drücken Sie OK.
- 3. Drücken Sie die Pfeiltasten nach links/rechts, bis Geraete-Setup angezeigt wird, und drücken Sie dann OK.
- 4. Drücken Sie die Pfeiltasten nach links/rechts, bis Zeitformat angezeigt wird, und drücken Sie dann OK.
- 5. Verwenden Sie die Pfeiltaste nach links/rechts, um das andere Format auszuwählen, und wählen Sie dann OK.
- 6. Drücken Sie Stop/Clear ( $\boxed{2}$ ), um in den Bereitschaftsmodus zurückzukehren.

## <span id="page-52-1"></span>**Ändern des Standardmodus**

Ihr Gerät ist auf den Kopiermodus voreingestellt. Sie können diesen Standardmodus zwischen Fax-Modus und Kopier-Modus umschalten.

- 1. Drücken Sie auf dem Bedienfeld die Taste Menu (
- 2. Drücken Sie die Pfeiltasten nach links/rechts, bis System-Setup angezeigt wird, und drücken Sie OK.
- 3. Drücken Sie die Pfeiltasten nach links/rechts, bis Geraete-Setup angezeigt wird, und drücken Sie dann OK.
- 4. Drücken Sie die Pfeiltasten nach links/rechts, bis Standardmodus angezeigt wird, und drücken Sie OK.
- 5. Drücken Sie die Pfeiltasten nach links/rechts, um den gewünschten Modus festzulegen.
- 6. Drücken Sie OK, um die Auswahl zu speichern.
- 7. Drücken Sie Stop/Clear ( $\boxed{2}$ ), um in den Bereitschaftsmodus zurückzukehren.

## <span id="page-52-2"></span>**Festlegen von Signaltönen**

Sie können folgende Töne einstellen:

- Tastenton: Schaltet die Tastentöne ein oder aus. Wenn diese Option auf Ein eingestellt ist, ertönt jedes Mal ein Ton, wenn eine Taste gedrückt wird.
- Alarmton: Schaltet Warntöne ein oder aus. Wenn Sie für diese Option Ein festlegen, ertönt beim Auftreten eines Fehlers oder am Ende der Faxübertragung ein Alarmton.
- Lautsprecher: Schaltet die Wiedergabe von Telefonsignalen auf dem Lautsprecher ein oder aus (z. B. Wähltöne oder Faxtöne). Wenn diese Option auf Komm. gestellt ist, bleibt der Lautsprecher so lange

eingeschaltet, bis die Gegenstelle antwortet.

 $\vert$  3.

Die Lautstärke können Sie über On Hook Dial einstellen. Falls Ihr Gerät einen Hörer hat, können Sie die Lautstärke mit Hilfe des Hörers festlegen.

Rufzeichen: Stellt die Lautstärke des Klingeltons ein. Sie können dabei zwischen Aus, Niedrig, Mitt und Hoch wählen.

## **Lautsprecher, Klingel, Tastentöne und Warnton**

- 1. Drücken Sie auf dem Bedienfeld die Taste Menu ( $\Box$ ).
- 2. Drücken Sie die Pfeiltasten nach links/rechts, bis System-Setup angezeigt wird, und drücken Sie OK.
- 3. Drücken Sie die Pfeiltasten nach links/rechts, bis Toneinst. angezeigt wird, und drücken Sie dann OK.
- 4. Drücken Sie die Pfeiltasten nach links/rechts zur gewünschten Tonoption, und drücken Sie dann OK.
- 5. Drücken Sie die Pfeiltasten nach links/rechts, bis der gewünschte Status bzw. die gewünschte Lautstärke für das ausgewählte Tonsignal angezeigt wird, und drücken Sie dann OK.
- 6. Falls erforderlich, wiederholen Sie die Schritte 4 bis 5, um andere Tonsignale einzustellen.
- 7. Drücken Sie Stop/Clear ( $\boxed{2}$ ), um in den Bereitschaftsmodus zurückzukehren.

## **Lautsprecherlautstärke**

So stellen Sie die Lautstärke durch Drücken von On Hook Dial ein:

- 1. Drücken Sie auf dem Bedienfeld die Taste Fax  $(\bullet)$ ).
- 2. Drücken Sie On Hook Dial. Sie hören einen Wählton aus dem Lautsprecher.
- 3. Drücken Sie die Pfeiltasten nach links/rechts, bis die gewünschte Lautstärke zu hören ist.
- 4. Drücken Sie On Hook Dial, um die Änderung zu speichern und in den Bereitschaftsmodus zurückzukehren.

Falls Ihr Gerät einen Hörer hat:

- 1. Nehmen Sie den Hörer ab. Sie hören einen Wählton.
- 2. Drücken Sie die Pfeiltasten nach links/rechts, bis die gewünschte Lautstärke zu hören ist.
- 3. Drücken Sie OK, um die Änderungen zu speichern. Legen Sie den Handapparat zurück auf die Gabel.

 $|2|$ 

Sie können die Lautstärke des Lautsprechers nur einstellen, wenn die Telefonleitung angeschlossen ist.

## <span id="page-53-0"></span>**Eingeben von Zeichen mit der Zifferntastatur**

Bei einigen Funktionen kann es erforderlich sein, Namen und Nummern einzugeben. Beim Einrichten Ihres Geräts zum Beispiel geben Sie Ihren Namen oder den Namen Ihrer Firma und die Faxnummer ein.

## **Eingeben von alphanumerischen Zeichen**

1. Wenn Sie einen Buchstaben eingeben sollen, suchen Sie die Taste mit dem gewünschten Buchstaben. Drücken Sie die Taste so oft, bis der richtige Buchstabe im Display erscheint.

Um beispielsweise den Buchstaben O einzugeben, drücken Sie die Taste 6, die mit MNO gekennzeichnet ist.

Immer, wenn Sie die 6 drücken, wird auf dem Display ein anderes Zeichen angezeigt, d. h. M, N, O, m, n, o und schließlich die Zahl 6.

Sie können auch Sonderzeichen (z. B. Leerzeichen, Pluszeichen usw.) eingeben. Detaillierte Informationen dazu finden Sie im Abschnitt weiter unten.

2. Um weitere Buchstaben einzugeben, wiederholen Sie Schritt 1.

Wenn sich der nächste Buchstabe auf derselben Taste befindet, verschieben Sie den Cursor mit der Pfeiltaste nach rechts und drücken dann die Taste mit dem gewünschten Buchstaben. Der Cursor wird um eine Stelle nach rechts verschoben, und der nächste Buchstabe erscheint im Display.

Um ein Leerzeichen zu erhalten, drücken Sie zweimal die 1.

3. Wenn Sie alle Buchstaben eingegeben haben, drücken Sie OK.

## **Buchstaben und Zahlen auf der Tastatur**

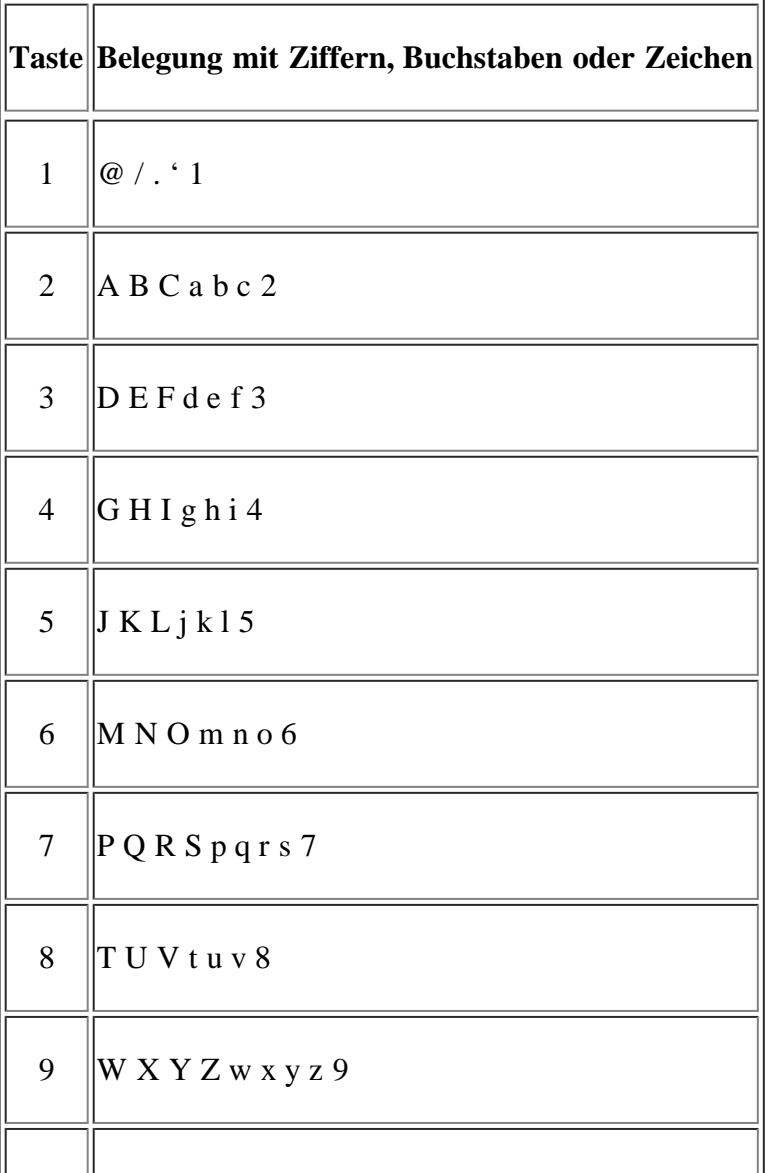

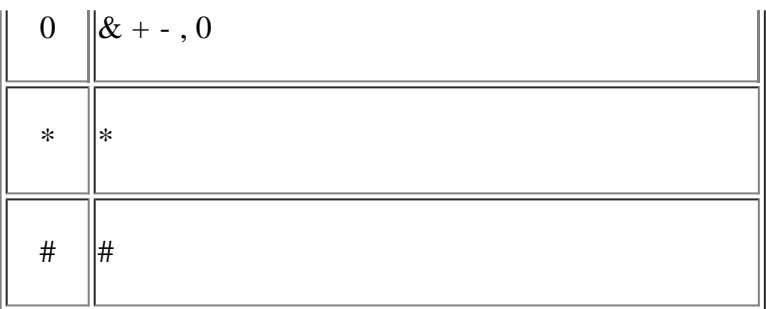

## **Korrigieren von Zahlen oder Namen**

Wenn Ihnen bei der Eingabe von Nummern oder Namen ein Fehler unterläuft, können Sie die letzte Ziffer bzw. das letzte Zeichen mit der Pfeiltaste nach links/rechts löschen. Geben Sie dann die richtigen Zahlen bzw. Zeichen ein.

## **Pause einfügen**

Bei manchen Telefonanlagen müssen Sie eine Amtsvorwahlziffer (beispielsweise 9) wählen und auf einen zweiten Wählton warten. In diesem Fall müssen Sie eine Pause in die Nummer einfügen. Sie können beim Einrichten von Kurzwahlnummern eine Pause einfügen. Um eine Pause einzufügen, drücken Sie während der Eingabe der Nummer die Taste Redial/Pause. Auf dem Display wird an der entsprechenden Stelle ein Bindestrich (-) angezeigt.

# <span id="page-55-0"></span>**Verwenden der Sparmodi**

## **Verwenden der Tonersparfunktion**

Im Tonersparmodus verwendet das Gerät weniger Toner zum Drucken der Seiten. Wenn Sie diesen Modus aktivieren, erhöhen Sie die Lebensdauer der Tonerkartuschen im Vergleich zum Normalmodus, die Druckqualität verringert sich jedoch.

- 1. Drücken Sie auf dem Bedienfeld die Taste Menu (
- 2. Drücken Sie die Pfeiltasten nach links/rechts, bis System-Setup angezeigt wird, und drücken Sie OK.
- 3. Drücken Sie die Pfeiltasten nach links/rechts, bis Geraete-Setup angezeigt wird, und drücken Sie dann OK.
- 4. Drücken Sie die Pfeiltasten nach links/rechts, bis Toner-Sparbet. angezeigt wird, und drücken Sie dann OK.
- 5. Drücken Sie die Pfeiltasten nach links/rechts, bis Ein angezeigt wird, und drücken Sie OK.
- 6. Drücken Sie Stop/Clear ( $\boxed{3}$ ), um in den Bereitschaftsmodus zurückzukehren.

#### $\vert$  ?

Beim Drucken vom PC aus können Sie den Tonersparmodus auch über die Druckereigenschaften ein- oder ausschalten.

## **Verwenden der Stromsparfunktion**

Wenn Sie das Gerät vorübergehend nicht verwenden, können Sie mit dieser Funktion Strom sparen.

- 1. Drücken Sie auf dem Bedienfeld die Taste Menu ( $\Box$ ).
- 2. Drücken Sie die Pfeiltasten nach links/rechts, bis System-Setup angezeigt wird, und drücken Sie OK.
- 3. Drücken Sie die Pfeiltasten nach links/rechts, bis Geraete-Setup angezeigt wird, und drücken Sie dann OK.
- 4. Drücken Sie die Pfeiltasten nach links/rechts, bis Stromsparmodus angezeigt wird, und drücken Sie OK.
- 5. Drücken Sie die Pfeiltasten nach links/rechts, um die gewünschte Zeit auszuwählen.
- 6. Drücken Sie OK, um die Auswahl zu speichern.
- 7. Drücken Sie Stop/Clear ( $\boxed{2}$ ), um in den Bereitschaftsmodus zurückzukehren.

## <span id="page-56-0"></span>**Festlegen der Standardfächer und des Papiers**

Sie können das Fach und Papier auswählen, das Sie in der Standardeinstellung für Druckaufträge verwenden möchten.

### **Auf dem Bedienfeld**

#### **Einstellen des Papierformats**

- 1. Drücken Sie auf dem Bedienfeld die Taste Menu ( $\Box$ ).
- 2. Drücken Sie die Pfeiltasten nach links/rechts, bis System-Setup angezeigt wird, und drücken Sie OK.
- 3. Drücken Sie die Pfeiltasten nach links/rechts, bis Papier-Setup angezeigt wird, und drücken Sie OK.
- 4. Drücken Sie die Pfeiltasten nach links/rechts, bis Papierformat angezeigt wird, und drücken Sie OK.
- 5. Verwenden Sie die Pfeiltasten nach links/rechts, um das gewünschte Papierfach auszuwählen, und drücken Sie OK.
- 6. Drücken Sie die Pfeiltasten nach links/rechts, um das gewünschte Papierformat auszuwählen.
- 7. Drücken Sie OK, um die Auswahl zu speichern.
- 8. Drücken Sie Stop/Clear ( $\boxed{3}$ ), um in den Bereitschaftsmodus zurückzukehren.

#### **Einstellen des Papiertyps**

- 1. Drücken Sie auf dem Bedienfeld die Taste Menu (
- 2. Drücken Sie die Pfeiltasten nach links/rechts, bis System-Setup angezeigt wird, und drücken Sie OK.
- 3. Drücken Sie die Pfeiltasten nach links/rechts, bis Papier-Setup angezeigt wird, und drücken Sie OK.
- 4. Drücken Sie die Pfeiltasten nach links/rechts, bis Papierart angezeigt wird, und drücken Sie OK.
- 5. Verwenden Sie die Pfeiltasten nach links/rechts, um das gewünschte Papierfach auszuwählen, und drücken Sie OK.
- 6. Drücken Sie die Pfeiltasten nach links/rechts, um den gewünschten Papiertyp auszuwählen.
- 7. Drücken Sie OK, um die Auswahl zu speichern.
- 8. Drücken Sie Stop/Clear ( $\boxed{3}$ ), um in den Bereitschaftsmodus zurückzukehren.

#### **Einstellen der Papierzufuhr**

- 1. Drücken Sie auf dem Bedienfeld die Taste Menu ( $\Box$ ).
- 2. Drücken Sie die Pfeiltasten nach links/rechts, bis System-Setup angezeigt wird, und drücken Sie OK.
- 3. Drücken Sie die Pfeiltasten nach links/rechts, bis Papier-Setup angezeigt wird, und drücken Sie OK.
- 4. Drücken Sie die Pfeiltasten nach links/rechts, bis Papierzufuhr angezeigt wird, und drücken Sie OK.
- 5. Drücken Sie die Pfeiltasten nach links/rechts, bis Kopie Schacht oder Fax Schacht angezeigt wird, und drücken Sie OK.
- 6. Drücken Sie die Pfeiltasten nach links/rechts, um das gewünschte Papierfach auszuwählen.
- 7. Drücken Sie OK, um die Auswahl zu speichern.
- 8. Drücken Sie Stop/Clear ( $\boxed{3}$ ), um in den Bereitschaftsmodus zurückzukehren.

## **Am Computer**

#### **Windows**

- 1. Klicken Sie auf das Windows-Menü Start.
- 2. Unter Windows 2000 wählen Sie Einstellungen > Drucker.
	- Unter Windows XP/2003 wählen Sie Drucker und Faxgeräte.
	- Unter Windows 2008/Vista wählen Sie Systemsteuerung > Hardware und Sound > Drucker.
	- Unter Windows 7 wählen Sie Systemsteuerung > Hardware und Sound > Geräte und Drucker aus.
	- Unter Windows Server 2008 R2 wählen Sie Systemsteuerung > Hardware > Geräte und Drucker.
- 3. Klicken Sie mit der rechten Maustaste auf Ihr Gerät.
- 4. Unter Windows XP/2003/2008/Vista wählen Sie die Option Druckeinstellungen.

Unter Windows 7 und Windows Server 2008 R2 wählen Sie in den Kontextmenüs die Option Druckeinstellungen.

Wenn das Element Druckeinstellungen mit einem ► gekennzeichnet ist, können Sie andere, mit demselben Drucker verbundene Druckertreiber auswählen.

- 5. Klicken Sie auf die Registerkarte Papier.
- 6. Wählen Sie das Fach und dessen Optionen aus, z. B. Papierformat und -typ.
- 7. Drücken Sie OK.

#### $|2|$

Wenn Sie Papier mit einem Sonderformat wie etwa Rechnungsvordrucke verwenden möchten, wählen Sie die Registerkarte Papier > Format > Bearbeiten... unter Druckeinstellungen (siehe Öffnen der Druckeinstellungen).

 $\overline{?}$ 

### **Macintosh**

Mac OS-Anwender müssen die Standardeinstellung jedes Mal ändern, wenn sie mittels anderer Einstellung drucken möchten.

- 1. Öffnen Sie eine Macintosh-Anwendung und wählen Sie die Datei, die Sie drucken möchten.
- 2. Öffnen Sie das Menü File und klicken Sie auf Print.
- 3. Fahren Sie mit Paper Feed fort.
- 4. Öffnen Sie das Menü File und klicken Sie auf Print.
- 5. Gehen Sie zu Paper Feed.
- 6. Stellen Sie das Papierfach ein, aus dem Sie drucken möchten.
- 7. Fahren Sie mit Paper fort.
- 8. Legen Sie als Papiertyp das Papierformat fest, das sich in der Papierkassette befindet, von der Sie drucken möchten.
- 9. Klicken Sie auf Print, um zu drucken.

### **Linux**

- 1. Öffnen Sie Terminal Program.
- 2. Wenn der Terminal-Bildschirm angezeigt wird, geben Sie Folgendes ein: [root@localhost root]# lpr <Dateiname>
- 3. Wählen Sie Printer aus und klicken Sie auf Properties....
- 4. Klicken Sie auf die Registerkarte Advanced.
- 5. Wählen Sie das Papierfach (Papierzufuhr) und zugehörige Optionen wie Papierformat und Papierart aus.
- 6. Klicken Sie auf OK.

## <span id="page-58-0"></span>**Festlegen eines Zeitlimits für einen Auftrag**

Wenn für eine bestimmte Dauer keine Eingabe getätigt wird, verlässt das Gerät das aktuelle Menü und kehrt zu den Standardeinstellungen zurück. Sie können die Dauer festlegen, die das Gerät warten soll.

- 1. Drücken Sie auf dem Bedienfeld die Taste Menu (
- 2. Drücken Sie die Pfeiltasten nach links/rechts, bis System-Setup angezeigt wird, und drücken Sie OK.
- 3. Drücken Sie die Pfeiltasten nach links/rechts, bis Geraete-Setup angezeigt wird, und drücken Sie dann OK.
- 4. Drücken Sie die Pfeiltasten nach links/rechts, bis Job-Timeout angezeigt wird, und drücken Sie OK.
- 5. Geben Sie die Zeit mit Hilfe der Pfeiltasten nach links/rechts oder der Zifferntasten ein.
- 6. Drücken Sie OK, um die Auswahl zu speichern.
- 7. Drücken Sie Stop/Clear ( $\boxed{2}$ ), um in den Bereitschaftsmodus zurückzukehren.

# **Druckmedien und Fächer**

In diesem Kapitel erfahren Sie, wie Sie Vorlagen und Druckmedien in Ihr Gerät einlegen.

## **Folgende Themen werden in diesem Kapitel behandelt:**

- [Vorbereiten von Vorlagen](#page-59-0)
- [Einlegen von Vorlagen](#page-60-0)
- [Auswählen des Druckmaterials](#page-61-0)
- [Ändern der Papierfachgröße](#page-62-0)
- [Einlegen von Papier ins Papierfach](#page-63-0)
- [Drucken auf speziellen Druckmedien](#page-64-0)
- [Einstellen von Papierformat und Papiertyp](#page-69-0)
- [Verwenden der Ausgabehalterung](#page-70-0)

### $\vert$ ?

Die Unterstützung optionaler Geräte und Funktionen kann je nach Modell variieren. Ermitteln Sie den Namen Ihres Modells.

(Siehe Funktionen nach Modell.)

# <span id="page-59-0"></span>**Vorbereiten von Vorlagen**

- Legen Sie kein Papier ein, dessen Format kleiner als  $142 \times 148$  mm oder größer als  $216 \times 356$  mm ist.
- Legen Sie nicht die folgenden Papierarten ein, da dies zu Papierstaus, einer schlechten Druckqualität oder einer Beschädigung des Geräts führen kann:
	- Kohlepapier oder Papier mit Kohle-Rückseite.
	- Beschichtetes Papier.
	- Florpostpapier oder dünnes Papier.
	- Gefaltetes oder geknicktes Papier.
	- Gewelltes oder gerolltes Papier.
	- Zerrissenes Papier.
- Entfernen Sie vor dem Einlegen sämtliche Heft- und Büroklammern.
- Stellen Sie vor dem Einlegen sicher, dass Klebstoff, Tinte oder Korrekturflüssigkeit auf dem Papier vollständig getrocknet ist.
- Legen Sie keine Vorlagen unterschiedlicher Formate oder Stärke ein.
- Legen Sie keine Broschüren, Prospekte, Folien oder Vorlagen mit anderen ungewöhnlichen Eigenschaften ein.

# <span id="page-60-0"></span>**Einlegen von Vorlagen**

Sie können Vorlagen zum Kopieren, Scannen und Faxen über das Vorlagenglas oder den Vorlageneinzug einlegen.

## **Auf das Vorlagenglas**

Vergewissern Sie sich, dass sich keine anderen Vorlagen im Vorlageneinzug befinden. Wenn das Gerät eine Vorlage im Vorlageneinzug erkennt, wird diese vorrangig vor einer Vorlage auf dem Vorlagenglas verwendet. Verwenden Sie das Vorlagenglas, um beste Ergebnisse beim Scannen insbesondere bei farbigen Bildern oder Bildern mit Graustufen zu erzielen.

- 1. Heben Sie die Scannerabdeckung zum Öffnen an.
- 2. Legen Sie die Vorlage mit der Druckseite nach unten auf das Vorlagenglas. Richten Sie anschließend die Vorlage an der Passführung an der oberen linken Ecke des Glases aus.

 $\vert$  3.

 $|2|$ 

3. Schließen Sie die Scannerabdeckung.

 $\overline{?}$ 

- Wenn Sie den Scannerdeckel beim Kopieren geöffnet lassen, wird möglicherweise die Kopierqualität beeinträchtigt und mehr Toner verbraucht.
- Auf dem Vorlagenglas befindlicher Staub kann schwarze Flecken auf dem Ausdruck verursachen. Halten Sie das Vorlagenglas daher stets sauber (siehe Reinigen der Scaneinheit).
- Wenn Sie eine Seite aus einem Buch oder einer Zeitschrift kopieren, öffnen Sie die Scannerabdeckung, bis die Scharniere im Stopper einrasten, und schließen Sie anschließend den Deckel. Wenn das Buch oder die Zeitschrift mehr als 30 mm dick ist, starten Sie den Kopiervorgang bei geöffnetem Deckel.

 $\overline{?}$ 

- Achten Sie darauf, dass Sie das Vorlagenglas nicht beschädigen. Sie könnten sich verletzen.
- Legen Sie nicht Ihre Hand auf die Scannereinheit, während Sie den Scannerdeckel schließen. Der Scannerdeckel kann auf Ihre Hand fallen und Verletzungen verursachen.
- Schauen Sie während des Kopierens oder Scannens nicht in das Licht im Scanner. Das Licht ist schädlich für die Augen.

## **In den Vorlageneinzug**

Mit dem Vorlageneinzug können Sie für einen Auftrag bis zu 40 Blatt mit 75 g/m<sup>2</sup> einlegen.

- 1. Fächern und biegen Sie die Kanten des Papierstapels, um das Papier vor dem Einlegen voneinander zu trennen.
- 2. Legen Sie die Vorlage mit den Druckseiten nach oben in den Vorlageneinzug ein. Stellen Sie sicher, dass die Unterseite des Vorlagenstapels mit dem Papierformat übereinstimmt, das auf dem Papiereinzug eingestellt ist.

 $\vert$ ?

 $\overline{2}$ 

3. Passen Sie die Führungen des Vorlageneinzugs an das Papierformat an.

Staub auf dem Glas des Vorlageneinzugs kann zu schwarzen Punkten auf dem Ausdruck führen. Achten Sie stets darauf, dass das Glas sauber ist (siehe Reinigen der Scaneinheit).

 $\boldsymbol{?}$ 

## <span id="page-61-0"></span>**Auswählen des Druckmaterials**

Sie können auf einer Reihe von Druckmedien wie z. B. Normalpapier, Umschlägen, Etiketten und Folien drucken. Verwenden Sie nur Druckmedien, die den Richtlinien zur Verwendung mit Ihrem Gerät entsprechen.

### **Richtlinien zum Auswählen von Druckmedien**

Die Verwendung von Druckmedien, die den in diesem Benutzerhandbuch dargestellten Richtlinien nicht entsprechen, kann folgende Probleme verursachen:

- Schlechte Druckqualität.
- Mehr Papierstaus.

 $\overline{?}$ 

Vorzeitiger Verschleiß des Geräts.

Eigenschaften wie Gewicht, Zusammensetzung, Faserlauf und Feuchtigkeitsgehalt sind wesentliche Faktoren, die Einfluss auf die Leistung des Geräts und die Qualität der Druckergebnisse haben. Beachten Sie bei der Wahl von Druckmedien folgende Richtlinien:

- Angaben zu Typ, Größe und Gewicht von Druckmedien finden Sie in den technischen Daten der Druckmedien (siehe Technische Daten der Druckmedien ).
- Gewünschtes Ergebnis: Das gewählte Druckmedium sollte sich für Ihr Projekt eignen.
- Helligkeit: Einige Druckmedien sind heller als andere und erzeugen schärfere und lebhaftere Bilder.
- Glätte der Oberfläche: Die Glätte des Druckmediums hat Einfluss darauf, wie kontrastreich der Druck auf dem Papier wirkt.

 $\overline{?}$ 

- Manche Druckmedien mögen zwar allen Richtlinien in diesem Abschnitt gerecht werden, liefern aber dennoch kein zufrieden stellendes Ergebnis. Gründe hierfür können falsche Handhabung, inakzeptable Temperatur und Feuchtigkeit oder andere Faktoren sein, die sich der Kontrolle entziehen.
- Stellen Sie vor dem Kauf größerer Mengen an Druckmedien sicher, dass diese den in diesem Benutzerhandbuch angegebenen Anforderungen entsprechen.
- $\vert$ ?

Die Verwendung von Druckmedien, die diesen Bestimmungen nicht entsprechen, kann Probleme verursachen, die eine Reparatur erfordern. Diese Reparaturen fallen nicht unter die Garantie oder den Wartungsvertrag.

Die Menge des in das Papierfach einzulegenden Papiers kann je nach verwendetem Medientyp variieren (siehe Technische Daten der Druckmedien ).

## **Unterstützte Materialformate in den jeweiligen Modi**

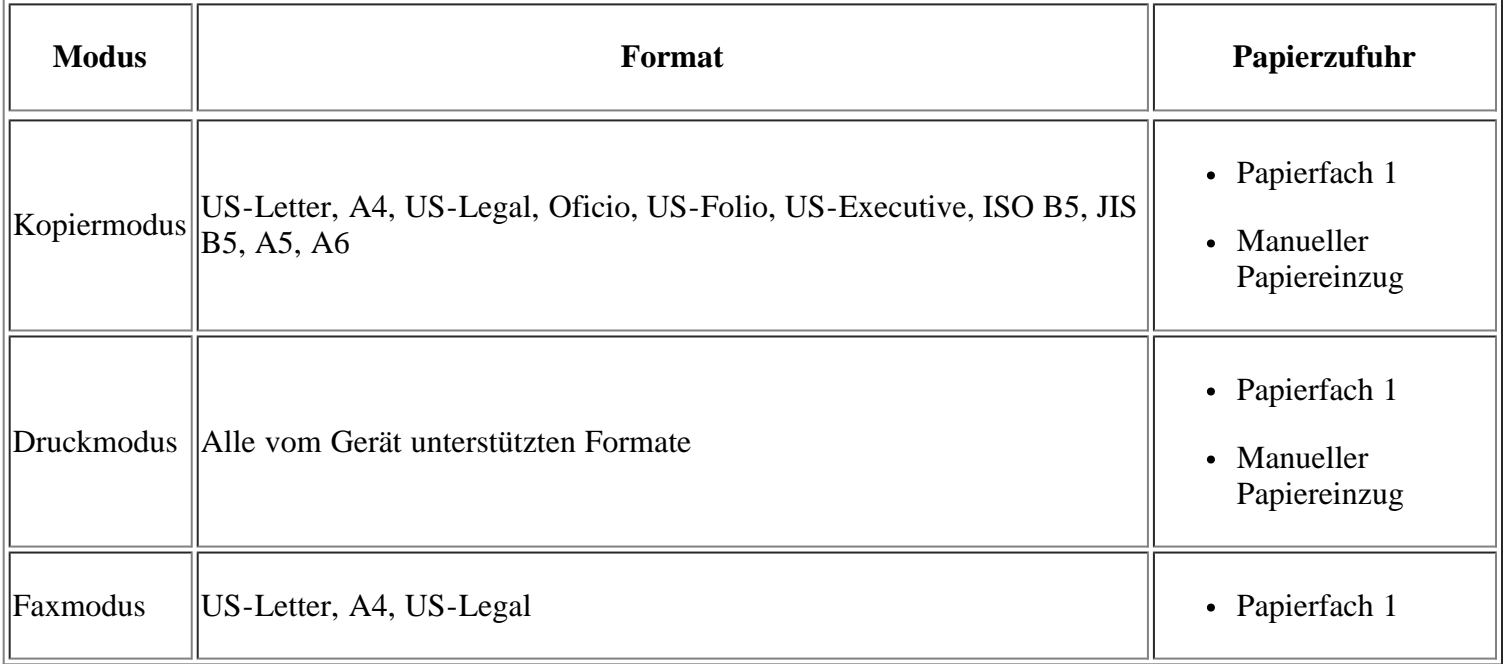

# <span id="page-62-0"></span>**Ändern der Papierfachgröße**

Die Standardeinstellung für das Papierformat des Papierfachs ist je nach Land A4 oder US-Letter. Zur Änderung des Formats müssen lediglich die Papierführungen angepasst werden.

- 1. Halterungsführung
- 2. Papierlängenführung
- 3. Führungssperre

 $\overline{?}$ 

- 4. Papierbreitenführung
- 1. Drücken Sie mit einer Hand die Führungssperre und halten Sie diese gedrückt und führen Sie mit der anderen Hand die Papierlängenführung und die Halterungsführung zusammen. Schieben Sie die Papierlängenführung und die Halterungsführung bis zur richtigen Papierformatmarkierung.

 $\overline{?}$ 

 $\overline{?}$ 

 $\vert$ ?

- 2. Fächern und biegen Sie die Kanten des Papierstapels, um die Blätter vor dem Einlegen voneinander zu trennen. Legen Sie das Papier ins Papierfach ein.
- 3. Nachdem Sie Papier in das Papierfach eingelegt haben, passen Sie die Halterungsführung an, bis sie den Papierstapel leicht berührt.
- 4. Drücken Sie die Papierbreitenführungen zusammen und stellen Sie sie so ein, dass sie dem am Boden des Fachs markierten gewünschten Format entsprechen.

 $\boldsymbol{\sigma}$ 

- Schieben Sie die Papierführung nicht zu dicht an die Medien heran, damit sich diese nicht wölben.
- Wenn Sie die Papierführung für die Breite nicht einstellen, kann ein Papierstau entstehen.

 $|2|$ 

 $\boxed{2}$ 

Verwenden Sie kein Papier mit einer Wellung von mehr als 6 mm.

## <span id="page-63-0"></span>**Einlegen von Papier ins Papierfach**

## **Papierfach 1**

 $|2|$ 

- 1. Ziehen Sie das Papierfach heraus. Passen Sie anschließend die Fachgröße an die Größe des von Ihnen eingelegten Druckmediums an (siehe [Ändern der Papierfachgröße\)](#page-62-0).
- 2. Fächern und biegen Sie die Kanten des Papierstapels, um die Blätter vor dem Einlegen voneinander zu trennen.

 $\vert$  ?

 $\overline{?}$ 

- 3. Legen Sie das Papier dann mit der zu bedruckenden Seite nach unten ein.
- 4. Schieben Sie das Papierfach zurück in das Gerät.
- 5. Wenn Sie ein Dokument drucken, legen Sie den Papiertyp und das Papierformat für das Fach fest.

Nähere Informationen zum Festlegen von Papiertyp und Papierformat finden Sie unter [Festlegen der](#page-56-0) [Standardfächer und des Papiers](#page-56-0).

 $\vert$  3

Sollte es beim Papiereinzug Probleme geben, überprüfen Sie, ob das Papier den Spezifikationen für die Druckmedien entspricht. Legen Sie das Papier anschließend versuchsweise einzeln in den manuellen Papiereinzug (siehe Technische Daten der Druckmedien ).

## **Manueller Papiereinzug**

In den manuellen Papiereinzug können Sie spezielle Formate und Arten von Druckmaterial wie z. B. Postkarten, Grußkarten und Umschläge einlegen. Er eignet sich besonders zum Drucken von einzelnen Blättern (z. B. auf Firmenbogen oder farbigem Papier.)

#### **Tipps zur Verwendung des manuellen Papiereinzugs**

- Wenn Sie Manueller Einzug für Papierzufuhr in Ihrer Anwendungssoftware auswählen, müssen Sie jedes Mal, wenn Sie eine Seite drucken, OK drücken. Legen Sie dabei nur Druckmedien des gleichen Typs, Formats und Gewichts in den manuellen Papiereinzug ein.
- Um Papierstaus zu vermeiden, legen Sie während des Druckens kein Papier nach, wenn im manuellen Papiereinzug noch Papier vorhanden ist. Dies gilt auch für andere Druckmaterialtypen.
- Die Druckmedien sollten mit der Druckseite nach oben und mit der Oberkante zuerst in den manuellen Papiereinzug eingelegt werden sowie mittig ausgerichtet sein.
- Verwenden Sie nur die angegebenen Druckmedien, um Papierstaus und Probleme mit der Druckqualität zu vermeiden (siehe Technische Daten der Druckmedien ).
- Glätten Sie jegliche Biegung an Postkarten, Umschlägen und Etiketten, bevor Sie sie in den manuellen Einzug einlegen.
- 1. Legen Sie Papier in den manuellen Papiereinzug ein.
	- $|2|$
- Legen Sie Papier nicht mit Gewalt oberhalb der Fläche mit dem Zeichen **D** ein.

 $\mathbf{P}$ 

- Beachten Sie beim Bedrucken von Spezialmedien die Hinweise zum Einlegen (siehe [Drucken](#page-64-0) [auf speziellen Druckmedien\)](#page-64-0).
- Wenn die Papiere sich beim Drucken über den manuellen Papiereinzug überlappen, öffnen Sie Papierfach 1 und entfernen Sie die sich überlappenden Blätter. Führen Sie den Druckvorgang dann erneut aus.
- Wenn das Papier während des Druckens nicht ordnungsgemäß eingezogen wird, schieben Sie das Papier von Hand ein, bis es automatisch eingezogen wird.
- 2. Drücken Sie die Papierbreitenführungen des manuellen Einzugs zusammen und stellen Sie sie auf die Breite des Papiers ein. Schieben Sie die Papierführungen nicht zu fest an das Papier. Andernfalls wird das Papier gestaucht, was zu einem Papierstau oder schief eingezogenem Papier führen kann.
- 3. Um in einer Anwendung zu drucken, öffnen Sie die Anwendungem und starten Sie das Druckmenü.
- 4. Öffnen Sie die Druckeinstellungen (siehe Öffnen der Druckeinstellungen).
- 5. Wählen Sie in den Druckeinstellungen die Registerkarte Papier und wählen Sie anschließend einen passenden Papiertyp aus.
	- $|2|$

Wenn Sie z. B. ein Etikett verwenden möchten, setzen Sie den Papiertyp auf Etiketten.

- 6. Wählen Sie unter Papierzufuhr Manueller Einzug aus und drücken Sie auf OK.
- 7. Starten Sie mit dem Drucken in der Anwendung.

#### $|2|$

Wenn Sie mehrere Seiten drucken, legen Sie das nächste Blatt ein, nachdem die erste Seite gedruckt wurde, und drücken Sie die Taste OK. Wiederholen Sie diesen Schritt für alle zu druckenden Seiten.

## <span id="page-64-0"></span>**Drucken auf speziellen Druckmedien**

In der nachfolgenden Tabelle sind die verfügbaren speziellen Druckmedien für jedes Fach aufgeführt.

 $\overline{?}$ 

Bei Verwendung spezieller Druckmedien führen Sie jeweils nur ein Einzelblatt zu. Überprüfen Sie die

maximale Anzahl der zuzuführenden Druckmedien für jedes Fach (siehe Technische Daten der Druckmedien ).

| <b>Typen</b>     | Papierfach 1  Manueller Papiereinzug |
|------------------|--------------------------------------|
| Normalpapier     |                                      |
| Dickes Papier    |                                      |
| Dünnes Papier    |                                      |
| Bankpost-Papier  |                                      |
| Farbe            |                                      |
| Karten           |                                      |
| Etiketten        |                                      |
| Folien           |                                      |
| Umschläge        |                                      |
| Formulare        |                                      |
| Baumwollpapier   |                                      |
| Recycling-Papier |                                      |
| Archivpapier     |                                      |

(●: Unterstützt, Leer: nicht unterstützt)

Die Medientypen werden in den Druckeinstellungen aufgeführt. Mit dieser Option können Sie den in das Fach einzulegenden Papiertyp einstellen. Diese Einstellung wird nun in der Liste angezeigt und kann ausgewählt werden. Auf diese Weise erhalten Sie die bestmögliche Druckqualität. Andernfalls wird ggf. nicht die gewünschte Druckqualität erreicht.

**Normalpapier:** Normalpapier. Stellen Sie diese Papierqualität ein, wenn es sich um einen Schwarzweiß-Drucker handelt und Sie auf Papier von 60 bis 90 g/m2 drucken.

- Dickes Papier: 90 bis  $105 \text{ g/m}^2$ .
- **Dünnes Papier:** 60 bis 70 g/m<sup>2</sup>.
- Bankpost-Papier: Spezialpapier mit 105 bis 120 g/m<sup>2</sup>.
- **Farbe:** Farbpapier mit 75 bis 90 g/m<sup>2</sup>.
- **Karten:** Karten mit 90 bis  $163 \text{ g/m}^2$ .
- **Etiketten:** 120 bis 150 g/m2.
- **Folien:** Folien mit 138 bis  $146 \text{ g/m}^2$ .
- **Umschläge:** Umschläge mit 75 bis 90 g/m2.
- **Formulare:** Vorbedrucktes/Briefkopfpapier, 75 bis 90 g/m<sup>2</sup>.
- Baumwollpapier: Baumwollpapier mit 75 bis 90 g/m<sup>2</sup>.
- **Recycling-Papier:** Recyclingpapier mit 75 bis 90 g/m<sup>2</sup>.

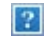

Wenn Sie Recyclingpapier verwenden, weisen die Ausdrucke u. U. Falten auf.

**Archivpapier:** 70 bis 90 g/m2. Wählen Sie diese Option, wenn Sie den Ausdruck über eine lange Zeit aufbewahren möchten, z. B. in einem Archiv.

## **Umschläge**

Erfolgreiches Drucken auf Umschlägen hängt von der Qualität der Umschläge ab.

Zum Bedrucken eines Umschlags muss sich der Umschlag in der Mitte des manuellen Papiereinzugs befinden. Das Briefmarkenfeld muss sich links befinden, und der Rand des Umschlags mit dem Briefmarkenfeld muss zuerst einführt werden.

#### $|2|$

Wenn Umschläge zerknittert, gefaltet oder mit dicken schwarzen Linien ausgegeben werden, öffnen Sie die rückseitige Abdeckung und drücken Sie den Druckhebel nach unten. Führen Sie den Druckvorgang dann erneut aus. Lassen Sie die rückseitige Abdeckung während des Druckens geöffnet.

- $|2|$ 1. Druckhebel
	- Beachten Sie bei der Auswahl von Umschlägen folgende Faktoren:
		- **Gewicht:** Das Gewicht des Umschlagpapiers sollte 90 g/m2 nicht überschreiten, da sonst Papierstaus auftreten können.
		- **Vorbereitung:** Vor dem Druck sollten die Umschläge flach aufliegen, maximal 6 mm Wölbung aufweisen und keine Luft enthalten.
		- **Zustand:** Umschläge dürfen nicht zerknittert, gefaltet oder anderweitig beschädigt sein.
- **Temperatur:** Verwenden Sie Umschläge, die den während des Betriebs des Geräts auftretenden Hitzeund Druckbedingungen standhalten.
- Verwenden Sie nur einwandfreie Umschläge mit scharfen und sauberen Falzen.
- Verwenden Sie keine frankierten Umschläge.
- Verwenden Sie keine Umschläge mit Klammern, Klickverschlüssen, Fenstern, Fütterung, selbstklebenden Verschlüssen oder anderen synthetischen Materialien.
- Verwenden Sie keine beschädigten oder schlecht verarbeiteten Umschläge.
- Stellen Sie sicher, dass der Falz an beiden Enden des Umschlags bis an die Ecken des Umschlags reicht.

 $|2|$ 

#### 1. Akzeptabel

- 2. Nicht akzeptabel
- Bei Umschlägen mit abziehbarem Klebestreifen oder mit mehr als einer Klappe, die zum Verschließen umgeknickt wird, muss der Klebstoff der Fixiertemperatur von ca. 170 °C im Gerät für 0,1 Sekunde standhalten. Die zusätzlichen Laschen und Streifen können zu Falten, Knittern oder Papierstaus führen oder sogar die Fixiereinheit beschädigen.
- Zur Erzielung optimaler Druckqualität definieren Sie einen Randbereich von mindestens 15 mm ab Umschlagrand.
- Vermeiden Sie es, Bereiche zu bedrucken, an denen Umschlagsäume zusammenstoßen.

## **Folien**

Verwenden Sie nur für Laserdrucker vorgesehene Folien, um Beschädigungen des Geräts zu vermeiden.

#### $\vert$ ?

- Im Gerät verwendete Folien müssen der Fixiertemperatur des Geräts standhalten.
- Legen Sie die Folien nach dem Herausnehmen aus dem Gerät auf eine ebene Fläche.
- Lassen Sie unbenutzte Folien nicht über lange Zeit im Papierfach liegen. Staub und Schmutz könnten sich darauf ansammeln und die Druckqualität beeinträchtigen.
- Fassen Sie Klarsichtfolien nur vorsichtig am Rand an, um Verschmutzungen durch Fingerabdrücke zu vermeiden.
- Setzen Sie bedruckte Folien nicht längere Zeit direkter Sonnenbestrahlung aus, damit die Farben nicht verblassen.
- Vergewissern Sie sich, dass die Folien nicht zerknittert, gewellt oder eingerissen sind.
- Verwenden Sie keine Folien, die sich von ihrem Schutzpapier lösen.
- Lassen Sie die Folien nach dem Drucken nicht aufeinander liegen, damit sie nicht aneinander kleben.

### **Etiketten**

Verwenden Sie nur für Laserdrucker vorgesehene Etiketten, um Schäden am Gerät zu vermeiden.

- Beachten Sie bei der Auswahl von Etiketten folgende Faktoren:
	- **Klebstoff:** Der Klebstoff muss der Fixiertemperatur des Geräts von ca. 170 °C standhalten.
	- **Anordnung:** Verwenden Sie nur Etiketten, die ohne Zwischenräume auf dem Bogen angebracht sind. Sind Zwischenräume zwischen den einzelnen Etiketten vorhanden, können sich Etiketten lösen und schwerwiegende Papierstaus verursachen.
	- **Gewellte Seiten:** Vor dem Druck müssen die Etiketten flach aufliegen und dürfen sich zu jeder Seite nicht mehr als 13 mm wölben.
	- **Zustand:** Verwenden Sie keine Etiketten, die zerknittert sind, Blasen oder andere Anzeichen aufweisen, dass sie bereits abgelöst wurden.
- Vergewissern Sie sich, dass zwischen den Etiketten kein Klebematerial freiliegt. Freiliegender Klebstoff kann dazu führen, dass sich Etiketten beim Drucken lösen und Papierstaus entstehen. Außerdem können dadurch Druckerkomponenten beschädigt werden.
- Lassen Sie jeden Etikettenbogen nur einmal durch das Gerät laufen. Das Klebematerial ist nur für den einmaligen Gebrauch im Gerät konzipiert.
- Verwenden Sie keine Etiketten, die sich bereits vom Schutzpapier ablösen, zerknittert sind, Blasen aufweisen oder anderweitig beschädigt sind.

## **Karten/Benutzerdefinierte Formate**

Postkarten, Karteikarten und andere Druckmaterialien in Sondergrößen können ebenfalls mit diesem Drucker bedruckt werden.

- Bedrucken Sie keine Medien, deren Format kleiner als 76 mm  $\times$  127 mm ist.
- Stellen Sie in der Anwendungssoftware Ränder von mindestens 6,4 mm zu den Kanten des Druckmaterials ein.

 $\overline{3}$ 

Beträgt das Gewicht des Mediums mehr als 160 g/m<sup>2</sup>, sollten Sie das Medium versuchsweise über die rückseitige Abdeckung zuführen (mit der Druckseite nach oben).

## **Briefpapier/Formulare**

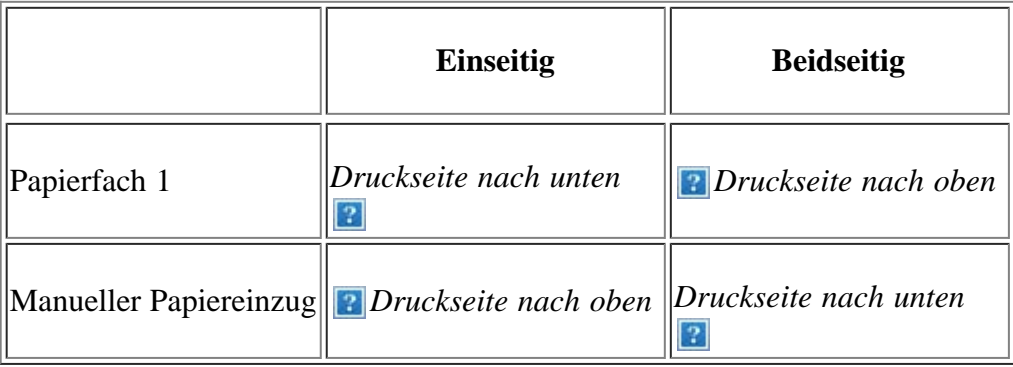

Briefpapier/Formulare müssen mit hitzebeständiger Tinte gedruckt sein, die nicht schmilzt, verdampft oder gefährliche Stoffe abgibt, wenn sie der Fixiertemperatur des Geräts für 0,1 Sekunden ausgesetzt ist. Die Fixiertemperatur (ca. 170 °C) können Sie den technischen Daten des Geräts entnehmen.

#### $\mathbf{P}$

- Die Tinte auf Briefpapier/Formularen darf nicht brennbar sein und darf keine Schäden an den Druckwalzen verursachen.
- Formulare und Briefpapier sollten feuchtigkeitsbeständig verpackt sein, um Schäden während der Lagerung zu verhindern.
- Stellen Sie sicher, dass die Tinte auf dem Briefpapier/den Formularen trocken ist, bevor Sie dieses Papier einlegen. Während des Fixierens kann sich feuchte Druckfarbe vom Vordruck lösen und dadurch die Druckqualität mindern.

#### **Foto**

Stellen Sie sicher, dass kein Fotopapier für Tintenstrahldrucker mit diesem Gerät verwendet wird. Dies kann zur Beschädigung des Geräts führen.

### **Hochglanzpapier**

#### $\vert$ ?

Legen Sie jeweils nur ein Blatt mit der glänzenden Seite nach oben in den manuellen Papiereinzug ein.

## <span id="page-69-0"></span>**Einstellen von Papierformat und Papiertyp**

Stellen Sie nach dem Einlegen des Papiers in das Papierfach mit Hilfe des Bedienfelds das Papierformat und den Papiertyp ein. Diese Einstellungen gelten für den Kopier- und Faxmodus. Wählen Sie für das Drucken vom Computer aus das Papierformat und den Papiertyp in der Software auf dem Computer aus (siehe Öffnen der Druckeinstellungen).

#### $|2|$

Einstellungen, die im Gerätetreiber gewählt werden, überschreiben die Einstellungen auf dem Bedienfeld.

### **Einstellen des Papierformats**

- 1. Drücken Sie auf dem Bedienfeld die Taste Menu ( $\Box$ ).
- 2. Drücken Sie die Pfeiltasten nach links/rechts, bis System-Setup angezeigt wird, und drücken Sie OK.
- 3. Drücken Sie die Pfeiltasten nach links/rechts, bis Papier-Setup angezeigt wird, und drücken Sie OK.
- 4. Drücken Sie die Pfeiltasten nach links/rechts, bis Papierformat angezeigt wird, und drücken Sie OK.
- 5. Drücken Sie die Pfeiltasten nach links/rechts, um das gewünschte Papierfach auszuwählen, und drücken Sie dann OK.
- 6. Drücken Sie die Pfeiltasten nach links/rechts, um das gewünschte Papierformat auszuwählen.
- 7. Drücken Sie OK, um die Auswahl zu speichern.
- 8. Drücken Sie Stop/Clear ( $\boxed{3}$ ), um in den Bereitschaftsmodus zurückzukehren.

#### $\vert$  3.

Wenn Sie Papier mit einem Sonderformat wie etwa Rechnungsvordrucke verwenden möchten, wählen Sie unter Druckeinstellungen auf der Registerkarte Papier die Option Bearbeiten... aus (siehe Öffnen der Druckeinstellungen).

### **Einstellen des Papiertyps**

- 1. Drücken Sie auf dem Bedienfeld die Taste Menu ( $\Box$ ).
- 2. Drücken Sie die Pfeiltasten nach links/rechts, bis System-Setup angezeigt wird, und drücken Sie OK.
- 3. Drücken Sie die Pfeiltasten nach links/rechts, bis Papier-Setup angezeigt wird, und drücken Sie OK.
- 4. Drücken Sie die Pfeiltasten nach links/rechts, bis Papierart angezeigt wird, und drücken Sie OK.
- 5. Drücken Sie die Pfeiltasten nach links/rechts, um das gewünschte Papierfach auszuwählen, und drücken Sie dann OK.
- 6. Drücken Sie die Pfeiltasten nach links/rechts, um den gewünschten Papiertyp auszuwählen.
- 7. Drücken Sie OK, um die Auswahl zu speichern.
- 8. Drücken Sie Stop/Clear ( $\boxed{2}$ ), um in den Bereitschaftsmodus zurückzukehren.

#### **Einstellen der Papierzufuhr**

- 1. Drücken Sie auf dem Bedienfeld die Taste Menu (
- 2. Drücken Sie die Pfeiltasten nach links/rechts, bis System-Setup angezeigt wird, und drücken Sie OK.
- 3. Drücken Sie die Pfeiltasten nach links/rechts, bis Papier-Setup angezeigt wird, und drücken Sie OK.
- 4. Drücken Sie die Pfeiltasten nach links/rechts, bis Papierzufuhr angezeigt wird, und drücken Sie OK.
- 5. Drücken Sie die Pfeiltasten nach links/rechts, bis Kopie Schacht oder Fax Schacht angezeigt wird, und drücken Sie OK.
- 6. Drücken Sie die Pfeiltasten nach links/rechts, um das gewünschte Papierfach auszuwählen.
- 7. Drücken Sie OK, um die Auswahl zu speichern.
- 8. Drücken Sie Stop/Clear ( $\boxed{2}$ ), um in den Bereitschaftsmodus zurückzukehren.

## <span id="page-70-0"></span>**Verwenden der Ausgabehalterung**

#### $|2|$

 $\lceil 2 \rceil$ 

Wenn Sie viele Seiten gleichzeitig drucken, wird die Oberfläche des Ausgabefachs u. U. heiß. Achten Sie darauf, dass Sie die Oberfläche nicht berühren und Kinder nicht in deren Reichweite lassen.

Die gedruckten Seiten werden auf der Ausgabehalterung ausgegeben, und diese unterstützt die Ausrichtung der gedruckten Seiten. Der Drucker sendet Druckergebnisse standardmäßig an das Ausgabefach. Wenn das Ausgabefach verwendet werden soll, muss die rückseitige Abdeckung geschlossen sein.

#### $|2|$

Wenn Sie Papier des Formats A5 verwenden, klappen Sie das Ausgabefach zusammen. Andernfalls könnten die gedruckten Seiten falsch ausgerichtet werden oder sich stauen.

## **Richtiges Stapeln des bedruckten Papiers**

Wenn Sie das Gerät in einer feuchten Umgebung verwenden oder wenn Sie durch eine hohe Luftfeuchtigkeit feucht gewordene Druckmaterialien verwenden, können die Ausdrucke im Ausgabefach gewellt und dadurch nicht richtig gestapelt sein. In diesem Fall können Sie das Gerät so einstellen, dass es die Funktion Pap.-Stapelung nutzt, damit die Ausdrucke ordnungsgemäß gestapelt werden. Die Verwendung dieser Funktion reduziert jedoch die Druckgeschwindigkeit.

- 1. Drücken Sie auf dem Bedienfeld die Taste Menu (
- 2. Drücken Sie die Pfeiltasten nach links/rechts, bis System-Setup angezeigt wird, und drücken Sie OK.
- 3. Drücken Sie die Pfeiltasten nach links/rechts, bis Wartung angezeigt wird, und drücken Sie OK.
- 4. Drücken Sie die Pfeiltasten nach links/rechts, bis Pap.-Stapelung angezeigt wird, und drücken Sie dann OK.
- 5. Drücken Sie die Pfeiltasten nach links/rechts, bis Ein angezeigt wird, und drücken Sie OK.
- 6. Drücken Sie Stop/Clear ( $\boxed{2}$ ), um in den Bereitschaftsmodus zurückzukehren.

## **Entnehmen von kleinen Druckmedien**

Nachdem Sie ein kleines Druckmedium, z. B. einen Briefumschlag oder ein Druckmedium von benutzerdefinierter Größe, bedruckt haben, wird es aufgrund seiner geringen Maße u. U. nicht auf die Ausgabehalterung gelegt.

> $|2|$  $\mathbf{P}$

Ziehen Sie in diesem Fall den Ausdruck aus der Scaneinheit und schließen Sie sie dann für die spätere Verwendung wieder.
# **Drucken**

In diesem Kapitel werden allgemein übliche Druckaufgaben erläutert.

# **Folgende Themen werden in diesem Kapitel behandelt:**

- Druckertreiberfunktionen
- Grundlagen zum Drucken
- Öffnen der Druckeinstellungen
- [Verwenden der Hilfe](#page-77-0)
- Verwenden von speziellen Druckfunktionen
- [Ändern der standardmäßigen Druckeinstellungen](#page-84-0)
- [Festlegen Ihres Geräts als Standardgerät](#page-85-0)
- Drucken in Dateien (PRN)
- Drucken mit einem Macintosh
- Drucken unter Linux

## $\overline{?}$

Die Verfahren in diesem Kapitel beruhen im Wesentlichen auf Windows XP.

# **Druckertreiberfunktionen**

Der Druckertreiber unterstützt die folgenden Standardfunktionen:

- Auswahl der Papierausrichtung, des Papierformats, der Papierquelle und des Papiertyps.
- Anzahl der Exemplare.

Außerdem können Sie zahlreiche spezielle Druckfunktionen verwenden. Die folgende Tabelle liefert Ihnen einen allgemeinen Überblick über die von Ihren Druckertreibern unterstützten Funktionen:

# **Druckertreiber**

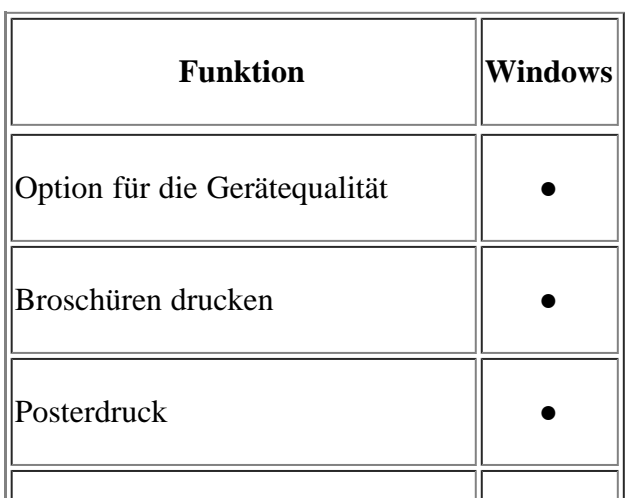

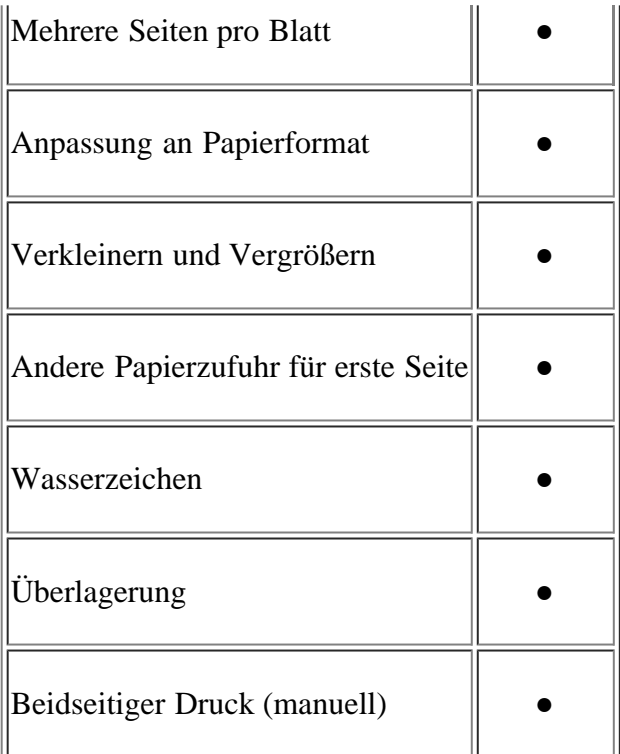

(●: unterstützt)

# **Grundlagen zum Drucken**

Mit Ihrem Gerät können Sie aus Windows-, Macintosh- oder Linux-Anwendungen heraus drucken. Die genauen Schritte zum Drucken eines Dokuments können je nach Anwendung unterschiedlich sein.

 $\overline{2}$ 

- Je nach verwendetem Gerät kann das in diesem Benutzerhandbuch dargestellte Fenster für die Druckeinstellungen von dem tatsächlichen Fenster abweichen. Die im Fenster für die Druckeinstellungen enthaltenen Elemente sind jedoch ähnlich. Überprüfen Sie, welche Betriebssysteme mit Ihrem Gerät kompatibel sind. Informationen dazu finden Sie im Abschnitt zur Betriebssystemkompatibilität (siehe [Systemanforderungen\)](#page-24-0).
- Wenn Sie eine Option in den Druckeinstellungen wählen, sehen Sie möglicherweise ein Warnzeichen, **2**, oder **2**. Ein Ausrufezeichen (**2**) bedeutet, dass Sie diese Option auswählen können, aber dass die Auswahl nicht empfohlen wird. Das Zeichen <sup>2</sup> bedeutet, dass Sie die Option aufgrund von Geräteeinstellungen oder aufgrund der Umgebung nicht auswählen können.

Im Folgenden werden die allgemeinen Schritte beschrieben, die für das Drucken aus Anwendungen unter Windows erforderlich sind.

 $\vert$ ?

Grundlagen zum Drucken mit einem Macintosh (siehe Drucken mit einem Macintosh).

Grundlagen zum Drucken unter Linux (siehe Drucken unter Linux).

Das folgende Fenster Druckeinstellungen gilt für Notizblock unter Windows XP. Das auf Ihrem System angezeigte Fenster Druckeinstellungen kann abhängig vom verwendeten Betriebssystem oder der verwendeten Anwendung abweichen.

1. Öffnen Sie das Dokument, das Sie drucken möchten.

- 2. Wählen Sie im Menü Datei die Option Drucken. Das Fenster Drucken wird angezeigt.
- 3. Wählen Sie das Gerät aus der Liste Drucker auswählen aus.

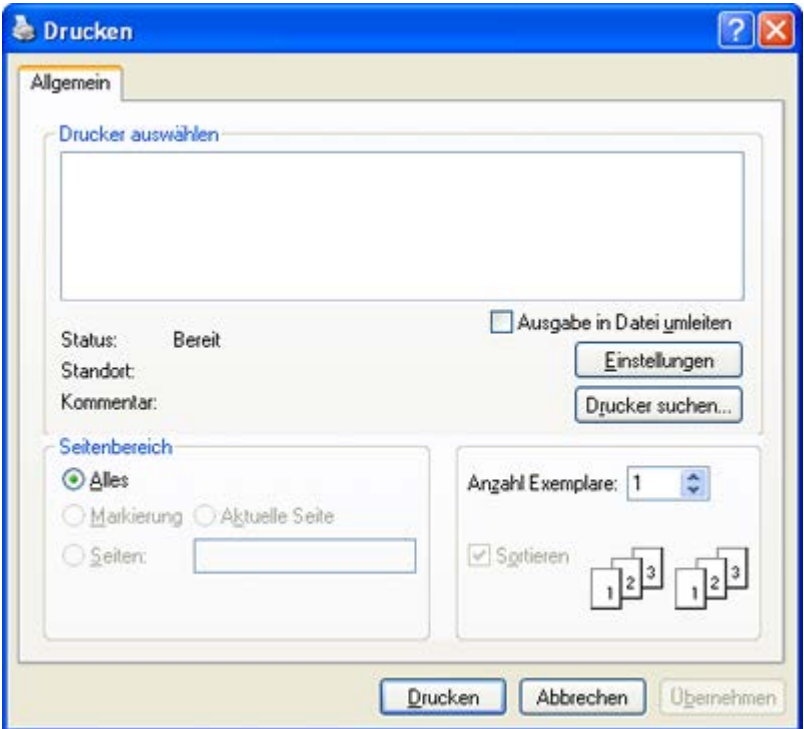

Die allgemeinen Druckeinstellungen einschließlich der Anzahl der Kopien und des Druckbereichs werden im Fenster Drucken festgelegt.

 $\vert$  ?

Um vollen Nutzen aus den Funktionen Ihres Druckertreibers zu ziehen, klicken Sie im Fenster Eigenschaften der Anwendung auf Einstellungen oder Drucken, um die Druckeinstellungen zu ändern (siehe Öffnen der Druckeinstellungen).

4. Klicken Sie auf OK oder Drucken im Fenster Drucken, um den Druckvorgang zu starten.

 $\vert$   $\vert$ 

Wenn Sie Windows Internet Explorer verwenden, hilft das Tool Dell AnyWeb Print Ihnen, Zeit bei der Speicherung der Website-Bildschirmdarstellung oder beim Drucken des Bilds zu sparen. Klicken Sie auf Start > Alle Programme > Dell Printers > Dell AnyWeb Print > Download the latest version, um eine Verbindung zu der Website herzustellen, auf der das Tool zum Download bereitsteht.

# **Abbrechen eines Druckauftrags**

Wenn der Druckauftrag in einer Druckerwarteschlage oder im Spooler warten, brechen Sie den Druckauftrag wie folgt ab:

- 1. Klicken Sie auf das Windows-Menü Start.
- 2. Unter Windows 2000 wählen Sie Einstellungen > Drucker.
	- Unter Windows XP/2003 wählen Sie Drucker und Faxgeräte.
	- Unter Windows 2008/Vista wählen Sie Systemsteuerung > Hardware und Sound > Drucker.
	- Unter Windows 7 wählen Sie Systemsteuerung > Hardware und Sound > Geräte und Drucker aus.
- Unter Windows Server 2008 R2 wählen Sie Systemsteuerung > Hardware > Geräte und Drucker.
- 3. Unter Windows 2000, XP, Server 2003, Vista oder Server 2008 doppelklicken Sie auf den Namen Ihres Geräts.

Klicken Sie unter Windows 7 oder Windows Server 2008 R2 mit der rechten Maustaste auf das Symbol Ihres Druckers > Kontextmenü > Druckaufträge anzeigen.

Wenn das Element Druckaufträge anzeigen mit einem ► gekennzeichnet ist, können Sie andere, mit demselben Drucker verbundene Druckertreiber auswählen.

4. Wählen Sie im Menü Dokument die Option Abbrechen.

#### $|2|$

 $\left| \cdot \right\rangle$ 

Sie können dieses Fenster auch aufrufen, indem Sie einfach auf das Gerätesymbol ( $\Box$ ) in der Windows-Taskleiste doppelklicken.

Sie können den aktuellen Auftrag auch abbrechen, indem Sie auf dem Bedienfeld die Taste Stop/Clear (<sup>2</sup> ) drücken.

# **Öffnen der Druckeinstellungen**

Sie können die von Ihnen ausgewählten Einstellungen oben rechts im Dialogfeld Druckeinstellungen als Vorschau einsehen.

- 1. Öffnen Sie das Dokument, das Sie drucken möchten.
- 2. Wählen Sie im Menü "Datei" die Option Datei. Das Fenster Datei wird angezeigt.
- 3. Wählen Sie das Gerät aus der Liste Drucker auswählen aus.
- 4. Klicken Sie auf Eigenschaften oder Einstellungen.

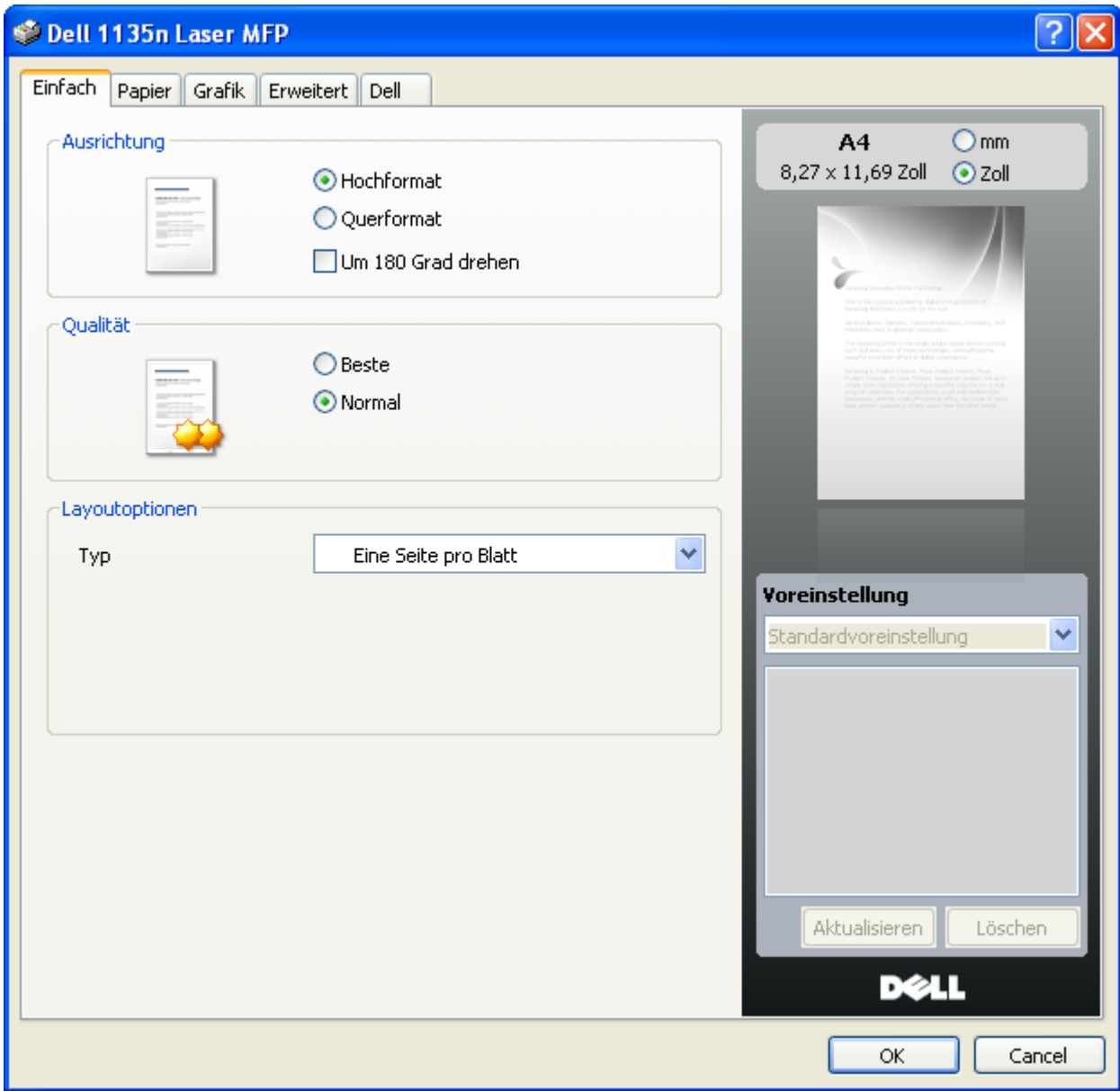

# **Verwenden einer Voreinstellung**

Die Option Voreinstellung, die auf jeder Registerkarte der Eigenschaften mit Ausnahme der Registerkarte Dell angezeigt wird, ermöglicht Ihnen die Speicherung der aktuellen Eigenschaften zur zukünftige Verwendung.

So speichern Sie Voreinstellungen:

- 1. Ändern Sie die Einstellungen auf den Registerkarten wie gewünscht.
- 2. Geben Sie im Feld Voreinstellung einen Namen ein.

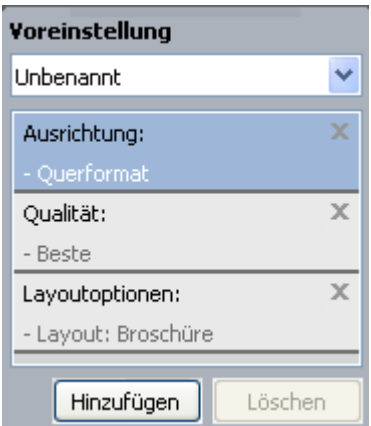

3. Klicken Sie auf Hinzufügen. Beim Speichern von Voreinstellungen werden alle aktuellen Treibereinstellungen gespeichert.

Wenn Sie auf Hinzufügen klicken, wird die Schaltfläche Hinzufügen zur Schaltfläche Aktualisieren. Wählen Sie weitere Optionen aus und klicken Sie auf Aktualisieren; die Einstellungen werden zu den von Ihnen ausgewählten Voreinstellungen hinzugefügt.

Um eine gespeicherte Einstellung zu verwenden, wählen Sie in der Dropdown-Liste Voreinstellung den entsprechenden Favoriten aus. Das Gerät druckt nun entsprechend den Einstellungen für die von Ihnen gewählte Voreinstellung.

Um eine gespeicherte Einstellung zu löschen, wählen Sie sie in der Dropdown-Liste Voreinstellung aus und klicken Sie dann auf Löschen.

Sie können die Standardeinstellungen des Druckers wiederherstellen, indem Sie im Dropdown-Listenfeld Voreinstellung die Option Standardvoreinstellung wählen.

# <span id="page-77-0"></span>**Verwenden der Hilfe**

Klicken Sie in der rechten oberen Ecke des Fensters auf das Fragezeichen und klicken Sie dann auf eine beliebige Option, über die Sie nähere Informationen erhalten möchten. Daraufhin wird ein Pop-up-Fenster mit Informationen über die vom Treiber bereitgestellte Funktion der Option angezeigt.

# $\overline{2}$

Wenn Sie per Schlüsselwort Informationen suchen möchten, klicken Sie im Fenster Druckeinstellungen auf die Registerkarte Dell und geben Sie ein Schlüsselwort in die Eingabezeile der Option Hilfe ein.

# **Verwenden von speziellen Druckfunktionen**

Nachfolgend sind die speziellen Druckfunktionen aufgeführt:

- Mehrere Seiten auf einem Blatt Papier drucken
- Drucken von Postern
- Drucken von Broschüren (manuell)
- Beidseitiges Drucken (manuell)
- Prozentsatz Ihres Dokuments ändern
- Anpassen eines Dokuments an ein ausgewähltes Papierformat
- Verwenden von Wasserzeichen
- Verwenden von Überlagerungen
- Erweiterte Optionen

# **Mehrere Seiten auf einem Blatt Papier drucken**

Sie können die Anzahl der Seiten auswählen, die auf ein einzelnes Blatt gedruckt werden sollen. Wenn Sie mehr als eine Seite auf ein Blatt drucken möchten, werden die Seiten verkleinert und in der von Ihnen angegebenen Reihenfolge angeordnet. Sie können bis zu 16 Seiten auf ein Blatt drucken.

1. Um die Druckeinstellungen von der Anwendungssoftware aus zu ändern, öffnen Sie das Fenster

Druckeinstellungen (siehe Öffnen der Druckeinstellungen).

- 2. Klicken Sie auf die Registerkarte Einfach und wählen Sie im Dropdown-Listenfeld Mehrere Seiten pro Blatt die Option Typ.
- 3. Wählen Sie dann in der Dropdown-Liste Seiten pro Blatt die Anzahl der Seiten (2, 4, 6, 9 oder 16), die pro Blatt gedruckt werden sollen.
- 4. Wählen Sie bei Bedarf in der Dropdown-Liste Seitenreihenfolge die Seitenreihenfolge.
- 5. Aktivieren Sie das Kontrollkästchen Seitenrand drucken, wenn jede Seite auf dem Blatt einen Rand erhalten soll.
- 6. Klicken Sie auf die Registerkarte Papier und wählen Sie Format, Papierzufuhr und Typ aus.
- 7. Klicken Sie auf OK oder Drucken, bis das Fenster Drucken geschlossen wird.

# **Drucken von Postern**

Mit dieser Funktion können Sie ein einseitiges Dokument auf 4, 9 oder 16 Blätter drucken, die dann zu einem Poster zusammengesetzt werden können.

## $\vert$ ?

- 1. Um die Druckeinstellungen von der Anwendungssoftware aus zu ändern, öffnen Sie das Fenster Druckeinstellungen (siehe Öffnen der Druckeinstellungen).
- 2. Klicken Sie auf die Registerkarte Einfach und wählen Sie in der Dropdown-Liste Typ die Option Posterdruck.
- 3. Wählen Sie das gewünschte Seitenlayout aus.

Spezifikation für das Seitenlayout:

- **Poster 2x2:** Dokument wird vergrößert und in 4 Seiten unterteilt.
- **Poster 3x3:** Dokument wird vergrößert und in 9 Seiten unterteilt.
- **Poster 4x4:** Dokument wird vergrößert und in 16 Seiten unterteilt.
- 4. Wählen Sie einen Wert für Posterüberlappung. Geben Sie die Posterüberlappung in Millimetern oder Zoll an, indem Sie die Optionsschaltfläche oben rechts auf der Registerkarte Einfach auswählen, um das Zusammenfügen der einzelnen Seiten zu erleichtern.

## $\vert \mathbf{2} \vert$

- 5. Klicken Sie auf die Registerkarte Papier und wählen Sie Format, Papierzufuhr und Typ aus.
- 6. Klicken Sie auf OK oder Drucken, bis das Fenster Drucken geschlossen wird.
- 7. Stellen Sie das Poster her, indem Sie die einzelnen Ausdrucke zusammensetzen.

# **Drucken von Broschüren (manuell)**

Mit dieser Funktion können Sie ein Dokument beidseitig bedrucken und die Seiten so anordnen, dass sie in der Mitte gefaltet eine Broschüre ergeben.

A4, US Folio oder Oficio verwenden.

#### $\overline{2}$

- 1. Um die Druckeinstellungen von der Anwendungssoftware aus zu ändern, öffnen Sie die Druckeinstellungen (siehe Öffnen der Druckeinstellungen).
- 2. Klicken Sie auf die Registerkarte Einfach und wählen Sie die Option Typ aus der Dropdown-Liste Broschüre aus.
- 3. Klicken Sie auf die Registerkarte Papier und wählen Sie Format, Papierzufuhr und Typ aus.

 $\lceil 2 \rceil$ 

Die Option Broschüre ist nicht für alle Papierformate verfügbar. Zum Ermitteln der verfügbaren Papierformate für diese Funktion wählen Sie auf der Registerkarte Format unter der Option Papier ein verfügbares Format aus.

Wenn Sie ein nicht verfügbares Papierformat wählen, kann diese Option automatisch abgebrochen werden. Wählen Sie nur verfügbares Papier (Papier ohne die Markierung  $\bullet$  oder  $\bullet$ ).

- 4. Klicken Sie auf OK oder Drucken, bis das Fenster Drucken geschlossen wird.
- 5. Falten und heften Sie die Seiten nach dem Drucken.

# **Beidseitiges Drucken (manuell)**

Sie können Papier beidseitig bedrucken lassen. Entscheiden Sie vor dem Druck, wie das gedruckte Dokument ausgerichtet sein soll. Für diese Funktion können Sie Papier im Format US-Letter, US-Legal, A4, US-Folio oder Oficio verwenden (siehe Technische Daten der Druckmedien ).

#### $|2|$

- Bei speziellen Druckmedien wie Etiketten, Umschlägen oder dickem Papier ist beidseitiger Druck nicht zu empfehlen. Dies kann zu Papierstaus oder zu einer Beschädigung des Geräts führen.
- 1. Um die Druckeinstellungen von der Anwendungssoftware aus zu ändern, öffnen Sie das Fenster Druckeinstellungen (siehe Öffnen der Druckeinstellungen).
- 2. Klicken Sie auf die Registerkarte Erweitert.
- 3. Wählen Sie im Bereich Beidseitiger Druck (manuell) die gewünschte Bindungsoption.
	- Kein
	- **Lange Seite:** Diese Option ist das normale beim Binden von Büchern verwendete Layout.

 $\vert$ ?

 $\vert$ ?

- **Kurze Seite:** Diese Option bezieht sich auf das normale Layout für Kalender.
- 4. Klicken Sie auf die Registerkarte Papier und wählen Sie Format, Papierzufuhr und Typ aus.
- 5. Klicken Sie auf OK oder Drucken, bis das Fenster Drucken geschlossen wird.

Wenn Ihr Gerät keine Duplexeinheit besitzt, müssen Sie den Druckauftrag manuell abschließen. Das Gerät druckt zuerst jede zweite Seite des Dokuments. Daraufhin wird eine Anweisung auf Ihrem Computer angezeigt. Folgen Sie den Anleitungen am Bildschirm, um den Druckvorgang abzuschließen.

## **Prozentsatz Ihres Dokuments ändern**

Die Größe eines Dokuments kann für den Ausdruck verkleinert oder vergrößert werden. Geben Sie hierzu den gewünschten Prozentsatz ein.

#### $\overline{?}$

- 1. Um die Druckeinstellungen von der Anwendungssoftware aus zu ändern, öffnen Sie das Fenster Druckeinstellungen (siehe Öffnen der Druckeinstellungen).
- 2. Klicken Sie auf die Registerkarte Papier.
- 3. Geben Sie in das Feld Prozentsatz den gewünschten Skalierungsfaktor ein.

Sie können auch auf die Pfeile nach oben/unten klicken, um den Skalierungsfaktor auszuwählen.

- 4. Wählen Sie unter Papieroptionen die Optionen für Format, Papierzufuhr und Typ aus.
- 5. Klicken Sie auf OK oder Drucken, bis das Fenster Drucken geschlossen wird.

## **Anpassen eines Dokuments an ein ausgewähltes Papierformat**

Mit dieser Druckerfunktion können Sie Ihren Druckauftrag unabhängig von der Größe des Dokuments an jedes gewählte Papierformat anpassen. Das ist zum Beispiel hilfreich, um Details auf einem kleinformatigen Dokument zu überprüfen.

#### $\lceil 2 \rceil$

- 1. Um die Druckeinstellungen von der Anwendungssoftware aus zu ändern, öffnen Sie das Fenster Druckeinstellungen (siehe Öffnen der Druckeinstellungen).
- 2. Klicken Sie auf die Registerkarte Papier.
- 3. Wählen Sie das gewünschte Papierformat unter An Format anpassen aus.
- 4. Wählen Sie unter Papieroptionen die Optionen für Format, Papierzufuhr und Typ aus.
- 5. Klicken Sie auf OK oder Drucken, bis das Fenster Drucken geschlossen wird.

## **Verwenden von Wasserzeichen**

Mit der Wasserzeichenoption können Sie Text über ein vorhandenes Dokument drucken. Sie können beispielsweise "ENTWURF" oder "VERTRAULICH" in großen grauen Buchstaben quer über die erste Seite oder alle Seiten eines Dokuments drucken.

#### $\lceil 2 \rceil$

Es sind verschiedene Wasserzeichen in Ihrem Gerät voreingestellt. Sie können diese Wasserzeichen verändern oder neue Wasserzeichen zur Liste hinzufügen.

#### **Vorhandenes Wasserzeichen verwenden**

- 1. Um die Druckeinstellungen von der Anwendungssoftware aus zu ändern, öffnen Sie das Fenster Druckeinstellungen (siehe Öffnen der Druckeinstellungen).
- 2. Klicken Sie auf die Registerkarte Erweitert und wählen Sie in der Dropdown-Liste Wasserzeichen das gewünschte Wasserzeichen aus. Das ausgewählte Wasserzeichen wird im Vorschaufenster angezeigt.
- 3. Klicken Sie auf OK oder Drucken, bis das Fenster Drucken geschlossen wird.

#### **Wasserzeichen erstellen**

- 1. Um die Druckeinstellungen von der Anwendungssoftware aus zu ändern, öffnen Sie das Fenster Druckeinstellungen (siehe Öffnen der Druckeinstellungen).
- 2. Wählen Sie auf der Registerkarte Erweitert die Option Bearbeiten aus der Dropdown-Liste Wasserzeichen aus. Das Fenster Wasserzeichen bearbeiten wird angezeigt.
- 3. Geben Sie den gewünschten Text für das Wasserzeichen in das Feld Wasserzeichen-Text ein. Der Text darf bis zu 256 Zeichen lang sein. Der Text wird im Vorschaufenster angezeigt.

Wenn das Kontrollkästchen Nur erste Seite aktiviert ist, wird das Wasserzeichen nur auf die erste Seite gedruckt.

4. Wählen Sie die gewünschten Optionen für das Wasserzeichen aus.

Im Bereich Schriftart können Sie Schriftart, Schriftstil, Schriftgröße und Schattierung auswählen; im Bereich Textwinkel stellen Sie den Winkel für das Wasserzeichen ein.

- 5. Klicken Sie auf Hinzufügen, um ein neues Wasserzeichen in die Liste Aktuelle Wasserzeichen aufzunehmen.
- 6. Klicken Sie nach Abschluss der Bearbeitung mehrfach auf OK oder Drucken, bis das Fenster Drucken geschlossen wird.

Wenn Sie das Wasserzeichen nicht mehr drucken möchten, wählen Sie in der Dropdown-Liste Wasserzeichen den Eintrag Kein.

## **Wasserzeichen bearbeiten**

- 1. Um die Druckeinstellungen von der Anwendungssoftware aus zu ändern, öffnen Sie das Fenster Druckeinstellungen (siehe Öffnen der Druckeinstellungen).
- 2. Klicken Sie auf die Registerkarte Erweitert und wählen Sie die Option Bearbeiten aus der Dropdown-Liste Wasserzeichen aus. Das Fenster Wasserzeichen bearbeiten wird angezeigt.
- 3. Wählen Sie in der Liste Aktuelle Wasserzeichen das zu bearbeitende Wasserzeichen und ändern Sie den Text und die Optionen für das Wasserzeichen.
- 4. Klicken Sie auf Aktualisieren, um die Änderungen zu speichern.
- 5. Klicken Sie auf OK oder Drucken, bis das Fenster Drucken geschlossen wird.

#### **Wasserzeichen löschen**

- 1. Um die Druckeinstellungen von der Anwendungssoftware aus zu ändern, öffnen Sie das Fenster Druckeinstellungen (siehe Öffnen der Druckeinstellungen).
- 2. Klicken Sie auf die Registerkarte Erweitert und wählen Sie die Option Bearbeiten aus der Dropdown-Liste Wasserzeichen aus. Das Fenster Wasserzeichen bearbeiten wird angezeigt.
- 3. Wählen Sie in der Liste Aktuelle Wasserzeichen das zu löschende Wasserzeichen aus und klicken Sie auf Löschen.
- 4. Klicken Sie auf OK oder Drucken, bis das Fenster Drucken geschlossen wird.

# **Verwenden von Überlagerungen**

Überlagerungen sind Texte und/oder Bilder, die auf der Festplatte des Computers in einem speziellen Dateiformat gespeichert sind und auf jedes beliebige Dokument gedruckt werden können. Sie werden oft an Stelle von Firmenbögen verwendet. Beispiel: Statt Papier mit Ihrem Briefkopf zu verwenden, können Sie eine Überlagerung mit dem Briefkopf erstellen. Wenn Sie dann einen Brief mit dem Briefkopf Ihrer Firma drucken möchten, müssen Sie nicht erst das vorbedruckte Papier in das Gerät einlegen, sondern drucken auf Ihr Dokument einfach die entsprechende Überlagerung.

#### $|2|$

#### **Neue Seitenüberlagerung erstellen**

Damit Sie die Überlagerung verwenden können, müssen Sie eine neue Seitenüberlagerung mit Ihrem Firmenlogo erstellen.

- 1. Erstellen oder öffnen Sie ein Dokument, das den Text oder das Bild enthält, den bzw. das Sie für eine Seitenüberlagerung verwenden möchten. Ordnen Sie die Elemente so an, wie sie beim Drucken erscheinen sollen.
- 2. Um das Dokument als Überlagerung zu speichern, öffnen Sie das Fenster Druckeinstellungen (siehe Öffnen der Druckeinstellungen).
- 3. Klicken Sie auf die Registerkarte Erweitert, und wählen Sie aus der Dropdown-Liste Text die Option Bearbeiten Das Fenster Überlagerung bearbeiten wird angezeigt.
- 4. Klicken Sie im Fenster Überlagerung bearbeiten auf Erstellen.
- 5. Geben Sie im Fenster Speichern unter in das Feld Dateiname einen Namen mit höchstens acht Zeichen ein. Wählen Sie bei Bedarf den Dateipfad. (Der voreingestellte Pfad ist C:\Formover.)
- 6. Klicken Sie auf die Schaltfläche Speichern. Der Name wird in das Feld Liste der Überlagerungen aufgenommen.
- 7. Klicken Sie auf OK oder Drucken, bis das Fenster Drucken geschlossen wird.
- 8. Die Datei wird nicht ausgedruckt, sondern auf der Festplatte Ihres Computers gespeichert.
- $\vert \mathbf{2} \vert$

Das Format der Überlagerung muss dem Format des Dokuments entsprechen, über das Sie die Überlagerung drucken möchten. Verwenden Sie für Wasserzeichen keine Überlagerungen.

#### **Verwenden von Seitenüberlagerungen**

Eine einmal erstellte Seitenüberlagerung steht für den Ausdruck mit Ihrem Dokument bereit. So drucken Sie eine Überlagerung auf ein Dokument:

- 1. Erstellen oder öffnen Sie das Dokument, das Sie drucken möchten.
- 2. Um die Druckeinstellungen von der Anwendungssoftware aus zu ändern, öffnen Sie das Fenster Druckeinstellungen (siehe Öffnen der Druckeinstellungen).
- 3. Klicken Sie auf die Registerkarte Erweitert.
- 4. Wählen Sie in der Dropdown-Liste Text die gewünschte Überlagerung aus.
- 5. Wenn Sie die gesuchte Überlagerungsdatei im Dropdown-Listenfeld Text nicht finden können, wählen Sie Bearbeiten aus der Liste aus und klicken Sie dann auf Laden. Wählen Sie anschließend die zu verwendende Überlagerungsdatei aus.

Wenn Sie die Überlagerungsdatei auf einem externen Datenträger gespeichert haben, können Sie sie ebenfalls im Fenster Öffnen aufrufen.

Wählen Sie die Datei aus und klicken Sie auf Öffnen. Die Datei wird in das Feld Liste der Überlagerungen aufgenommen und kann gedruckt werden. Wählen Sie im Feld Liste der Überlagerungen die gewünschte Überlagerung aus.

6. Aktivieren Sie erforderlichenfalls das Kontrollkästchen Überlagerung beim Drucken bestätigen. Wenn dieses Kontrollkästchen aktiviert ist, wird bei jeder Übergabe eines Dokuments an den Drucker ein Meldungsfenster angezeigt, in dem Sie angeben müssen, ob eine Überlagerung auf das Dokument gedruckt werden soll.

Wenn das Kontrollkästchen nicht aktiviert ist und eine Überlagerung ausgewählt wurde, wird sie automatisch mit Ihrem Dokument gedruckt.

7. Klicken Sie auf OK oder Drucken, bis das Fenster Drucken geschlossen wird.

Die ausgewählte Überlagerung wird auf Ihrem Dokument gedruckt.

 $|2|$ 

Die Auflösung der Überlagerung muss der Auflösung des Dokuments entsprechen, über das Sie die Überlagerung drucken möchten.

#### **Löschen von Seitenüberlagerungen**

Nicht mehr benötigte Seitenüberlagerungen können gelöscht werden.

- 1. Klicken Sie im Fenster Druckeinstellungen auf die Registerkarte Erweitert.
- 2. Wählen Sie in der Dropdown-Liste Überlagerung die Option Bearbeiten
- 3. Wählen Sie im Feld Liste der Überlagerungen die zu löschende Überlagerung aus.
- 4. Klicken Sie auf Löschen.
- 5. Wenn ein Bestätigungsfenster angezeigt wird, klicken Sie auf Ja.
- 6. Klicken Sie auf OK oder Drucken, bis das Fenster Drucken geschlossen wird.

# **Erweiterte Optionen**

Verwenden Sie die folgenden Grafikoptionen, um die Druckqualität an Ihren Bedarf anzupassen.

 $|2|$ 

Wenn die Option ausgeblendet ist oder nicht angezeigt wird, kann diese Option nicht mit der von Ihnen verwendeten Druckersprache verwendet werden.

1. Um die Druckeinstellungen von der Anwendungssoftware aus zu ändern, öffnen Sie das Fenster Druckeinstellungen (siehe Öffnen der Druckeinstellungen).

- 2. Klicken Sie auf die Registerkarte Grafik.
	- $|2|$

Ziehen Sie die Online-Hilfe zu Rate, um mehr über die von den Druckeinstellungen zu jeder Option bereitgestellten Informationen zu erfahren.

- **Schriftart/Text:** Wählen Sie Dunkler Text, um Texte dunkler als ein normales Dokument zu drucken. Verwenden Sie Gesamten Text schwarz drucken, um ein Dokument unabhängig von der Farbe, in der es am Bildschirm angezeigt wird, schwarz zu drucken.
- **Grafik-Controller:** Mit Feine Konturen können Sie die Kanten von Text und feinen Linien betonen, um die Lesbarkeit zu erhöhen.
- **Toner-Sparbetrieb:** Mit dieser Option verlängern Sie die Lebensdauer der Tonerkartusche und reduzieren die Kosten pro Seite ohne merkliche Verschlechterung der Druckqualität.
	- Ein: Wählen Sie diese Option, damit der Drucker weniger Toner zum Drucken der Seiten verwendet.
	- Aus: Wählen Sie diese Option, wenn Sie beim Drucken keinen Toner sparen möchten.
- 3. Klicken Sie auf OK oder Drucken, bis das Fenster Drucken geschlossen wird.

# <span id="page-84-0"></span>**Ändern der standardmäßigen Druckeinstellungen**

- 1. Klicken Sie auf das Windows-Menü Start.
- 2. Unter Windows 2000 wählen Sie Einstellungen > Drucker.
	- Unter Windows XP/2003 wählen Sie Drucker und Faxgeräte.
	- Unter Windows 2008/Vista wählen Sie Systemsteuerung > Hardware und Sound > Drucker.
	- Unter Windows 7 wählen Sie Systemsteuerung > Hardware und Sound > Geräte und Drucker aus.
	- Unter Windows Server 2008 R2 wählen Sie Systemsteuerung > Hardware > Geräte und Drucker.
- 3. Klicken Sie mit der rechten Maustaste auf Ihr Gerät.
- 4. Unter Windows XP/2003/2008/Vista wählen Sie die Option Druckeinstellungen.

Unter Windows 7 und Windows Server 2008 R2 wählen Sie in den Kontextmenüs die Option Druckeinstellungen.

Wenn das Element Druckeinstellungen mit einem ► gekennzeichnet ist, können Sie andere, mit demselben Drucker verbundene Druckertreiber auswählen.

- 5. Ändern Sie die Einstellungen auf den Registerkarten.
- 6. Klicken Sie auf die Schaltfläche OK.
- $\vert$ ?

Wenn Sie die Einstellungen für jeden Druckauftrag ändern möchten, ändern Sie sie unter Druckeinstellungen.

 $\vert$  3.

# <span id="page-85-0"></span>**Festlegen Ihres Geräts als Standardgerät**

- 1. Klicken Sie auf das Windows-Menü Start.
- 2. Unter Windows 2000 wählen Sie Einstellungen > Drucker.
	- Unter Windows XP/2003 wählen Sie Drucker und Faxgeräte.
	- Unter Windows 2008/Vista wählen Sie Systemsteuerung > Hardware und Sound > Drucker.
	- Unter Windows 7 wählen Sie Systemsteuerung > Hardware und Sound > Geräte und Drucker aus.
	- Unter Windows Server 2008 R2 wählen Sie Systemsteuerung > Hardware > Geräte und Drucker.
- 3. Wählen Sie Ihr Gerät aus.
- 4. Klicken Sie mit der rechten Maustaste auf Ihr Gerät und wählen Sie Als Standarddrucker festlegen.

```
|2|
```
Unter Windows 7 und Windows Server 2008 R2

Wenn das Element Als Standarddrucker festlegen mit einem ► gekennzeichnet ist, können Sie andere, mit demselben Drucker verbundene Druckertreiber auswählen.

# **Drucken in Dateien (PRN)**

Manchmal müssen Sie die Druckdaten als eine Datei speichern.

So erstellen Sie eine Datei:

1. Aktivieren Sie das Kontrollkästchen Ausdruck in Datei im Fenster Drucken.

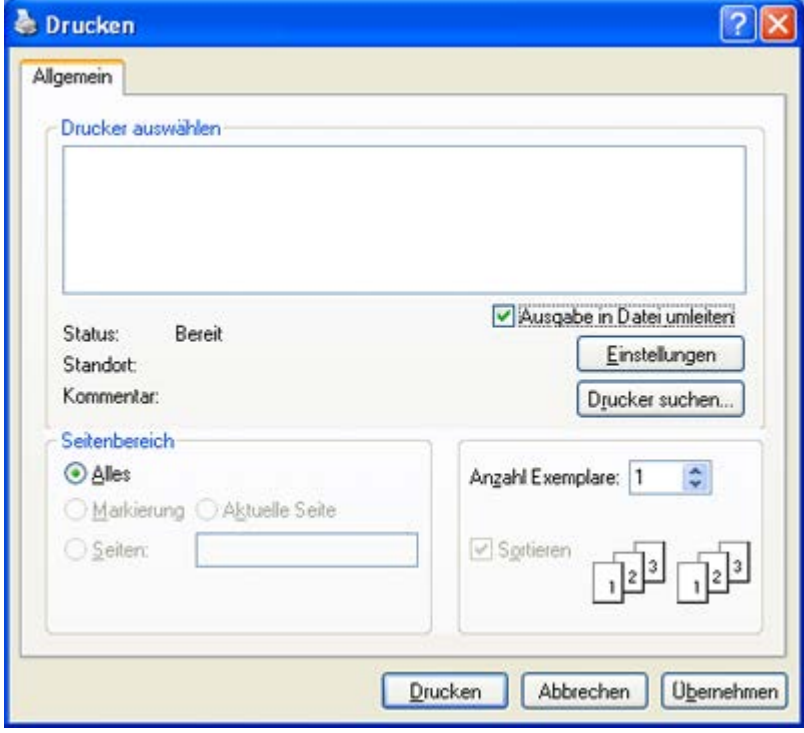

2. Klicken Sie auf die Schaltfläche Drucken.

3. Geben Sie den Zielpfad und den Dateinamen ein und klicken Sie dann auf OK. Beispiel: **c:\Temp\Dateiname**.

 $\overline{?}$ 

Wenn Sie nur den Dateinamen eingeben, wird die Datei automatisch unter Eigene Dokumente gespeichert. Je nach Betriebssystem kann sich der Standardordner zum Speichern von Dateien unterscheiden.

# **Drucken mit einem Macintosh**

In diesem Abschnitt wird der Druckvorgang mithilfe eines Macintosh-Computers beschrieben. Vor dem Drucken müssen Sie Ihre Druckumgebung einrichten.

- Anschluss per USB (siehe Macintosh.)
- Anschluss per Netzwerk (siehe [Macintosh\)](#page-44-0).

## **Drucken eines Dokuments**

Wenn Sie mit einem Macintosh drucken, müssen Sie die Druckertreibereinstellung in jeder verwendeten Anwendung überprüfen. Führen Sie die folgenden Schritte durch, um von einem Mac OS aus zu drucken.

- 1. Öffnen Sie das Dokument, das Sie drucken möchten.
- 2. Öffnen Sie das Menü File und klicken Sie auf Page Setup.
- 3. Wählen Sie das Papierformat, die Ausrichtung, die Skalierung und weitere Optionen und vergewissern Sie sich, dass Ihr Gerät ausgewählt ist. Klicken Sie auf OK.

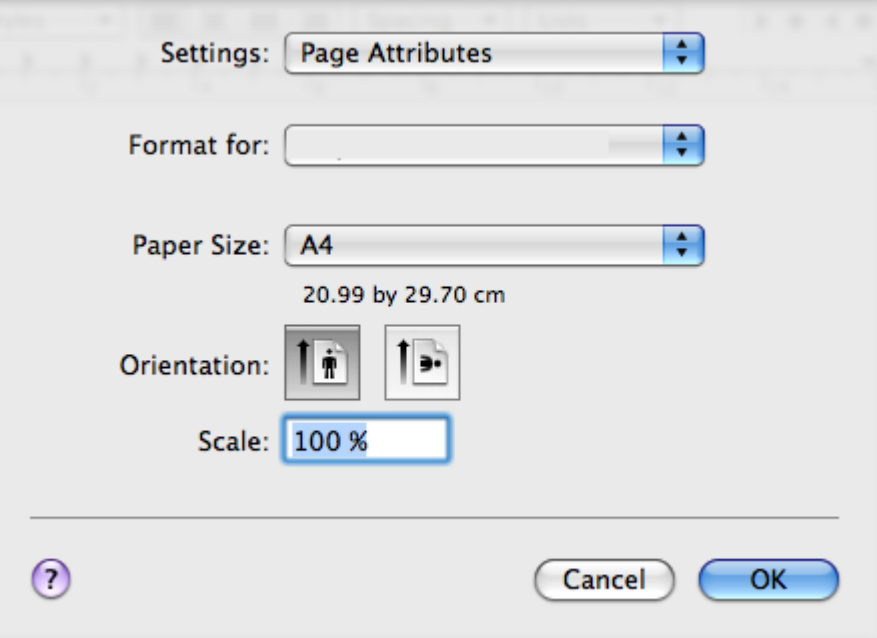

- 4. Öffnen Sie das Menü File und klicken Sie auf Print.
- 5. Wählen Sie die Anzahl der Exemplare, und geben Sie an, welche Seiten gedruckt werden sollen.
- 6. Klicken Sie auf Print.

# **Ändern von Druckereinstellungen**

Sie können die von Ihrem Gerät angebotenen erweiterten Druckfunktionen verwenden.

Öffnen Sie eine Anwendung, und wählen Sie im Menü File den Befehl Print. Je nach verwendetem Gerät kann der im Druckereigenschaftenbereich angezeigte Gerätename unterschiedlich sein. Mit Ausnahme des Gerätenamens ähneln die Optionen im Druckereigenschaftenbereich den folgenden Optionen.

 $|2|$ 

- Je nach Drucker und Mac OS-Version unterscheiden sich eventuell die angebotenen Einstellungen.
- Der folgende Bereich kann je nach dem verwendeten Betriebssystem oder der verwendeten Anwendung abweichen.

Der folgende Bereich ist der erste Bereich, den Sie sehen, wenn Sie den Druckereigenschaftenbereich öffnen. Wählen Sie andere erweiterte Funktionen in der Dropdown-Liste aus.

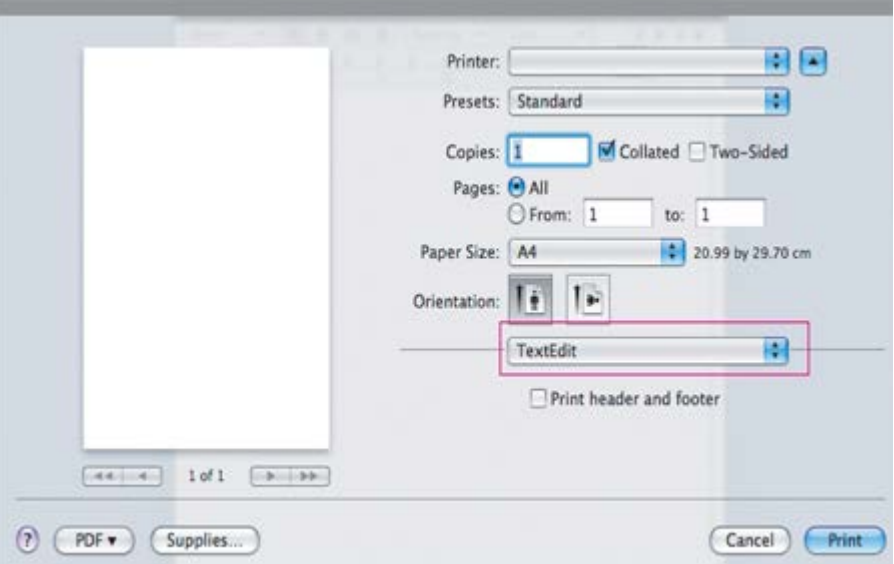

#### **Layout**

Auf der Registerkarte Layout finden Sie verschiedene Einstellungen für das Erscheinungsbild der bedruckten Dokumentseite. Sie können auch mehrere Seiten auf ein Blatt drucken. Wählen Sie im Dropdown-Listenfeld unter Layout die Option Orientation, um auf die folgenden Funktionen zuzugreifen.

- **Pages per Sheet:** Mit dieser Option legen Sie fest, wie viele Seiten auf ein Blatt gedruckt werden sollen (siehe Mehrere Seiten auf einem Blatt Papier drucken).
- **Layout Direction:** Mit dieser Option können Sie die Druckrichtung auf einer Seite ähnlich wie in den Beispielen dargestellt wählen.
- **Border:** Mit dieser Option können Sie auf jeder Seite auf dem Blatt einen Rahmen drucken lassen.
- **Reverse Page Orientation:** Diese Option ermöglicht das Drehen des Papiers um 180 Grad.

#### **Graphics**

Die Registerkarte Graphics bietet Optionen für die Auswahl der Resolution. Wählen Sie im Dropdown-Listenfeld unter Orientation die Option Graphics, um auf die Grafikfunktionen zuzugreifen.

**Resolution (Quality):** Diese Option dient zur Auswahl der Druckauflösung. Je höher die Einstellung, desto schärfer werden Buchstaben und Grafiken wiedergegeben. Allerdings kann bei höherer Einstellung auch der Druckvorgang länger dauern.

### **Paper**

Stellen Sie Paper Type auf das Papier in dem Papierfach ein, aus dem Sie drucken möchten. Auf diese Weise erhalten Sie die bestmögliche Druckqualität. Wenn Sie anderes Druckmaterial einlegen, wählen Sie den entsprechenden Papiertyp.

### **Printer Settings**

Auf der Registerkarte Printer Settings finden Sie Optionen für den Toner Save Mode. Wählen Sie in der Dropdown-Liste unter Orientation die Option Printer Settings, um auf die folgenden Funktionen zuzugreifen:

- **Toner Save Mode:** Mit dieser Option verlängern Sie die Lebensdauer der Tonerkartusche und reduzieren die Kosten pro Seite ohne merkliche Verschlechterung der Druckqualität.
	- On: Wählen Sie diese Option, damit der Drucker weniger Toner zum Drucken der Seiten verwendet.
	- Off: Wählen Sie diese Option, wenn Sie beim Drucken keinen Toner sparen möchten.

## **Mehrere Seiten auf einem Blatt Papier drucken**

Sie können mehrere Seiten auf ein einzelnes Blatt Papier drucken. Diese Funktion bietet eine kostengünstige Möglichkeit, um Entwürfe zu drucken.

- 1. Öffnen Sie eine Anwendung, und wählen Sie im Menü File den Befehl Print.
- 2. Wählen Sie im Dropdown-Listenfeld unter Orientation die Option Layout aus. Wählen Sie aus der Dropdown-Liste Pages per Sheet die Anzahl der Seiten aus, die auf ein Blatt gedruckt werden sollen.

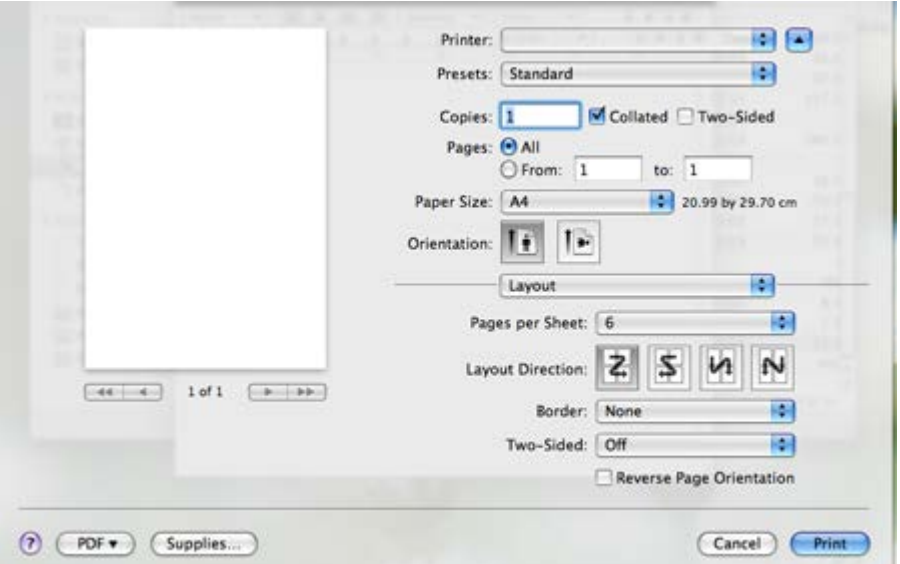

- 3. Wählen Sie die anderen Optionen, die Sie verwenden möchten.
- 4. Klicken Sie auf Print. Das Gerät druckt daraufhin einseitig die ausgewählte Anzahl von Seiten, die Sie auf ein einzelnes Blatt drucken möchten.

# **Drucken unter Linux**

# **Drucken aus Anwendungen**

Es gibt viele Linux-Anwendungen, aus denen Sie mithilfe von CUPS (Common UNIX Printing System) drucken können. Aus solchen Anwendungen ist das Drucken auf dem Gerät kein Problem.

- 1. Öffnen Sie eine Anwendung, und wählen Sie im Menü File den Befehl Print.
- 2. Wählen Sie Print direkt über lpr aus.
- 3. Wählen Sie im Dialogfeld LPR GUI den Modellnamen des Druckers aus der Druckerliste aus und klicken Sie auf Properties.
- 4. Ändern Sie die Eigenschaften des Druckauftrags mithilfe der vier folgenden, oben im Fenster angezeigten Registerkarten.
	- **General:** Diese Option ermöglicht Ihnen die Änderung des Papierformats, des Papiertyps und der Ausrichtung der Dokumente. Sie ermöglicht den beidseitigen Druck, fügt Start- und Endbanner hinzu und ändert die Anzahl der Seiten pro Blatt.

 $\vert$  3.

- **Text:** Diese Option ermöglicht Ihnen, die Seitenränder festzulegen und Textoptionen wie Abstände und Spalten auszuwählen.
- **Graphics:** Diese Option ermöglicht Ihnen, Bildoptionen für den Druck von Bilddateien wie z. B. Farboptionen, Bildgröße oder Bildposition festzulegen.
- **Advanced:** Diese Option ermöglicht Ihnen die Festlegung der Druckauflösung, des Papiers, der Zufuhr und spezieller Druckfunktionen.
- $\left| \cdot \right\rangle$

Wenn eine Option grau unterlegt ist, bedeutet dies, dass die Option nicht unterstützt wird.

- 5. Klicken Sie auf Apply, um die Änderungen anzuwenden, und schließen Sie dann das Dialogfeld Properties.
- 6. Klicken Sie auf OK im Dialogfeld LPR GUI, um den Druckauftrag zu starten.
- 7. In dem Dialogfeld, das daraufhin angezeigt wird, können Sie den Status des Druckauftrags überwachen.

Um den aktuellen Auftrag abzubrechen, klicken Sie auf Cancel.

## **Drucken von Dateien**

Auf dem Ihrem Gerät können Sie mit Hilfe der Standard-CUPS-Vorgehensweise viele verschiedene Dateitypen direkt aus der Befehlszeile drucken. Mit dem CUPS LPR-Dienstprogramm ist dies kein Problem. Das Treiberpaket ersetzt jedoch das standardmäßige LPR-Dienstprogramm durch ein weitaus benutzerfreundlicheres LPR-GUI-Programm.

So drucken Sie eine Dokumentdatei:

1. Geben Sie in der Befehlszeile der Linux-Shell lpr <Dateiname> ein und drücken Sie dann auf "Enter". Das Fenster LPR GUI wird angezeigt.

Wenn Sie nur "LPR" eingeben und die Eingabetaste drücken, wird zuerst das Dialogfeld Select file(s) to print angezeigt. Wählen Sie einfach die zu druckenden Dateien aus und klicken Sie auf Open.

- 2. Wählen Sie im Dialogfeld LPR GUI das Gerät aus der Liste aus und ändern Sie die Eigenschaften des Druckauftrags.
- 3. Klicken Sie auf OK, um den Druck zu starten.

# **Konfigurieren der Druckereigenschaften**

Im Fenster Printer Properties der Printers configuration können Sie die verschiedenen Druckereigenschaften für das Gerät ändern.

1. Öffnen Sie Unified Driver Configurator.

Wechseln Sie erforderlichenfalls zu Printers configuration.

- 2. Wählen Sie das Gerät aus der Liste der verfügbaren Drucker aus und klicken Sie auf Properties.
- 3. Das Fenster Printer Properties wird geöffnet.

Im oberen Bereich des Dialogfelds werden folgende fünf Registerkarten angezeigt:

**General:** Diese Option ermöglicht die Änderung des Druckerstandorts und -namens. Der hier eingegebene Name wird in der Druckerliste unter Printers configuration angezeigt.

 $|2\rangle$ 

- **Connection:** Diese Option ermöglicht die Ansicht und Auswahl eines anderen Anschlusses. Wenn Sie zwischen einem USB-Anschluss und einem parallelen Anschluss wechseln, während der Druckeranschluss benutzt wird, müssen Sie den Geräteanschluss auf dieser Registerkarte neu konfigurieren.
- **Driver:** Diese Option ermöglicht die Ansicht und Auswahl eines anderen Gerätetreibers. Wenn Sie auf Options klicken, können Sie die Standardgeräteoptionen einstellen.
- **Jobs:** Diese Option zeigt die Liste der Druckaufträge an. Klicken Sie auf Cancel job, um den ausgewählten Auftrag abzubrechen, und aktivieren Sie das Kontrollkästchen Show completed jobs, um vorherige Aufträge in der Liste anzuzeigen.
- **Classes:** Diese Option zeigt die Klasse an, zu der das Gerät gehört. Klicken Sie auf Add to Class, um das Gerät einer bestimmten Klasse hinzuzufügen, oder klicken Sie auf Remove from Class, um das Gerät aus der ausgewählten Klasse zu entfernen.
- 4. Klicken Sie auf OK, um die Änderungen anzuwenden, und schließen Sie dann das Dialogfeld Printer Properties.

# **Kopieren**

In diesem Kapitel erhalten Sie schrittweise Anleitungen zum Kopieren von Vorlagen.

# **Folgende Themen werden in diesem Kapitel behandelt:**

- [Standardvorgehensweise zum Kopieren](#page-91-0)
- [Ändern der Einstellungen für einzelne Kopien](#page-91-1)
- [Ändern der Standardkopiereinstellungen](#page-93-0)
- [Spezielle Kopierfunktionen](#page-94-0)
- [Festlegen der Ausgabeform der Kopie](#page-97-0)
- [Einstellen eines Zeitlimits für den Kopiervorgang](#page-97-1)

 $\overline{?}$ 

Die Unterstützung optionaler Geräte und Funktionen kann je nach Druckermodell variieren.

(Siehe Funktionen nach Modell.)

# <span id="page-91-0"></span>**Standardvorgehensweise zum Kopieren**

Im Folgenden wird die Standardvorgehensweise zum Kopieren von Vorlagen dargestellt.

- 1. Drücken Sie auf dem Bedienfeld die Taste Copy (
- 2. Legen Sie die Kopiervorlagen mit der bedruckten Seite nach oben in den Vorlageneinzug ein oder legen Sie eine einzelne Vorlage mit der bedruckten Seite nach unten auf das Vorlagenglas.

(Siehe [Auf das Vorlagenglas](#page-60-0) oder [In den Vorlageneinzug](#page-60-1).)

- 3. Passen Sie bei Bedarf die Einstellungen für jede Kopie an, z. B. Vergroe./Verkl, Helligkeit, Vorlagentyp usw. (siehe [Ändern der Einstellungen für einzelne Kopien\)](#page-91-1).
- 4. Geben Sie bei Bedarf die Anzahl der Exemplare mit Hilfe der Pfeiltasten oder der Zifferntastatur ein.
- 5. Drücken Sie auf dem Bedienfeld die Taste Start ( $\Box$ ), um den Kopiervorgang zu starten.

 $\overline{?}$ 

Drücken Sie auf dem Bedienfeld die Taste Stop/Clear (<sup>2</sup>), um den aktuellen Kopierauftrag abzubrechen.

# <span id="page-91-1"></span>**Ändern der Einstellungen für einzelne Kopien**

Ihr Gerät verfügt über Standardkopiereinstellungen, sodass Kopien schnell und einfach erstellt werden können. Sie können jedoch die Optionen einzelner Kopien über die Kopierfunktionstasten auf dem Bedienfeld ändern.

 $\vert$ ?

Wenn Sie beim Einstellen der Kopieroptionen die Taste Stop/Clear (<sup>2</sup>) drücken, werden alle Optionen für den aktuellen Kopierauftrag gelöscht und auf die Standardwerte zurückgesetzt, nachdem das Gerät die

aktuellen Kopien angefertigt hat.

# **Ändern des Kontrasts**

Wenn Ihre Vorlagen eine schwache Beschriftung und dunkle Bilder enthalten, können Sie mit Hilfe der Kontrasteinstellung eine besser lesbare Kopie erstellen.

- 1. Drücken Sie auf dem Bedienfeld die Taste Copy ( ).
- 2. Drücken Sie auf dem Bedienfeld die Taste Menu (
- 3. Drücken Sie die Pfeiltasten nach links/rechts, bis Kopierfunktion angezeigt wird, und drücken Sie OK.
- 4. Drücken Sie die Pfeiltasten nach links/rechts, bis Helligkeit angezeigt wird, und drücken Sie dann OK.
- 5. Drücken Sie die Pfeiltasten nach links/rechts, bis der gewünschte Kontrastmodus angezeigt wird, und drücken Sie dann auf OK.
	- Heller: Geeignet für dunklen Druck.
	- Hell: Geeignet für dunkleren Druck.
	- Normal: Geeignet für Vorlagen mit Standardbeschriftung oder -druck.
	- Dunkler: Geeignet für hellen Druck.
	- Dunkel: Geeignet für heller gedruckte oder schwach gezeichnete Markierungen.
- 6. Drücken Sie Stop/Clear ( $\boxed{2}$ ), um in den Bereitschaftsmodus zurückzukehren.

# **Auswählen des Vorlagentyps**

Die Einstellung für den Vorlagentyp wird verwendet, um die Kopierqualität des aktuellen Kopierauftrags zu verbessern.

- 1. Drücken Sie auf dem Bedienfeld die Taste Copy  $(\bullet)$ .
- 2. Drücken Sie auf dem Bedienfeld die Taste Menu (
- 3. Drücken Sie die Pfeiltasten nach links/rechts, bis Kopierfunktion angezeigt wird, und drücken Sie OK.
- 4. Drücken Sie die Pfeiltasten nach links/rechts, bis Vorlagentyp angezeigt wird, und drücken Sie OK.
- 5. Drücken Sie die Pfeiltasten nach links/rechts, bis der gewünschte Bildmodus angezeigt wird, und drücken Sie dann auf OK.
	- Text: Verwendung bei Vorlagen, die hauptsächlich aus Text bestehen.
	- Text/Foto: Verwendung bei Vorlagen, die aus Text und Fotos bestehen.
	- Foto: Wenn das Original ein Foto ist.
- 6. Drücken Sie Stop/Clear ( $\boxed{2}$ ), um in den Bereitschaftsmodus zurückzukehren.

# **Verkleinern oder Vergrößern von Kopien**

Sie können die Größe eines kopierten Bildes verkleinern oder vergrößern, und zwar von 25 % bis 400 % beim Kopieren von Vorlagen über das Vorlagenglas bzw. von 25 % bis 100 % über den AVE.

#### **So treffen Sie eine Auswahl unter den vordefinierten Kopierformaten:**

- 1. Drücken Sie auf dem Bedienfeld die Taste Copy ( $\Box$ ).
- 2. Drücken Sie auf dem Bedienfeld die Taste Menu ( $\Box$ ).
- 3. Drücken Sie die Pfeiltasten nach links/rechts, bis Kopierfunktion angezeigt wird, und drücken Sie OK.
- 4. Drücken Sie die Pfeiltasten nach links/rechts, bis Vergroe./Verkl angezeigt wird, und drücken Sie dann OK.
- 5. Drücken Sie die Pfeiltasten nach links/rechts, bis die gewünschte Größeneinstellung angezeigt wird, und drücken Sie dann auf OK.
- 6. Drücken Sie Stop/Clear ( $\boxed{2}$ ), um in den Bereitschaftsmodus zurückzukehren.

#### **So stellen Sie das Kopierformat über direkte Eingabe der Skalierung ein:**

- 1. Drücken Sie auf dem Bedienfeld die Taste Copy ( $\Box$ ).
- 2. Drücken Sie auf dem Bedienfeld die Taste Menu (
- 3. Drücken Sie die Pfeiltasten nach links/rechts, bis Kopierfunktion angezeigt wird, und drücken Sie dann OK.
- 4. Drücken Sie die Pfeiltasten nach links/rechts, bis Vergroe./Verkl angezeigt wird, und drücken Sie dann OK.
- 5. Drücken Sie die Pfeiltasten nach links/rechts, bis Benutzerdef. angezeigt wird, und drücken Sie dann OK.
- 6. Drücken Sie die Pfeiltasten nach links/rechts oder die entsprechenden Tasten auf der Zifferntastatur, um die gewünschte Kopiergröße einzugeben. Sie können bis zu der gewünschten Zahl blättern, indem Sie die Pfeiltasten nach links/rechts gedrückt halten.
- 7. Drücken Sie OK, um die Auswahl zu speichern.
- 8. Drücken Sie Stop/Clear ( $\boxed{3}$ ), um in den Bereitschaftsmodus zurückzukehren.

#### $\boxed{2}$

Wenn Sie eine verkleinerte Kopie anfertigen, können unten auf dem Ausdruck schwarze Streifen zu sehen sein.

# <span id="page-93-0"></span>**Ändern der Standardkopiereinstellungen**

Die Kopieroptionen wie beispielsweise Druckintensität, Vorlagentyp, Kopierformat und Anzahl der Exemplare können entsprechend ihrer häufigsten Verwendung eingestellt werden. Wenn Sie eine Vorlage kopieren, werden die Standardeinstellungen verwendet, es sei denn, diese wurden über die entsprechenden Tasten auf dem Bedienfeld geändert.

- 1. Drücken Sie auf dem Bedienfeld die Taste Copy ( $\Box$ ).
- 2. Drücken Sie auf dem Bedienfeld die Taste Menu (
- 3. Drücken Sie die Pfeiltasten nach links/rechts, bis Kopier-Setup angezeigt wird, und drücken Sie OK.
- 4. Drücken Sie die Pfeiltasten nach links/rechts, bis Grundeinst. angezeigt wird, und drücken Sie OK.
- 5. Drücken Sie die Pfeiltasten nach links/rechts, bis die gewünschte Setup-Option angezeigt wird, und drücken Sie dann auf OK.
- 6. Drücken Sie die Pfeiltasten nach links/rechts, bis die gewünschte Einstellung angezeigt wird, und drücken Sie dann auf OK.
- 7. Wiederholen Sie die Schritte 5 bis 6 nach Bedarf.
- 8. Drücken Sie Stop/Clear ( $\boxed{2}$ ), um in den Bereitschaftsmodus zurückzukehren.

#### $\vert$ ?

Während Sie die Kopieroptionen einstellen, können Sie durch Betätigen der Taste Stop/Clear (<sup>2</sup>) die geänderten Einstellungen verwerfen und die Standardwerte wiederherstellen.

# <span id="page-94-0"></span>**Spezielle Kopierfunktionen**

Sie können folgende Kopierfunktionen verwenden:

## **Kopieren von Ausweisen**

Sie können eine 2-seitige Vorlage auf ein Blatt in den Formaten A4, US-Letter, US-Legal, US-Folio, US-Executive, B5, A5 oder A6 drucken.

Das Gerät druckt eine Seite der Vorlage auf die obere Hälfte des Papiers und die andere Seite auf die untere Hälfte, ohne das Original zu verkleinern. Diese Funktion eignet sich zum Kopieren kleinformatiger Dokumente wie z. B. Visitenkarten.

#### $\overline{?}$

Diese Kopierfunktion ist nur verfügbar, wenn Sie die Vorlage auf das Vorlagenglas legen.

 $\overline{?}$ 

- Die Größe der 2-seitigen Vorlagen muss kleiner als A5 sein. Andernfalls werden Teile der Vorlage nicht kopiert.
- 1. Drücken Sie ID Copy auf dem Bedienfeld.
- 2. Auf dem Display wird Vorderseite [Start] drücken angezeigt.
- 3. Legen Sie eine Vorlage mit der Vorderseite nach unten wie durch die Pfeile angegeben auf das Scannerglas (siehe Abbildung) und schließen Sie die Scannerabdeckung.

 $|2|$ 

4. Drücken Sie OK auf dem Bedienfeld.

Das Gerät beginnt mit dem Scannen der Vorderseite und zeigt die Meldung Rückseite [Start] drücken an.

5. Drehen Sie die Vorlage um und legen Sie sie wie durch die Pfeile angegeben auf das Scannerglas (siehe Abbildung) und schließen Sie dann die Scannerabdeckung.

 $\overline{3}$ 

- 6. Drücken Sie im Bedienfeld auf OK, um den Kopiervorgang zu starten.
	- Wenn die Vorlage größer ist als der Druckbereich, werden einige Bereiche möglicherweise nicht gedruckt.
	- Wenn Sie nicht auf die Schaltfläche OK drücken, wird nur die Vorderseite kopiert.
	- Wenn Sie Stop/Clear (<sup>2</sup>) drücken, wird der Kopierauftrag abgebrochen, und das Gerät kehrt in den Bereitschaftsmodus zurück.

#### **Kopieren von 2 oder 4 Seiten (N-Seiten)**

Das Gerät verringert die Größe der Originalbilder und druckt 2 oder 4 Seiten auf ein Blatt Papier.

#### $|2|$

- 1. Drücken Sie auf dem Bedienfeld die Taste Copy ( $\Box$ ).
- 2. Drücken Sie auf dem Bedienfeld die Taste Menu (
- 3. Drücken Sie die Pfeiltasten nach links/rechts, bis Kopierfunktion angezeigt wird, und drücken Sie OK.
- 4. Drücken Sie die Pfeiltasten nach links/rechts, bis Layout angezeigt wird, und drücken Sie OK.
- 5. Drücken Sie die Pfeiltasten nach links/rechts, bis 2 auf 1 oder 4 angezeigt wird, und drücken Sie dann OK.
- 6. Wenn Ja erscheint, drücken Sie OK.
- 7. Drücken Sie auf dem Bedienfeld die Taste Start (p. ), um den Kopiervorgang zu starten.

#### $\overline{?}$

 $\boxed{?}$ 

Sie können das Kopierformat nicht mit Hilfe von Vergroe./Verkl für die Funktion N einstellen.

## **Kopieren von Postern**

Ihre Vorlage wird in 9 Teile unterteilt, die Sie dann zu einem Poster zusammensetzen können.

Diese Kopierfunktion ist nur verfügbar, wenn Sie die Vorlage auf das Vorlagenglas legen.

#### $|2|$

- 1. Drücken Sie auf dem Bedienfeld die Taste Copy ( $\Box$ ).
- 2. Drücken Sie auf dem Bedienfeld die Taste Menu ( $\Box$ ).
- 3. Drücken Sie die Pfeiltasten nach links/rechts, bis Kopierfunktion angezeigt wird, und drücken Sie OK.
- 4. Drücken Sie die Pfeiltasten nach links/rechts, bis Layout angezeigt wird, und drücken Sie OK.
- 5. Drücken Sie die Pfeiltasten nach links/rechts, bis Poster kop. angezeigt wird, und drücken Sie OK.
- 6. Drücken Sie Stop/Clear ( $\boxed{2}$ ), um in den Bereitschaftsmodus zurückzukehren.
- 7. Drücken Sie auf dem Bedienfeld die Taste Start (**p.**), um den Kopiervorgang zu starten.
- $|2|$

Ihre Vorlage wird in 9 Teile unterteilt. Jeder Teil wird gescannt und nacheinander in der folgenden Reihenfolge ausgedruckt:

 $|2|$ 

## **Klonen**

Das Gerät druckt mehrere Originalbilder auf einer einzelnen Seite. Die Anzahl der Bilder wird über das Originalbild und das Papierformat automatisch bestimmt.

Diese Kopierfunktion ist nur verfügbar, wenn Sie die Vorlage auf das Vorlagenglas legen.

#### $|3\rangle$

- 1. Drücken Sie auf dem Bedienfeld die Taste Copy (
- 2. Drücken Sie auf dem Bedienfeld die Taste Menu ( $\Box$ ).
- 3. Drücken Sie die Pfeiltasten nach links/rechts, bis Kopierfunktion angezeigt wird, und drücken Sie OK.
- 4. Drücken Sie die Pfeiltasten nach links/rechts, bis Layout angezeigt wird, und drücken Sie OK.
- 5. Drücken Sie die Pfeiltasten nach links/rechts, bis Klonen angezeigt wird, und drücken Sie OK.
- 6. Wenn Ja erscheint, drücken Sie OK.
- 7. Drücken Sie auf dem Bedienfeld die Taste Start (p. ), um den Kopiervorgang zu starten.
- $\boxed{?}$

Sie können das Kopierformat nicht mit Hilfe von Vergroe./Verkl für die Funktion Klonen einstellen.

## **Löschen von Hintergrundbildern**

Diese Funktion ist hilfreich, wenn Vorlagen kopiert werden, die einen farbigen Hintergrund enthalten, z. B. in Zeitungen oder Katalogen.

- 1. Drücken Sie auf dem Bedienfeld die Taste Copy (
- 2. Drücken Sie auf dem Bedienfeld die Taste Menu ( $\Box$ ).
- 3. Drücken Sie die Pfeiltasten nach links/rechts, bis Kopierfunktion angezeigt wird, und drücken Sie dann OK.
- 4. Drücken Sie die Pfeiltasten nach links/rechts, bis Hintergr. anp. angezeigt wird, und drücken Sie dann OK.
- 5. Drücken Sie die Pfeiltasten nach links/rechts, bis die gewünschte Bindeoption angezeigt wird.
	- Aus: Deaktiviert diese Funktion.
	- Auto: Optimiert den Hintergrund.
	- Verbess. St.1~2: Je höher die Nummer, desto kräftiger ist der Hintergrund.
- Löschen St. 1~4: Je höher die Zahl, desto heller ist der Hintergrund.
- 6. Drücken Sie OK, um die Auswahl zu speichern.
- 7. Drücken Sie Stop/Clear ( $\boxed{2}$ ), um in den Bereitschaftsmodus zurückzukehren.

# <span id="page-97-0"></span>**Festlegen der Ausgabeform der Kopie**

Sie können das Gerät so einstellen, dass der Kopierauftrag sortiert wird. Wenn Sie beispielsweise zwei Exemplare einer dreiseitigen Vorlage anfertigen möchten, wird zuerst ein vollständiger Satz aus drei Seiten gedruckt und anschließend der zweite.

- 1. Drücken Sie auf dem Bedienfeld die Taste Copy ( $\Box$ ).
- 2. Legen Sie die Vorlagen mit den Druckseiten nach oben in den Vorlageneinzug ein. Einzelvorlagen können Sie auch mit der Druckseite nach unten auf das Vorlagenglas legen. Schließen Sie die Scannerabdeckung.
- 3. Drücken Sie OK und geben Sie die Anzahl der Exemplare über die Pfeiltasten nach links/rechts oder die Zifferntasten ein.
- 4. Drücken Sie auf dem Bedienfeld die Taste Menu (
- 5. Drücken Sie die Pfeiltasten nach links/rechts, bis Kopier-Setup angezeigt wird, und drücken Sie OK.
- 6. Drücken Sie die Pfeiltasten nach links/rechts, bis Grundeinst. angezeigt wird, und drücken Sie OK.
- 7. Drücken Sie die Pfeiltasten nach links/rechts, bis Kopien sort. angezeigt wird, und drücken Sie OK.
- 8. Drücken Sie die Pfeiltasten nach links/rechts, bis Ein angezeigt wird, und drücken Sie OK.
	- **Ein:** Druckt Ausgaben in Gruppen, wobei die Reihenfolge der Vorlagen berücksichtigt wird.

 $\vert$ ?

 $\vert$  ?

- **Aus:** Druckt die Ausgabe und sortiert die Einzelpapierseiten in Stapel.
- 9. Drücken Sie Stop/Clear ( $\boxed{3}$ ), um in den Bereitschaftsmodus zurückzukehren.
- 10. Drücken Sie Start, um den Kopiervorgang zu starten.

Es wird zuerst ein vollständiger Satz Dokumente gedruckt und anschließend der zweite.

# <span id="page-97-1"></span>**Einstellen eines Zeitlimits für den Kopiervorgang**

Sie können die Zeitdauer festlegen, die das Gerät wartet, bevor die Standardeinstellungen wiederhergestellt werden, wenn Sie nach der Änderung dieser Einstellungen über das Bedienfeld keinen Kopierauftrag starten.

- 1. Drücken Sie auf dem Bedienfeld die Taste Menu (
- 2. Drücken Sie die Pfeiltasten nach links/rechts, bis System-Setup angezeigt wird, und drücken Sie OK.
- 3. Drücken Sie die Pfeiltasten nach links/rechts, bis Geraete-Setup angezeigt wird, und drücken Sie dann OK.
- 4. Drücken Sie die Pfeiltasten nach links/rechts, bis Timeout angezeigt wird, und drücken Sie dann OK.

5. Drücken Sie die Pfeiltasten nach links/rechts, bis die gewünschte Zeiteinstellung angezeigt wird.

Durch Auswahl der Option Aus wird festgelegt, dass das Gerät die Standardeinstellungen erst dann wiederherstellt, wenn Sie auf die Taste Start zum Starten des Kopiervorgangs oder auf die Taste Stop/Clear ( ) zum Abbrechen drücken.

- 6. Drücken Sie OK, um die Auswahl zu speichern.
- 7. Drücken Sie Stop/Clear ( $\boxed{?}$ ), um in den Bereitschaftsmodus zurückzukehren.

# **Scannen**

Mit der Scannerfunktion Ihres Geräts können Sie Bilder und Texte in digitale Dateien umwandeln, die auf dem Computer gespeichert werden können.

## **Folgende Themen werden in diesem Kapitel behandelt:**

- Grundlegendes Scanverfahren
- Scannen von Vorlagen und Senden an Ihren Computer (An PC scannen)
- Verwenden von Dell Scan- und Fax-Manager
- Scannen mit TWAIN-kompatibler Software
- Scannen mit dem WIA-Treiber
- Scannen mit einem Macintosh
- Scannen unter Linux

#### $\overline{P}$

Die maximale Auflösung, die Sie erreichen können, hängt von verschiedenen Faktoren ab. Dazu gehören die Geschwindigkeit des Computers, der verfügbare Festplattenspeicher, die Größe des Arbeitsspeichers, die Größe des zu scannenden Bildes und die Einstellung für die Farbtiefe. Je nach Ihrem System und dem zu scannenden Material sind daher bestimmte Auflösungen möglicherweise nicht verfügbar, insbesondere bei Verwendung der erweiterter Auflösung.

# **Grundlegendes Scanverfahren**

Sie können die Vorlagen mit Ihrem Gerät über ein USB-Kabel oder über das Netzwerk scannen.

- **Dell Scan- und Fax-Manager:** Scannen Sie die Vorlagen über das Bedienfeld. Die gescannten Daten werden dann im Ordner Eigene Dokumente des angeschlossenen Computers abgelegt. Wenn Sie alle auf der mitgelieferten CD-ROM enthaltenen Softwareprogramme installieren, wird Dell Scan- und Fax-Manager automatisch auf Ihrem Computer installiert. Diese Funktion kann über die lokale Verbindung oder über eine Netzwerkverbindung verwendet werden (siehe Verwenden von Dell Scan- und Fax-Manager).
- **TWAIN:** TWAIN ist eine der voreingestellten Bildbearbeitungsanwendungen. Beim Scannen eines Bildes wird die ausgewählte Anwendung gestartet, mit der Sie den Scanvorgang steuern können. Diese Funktion kann über die lokale Verbindung oder über eine Netzwerkverbindung verwendet werden (siehe Scannen mit TWAIN-kompatibler Software).
- **SmarThru:** Dieses Programm ist die Begleitsoftware zu Ihrem Gerät. Mit diesem Programm können Sie Bilder oder Dokumente scannen. Diese Funktion kann über die lokale Verbindung oder über eine Netzwerkverbindung verwendet werden (siehe [SmarThru\)](#page-144-0).
- **WIA:** WIA steht für Windows Images Acquisition. Um dieses Programm verwenden zu können, müssen Sie Ihren Computer direkt über ein USB-Kabel mit dem Gerät verbinden (siehe Scannen mit dem WIA-Treiber).

# **Scannen von Vorlagen und Senden an Ihren Computer (An PC scannen)**

Sie können ein Bild mit dem Gerät über das Programm Dell Scan- und Fax-Manager scannen. Das Programm ist auf dem Netzwerkcomputer installiert.

# **Für ein per USB angeschlossenes Gerät**

Dies ist ein grundlegendes Scanverfahren für per USB angeschlossene Geräte.

- 1. Vergewissern Sie sich, dass das Gerät an den Computer angeschlossen und eingeschaltet ist.
- 2. Legen Sie die Kopiervorlagen mit der bedruckten Seite nach oben in den Vorlageneinzug ein oder legen Sie eine einzelne Vorlage mit der bedruckten Seite nach unten auf das Vorlagenglas.

(Siehe [Einlegen von Vorlagen.](#page-60-2))

- 3. Drücken Sie auf dem Bedienfeld die Taste Scan ( ).
- 4. Drücken Sie die Pfeiltasten nach links/rechts, bis An PC scannen angezeigt wird, und drücken Sie OK.
- 5. Drücken Sie die Pfeiltasten nach links/rechts, bis Lokaler PC angezeigt wird, und drücken Sie OK.
	- $|2|$

Wenn die Meldung Nicht verfuegbar angezeigt wird, prüfen Sie die Portverbindung.

6. Drücken Sie die Pfeiltasten nach links/rechts, bis das gewünschte Anwendungsprogramm angezeigt wird, und drücken Sie OK.

Die Standardeinstellung ist Eigene Dokumente.

 $\vert$ ?

Zum Hinzufügen oder Löschen des Ordners, in dem die gescannte Datei gespeichert ist, können Sie das Anwendungsprogramm in Dell Scan- und Fax-Manager > Eigenschaften > Schaltfläche hinzufügen oder löschen.

- 7. Drücken Sie die Pfeiltasten nach links/rechts, bis die gewünschte Einstellung angezeigt wird, und drücken Sie dann auf OK.
	- Aufloesung: Legt die Bildauflösung fest.
	- Scanfarbe: Legt den Farbmodus fest.
	- Scanformat: Legt das Dateiformat fest, in dem das Bild gespeichert werden soll.
	- Scangroesse: Legt die Bildgröße fest.

 $\overline{?}$ 

- Scanformat wird nur angezeigt, wenn Sie als Ziel des Scanvorgangs Eigene Dokumente ausgewählt haben.
- Zum Scannen mit der Standardeinstellung drücken Sie Start.
- 8. Der Scanvorgang beginnt.

 $\vert$ ?

- Das gescannte Bild wird im Ordner Eigene Dokumente > Eigene Bilder > Dell des Computers gespeichert.
- Mit dem TWAIN-Treiber können Sie schnell im Programm Dell Scan- und Fax-Manager scannen.

• Sie können auch scannen, indem Sie in Windows Start > Systemsteuerung > Dell Scan- und Fax-Manager > Schnellscan wählen.

# **Für ein per Netzwerk angeschlossenes Gerät**

Vergewissern Sie sich, dass die Druckersoftware mit Hilfe der Software-CD auf Ihrem Computer installiert wurde, da der Druckertreiber das Scanprogramm umfasst (siehe [Installieren des Gerätetreibers bei Netzwerkverbindung\)](#page-41-0).

- 1. Stellen Sie sicher, dass Ihr Gerät und der Computer an das Netzwerk angeschlossen sind und dass Dell Scanund Fax-Manager auf dem Computer installiert ist.
- 2. Legen Sie die Kopiervorlagen mit der bedruckten Seite nach oben in den Vorlageneinzug ein oder legen Sie eine einzelne Vorlage mit der bedruckten Seite nach unten auf das Vorlagenglas.
- 3. Drücken Sie auf dem Bedienfeld die Taste Scan ( $\Box$ ).
- 4. Drücken Sie die Pfeiltasten nach links/rechts, bis An PC scannen angezeigt wird, und drücken Sie OK.
- 5. Drücken Sie die Pfeiltasten nach links/rechts, bis Netzwerk-PC angezeigt wird, und drücken Sie OK.

 $\vert$  3.

Wenn die Meldung Nicht verfuegbar angezeigt wird, prüfen Sie die Portverbindung.

6. Wählen Sie die registrierte Computer-ID und geben Sie dann bei Bedarf das Passwort ein.

 $\overline{?}$ 

- Die ID ist mit der registrierten Computer-ID für Dell Scan- und Fax-Manager identisch.
- Das Passwort ist das 4-stellige registrierte Passwort für Dell Scan- und Fax-Manager.
- 7. Drücken Sie die Pfeiltasten nach links/rechts, bis das gewünschte Anwendungsprogramm angezeigt wird, und drücken Sie OK.

Die Standardeinstellung ist Eigene Dokumente.

 $|2|$ 

Zum Hinzufügen oder Löschen des Ordners, in dem die gescannte Datei gespeichert ist, können Sie das Anwendungsprogramm in Dell Scan- und Fax-Manager > Eigenschaften > Schaltfläche hinzufügen oder löschen.

- 8. Drücken Sie die Pfeiltasten nach links/rechts, bis die gewünschte Einstellung angezeigt wird, und drücken Sie dann auf OK.
	- Aufloesung: Legt die Bildauflösung fest.
	- Scanfarbe: Legt den Farbmodus fest.
	- Scanformat: Legt das Dateiformat fest, in dem das Bild gespeichert werden soll.
	- Scangroesse: Legt die Bildgröße fest.
	- $\vert$  ?
- Scanformat wird nur angezeigt, wenn Sie als Ziel des Scanvorgangs Eigene Dokumente

ausgewählt haben.

- Zum Scannen mit der Standardeinstellung drücken Sie Start.
- 9. Der Scanvorgang beginnt.

 $\overline{?}$ 

- Das gescannte Bild wird im Ordner Eigene Dokumente > Eigene Bilder > Dell des Computers gespeichert.
- Mit dem TWAIN-Treiber können Sie schnell im Programm Dell Scan- und Fax-Manager scannen.
- Sie können auch scannen, indem Sie in Windows Start > Systemsteuerung > Dell Scan- und Fax-Manager > Schnellscan wählen.

# **Verwenden von Dell Scan- und Fax-Manager**

Wenn der Druckertreiber installiert ist, ist auch das Programm "Dell Scan- und Fax-Manager" installiert. Starten Sie das Programm "Dell Scan- und Fax-Manager", um mehr über dieses Programm und den Status des installierten Scannertreibers herauszufinden. Mit Hilfe dieses Programms können Sie Scan-Einstellungen ändern sowie den Ordner hinzufügen oder löschen, in dem die gescannten Dokumente auf dem Computer gespeichert werden.

 $\vert$ ?

Dell Scan- und Fax-Manager kann nur unter Windows verwendet werden.

- 1. Klicken Sie im Menü Start auf die Option Systemsteuerung > *Dell Scan- und Fax-Manager*.
- 2. Wählen Sie das entsprechende Gerät in Dell Scan- und Fax-Manager aus.
- 3. Drücken Sie Eigenschaften.
- 4. Die Schaltfläche ermöglicht das Ändern des Speicherziels sowie der Scan-Einstellungen und das Hinzufügen oder Löschen der Programm- und Formatdateien.

Sie können das Scangerät über die Registerkarte Port ändern (lokal oder netzwerk) ändern.

5. Nachdem Sie die gewünschten Einstellungen vorgenommen haben, wählen Sie Übernehmen.

# **Registerkarte "Schaltfläche**

#### **Scan-Ziel**

- **Liste der verfügbaren Ziele:** Zeigt die Liste der aktuell mit gescannten Bildern in der Registrierdatenbank des PC verknüpften Anwendungen an. Wählen Sie das Programm aus, das Sie verwenden möchten, klicken Sie auf die rechte Pfeiltaste und fügen Sie es zur Front Panel-Zielliste hinzu.
- **Front Panel-Zielliste:** Zeigt die Liste der Anwendungen zum Öffnen des gescannten Bildes an.
- **Anwendung hinzufügen:** Ermöglicht Ihnen, eine Anwendung zur Liste der verfügbaren Ziele hinzuzufügen.
- **Anwendung entfernen:** Ermöglicht Ihnen, ein vom Benutzer hinzugefügtes Element aus der Liste der verfügbaren Ziele zu entfernen.

**Dateiformat:** Ermöglicht Ihnen, das Format der zu speichernden, gescannten Daten auszuwählen. Sie können wählen zwischen BMP, JPEG, PDF und TIFF.

#### **Scan-Eigenschaft**

- **Computer-ID:** Zeigt die ID des Computers an.
- **Ort speichern:** Ermöglicht Ihnen die Auswahl des Speicherorts des Standardspeicherverzeichnisses.
- **Auflösung:** Ermöglicht Ihnen die Auswahl der Scanauflösung.
- **Scanfarbe:** Ermöglicht Ihnen die Auswahl der Scanfarbe.
- **Scan-Größe:** Ermöglicht Ihnen die Auswahl der Scangröße.
- **AVE Duplex:** Scannt automatisch beide Seiten. Wenn Ihr Modell diese Option nicht unterstützt, wird sie ausgeblendet.
- **Vorschau anzeigen:** Die Aktivierung dieses Kontrollkästchens ermöglicht Ihnen, die übernommenen Scanoptionen in einer Vorschau anzuzeigen. Sie können die Optionen vor dem Scannen ändern.
- **Standardwerte:** Ermöglicht Ihnen, die Optionen auf die Standardeinstellungen zurückzusetzen.

## **Registerkarte "Port ändern"**

#### **Lokaler Scanner**

Wählen Sie diese Option, wenn Ihr Gerät per USB oder über den LPT-Port angeschlossen ist.

#### **Netzwerkscanner**

Wählen Sie diese Option, wenn Ihr Gerät per Netzwerkanschluss verbunden ist.

- **Automatische Erkennung im Netzwerk:** Erkennt automatisch Ihr Gerät.
- **IP-Adresse:** Geben Sie die IP-Adresse Ihres Geräts ein, um Ihr Gerät zu erkennen.

# **Scannen mit TWAIN-kompatibler Software**

Wenn Sie Dokumente über eine andere Software scannen möchten, müssen Sie TWAIN-kompatible Software wie Adobe Photoshop verwenden.

Befolgen Sie das nachfolgend beschriebene Verfahren, um mit TWAIN-kompatibler Software zu scannen:

- 1. Vergewissern Sie sich, dass das Gerät an den Computer angeschlossen und eingeschaltet ist.
- 2. Legen Sie die Kopiervorlagen mit der bedruckten Seite nach oben in den Vorlageneinzug ein oder legen Sie eine einzelne Vorlage mit der bedruckten Seite nach unten auf das Vorlagenglas.

(Siehe [Einlegen von Vorlagen.](#page-60-2))

- 3. Öffnen Sie eine Anwendung wie etwa Adobe Photoshop.
- 4. Öffnen Sie das TWAIN-Fenster und stellen Sie die Scanoptionen ein.
- 5. Scannen und speichern Sie das gescannte Bild.

# **Scannen mit dem WIA-Treiber**

Das Gerät unterstützt auch den WIA-Treiber (Windows Image Acquisition; Windows-Bilderfassung) zum Scannen von Bildern. WIA (Windows Image Acquisition; Windows-Bilderfassung) ist eine der Standardkomponenten von Microsoft Windows XP für den Einsatz mit Digitalkameras und Scannern. Anders als der TWAIN-Treiber ermöglicht der WIA-Treiber das Scannen und einfache Bearbeiten von Bildern ohne zusätzliche Softwareanwendungen.

## $\vert$  ?

Der WIA-Treiber funktioniert nur zusammen mit Windows XP/Vista und einem USB-Anschluss.

# **Windows XP**

- 1. Vergewissern Sie sich, dass das Gerät an den Computer angeschlossen und eingeschaltet ist.
- 2. Legen Sie die Kopiervorlagen mit der bedruckten Seite nach oben in den Vorlageneinzug ein oder legen Sie eine einzelne Vorlage mit der bedruckten Seite nach unten auf das Vorlagenglas.

(Siehe [Einlegen von Vorlagen.](#page-60-2))

- 3. Wählen Sie im Menü Start die Option Systemsteuerung > Scanner und Kameras.
- 4. Doppelklicken Sie auf das Symbol des Scannertreibers. Der Assistent für Scanner und Kameras wird angezeigt.
- 5. Klicken Sie auf Weiter.
- 6. Legen Sie die Option im Fenster Scannereinstellungen auswählen fest und klicken Sie dann auf Seitenansicht, um zu sehen, wie sich die von Ihnen ausgewählten Optionen auf das Bild auswirken.
- 7. Klicken Sie auf Weiter.
- 8. Geben Sie einen Namen für das Bild ein und wählen Sie das Format und das Speicherziel für die Datei aus.
- 9. Ihr Bild wurde erfolgreich auf Ihren Computer kopiert. Wählen Sie eine der am Bildschirm angezeigten Optionen.
- 10. Klicken Sie auf Weiter.
- 11. Klicken Sie auf Beenden.

# **Windows Vista**

- 1. Vergewissern Sie sich, dass das Gerät an den Computer angeschlossen und eingeschaltet ist.
- 2. Legen Sie die Kopiervorlagen mit der bedruckten Seite nach oben in den Vorlageneinzug ein oder legen Sie eine einzelne Vorlage mit der bedruckten Seite nach unten auf das Vorlagenglas.

(Siehe [Einlegen von Vorlagen.](#page-60-2))

- 3. Wählen Sie aus dem Menü Start die Option Systemsteuerung > Hardware und Sound > Scanner und Kameras.
- 4. Doppelklicken Sie auf Dokument oder Bild scannen. Die Anwendung Windows-Fax und -Scan wird angezeigt.
- Sie können auf Scanner und Kameras anzeigen klicken, um die Scanner anzuzeigen.
- Wenn Dokument oder Bild scannen nicht angezeigt wird, öffnen Sie das Programm "MS-Paint" und klicken Sie im Menü Datei auf Von Scanner oder Kamera....
- 5. Klicken Sie auf Neuer Scan. Der Scannertreiber wird angezeigt.
- 6. Wählen Sie die Voreinstellungen zum Scannen aus und klicken Sie auf Seitenansicht, um die Auswirkungen der Voreinstellungen auf das Bild anzuzeigen.
- 7. Klicken Sie auf Scannen.

#### $\vert$ ?

Wenn Sie den Scan-Auftrag abbrechen möchten, drücken Sie die Taste Abbrechen im Assistent für Scanner und Kameras.

# **Windows 7**

- 1. Vergewissern Sie sich, dass das Gerät an den Computer angeschlossen und eingeschaltet ist.
- 2. Legen Sie die Kopiervorlagen mit der bedruckten Seite nach oben in den Vorlageneinzug ein oder legen Sie eine einzelne Vorlage mit der bedruckten Seite nach unten auf das Vorlagenglas.

(Siehe [Einlegen von Vorlagen.](#page-60-2))

- 3. Wählen Sie im Menü Start die Option Systemsteuerung > Hardware und Sound > Geräte und Drucker.
- 4. Klicken Sie in Drucker und Faxgeräte > Suche starten mit der rechten Maustaste auf das Gerätetreibersymbol. Die Anwendung Neuer Scan wird angezeigt.
- 5. Wählen Sie die Voreinstellungen zum Scannen aus und klicken Sie auf Seitenansicht, um die Auswirkungen der Voreinstellungen auf das Bild anzuzeigen.
- 6. Klicken Sie auf Scannen.

# **Scannen mit einem Macintosh**

# **Scannen mit Image Capture**

Sie können Dokumente mit Hilfe des Programms Image Capture scannen. Mac OS umfasst das Programm Image Capture.

- 1. Vergewissern Sie sich, dass das Gerät und der Computer eingeschaltet und korrekt miteinander verbunden sind.
- 2. Legen Sie die Kopiervorlagen mit der bedruckten Seite nach oben in den Vorlageneinzug ein oder legen Sie eine einzelne Vorlage mit der bedruckten Seite nach unten auf das Vorlagenglas.

(Siehe [Einlegen von Vorlagen.](#page-60-2))

3. Starten Sie Applications und klicken Sie dann auf Image Capture.

 $\overline{?}$ 

Wenn die Meldung No Image Capture device connected angezeigt wird, trennen Sie das USB-Kabel

und schließen Sie es anschließend erneut an. Wenn das Problem weiterhin auftritt, ziehen Sie die Hilfe von Image Capture zu Rate.

- 4. Konfigurieren Sie die Scan-Optionen für dieses Programm.
- 5. Scannen und speichern Sie das gescannte Bild.
- $|2|$
- Weitere Informationen über Image Capture finden Sie in der Hilfe von Image Capture.
- Bei TWAIN-konformer Software gibt es hinsichtlich des Scanvorgangs Abweichungen. Weitere Hinweise finden Sie im Benutzerhandbuch der Software.
- Wenn die Scanfunktion nicht verfügbar ist, aktualisieren Sie Mac OS auf die neueste Version. Der Scanvorgang funktioniert korrekt unter Mac OS X 10.4.7 oder höher.
- Verwenden Sie TWAIN-kompatible Software, um mehr Scanoptionen anzuwenden.
- Sie können auch mithilfe von TWAIN-kompatibler Software wie etwa Adobe Photoshop scannen.
- Scannen über das Netzwerk kann nur über die TWAIN-Benutzeroberfläche durchgeführt werden.

# **Scannen mit TWAIN-kompatibler Software**

Wenn Sie Dokumente über eine andere Software scannen möchten, müssen Sie TWAIN-kompatible Software wie Adobe Photoshop verwenden. Befolgen Sie das nachfolgend beschriebene Verfahren, um mit TWAIN-kompatibler Software zu scannen:

- 1. Vergewissern Sie sich, dass das Gerät und der Computer eingeschaltet und korrekt miteinander verbunden sind.
- 2. Legen Sie die Kopiervorlagen mit der bedruckten Seite nach oben in den Vorlageneinzug ein oder legen Sie eine einzelne Vorlage mit der bedruckten Seite nach unten auf das Vorlagenglas.

(Siehe [Einlegen von Vorlagen.](#page-60-2))

- 3. Öffnen Sie eine Anwendung wie etwa Adobe Photoshop.
- 4. Öffnen Sie das TWAIN-Fenster und stellen Sie die Scanoptionen ein.
- 5. Scannen und speichern Sie das gescannte Bild.

#### $|2|$

Scannen über das Netzwerk:

- Wenn eine Warnmeldung angezeigt wird, klicken Sie auf Change Port.., um den Port auszuwählen.
- Wenn TWAIN UI angezeigt wird, klicken Sie auf der Registerkarte Preference auf Change Port.., um den Port auszuwählen.
- Sie können das Scan-Gerät über Change Port.. (lokal oder Netzwerk) ändern.

# **Scannen unter Linux**

Sie können ein Dokument mithilfe des Dialogfelds "Unified Driver Configurator" scannen.

## **Scannen**

- 1. Doppelklicken Sie auf Ihrem Desktop auf Unified Driver Configurator.
- 2. Klicken Sie auf die Schaltfläche **p.**, um zu Scanners configuration zu wechseln.
- 3. Wählen Sie den Scanner aus der Liste aus.

Wenn Sie nur ein Gerät verwenden und dieses an den Computer angeschlossen und eingeschaltet ist, wird der Scanner in der Liste angezeigt und automatisch ausgewählt.

 $|2|$ 

Wenn mehrere Scanner an den Computer angeschlossen sind, können Sie jederzeit jeden beliebigen Scanner auswählen. Wenn z. B. eine Bilderfassung auf dem ersten Scanner durchgeführt wird, können Sie den zweiten Scanner auswählen, die Geräteoptionen einstellen und gleichzeitig die Bilderfassung starten.

- 4. Klicken Sie auf Properties.
- 5. Legen Sie die Kopiervorlagen mit der bedruckten Seite nach oben in den Vorlageneinzug ein oder legen Sie eine einzelne Vorlage mit der bedruckten Seite nach unten auf das Vorlagenglas.

(Siehe [Einlegen von Vorlagen.](#page-60-2))

6. Klicken Sie im Fenster Scanner Properties auf Preview.

Das Dokument wird gescannt, und die Bildvorschau wird im Preview Pane angezeigt.

- 7. Ziehen Sie den Mauszeiger, um den zu scannenden Bildbereich im Preview Pane festzulegen.
- 8. Ändern Sie die Scanoptionen in den Bereichen Image Quality und Scan Area.
	- **Image Quality:** Diese Option ermöglicht die Auswahl der Farbzusammensetzung und der Scanauflösung des Bildes.
	- **Scan Area:** Diese Option ermöglicht die Auswahl des Papierformats. Mit der Schaltfläche Advanced können Sie das Papierformat manuell festlegen.

 $|2|$ 

Wenn Sie eine der voreingestellten Scanoptionen verwenden möchten, wählen Sie die entsprechende Option in dem Dropdown-Listenfeld Job Type aus (siehe Hinzufügen von Einstellungen für Auftragsarten).

Klicken Sie auf Default, um die Standardeinstellungen für die Scanoptionen wiederherzustellen.

9. Zum Abschluss klicken Sie auf Scan, um den Scanvorgang zu starten.

Im linken unteren Bereich des Dialogfelds wird die Statusleiste angezeigt, die den Fortschritt des Scanvorgangs wiedergibt. Um den Scanvorgang abzubrechen, klicken Sie auf Cancel.

10. Das gescannte Bild wird angezeigt.

Wenn Sie das gescannte Bild bearbeiten möchten, verwenden Sie die Symbolleiste (siehe Verwenden von Image Manager).

- 11. Zum Abschluss klicken Sie auf der Symbolleiste auf Save.
- 12. Wählen Sie das Dateiverzeichnis aus, in dem Sie das Bild speichern möchten, und geben Sie den
Dateinamen ein.

13. Klicken Sie auf Save.

## **Hinzufügen von Einstellungen für Auftragsarten**

Sie können die Einstellungen der Scanoptionen speichern und später erneut nutzen.

#### **So speichern Sie eine neue Auftragsart:**

- 1. Ändern Sie die Optionen im Dialogfeld "Scannereigenschaften".
- 2. Klicken Sie auf Save As.
- 3. Geben Sie einen Namen für die Auftragsart ein.
- 4. Klicken Sie auf OK.

Die Einstellung wird dem Dropdown-Listenfeld Saved Settings hinzugefügt.

#### **So speichern Sie die Einstellungen einer Auftragsart für den nächsten Scanauftrag:**

- 1. Wählen Sie die gewünschte Einstellung aus dem Dropdown-Listenfeld Job Type aus.
- 2. Wenn Sie das Dialogfeld Scanner Properties das nächste Mal öffnen, werden die gespeicherten Einstellungen der Auftragsart automatisch für den Scanauftrag ausgewählt.

#### **So löschen Sie eine Auftragsart:**

- 1. Wählen Sie die zu löschende Einstellung aus dem Dropdown-Listenfeld Job Type aus.
- 2. Klicken Sie auf Delete.

Die Auftragsart wird aus der Liste gelöscht.

### **Verwenden von Image Manager**

In der Anwendung "Image Manager" finden Sie Menübefehle und Werkzeuge für die Bearbeitung von gescannten Bildern.

#### $\vert$ ?

Verwenden Sie die folgenden Werkzeuge, um das Bild zu bearbeiten.

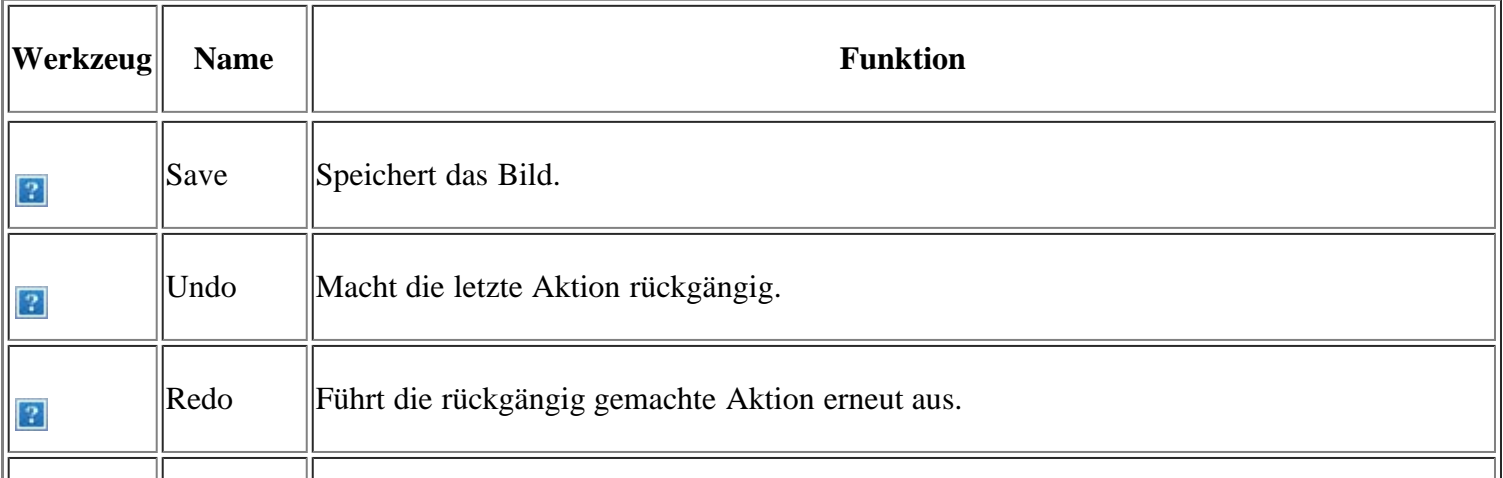

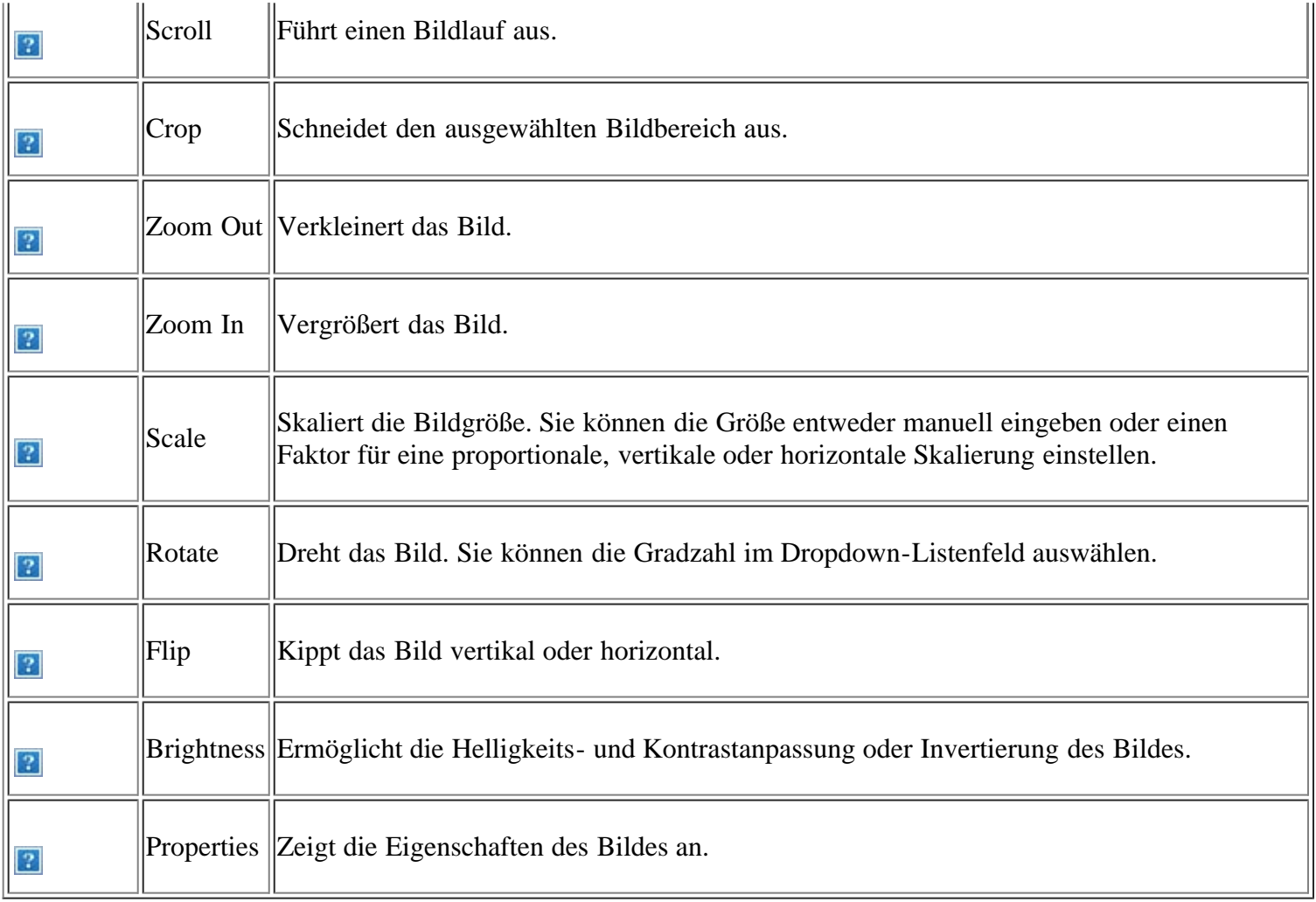

Weitere Informationen zur Anwendung "Image Manager" finden Sie in der Bildschirmhilfe.

# **Faxen**

In diesem Kapitel finden Sie Informationen zur Verwendung des Geräts als Faxgerät.

### **Folgende Themen werden in diesem Kapitel behandelt:**

- [Vorbereiten des Faxbetriebs](#page-110-0)
- [Verwenden der Faxfunktion auf Ihrem Computer](#page-111-0)
- [Senden eines Faxes von Ihrem Gerät](#page-112-0)
- [Empfangen eines Faxes auf Ihrem Gerät](#page-117-0)
- [Anpassen der Dokumenteinstellungen](#page-121-0)
- [Weiterleiten von Faxen](#page-122-0)
- [Einrichten des Adressbuches](#page-123-0)
- [Automatisches Drucken des Sendeberichts](#page-128-0)
- $|2|$
- Dieses Gerät kann nicht als Faxgerät über das Internet-Telefon verwendet werden. Weitere Informationen erhalten Sie bei Ihrem Internet Service Provider.
- Wir empfehlen die Verwendung herkömmlicher analoger Telefondienste (PSTN: öffentliches Fernsprechnetz) bei einem Anschluss von Telefonleitungen für die Verwendung der Faxfunktion. Bei Verwendung anderer Internetdienste (DSL, ISDN, VolP) können Sie die Verbindungsqualität durch die Nutzung des Mikrofilters steigern. Der Mikrofilter unterdrückt unerwünschte Störsignale und verbessert die Verbindungs- oder Internetqualität. Da der DSL-Mikrofilter nicht im Lieferumfang Ihres Geräts enthalten ist, sollten Sie sich bezüglich der Verwendung des DSL-Mikrofilters an Ihren Internet Service Provider wenden.

 $\overline{?}$ 

- 1. Leitungsanschluss
- 2. Mikrofilter
- 3. DSL-Modem/Telefonleitung

#### $\overline{2}$

Die Unterstützung optionaler Geräte und Funktionen kann je nach Modell variieren. Ermitteln Sie den Namen Ihres Modells.

(Siehe Funktionen nach Modell.)

# <span id="page-110-0"></span>**Vorbereiten des Faxbetriebs**

Bevor Sie ein Fax senden oder empfangen, müssen Sie das mitgelieferte Telefonkabel an den Wandanschluss anschließen. Einzelheiten zum Herstellen einer Verbindung finden Sie in der Kurzinstallationsanleitung. Das Verfahren zum Herstellen einer Verbindung variiert von Land zu Land.

# <span id="page-111-0"></span>**Verwenden der Faxfunktion auf Ihrem Computer**

Sie können ein Fax an Ihrem Computer empfangen, ohne das Gerät bedienen zu müssen.

# **Empfangen von Faxen**

Wenn der Druckertreiber installiert ist, ist auch das Programm "Dell Scan- und Fax-Manager" installiert. Starten Sie das Programm "Dell Scan- und Fax-Manager", um mehr über dieses Programm und den Status des installierten Treibers herauszufinden. Mit Hilfe dieses Programms können Sie Faxeinstellungen ändern und die Ordner hinzufügen oder löschen, in denen die gefaxten Dokumente auf dem Computer gespeichert werden.

#### $\overline{?}$

Das Programm "Dell Scan- und Fax-Manager" kann nur mit Windows und Macintosh-System verwendet werden. Überprüfen Sie, ob das Weiterleiten von Faxen an den PC auf Ein gestellt ist:

- a. Drücken Sie auf dem Bedienfeld die Taste Fax ( $\Box$ ).
- b. Drücken Sie die Taste Menu ( $\Box$ ) auf dem Bedienfeld.
- c. Drücken Sie die Pfeiltasten nach links/rechts, bis Faxfunktion angezeigt wird, und drücken Sie OK.
- d. Drücken Sie die Pfeiltasten nach links/rechts, bis Weiterleiten angezeigt wird, und drücken Sie OK.
- e. Drücken Sie die Pfeiltasten nach links/rechts, bis PC angezeigt wird, und drücken Sie OK.
- 1. Vergewissern Sie sich, dass das Gerät an den Computer angeschlossen und eingeschaltet ist.
- 2. Öffnen Sie "Dell Scan- und Fax-Manager".

Klicken Sie im Menü Start auf die Option Systemsteuerung > *Dell Scan- und Fax-Manager*.

- 3. Wählen Sie das entsprechende Gerät in "*Dell Scan- und Fax-Manager*" aus und klicken Sie auf Eigenschaften.
- 4. Wechseln Sie zur Registerkarte Faxempf. einstellen und aktivieren Sie Faxempfang aktivieren.
	- $\left| \cdot \right\rangle$

Diese Funktion kann immer nur von einem Benutzer gleichzeitig verwendet werden, weil das Fax vertrauliche oder private Informationen enthalten kann. Wenn der Faxempfang für einen anderen Benutzer eingerichtet ist, während Sie versuchen, ihn zu aktivieren, wird ein Popup-Fenster angezeigt. Versuchen Sie es erneut, wenn der Faxempfang nicht von einem anderen Benutzer verwendet wird. Auf der Registerkarte Faxempf. einstellen können Sie die folgenden Optionen einstellen:

- **Faxempfang aktivieren:** Sie können wählen, ob die Funktion verwendet werden soll oder nicht.
- **Dateiformat:** Sie können empfangene Faxe in das Dateiformat PDF oder TIFF konvertieren.
- **Ort speichern:** Hiermit wählen Sie den Speicherort für konvertierte Faxe aus.
- **Präfix:** Hiermit wählen Sie ein Datei- oder Ordnerschema als Präfix aus.
- **Bei Empfang benachrichtigen:** Öffnet ein Popup-Fenster, das auf den Empfang eines Faxes hinweist.

**Empfangenes Fax drucken:** Druckt nach dem Faxempfang Informationen zum empfangenen Fax.

5. Nachdem Sie die gewünschten Einstellungen vorgenommen haben, wählen Sie Übernehmen.

# <span id="page-112-0"></span>**Senden eines Faxes von Ihrem Gerät**

In diesem Abschnitt werden das Senden eines Fax und spezielle Übertragungsverfahren erläutert.

 $\mathbf{P}$ 

Wenn Sie die Vorlagen einlegen, können Sie entweder den Vorlageneinzug oder das Vorlagenglas verwenden (siehe [Einlegen von Vorlagen](#page-60-0)). Wenn die Vorlagen über den Vorlageneinzug und auch über das Vorlagenglas eingelegt werden, liest das Gerät zuerst die Vorlagen im Vorlageneinzug ein, das beim Scannen über eine höhere Priorität verfügt.

## **Einstellen des Faxkopfs**

In bestimmten Ländern sind Sie gesetzlich dazu verpflichtet, auf jedem Fax, das Sie senden, Ihre Faxnummer anzugeben.

- 1. Drücken Sie die Taste Menu ( $\Box$ ) auf dem Bedienfeld.
- 2. Drücken Sie die Pfeiltasten nach links/rechts, bis System-Setup angezeigt wird, und drücken Sie OK.
- 3. Drücken Sie die Pfeiltasten nach links/rechts, bis Geraete-Setup angezeigt wird, und drücken Sie dann OK.
- 4. Drücken Sie die Pfeiltasten nach links/rechts, bis Geraetekennung angezeigt wird, und drücken Sie OK.
- 5. Geben Sie Ihren Namen oder den Namen Ihrer Firma über die Zifferntasten ein. Sie können über die Zifferntasten Buchstaben und Ziffern eingeben; Sonderzeichen erhalten Sie, wenn Sie wiederholt die Taste 1 drücken. Informationen zur Eingabe alphanumerischer Zeichen finden Sie unter [Eingeben von Zeichen mit](#page-53-0) [der Zifferntastatur.](#page-53-0)
- 6. Drücken Sie OK, um die ID zu speichern.
- 7. Drücken Sie die Pfeiltasten nach links/rechts, bis Geraete-Fax-Nr. angezeigt wird, und drücken Sie dann OK.
- 8. Geben Sie Ihre Faxnummer über die Zifferntasten ein und drücken Sie OK.
- 9. Drücken Sie Stop/Clear ( $\boxed{2}$ ), um in den Bereitschaftsmodus zurückzukehren.

### **Senden von Faxen**

- 1. Drücken Sie auf dem Bedienfeld die Taste Fax  $(\bullet)$ .
- 2. Legen Sie die Kopiervorlagen mit der bedruckten Seite nach oben in den Vorlageneinzug ein oder legen Sie eine einzelne Vorlage mit der bedruckten Seite nach unten auf das Vorlagenglas.

(Siehe [Auf das Vorlagenglas](#page-60-1) oder [In den Vorlageneinzug](#page-60-2).)

- 3. Passen Sie Auflösung und Farbtiefe Ihren Faxbedürfnissen an (siehe [Anpassen der Dokumenteinstellungen\)](#page-121-0).
- 4. Geben Sie die Faxnummer des Empfangsgeräts ein.

Sie können Kurzwahltasten oder Gruppenwahltasten verwenden. Informationen zum Speichern und Suchen

von Nummern finden Sie unter [Einrichten des Adressbuches.](#page-123-0)

5. Drücken Sie auf dem Bedienfeld die Taste Start (D). Das Gerät beginnt mit dem Scan und sendet ein Fax an die Empfänger.

 $|2|$ 

- Wenn Sie einen Faxauftrag abbrechen möchten, drücken Sie Stop/Clear (<sup>2</sup>), bevor das Gerät mit der Übertragung beginnt.
- Wenn Sie die Vorlage über das Vorlagenglas eingelegt haben, zeigt das Gerät eine Nachricht an, in der Sie zum Einlegen einer weiteren Seite aufgefordert werden.

## **Manuelles Senden von Faxen**

Bei diesem Verfahren wird das Fax mittels der Option On Hook Dial auf dem Bedienfeld gesendet.

- 1. Drücken Sie auf dem Bedienfeld die Taste Fax (
- 2. Legen Sie die Kopiervorlagen mit der bedruckten Seite nach oben in den Vorlageneinzug ein oder legen Sie eine einzelne Vorlage mit der bedruckten Seite nach unten auf das Vorlagenglas.
- 3. Passen Sie Auflösung und Farbtiefe Ihren Faxbedürfnissen an (siehe [Anpassen der Dokumenteinstellungen\)](#page-121-0).
- 4. Drücken Sie On Hook Dial (**D)** auf dem Bedienfeld oder heben Sie den Handapparat ab.
- 5. Geben Sie die Faxnummer des Empfängers über die Zifferntastatur im Bedienfeld ein.
- 6. Drücken Sie auf Start, sobald Sie von der Gegenstelle ein hohes Faxsignal hören.

 $|2|$ 

Mit der Taste Stop/Clear ( $\blacksquare$ ) können Sie die Übertragung jederzeit abbrechen.

# **Bestätigen der Übertragung**

Sobald die letzte Seite Ihrer Vorlage erfolgreich gesendet wurde, gibt das Gerät einen Piepton ab und kehrt in den Bereitschaftsmodus zurück.

Falls während der Faxübertragung ein Fehler auftritt, erscheint auf dem Display eine Fehlermeldung. Eine Liste der Fehlermeldungen und ihrer Bedeutungen finden Sie unter [Bedeutung der Display-Meldungen](#page-159-0). Wenn eine

Fehlermeldung angezeigt wird, drücken Sie die Taste Stop/Clear (**2)**, um die Meldung zu löschen. Senden Sie die Vorlage anschließend erneut.

Sie können das Gerät so einstellen, dass es nach jedem gesendeten Fax automatisch einen Sendebericht ausdruckt. Weitere Details finden Sie unter [Automatisches Drucken des Sendeberichts](#page-128-0).

## **Automatische Wahlwiederholung**

Wenn die gewählte Faxnummer belegt ist oder nicht antwortet, bewirkt die werkseitige Standardeinstellung, dass diese Nummer alle drei Minuten bis zu sieben Mal wiederholt wird.

Wenn auf dem Display die Meldung Wahlwiederh.? angezeigt wird, drücken Sie OK, um die Nummer unmittelbar zu wiederholen. Zum Stornieren der automatischen Wahlwiederholung drücken Sie Stop/Clear (<sup>2</sup>).

So ändern Sie die Wartezeit zwischen zwei Wählversuchen und die Anzahl der Wählversuche (siehe [Ändern der](#page-129-0) [Optionen für die Faxeinrichtung](#page-129-0)).

# **Wahlwiederholung der letzten Rufnummer**

So wiederholen Sie die zuletzt gewählte Nummer:

- 1. Drücken Sie auf dem Bedienfeld die Taste Redial/Pause (
- 2. Wird eine Vorlage in den Vorlageneinzug eingelegt, beginnt das Gerät automatisch mit der Übertragung.

Wird die Vorlage über das Vorlagenglas eingelegt, wählen Sie die Option Ja aus, um eine weitere Seite hinzuzufügen. Legen Sie eine weitere Vorlage ein und drücken Sie auf OK. Wenn Sie fertig sind, wählen Sie die Option Nein bei der Eingabeaufforderung Weitere Seite? aus.

## **Senden eines Faxes an mehrere Empfänger**

Mit Hilfe der Funktion "Mehrfach senden" können Sie ein Fax an mehrere Empfänger senden. Die Vorlagen werden automatisch in den Speicher eingelesen und an die Gegenstelle gesendet. Nach der Übertragung werden die Vorlagen automatisch aus dem Speicher gelöscht. Sie können mit dieser Funktion keine Farbfaxe versenden.

- 1. Drücken Sie auf dem Bedienfeld die Taste Fax ( $\Box$ ).
- 2. Legen Sie die Kopiervorlagen mit der bedruckten Seite nach oben in den Vorlageneinzug ein oder legen Sie eine einzelne Vorlage mit der bedruckten Seite nach unten auf das Vorlagenglas.
- 3. Passen Sie Auflösung und Farbtiefe Ihren Faxbedürfnissen an (siehe [Anpassen der Dokumenteinstellungen\)](#page-121-0).
- 4. Drücken Sie auf dem Bedienfeld die Taste Menu ( $\Box$ ).
- 5. Drücken Sie die Pfeiltasten nach links/rechts, bis Faxfunktion angezeigt wird, und drücken Sie OK.
- 6. Drücken Sie die Pfeiltasten nach links/rechts, bis Multi-Senden angezeigt wird, und drücken Sie OK.
- 7. Geben Sie die Nummer des ersten Empfangsgeräts ein und drücken Sie OK.

Über Address book können Sie Kurzwahltasten drücken oder Gruppenwahlnummern auswählen. Nähere Informationen finden Sie unter [Einrichten des Adressbuches.](#page-123-0)

8. Geben Sie die zweite Faxnummer ein und drücken Sie dann OK.

Sie werden im Display aufgefordert, eine weitere Faxnummer einzugeben, an die die Vorlage übertragen werden soll.

- 9. Wenn Sie weitere Faxnummern eingeben möchten, drücken Sie OK, wenn Ja angezeigt wird, und wiederholen Sie die Schritte 7 und 8. Sie können bis zu 10 Empfänger eingeben.
- 10. Drücken Sie OK, um mit dem Speichern der gescannten Originaldaten im Arbeitsspeicher zu beginnen.

 $\vert$  3.

Wenn Sie eine Gruppenwahlnummer eingegeben haben, können Sie keine weitere Gruppenwahlnummer eingeben.

11. Wenn Sie die Eingabe der Faxnummern beendet haben, drücken Sie die Pfeiltasten nach links/rechts, um Nein bei der Aufforderung Andere Nr.? zu wählen. Drücken Sie dann OK.

12. Wird die Vorlage über das Vorlagenglas eingelegt, wählen Sie die Option Ja aus, um eine weitere Seite hinzuzufügen. Legen Sie eine weitere Vorlage ein und drücken Sie OK.

Wenn Sie fertig sind, wählen Sie die Option Nein bei der Eingabeaufforderung Weitere Seite? aus.

Das Gerät sendet die Vorlage an die Faxnummern in der Reihenfolge, in der Sie sie eingegeben haben.

#### **Verzögern einer Faxübertragung**

Sie können das Gerät so programmieren, dass ein Fax erst zu einem späteren Zeitpunkt gesendet wird, wenn Sie selbst bereits anderweitig beschäftigt sind. Sie können mit dieser Funktion keine Farbfaxe versenden.

- 1. Drücken Sie auf dem Bedienfeld die Taste Fax ( $\Box$ ).
- 2. Legen Sie die Kopiervorlagen mit der bedruckten Seite nach oben in den Vorlageneinzug ein oder legen Sie eine einzelne Vorlage mit der bedruckten Seite nach unten auf das Vorlagenglas.
- 3. Passen Sie Auflösung und Farbtiefe Ihren Faxbedürfnissen an (siehe [Anpassen der Dokumenteinstellungen\)](#page-121-0).
- 4. Drücken Sie die Taste Menu (D) auf dem Bedienfeld.
- 5. Drücken Sie die Pfeiltasten nach links/rechts, bis Faxfunktion angezeigt wird, und drücken Sie OK.
- 6. Drücken Sie die Pfeiltasten nach links/rechts, bis Verzoeg senden angezeigt wird, und drücken Sie OK.
- 7. Geben Sie die Nummer des Empfangsgeräts ein und drücken Sie OK.

Über Address book können Sie Kurzwahltasten drücken oder Gruppenwahlnummern auswählen. Nähere Informationen finden Sie unter [Einrichten des Adressbuches.](#page-123-0)

- 8. Sie werden im Display aufgefordert, eine weitere Faxnummer einzugeben, an die die Vorlage übertragen werden soll.
- 9. Wenn Sie weitere Faxnummern eingeben möchten, drücken Sie OK, wenn Ja angezeigt wird, und wiederholen Sie Schritt 7. Sie können bis zu 10 Empfänger eingeben.

Wenn Sie eine Gruppenwahlnummer eingegeben haben, können Sie keine weitere Gruppenwahlnummer eingeben.

- 10. Wenn Sie die Eingabe der Faxnummern beendet haben, drücken Sie die Pfeiltasten nach links/rechts, um Nein bei der Aufforderung Andere Nr.? zu wählen. Drücken Sie dann OK.
- 11. Geben Sie die gewünschte Auftragsbezeichnung ein und drücken Sie OK.

Informationen zur Eingabe alphanumerischer Zeichen finden Sie unter [Eingeben von Zeichen mit der](#page-53-0) [Zifferntastatur.](#page-53-0)

Wenn Sie keinen Namen zuordnen möchten, überspringen Sie diesen Schritt.

12. Geben Sie mithilfe der Zifferntasten die Zeit ein und drücken Sie OK.

 $\vert$  3.

Wenn Sie eine Uhrzeit einstellen, die sich vor dem aktuellen Zeitpunkt befindet, wird das Fax am darauf folgenden Tag zur eingestellten Uhrzeit gesendet.

 $\overline{3}$ 

Die Vorlage wird vor der Übertragung in den Speicher eingelesen.

13. Wird die Vorlage über das Vorlagenglas eingelegt, wählen Sie die Option Ja aus, um eine weitere Seite hinzuzufügen. Legen Sie eine weitere Vorlage ein und drücken Sie OK.

Wenn Sie fertig sind, wählen Sie die Option Nein bei der Eingabeaufforderung Weitere Seite? aus.

Das Gerät kehrt in den Bereitschaftsmodus zurück. Im Display werden Sie daran erinnert, dass sich das Gerät im Bereitschaftsmodus befindet und zeitversetztes Senden programmiert wurde.

#### **Hinzufügen von Dokumenten zu einem zeitversetzten Faxauftrag**

Sie können einem zeitversetzten Faxauftrag, der im Speicher abgelegt wurde, weitere Dokumente hinzufügen.

- 1. Legen Sie die hinzuzufügenden Vorlagen ein und passen Sie die Dokumenteinstellungen an.
- 2. Drücken Sie auf dem Bedienfeld die Taste Menu ( $\Box$ ).
- 3. Drücken Sie die Pfeiltasten nach links/rechts, bis Faxfunktion angezeigt wird, und drücken Sie OK.
- 4. Drücken Sie die Pfeiltasten nach links/rechts, bis Seite hinzuf. angezeigt wird, und drücken Sie OK.
- 5. Drücken Sie die Pfeiltasten nach links/rechts, bis der gewünschte Faxauftrag angezeigt wird, und drücken Sie dann OK.

Wenn Sie fertig sind, wählen Sie die Option Nein bei der Eingabeaufforderung Weitere Seite? aus. Das Gerät liest die Vorlage in den Speicher ein.

6. Drücken Sie Stop/Clear ( $\boxed{2}$ ), um in den Bereitschaftsmodus zurückzukehren.

#### **Abbrechen eines zeitversetzten Faxauftrags**

Sie können den zeitversetzten Faxauftrag, der im Speicher abgelegt wurde, abbrechen.

- 1. Drücken Sie auf dem Bedienfeld die Taste Menu ( $\Box$ ).
- 2. Drücken Sie die Pfeiltasten nach links/rechts, bis Faxfunktion angezeigt wird, und drücken Sie OK.
- 3. Drücken Sie die Pfeiltasten nach links/rechts, bis Auftrag abbr. angezeigt wird, und drücken Sie OK.
- 4. Drücken Sie die Pfeiltasten nach links/rechts, bis der gewünschte Faxauftrag angezeigt wird, und drücken Sie dann OK.
- 5. Drücken Sie OK wenn Ja angezeigt wird.

Das ausgewählte Fax wurde aus dem Speicher gelöscht.

6. Drücken Sie Stop/Clear ( $\boxed{2}$ ), um in den Bereitschaftsmodus zurückzukehren.

## **Senden von Faxen mit hoher Priorität**

Diese Funktion wird verwendet, wenn ein Fax mit hoher Priorität vor den gespeicherten Aufträgen gesendet werden soll. Die Vorlage wird in den Speicher eingelesen und sofort übertragen, sobald der laufende Vorgang abgeschlossen ist. Zusätzlich unterbricht die Prioritätsübertragung einen Faxsendevorgang an mehrere Empfänger zwischen den einzelnen Stationen (z. B. nach Ende der Übertragung an Empfänger A und vor Übertragung an Empfänger B) oder erfolgt zwischen Wahlwiederholungen.

- 1. Drücken Sie auf dem Bedienfeld die Taste Fax  $(\Box)$ .
- 2. Legen Sie die Kopiervorlagen mit der bedruckten Seite nach oben in den Vorlageneinzug ein oder legen Sie eine einzelne Vorlage mit der bedruckten Seite nach unten auf das Vorlagenglas.
- 3. Passen Sie Auflösung und Farbtiefe Ihren Faxbedürfnissen an (siehe [Anpassen der Dokumenteinstellungen\)](#page-121-0).
- 4. Drücken Sie auf dem Bedienfeld die Taste Menu (
- 5. Drücken Sie die Pfeiltasten nach links/rechts, bis Faxfunktion angezeigt wird, und drücken Sie OK.
- 6. Drücken Sie die Pfeiltasten nach links/rechts, bis Vorrang senden angezeigt wird, und drücken Sie dann OK.
- 7. Geben Sie die Nummer des Empfangsgeräts ein und drücken Sie OK.

Über Address book können Sie Kurzwahltasten drücken oder Gruppenwahlnummern auswählen. Nähere Informationen finden Sie unter [Einrichten des Adressbuches.](#page-123-0)

8. Geben Sie die gewünschte Auftragsbezeichnung ein und drücken Sie OK.

Die Vorlage wird vor der Übertragung in den Speicher eingelesen.

9. Wird die Vorlage über das Vorlagenglas eingelegt, wählen Sie die Option Ja aus, um eine weitere Seite hinzuzufügen. Legen Sie eine weitere Vorlage ein und drücken Sie OK.

Wenn Sie fertig sind, wählen Sie die Option Nein bei der Eingabeaufforderung Weitere Seite? aus.

Das Gerät beginnt mit dem Scan und sendet ein Fax an die Empfänger.

# <span id="page-117-0"></span>**Empfangen eines Faxes auf Ihrem Gerät**

In diesem Abschnitt werden das Empfangen eines Fax und die verfügbaren speziellen Empfangsverfahren erläutert.

## <span id="page-117-1"></span>**Ändern des Empfangsmodus**

Das Gerät ist werkseitig auf den Fax-Modus voreingestellt. Wenn ein Fax eingeht, nimmt das Gerät den Anruf nach einer bestimmten Anzahl von Rufzeichen entgegen und empfängt das Fax automatisch. Wenn Sie jedoch vom Fax-Modus in einen anderen Modus wechseln möchten, führen Sie die nachfolgend aufgeführten Schritte durch.

- 1. Drücken Sie auf dem Bedienfeld die Taste Fax ( $\Box$ ).
- 2. Drücken Sie auf dem Bedienfeld die Taste Menu ( $\Box$ ).
- 3. Drücken Sie die Pfeiltasten nach links/rechts, bis Fax-Setup angezeigt wird, und drücken Sie dann OK.
- 4. Drücken Sie die Pfeiltasten nach links/rechts, bis Empfangen angezeigt wird, und drücken Sie OK.
- 5. Drücken Sie die Pfeiltasten nach links/rechts, bis Empfangsmodus angezeigt wird, und drücken Sie OK.
- 6. Drücken Sie die Pfeiltasten nach links/rechts, bis der gewünschte Faxempfangsmodus angezeigt wird.
	- **Fax:** Beantwortet einen eingehenden Anruf und aktiviert sofort den Faxempfang.
	- **Tel.:** Empfängt ein Fax, indem Sie auf On Hook Dial und anschließend auf Start drücken. Wenn Ihr Gerät einen Hörer hat, können Sie ein Fax empfangen, indem Sie den Hörer abheben.
	- **Anr./Fax:** Wird für einen Anrufbeantworter verwendet, der an Ihr Gerät angeschlossen ist. Das Gerät

nimmt eingehende Anrufe entgegen, und der Anrufer kann eine Nachricht hinterlassen. Erkennt das Faxgerät in der Leitung ein Faxsignal, schaltet das Gerät automatisch in den Fax-Modus um, um das Fax zu empfangen.

- DRPD: Sie können einen Anruf mit der Funktion "Klingeltonzuordnung" (Distinctive Ring Pattern Detection – DRPD) empfangen. Von der Telefongesellschaft werden unterschiedliche Klingeltöne als Dienst bereitgestellt, sodass ein Benutzer mit nur einer Telefonleitung verschiedene Rufnummern beantworten kann. Weitere Details finden Sie unter [Faxempfang im DRPD-Modus](#page-119-0).
- 7. Drücken Sie OK, um Ihre Auswahl zu speichern.
- 8. Drücken Sie Stop/Clear ( $\boxed{2}$ ), um in den Bereitschaftsmodus zurückzukehren.

 $|3\rangle$ 

- Wenn Sie den Anr./Fax-Modus verwenden möchten, schließen Sie einen Anrufbeantworter an den EXT-Anschluss an der Rückseite Ihres Geräts an.
- Wenn Sie nicht möchten, dass andere Personen die für Sie eingegangenen Faxe sehen, können Sie den sicheren Empfangsmodus verwenden. In diesem Modus werden alle eingehenden Faxe gespeichert. Weitere Details finden Sie unter [Empfang im Sicherheitsmodus.](#page-120-0)

## **Manueller Empfang im Tel.-Modus**

Sie können Faxe empfangen, indem Sie auf die Taste On Hook Dial und dann auf Start drücken, sobald Sie das Faxsignal der Gegenstelle hören. Das eingehende Fax wird empfangen. Wenn Ihr Gerät über einen Handapparat verfügt, können Sie Anrufe mit Hilfe des Handapparates entgegennehmen.

Informationen zur Änderung der Anzahl der Rufzeichen finden Sie auf [Ändern der Optionen für die](#page-129-0) [Faxeinrichtung.](#page-129-0)

### **Automatischer Empfang im Anr./Fax-Modus**

Wenn Sie diesen Modus verwenden möchten, müssen Sie am EXT-Anschluss an der Rückseite Ihres Geräts einen Anrufbeantworter anschließen (siehe [Rückansicht\)](#page-17-0).

Der Anrufer kann eine Nachricht hinterlassen, die vom Anrufbeantworter wie üblich gespeichert wird. Wenn das Gerät auf der Leitung einen Faxton erkennt, wird automatisch der Faxempfang gestartet.

 $\overline{2}$ 

- Wenn Sie Ihr Gerät auf diesen Modus eingestellt haben und Ihr Anrufbeantworter ausgeschaltet ist oder kein Anrufbeantworter an den EXT-Anschluss angeschlossen ist, springt Ihr Gerät nach einer festgelegten Anzahl von Klingeltönen automatisch in den Fax-Modus.
- Wenn Ihr Anrufbeantworter über einen benutzerdefinierbaren Klingeltonzähler verfügt, stellen Sie den Anrufbeantworter so ein, dass er eingehende Anrufe nach dem ersten Klingelton entgegennimmt.
- Wenn sich das Gerät im Modus Tel. befindet, wenn der Anrufbeantworter mit dem Gerät verbunden ist, müssen Sie den Anrufbeantworter ausschalten. Andernfalls unterbricht die ausgehende Meldung vom Anrufbeantworter Ihr Telefongespräch.

### **Manueller Empfang mit einem Nebenstellenapparat**

Dieser Vorgang funktioniert am besten, wenn Sie einen Nebenstellenapparat verwenden, der an den EXT-Anschluss auf der Rückseite Ihres Geräts angeschlossen ist. Sie können ein Fax vom Benutzer einer Gegenstation empfangen, mit dem Sie über den zusätzlichen Telefonapparat sprechen, ohne zum Faxgerät gehen zu müssen.

Wenn Sie am Nebenstellenapparat einen Anruf entgegennehmen und Faxsignale hören, drücken Sie auf dem Nebenstellenapparat die Tasten \*9\*. Das Gerät empfängt das Fax.

Drücken Sie die Tasten langsam nacheinander. Wenn weiterhin der Faxton der Gegenstelle zu hören ist, wiederholen Sie die Tastenfolge \*9\*.

Der werkseitig eingestellte Ferncode für den Faxempfang ist \*9\*. Die Sternchen sind fest vorgegeben, die mittlere Ziffer können Sie jedoch beliebig ändern. Einzelheiten zur Änderung des Codes finden Sie unter [Ändern der](#page-129-0) [Optionen für die Faxeinrichtung](#page-129-0).

# <span id="page-119-0"></span>**Faxempfang im DRPD-Modus**

Von der Telefongesellschaft werden unterschiedliche Klingeltöne als Dienst bereitgestellt, sodass ein Benutzer mit nur einer Telefonleitung verschiedene Rufnummern beantworten kann. Die bestimmte Rufnummer, auf der Sie jemand anruft, wird durch unterschiedliche Klingeltonmuster identifiziert, die aus verschiedenen Kombinationen langer und kurzer Klingeltöne bestehen. Diese Funktion wird oft von Antwortdiensten eingesetzt, die Telefonate für viele unterschiedliche Kunden annehmen und wissen müssen, welche Nummer jemand angerufen hat, um das Gespräch entsprechend annehmen zu können.

Mit Hilfe der Klingeltonerkennung (DRPD: Distinctive Ring Pattern Detection) erkennt Ihr Faxgerät die Klingeltöne, die Sie ihm zur Entgegennahme von Faxen zuweisen. Sofern Sie keine Änderungen vornehmen, wird dieses Klingeltonmuster als Fax erkannt und entsprechend entgegengenommen, und alle anderen Klingeltonmuster werden an den im EXT-Anschluss angeschlossenen Nebenstellenapparat bzw. Anrufbeantworter weitergeleitet. Sie können die DRPD-Funktion jederzeit problemlos aufheben oder ändern.

Damit Sie die DRPD-Option verwenden können, muss dieser Dienst durch die Telefongesellschaft auf Ihrer Leitung freigeschaltet sein. Zum Einrichten der DRPD-Funktion müssen Sie über eine zusätzliche Telefonleitung verfügen oder jemanden bitten, Ihre Faxnummer von außerhalb anzuwählen.

So richten Sie den DRPD-Modus ein:

- 1. Drücken Sie auf dem Bedienfeld die Taste Fax  $(\bullet)$ .
- 2. Drücken Sie auf dem Bedienfeld die Taste Menu (
- 3. Drücken Sie die Pfeiltasten nach links/rechts, bis Fax-Setup angezeigt wird, und drücken Sie dann OK.
- 4. Drücken Sie die Pfeiltasten nach links/rechts, bis Empfangen angezeigt wird, und drücken Sie OK.
- 5. Drücken Sie die Pfeiltasten nach links/rechts, bis Empfangsmodus angezeigt wird, und drücken Sie OK.
- 6. Drücken Sie die Pfeiltasten nach links/rechts, bis DRPD angezeigt wird, und drücken Sie OK.

Auf dem Display wird Warten a. Ton angezeigt.

- 7. Rufen Sie die Faxnummer von einem anderen Telefon aus an. Es ist nicht erforderlich, von einem Faxgerät aus anzurufen.
- 8. Beantworten Sie den Anruf nicht, wenn das Gerät zu klingeln beginnt. Das Gerät benötigt mehrere Klingeltöne, um das Muster zu lernen.

Wenn das Gerät den Lernvorgang abgeschlossen hat, wird auf dem Display die Meldung Abgeschlossen DRPD-Setup angezeigt. Ist die DRPD-Einrichtung fehlgeschlagen, wird die Meldung Fehler DRPD-Ton angezeigt.

Drücken Sie OK, sobald die Meldung DRPD angezeigt wird, und beginnen Sie erneut ab Schritt 6.

- DRPD muss neu eingerichtet werden, wenn Sie Ihre Faxnummer neu zuweisen oder das Gerät an eine andere Telefonleitung anschließen.
- Nachdem DRPD eingerichtet wurde, rufen Sie Ihre Faxnummer erneut an, um zu überprüfen, ob das Gerät mit einem Faxton antwortet. Rufen Sie anschließend auf einer anderen Rufnummer derselben Leitung an, um sicherzustellen, dass der Anruf an den im EXT-Anschluss angeschlossenen Nebenstellenapparat bzw. Anrufbeantworter weitergeleitet wird.

## <span id="page-120-0"></span>**Empfang im Sicherheitsmodus**

 $\overline{2}$ 

Um zu verhindern, dass nicht berechtigte Personen auf Faxnachrichten zugreifen, die für Sie bestimmt waren, können Sie den Sicherheitsmodus verwenden. Aktivieren Sie den Sicherheitsmodus für den Faxempfang, um zu verhindern, dass eingehende Faxnachrichten gedruckt werden, wenn das Gerät unbeaufsichtigt ist. Im sicheren Empfangsmodus werden alle eingehenden Faxe im Speicher gesichert. Wenn dieser Modus deaktiviert ist, werden alle gespeicherten Faxe gedruckt.

### **Aktivieren des vertraulichen Empfangsmodus**

- 1. Drücken Sie auf dem Bedienfeld die Taste Fax ( ).
- 2. Drücken Sie auf dem Bedienfeld die Taste Menu (
- 3. Drücken Sie die Pfeiltasten nach links/rechts, bis Faxfunktion angezeigt wird, und drücken Sie OK.
- 4. Drücken Sie die Pfeiltasten nach links/rechts, bis Vertraul. Empf angezeigt wird, und drücken Sie dann OK.
- 5. Drücken Sie die Pfeiltasten nach links/rechts, bis Ein angezeigt wird, und drücken Sie OK.
- 6. Geben Sie ein vierstelliges Passwort Ihrer Wahl ein und drücken Sie OK.
	- $\overline{P}$

Sie können den Sicherheitsmodus für den Faxempfang auch ohne Definition eines Passworts aktivieren, dann werden die Faxnachrichten jedoch nicht vor unberechtigtem Zugriff geschützt.

- 7. Geben Sie das Passwort zur Bestätigung erneut ein und drücken Sie OK.
- 8. Drücken Sie Stop/Clear ( $\boxed{2}$ ), um in den Bereitschaftsmodus zurückzukehren.

Wenn Sie ein Fax im Sicherheitsmodus empfangen haben, das in den Speicher eingelesen wurde, wird auf dem Display die Meldung Vertraul. Empf angezeigt, um Sie über den Faxempfang zu informieren.

#### **Drucken empfangener Faxe**

- 1. Rufen Sie das Menü Vertraul. Empf auf, indem Sie die Schritte 1 bis 4 unter "Aktivieren des vertraulichen Empfangsmodus" befolgen.
- 2. Drücken Sie die Pfeiltasten nach links/rechts, bis Drucken angezeigt wird, und drücken Sie dann OK.
- 3. Geben Sie das vierstellige Passwort ein und drücken Sie OK.

Das Gerät druckt daraufhin alle im Speicher gesicherten Faxe aus.

#### **Deaktivieren des Sicherheitsmodus**

- 1. Rufen Sie das Menü Vertraul. Empf auf, indem Sie die Schritte 1 bis 4 unter "Aktivieren des vertraulichen Empfangsmodus" befolgen.
- 2. Drücken Sie die Pfeiltasten nach links/rechts, bis Aus angezeigt wird, und drücken Sie OK.
- 3. Geben Sie das vierstellige Passwort ein und drücken Sie OK.

Der Modus wurde deaktiviert, und das Gerät druckt alle im Speicher gesicherten Faxe aus.

4. Drücken Sie Stop/Clear ( $\blacksquare$ ), um in den Bereitschaftsmodus zurückzukehren.

## **Empfangen von Faxen im Speicher**

Da das Gerät multifunktional ist, kann es Faxe empfangen, während Sie Kopien anfertigen oder drucken. Wenn Sie während des Kopierens oder Druckens ein Fax empfangen, wird dieses in den Speicher des Geräts eingelesen. Sobald der Kopier- oder Druckvorgang beendet ist, druckt das Gerät das Fax automatisch aus.

# <span id="page-121-0"></span>**Anpassen der Dokumenteinstellungen**

Bevor Sie mit dem Faxen beginnen, ändern Sie die folgenden Einstellungen entsprechend dem Zustand Ihrer Vorlage, um eine optimale Qualität zu erzielen.

# **Auflösung**

Die Standarddokumenteinstellungen liefern gute Ergebnisse, wenn normale Textvorlagen verwendet werden. Wenn Sie jedoch Vorlagen mit schwacher Qualität senden oder Vorlagen, die Bilder enthalten, können Sie die Auflösung anpassen, um eine bessere Faxqualität zu erzielen.

- 1. Drücken Sie auf dem Bedienfeld die Taste Fax (
- 2. Drücken Sie die Taste Menu (p) auf dem Bedienfeld.
- 3. Drücken Sie die Pfeiltasten nach links/rechts, bis Faxfunktion angezeigt wird, und drücken Sie OK.
- 4. Drücken Sie die Pfeiltasten nach links/rechts, bis Aufloesung angezeigt wird, und drücken Sie OK.
- 5. Drücken Sie die Pfeiltasten nach links/rechts, bis die gewünschte Option angezeigt wird, und drücken Sie dann OK.
- 6. Drücken Sie Stop/Clear ( $\boxed{3}$ ), um in den Bereitschaftsmodus zurückzukehren.

Die empfohlenen Auflösungseinstellungen für unterschiedliche Arten von Dokumentvorlagen werden in der unten stehenden Tabelle beschrieben:

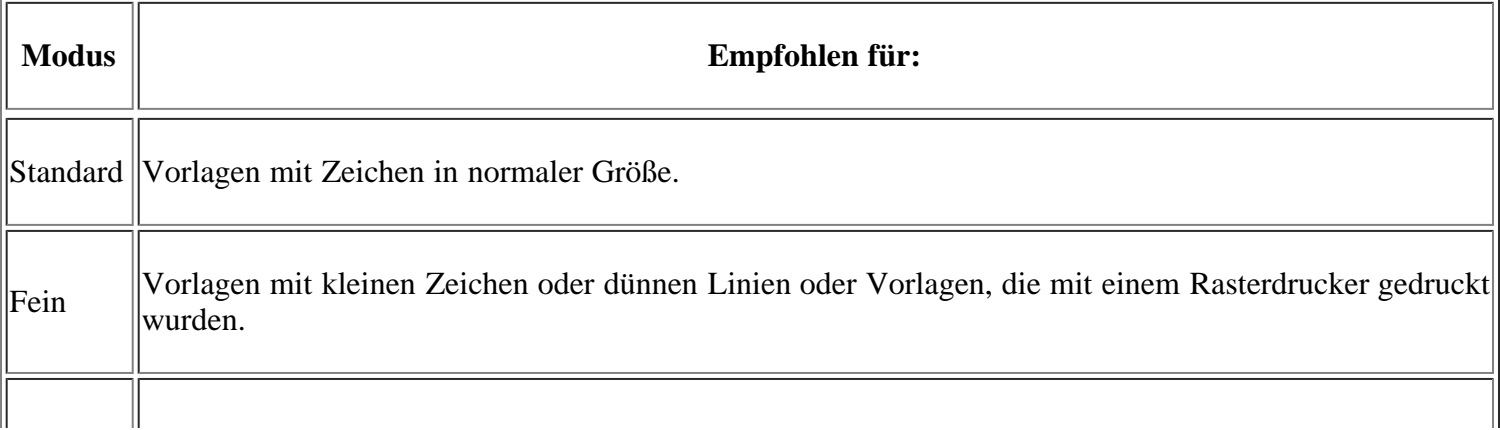

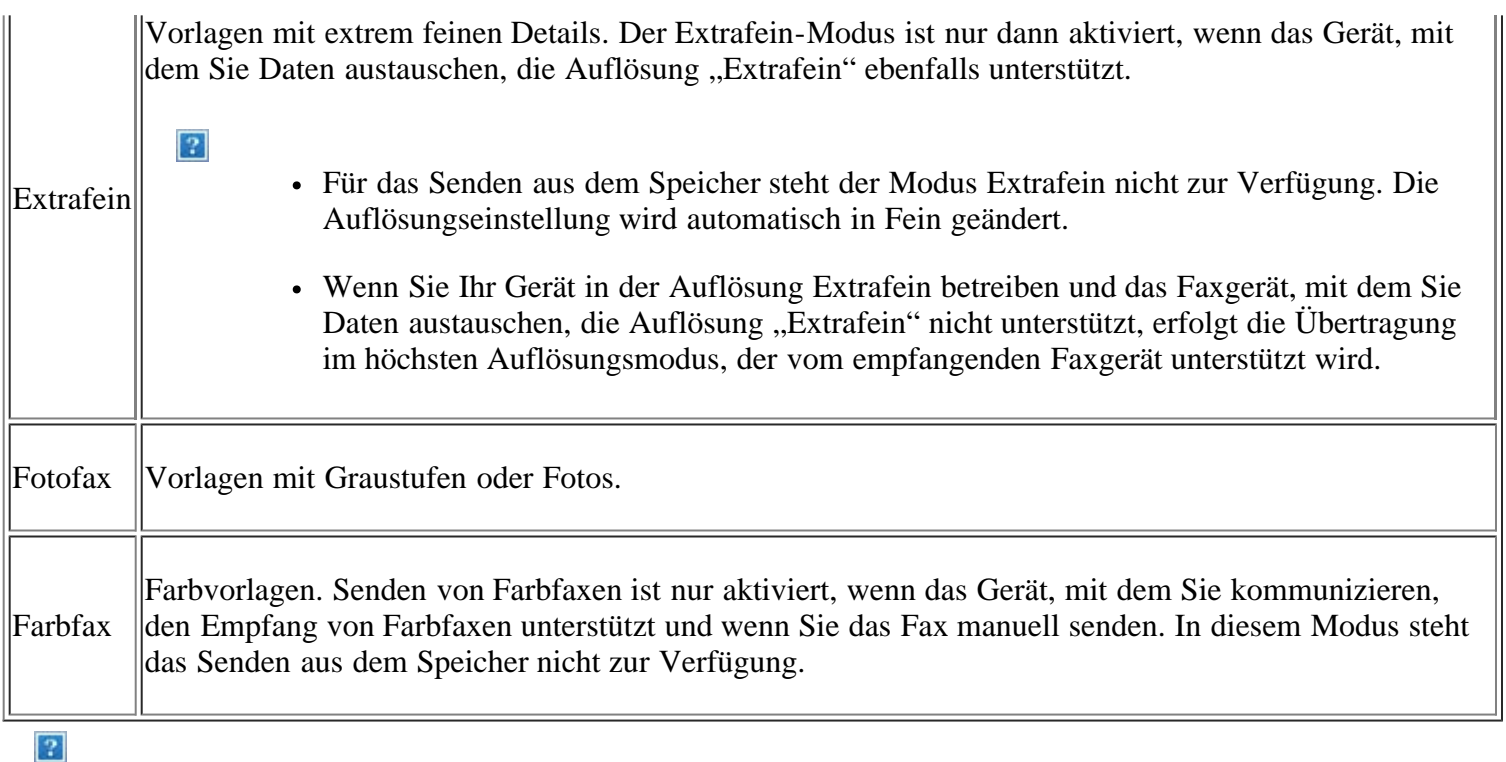

Die Auflösungseinstellung bezieht sich auf den jeweils aktuellen Faxauftrag. Informationen zum Ändern der Standardeinstellung finden Sie unter [Standard ändern.](#page-132-0)

## **Helligkeit**

Sie können für die Vorlage den Grad der Helligkeit auswählen.

- 1. Drücken Sie auf dem Bedienfeld die Taste Fax  $(\Box)$ .
- 2. Drücken Sie auf dem Bedienfeld die Taste Menu (
- 3. Drücken Sie die Pfeiltasten nach links/rechts, bis Faxfunktion angezeigt wird, und drücken Sie OK.
- 4. Drücken Sie die Pfeiltasten nach links/rechts, bis Helligkeit angezeigt wird, und drücken Sie dann OK.
- 5. Drücken Sie die Pfeiltasten nach links/rechts, bis die gewünschte Option angezeigt wird, und drücken Sie dann OK.
- 6. Drücken Sie Stop/Clear ( $\overline{2}$ ), um in den Bereitschaftsmodus zurückzukehren.
- $\mathbf{P}$

Die Helligkeitseinstellung bezieht sich auf den jeweils aktuellen Faxauftrag. Informationen zum Ändern der Standardeinstellung finden Sie unter [Standard ändern.](#page-132-0)

# <span id="page-122-0"></span>**Weiterleiten von Faxen**

Sie können einstellen, dass empfangene oder gesendete Faxe per Fax an andere Empfänger weitergeleitet werden. Diese Funktion ist z. B. dann sinnvoll, wenn Sie gerade nicht im Büro sind, aber ein Fax erwarten.

#### **Weiterleiten von gesendeten Faxen**

Sie können einstellen, dass jedes Fax, dass Sie senden, zusätzlich an einen anderen Empfänger gefaxt wird.

- 1. Drücken Sie auf dem Bedienfeld die Taste Fax ( $\Box$ ).
- 2. Drücken Sie auf dem Bedienfeld die Taste Menu ( $\Box$ ).
- 3. Drücken Sie die Pfeiltasten nach links/rechts, bis Faxfunktion angezeigt wird, und drücken Sie OK.
- 4. Drücken Sie die Pfeiltasten nach links/rechts, bis Weiterleiten angezeigt wird, und drücken Sie OK.
- 5. Drücken Sie die Pfeiltasten nach links/rechts, bis Fax angezeigt wird, und drücken Sie OK.
- 6. Drücken Sie die Pfeiltasten nach links/rechts, bis Send.weiterl. angezeigt wird, und drücken Sie dann OK.
- 7. Drücken Sie die Pfeiltasten nach links/rechts, bis Ein angezeigt wird, und drücken Sie OK.
- 8. Geben Sie die Faxnummer des Faxgeräts ein, an das die Faxe gesendet werden sollen, und drücken Sie OK.
- 9. Drücken Sie Stop/Clear ( $\boxed{3}$ ), um in den Bereitschaftsmodus zurückzukehren.

Die nun folgenden gesendeten Faxe werden zusätzlich an das angegebene Faxgerät gesendet.

### **Weiterleiten von empfangenen Faxen**

Mit dieser Funktion können Sie einstellen, dass jedes empfangene Fax an einen neuen Empfänger gefaxt wird. Wenn das Gerät ein Fax empfängt, wird dieses im Speicher abgelegt und anschließend an die von Ihnen festgelegte Nummer gefaxt.

- 1. Drücken Sie auf dem Bedienfeld die Taste Fax  $(\bullet)$ .
- 2. Drücken Sie auf dem Bedienfeld die Taste Menu ( $\Box$ ).
- 3. Drücken Sie die Pfeiltasten nach links/rechts, bis Faxfunktion angezeigt wird, und drücken Sie OK.
- 4. Drücken Sie die Pfeiltasten nach links/rechts, bis Weiterleiten angezeigt wird, und drücken Sie OK.
- 5. Drücken Sie die Pfeiltasten nach links/rechts, bis Fax angezeigt wird, und drücken Sie OK.
- 6. Drücken Sie die Pfeiltasten nach links/rechts, bis Emp. Weiterl. angezeigt wird, und drücken Sie dann OK.
- 7. Drücken Sie die Pfeiltasten nach links/rechts, bis Weiterleiten angezeigt wird, und drücken Sie OK.

Sie können das Gerät so einstellen, dass das weitergeleitete Fax gedruckt wird, wenn die Weiterleitung abgeschlossen ist. Wählen Sie hierzu die Option Weiterl&Drucken aus.

- 8. Geben Sie die Faxnummer des Faxgeräts ein, an das die Faxe gesendet werden sollen, und drücken Sie OK.
- 9. Geben Sie die Startzeit mit Hilfe der Pfeiltasten nach links/rechts oder der Zifferntasten ein und drücken Sie dann OK.
- 10. Geben Sie die Endzeit mit Hilfe der Pfeiltasten nach links/rechts oder der Zifferntasten ein und drücken Sie dann OK.
- 11. Drücken Sie Stop/Clear ( $\overline{2}$ ), um in den Bereitschaftsmodus zurückzukehren.

Die nun folgenden empfangenen Faxe werden zusätzlich an das angegebene Faxgerät gesendet.

# <span id="page-123-0"></span>**Einrichten des Adressbuches**

Sie können das Adressbuch mit den Faxnummern einrichten, die Sie am häufigsten verwenden. Ihr Gerät verfügt über die folgenden Funktionen, um das Adressbuch einzurichten:

 $|2|$ 

Stellen Sie sicher, dass sich Ihr Gerät im Faxmodus befindet, bevor Sie mit dem Speichern von Faxnummern beginnen.

## **Kurzwahlcodes**

Sie können bis zu 200 häufig verwendete Faxnummern als Kurzwahlcodes speichern.

#### **Registrieren eines Kurzwahlcodes**

- 1. Drücken Sie auf dem Bedienfeld die Taste Fax  $(\Box)$ .
- 2. Drücken Sie auf dem Bedienfeld die Taste Address Book (
- 3. Drücken Sie die Pfeiltasten nach links/rechts, bis Neu&Bearbeiten angezeigt wird, und drücken Sie dann OK.
- 4. Drücken Sie die Pfeiltasten nach links/rechts, bis Kurzwahl angezeigt wird, und drücken Sie dann OK.
- 5. Geben Sie einen Kurzwahlcode zwischen 0 und 199 ein und drücken Sie OK.

Wenn für die von Ihnen gewählte Nummer bereits ein Eintrag gespeichert ist, wird in der Anzeige die Nachricht angezeigt, sodass Sie diese ändern können. Wenn Sie mit einem anderen Kurzwahlcode fortfahren möchten, drücken Sie auf die Taste Back.

6. Geben Sie den gewünschten Namen ein und drücken Sie OK.

Informationen zur Eingabe alphanumerischer Zeichen finden Sie unter [Eingeben von Zeichen mit der](#page-53-0) [Zifferntastatur.](#page-53-0)

- 7. Geben Sie die gewünschte Faxnummer ein und drücken Sie OK.
- 8. Drücken Sie Stop/Clear ( $\boxed{2}$ ), um in den Bereitschaftsmodus zurückzukehren.

#### **Bearbeiten von Kurzwahlcodes**

- 1. Drücken Sie auf dem Bedienfeld die Taste Fax  $(\bullet)$ ).
- 2. Drücken Sie auf dem Bedienfeld die Taste Address Book (
- 3. Drücken Sie die Pfeiltasten nach links/rechts, bis Neu&Bearbeiten angezeigt wird, und drücken Sie dann OK.
- 4. Drücken Sie die Pfeiltasten nach links/rechts, bis Kurzwahl angezeigt wird, und drücken Sie dann OK.
- 5. Geben Sie den zu bearbeitenden Kurzwahlcode ein und drücken Sie OK.
- 6. Ändern Sie den Namen und drücken Sie dann OK.
- 7. Ändern Sie die Faxnummer und drücken Sie dann OK.
- 8. Drücken Sie Stop/Clear ( $\boxed{2}$ ), um in den Bereitschaftsmodus zurückzukehren.

#### **Verwenden von Kurzwahlcodes**

Wenn Sie während des Faxsendevorgangs zur Eingabe einer Zielnummer aufgefordert werden, geben Sie den Kurzwahlcode ein, unter dem die gewünschte Nummer gespeichert ist.

- Bei Kurzwahlcodes, die aus einer Ziffer bestehen (0-9), halten Sie die entsprechende Zahlentaste auf der Zifferntastatur gedrückt.
- Bei Kurzwahlcodes, die aus zwei oder drei Ziffern bestehen, geben Sie zunächst die erste(n) Zahl(en) ein und halten dann die letzte Zahlentaste gedrückt.

Sie können auch den Speicher nach einem Eintrag durchsuchen, indem Sie "Adressbuch" drücken (siehe [Durchsuchen des Adressbuches nach einem Eintrag](#page-126-0)).

### **Gruppenwahlcodes**

Wenn Sie häufig die gleiche Vorlage an mehrere Empfänger senden, können Sie eine Empfängergruppe erstellen und diese unter einem Gruppenwahlcode speichern. Sie können dann mit Hilfe des Gruppenwahlcodes ein Dokument an alle Empfänger in der Gruppe senden. Sie können bis zu 100 (0 bis 99) Gruppenwahlcodes mit Hilfe der für die Empfänger vorhandenen Kurzwahlcodes einrichten.

#### **Registrieren eines Gruppenwahlcodes**

- 1. Drücken Sie auf dem Bedienfeld die Taste Fax  $(\bullet)$ .
- 2. Drücken Sie auf dem Bedienfeld die Taste Address Book (D).
- 3. Drücken Sie die Pfeiltasten nach links/rechts, bis Neu&Bearbeiten angezeigt wird, und drücken Sie dann OK.
- 4. Drücken Sie die Pfeiltasten nach links/rechts, bis Gruppenwahl angezeigt wird, und drücken Sie dann OK.
- 5. Geben Sie einen Gruppenwahlcode zwischen 0 und 99 ein und drücken Sie OK.

Wenn für die von Ihnen gewählte Nummer bereits ein Eintrag gespeichert ist, wird in der Anzeige die Nachricht angezeigt, sodass Sie diese ändern können.

6. Geben Sie den gewünschten Namen ein und drücken Sie OK.

Informationen zur Eingabe alphanumerischer Zeichen finden Sie unter [Eingeben von Zeichen mit der](#page-53-0) [Zifferntastatur.](#page-53-0)

- 7. Geben Sie die Anfangsbuchstaben des Namens der Kurzwahl ein, nach der Sie suchen.
- 8. Drücken Sie die Pfeiltasten nach links/rechts, bis der gewünschte Name und die gewünschte Nummer angezeigt werden, und drücken Sie dann OK.
- 9. Drücken Sie OK, wenn Ja an der Eingabeaufforderung Andere Nr.? angezeigt wird.

Wiederholen Sie Schritt 7, um weitere Kurzwahlnummern in die Gruppe aufzunehmen.

- 10. Wenn Sie fertig sind, drücken Sie die Pfeiltasten nach links/rechts, um Nein bei der Aufforderung Andere Nr.? zu wählen. Drücken Sie dann OK.
- 11. Drücken Sie Stop/Clear ( $\blacksquare$ ), um in den Bereitschaftsmodus zurückzukehren.

#### **Bearbeiten eines Gruppenwahlcodes**

- 1. Drücken Sie auf dem Bedienfeld die Taste Fax ( $\Box$ ).
- 2. Drücken Sie auf dem Bedienfeld die Taste Address Book (
- 3. Drücken Sie die Pfeiltasten nach links/rechts, bis Neu&Bearbeiten angezeigt wird, und drücken Sie dann OK.
- 4. Drücken Sie die Pfeiltasten nach links/rechts, bis Gruppenwahl angezeigt wird, und drücken Sie dann OK.
- 5. Geben Sie den zu bearbeitenden Gruppenwahlcode ein und drücken Sie OK.
- 6. Geben Sie den Namen ein, den Sie bearbeiten möchten, und drücken Sie OK.
- 7. Geben Sie die Anfangsbuchstaben des Namens der Kurzwahl ein, die Sie hinzufügen oder löschen möchten.
- 8. Drücken Sie die Pfeiltasten nach links/rechts, bis der gewünschte Name und die gewünschte Nummer angezeigt werden, und drücken Sie dann OK.

Wenn Sie einen neuen Kurzwahlcode eingeben, wird die Meldung Hinzufuegen? angezeigt.

Wenn Sie einen in der Gruppe gespeicherten Kurzwahlcode eingeben, wird die Meldung Geloescht angezeigt.

- 9. Drücken Sie OK, um die entsprechende Nummer hinzuzufügen oder zu löschen.
- 10. Drücken Sie OK, sobald die Option Ja angezeigt wird, um weitere Nummern hinzuzufügen oder zu löschen, und wiederholen Sie die Schritte 7 und 8.
- 11. Wenn Sie fertig sind, drücken Sie die Pfeiltasten nach links/rechts, um Nein an der Eingabeaufforderung Andere Nr.? auszuwählen. Drücken Sie dann OK.
- 12. Drücken Sie Stop/Clear ( $\blacksquare$ ), um in den Bereitschaftsmodus zurückzukehren.

#### **Verwenden von Gruppenwahlcodes**

Wenn Sie einen Gruppenwahleintrag verwenden möchten, müssen Sie diesen im Speicher abfragen und auswählen.

Wenn Sie während des Faxsendevorgangs zur Eingabe einer Faxnummer aufgefordert werden, drücken Sie auf Address book. Siehe unten.

### <span id="page-126-0"></span>**Durchsuchen des Adressbuches nach einem Eintrag**

Es gibt zwei Möglichkeiten, um eine Nummer im Speicher zu suchen. Sie können entweder sequenziell von A bis Z suchen oder die Anfangsbuchstaben des Namens eingeben, mit dem die Nummer verknüpft ist.

#### **Sequenzielles Durchsuchen des Speichers**

- 1. Drücken Sie auf dem Bedienfeld die Taste Fax  $(\bullet)$ .
- 2. Drücken Sie auf dem Bedienfeld die Taste Address Book (D).
- 3. Drücken Sie die Pfeiltasten nach links/rechts, bis Suchen&waehlen angezeigt wird, und drücken Sie dann OK.
- 4. Drücken Sie die Pfeiltasten nach links/rechts, bis Gruppenwahl angezeigt wird, und drücken Sie dann OK.
- 5. Drücken Sie die Pfeiltasten nach links/rechts, bis Alle angezeigt wird, und drücken Sie OK.
- 6. Drücken Sie die Pfeiltasten nach links/rechts, bis Name und Nummer wie gewünscht angezeigt werden. Sie können den gesamten Speicher in alphabetischer Reihenfolge abwärts und aufwärts durchsuchen.

#### **Sequenzielles Durchsuchen des Speichers**

- 1. Drücken Sie auf dem Bedienfeld die Taste Fax  $(\Box)$ .
- 2. Drücken Sie auf dem Bedienfeld die Taste Address Book (
- 3. Drücken Sie die Pfeiltasten nach links/rechts, bis Suchen&waehlen angezeigt wird, und drücken Sie dann OK.
- 4. Drücken Sie die Pfeiltasten nach links/rechts, bis Gruppenwahl angezeigt wird, und drücken Sie dann OK.
- 5. Drücken Sie die Pfeiltasten nach links/rechts, bis ID angezeigt wird, und drücken Sie OK.
- 6. Geben Sie die Anfangsbuchstaben des Namens ein, nach dem Sie suchen.
- 7. Drücken Sie die Pfeiltasten nach links/rechts, bis der Name und die Nummer der gewünschten Gruppenwahl angezeigt wird.

#### **Löschen eines Adressbucheintrags**

- 1. Drücken Sie auf dem Bedienfeld die Taste Fax  $(\Box)$ .
- 2. Drücken Sie auf dem Bedienfeld die Taste Address Book (D).
- 3. Drücken Sie die Pfeiltasten nach links/rechts, bis Loeschen angezeigt wird, und drücken Sie OK.
- 4. Drücken Sie die Pfeiltasten nach links/rechts, bis die gewünschte Löschoption angezeigt wird, und drücken Sie dann OK.
- 5. Drücken Sie die Pfeiltasten nach links/rechts, bis die gewünschte Suchmethode angezeigt wird, und drücken Sie dann OK.

Wählen Sie Alles suchen aus, um nach einem Eintrag zu suchen, indem Sie alle Einträge im Adressbuch durchsuchen.

Wählen Sie die Option ID suchen aus, um einen Eintrag anhand der Anfangsbuchstaben des Namens zu suchen.

6. Drücken Sie die Pfeiltasten nach links/rechts, bis der gewünschte Name angezeigt wird, und drücken Sie dann OK.

Oder geben Sie die Anfangsbuchstaben ein. Drücken Sie die Pfeiltasten nach links/rechts, bis der gewünschte Name angezeigt wird, und drücken Sie dann auf OK.

- 7. Drücken Sie OK, wenn die Option Ja angezeigt wird, um den Löschvorgang zu bestätigen.
- 8. Drücken Sie Stop/Clear ( $\boxed{3}$ ), um in den Bereitschaftsmodus zurückzukehren.

#### **Adressbuch drucken**

Sie können Ihre Einstellungen im Adressbuch überprüfen, indem Sie eine Liste drucken.

- 1. Drücken Sie auf dem Bedienfeld die Taste Fax  $\left(\mathbf{r}\right)$ .
- 2. Drücken Sie auf dem Bedienfeld die Taste Address Book (
- 3. Drücken Sie die Pfeiltasten nach links/rechts, bis Drucken angezeigt wird, und drücken Sie dann OK.

Das Gerät startet den Druckvorgang.

# <span id="page-128-0"></span>**Automatisches Drucken des Sendeberichts**

Sie können das Gerät so einrichten, dass es einen Bericht mit detaillierten Informationen über die letzten 50 Verbindungsvorgänge einschließlich Uhrzeit und Datum druckt.

- 1. Drücken Sie auf dem Bedienfeld die Taste Fax  $(\bullet)$ .
- 2. Drücken Sie auf dem Bedienfeld die Taste Menu ( $\Box$ ).
- 3. Drücken Sie die Pfeiltasten nach links/rechts, bis Fax-Setup angezeigt wird, und drücken Sie dann OK.
- 4. Drücken Sie die Pfeiltasten nach links/rechts, bis Auto. Bericht angezeigt wird, und drücken Sie dann OK.
- 5. Drücken Sie die Pfeiltasten nach links/rechts, bis Ein angezeigt wird, und drücken Sie OK.
- 6. Drücken Sie Stop/Clear ( $\boxed{2}$ ), um in den Bereitschaftsmodus zurückzukehren.

# **Gerätestatus und erweiterte Funktionen**

In diesem Kapitel wird erläutert, auf welche Weise der aktuelle Status des Geräts festgestellt werden kann. Außerdem werden erweiterte Einstellungen für die Geräteeinrichtung beschrieben. Lesen Sie dieses Kapitel sorgfältig, um die verschiedenen Funktionen des Geräts zu verwenden.

#### **Folgende Themen werden in diesem Kapitel behandelt:**

- [Faxeinrichtung](#page-129-1)
- [Kopiereinrichtung](#page-132-1)
- [Drucken eines Berichts](#page-133-0)
- [Löschen des Speicherinhalts](#page-134-0)
- [Netzwerk](#page-135-0)
- [Überblick über die Menüs](#page-136-0)

# <span id="page-129-1"></span>**Faxeinrichtung**

# <span id="page-129-0"></span>**Ändern der Optionen für die Faxeinrichtung**

Ihr Gerät verfügt über verschiedene benutzerdefinierbare Optionen zur Einrichtung Ihres Faxsystems. Sie können die Standardeinstellungen ändern und auf Ihre Präferenzen und Bedürfnisse abstimmen.

So ändern Sie die Faxeinrichtungsoptionen:

- 1. Drücken Sie auf dem Bedienfeld die Taste Fax ( ).
- 2. Drücken Sie auf dem Bedienfeld die Taste Menu (
- 3. Drücken Sie die Pfeiltasten nach links/rechts, bis Fax-Setup angezeigt wird, und drücken Sie dann OK.
- 4. Drücken Sie die Pfeiltasten nach links/rechts, bis das gewünschte Fax-Setup-Element angezeigt wird, und drücken Sie dann OK.
- 5. Drücken Sie die Pfeiltasten nach links/rechts, bis die gewünschte Option angezeigt wird, und drücken Sie dann auf OK.
- 6. Drücken Sie auf die Pfeiltasten nach links/rechts, bis der gewünschte Status angezeigt wird, oder geben Sie den Wert der ausgewählten Option ein und drücken Sie OK.
- 7. Falls erforderlich, wiederholen Sie die Schritte 4 bis 6.
- 8. Drücken Sie Stop/Clear ( $\overline{2}$ ), um in den Bereitschaftsmodus zurückzukehren.

#### <span id="page-129-2"></span>**Senden**

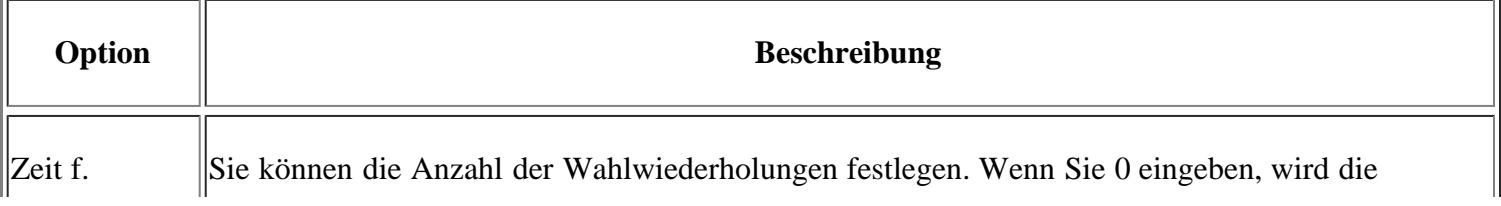

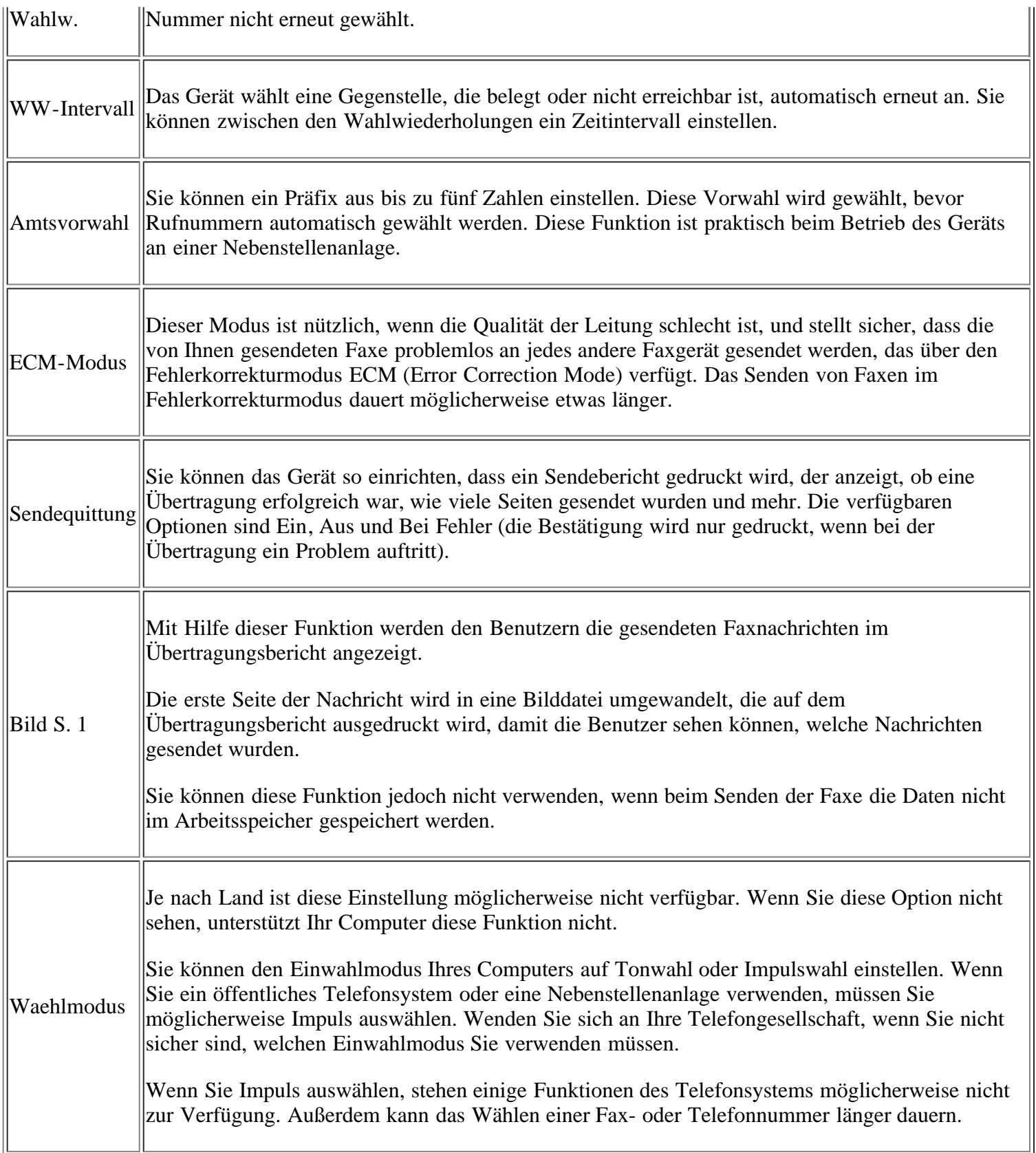

# <span id="page-130-0"></span>**Empfangen**

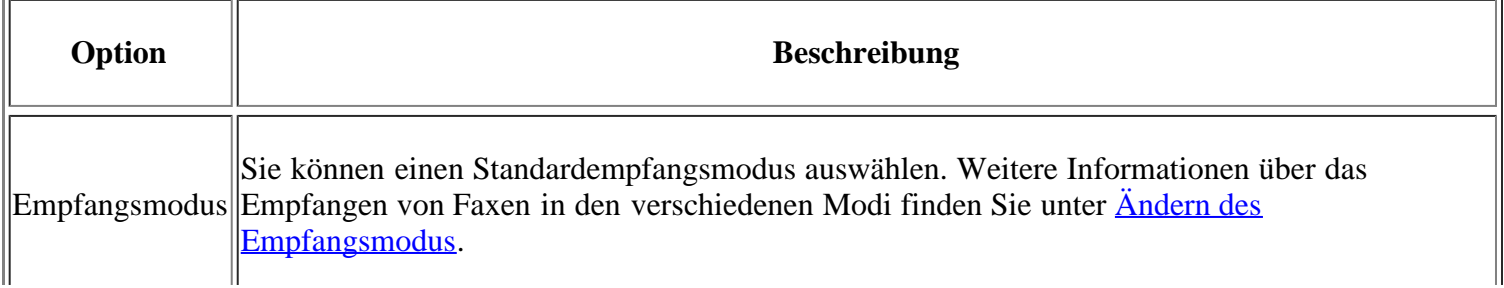

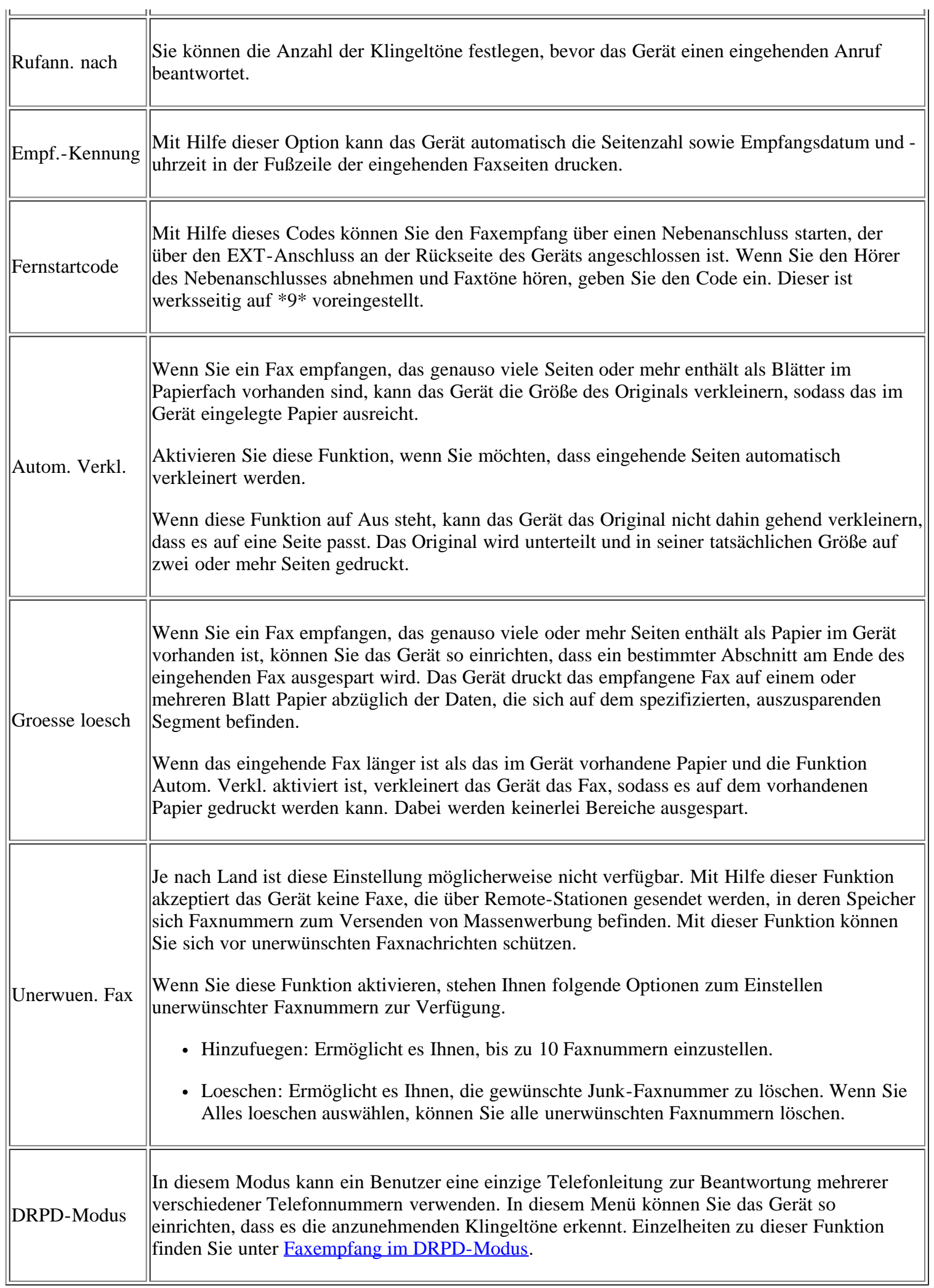

# <span id="page-132-0"></span>**Standard ändern**

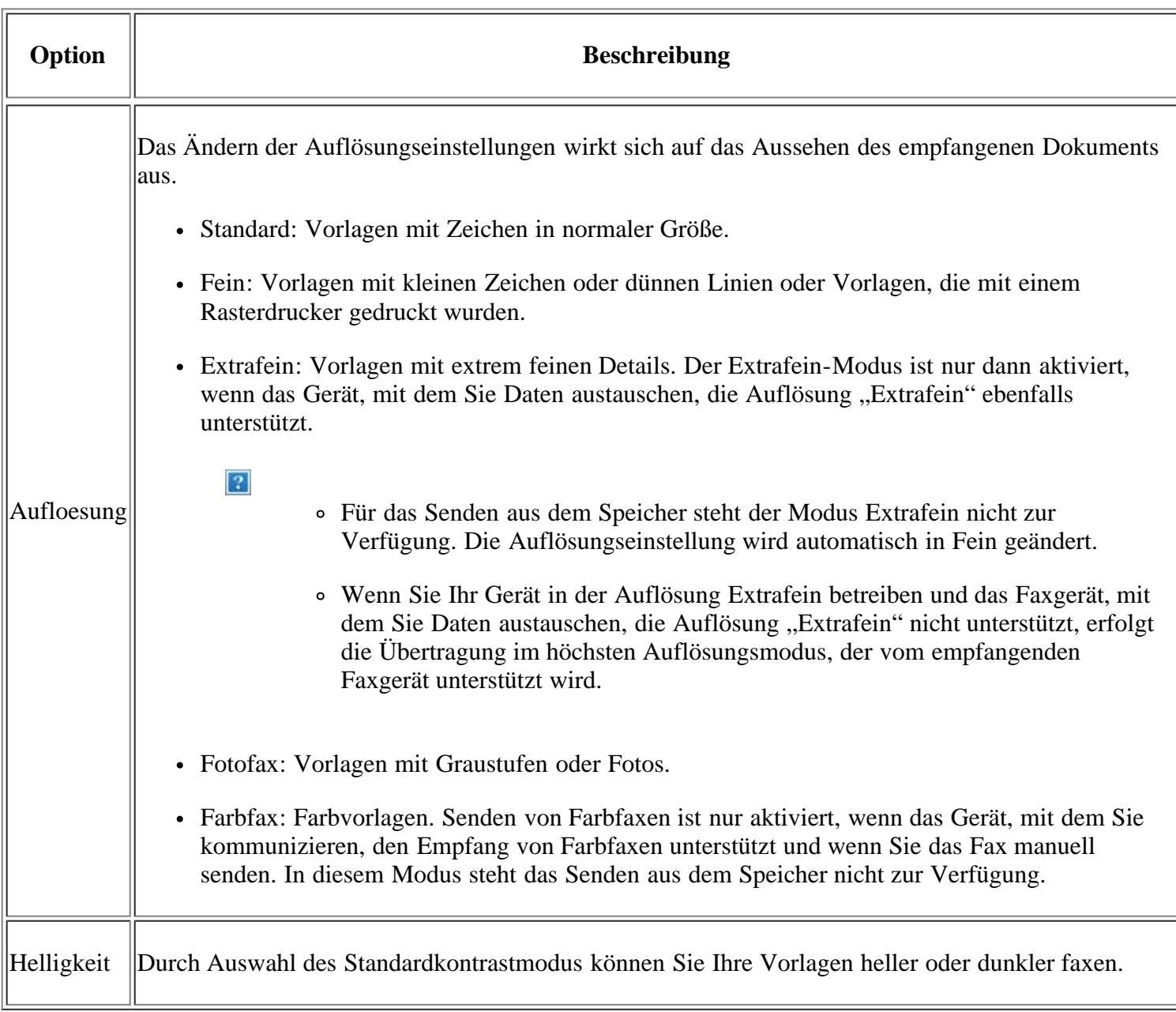

# **Auto. Bericht**

Sie können das Gerät so einrichten, dass es einen Bericht mit detaillierten Informationen über die letzten 50 Verbindungsvorgänge einschließlich Uhrzeit und Datum druckt.

Weitere Details finden Sie unter [Automatisches Drucken des Sendeberichts](#page-128-0).

# <span id="page-132-1"></span>**Kopiereinrichtung**

# **Ändern der Kopiereinrichtungsoptionen**

Sie können im Vorfeld mehrere Optionen für die Ausgabe von Kopien festlegen.

- 1. Drücken Sie auf dem Bedienfeld die Taste Copy (pp).
- 2. Drücken Sie auf dem Bedienfeld die Taste Menu (
- 3. Drücken Sie die Pfeiltasten nach links/rechts, bis Kopier-Setup angezeigt wird, und drücken Sie OK.
- 4. Drücken Sie die Pfeiltasten nach links/rechts, bis das gewünschte Kopier-Setup-Element angezeigt wird, und drücken Sie dann OK.
- 5. Drücken Sie die Pfeiltasten nach links/rechts, bis die gewünschte Setup-Option angezeigt wird, und drücken Sie dann auf OK.
- 6. Drücken Sie die Pfeiltasten nach links/rechts, bis die gewünschte Einstellung angezeigt wird, und drücken Sie dann auf OK.
- 7. Wiederholen Sie die Schritte 4 bis 6 nach Bedarf.
- 8. Drücken Sie Stop/Clear ( $\boxed{2}$ ), um in den Bereitschaftsmodus zurückzukehren.

## **Standard ändern**

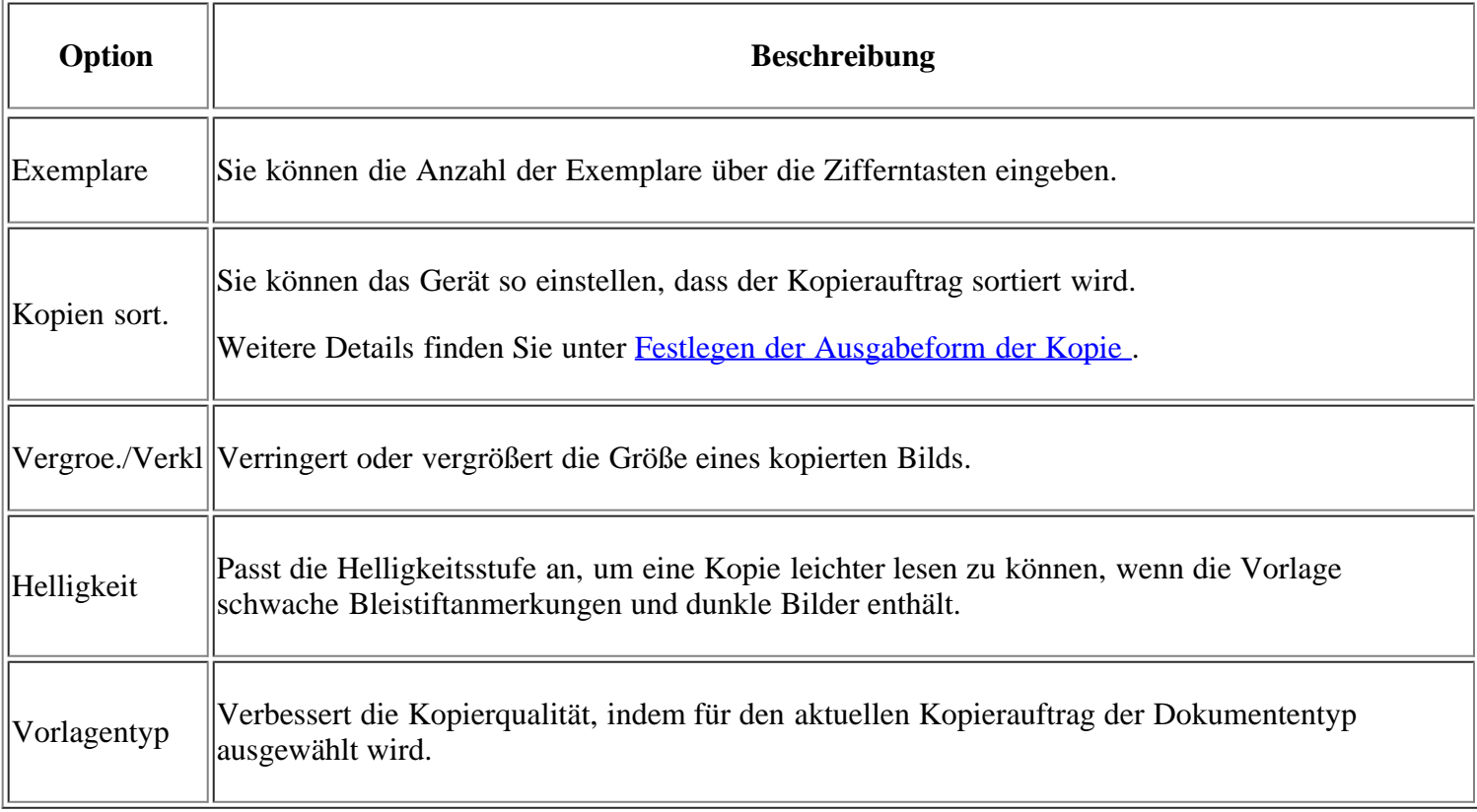

# <span id="page-133-0"></span>**Drucken eines Berichts**

Sie können einen Bericht mit der Gerätekonfiguration oder der Schriftartenliste usw. drucken.

- 1. Drücken Sie auf dem Bedienfeld die Taste Menu ( $\boxed{\bullet}$ ).
- 2. Drücken Sie die Pfeiltasten nach links/rechts, bis System-Setup angezeigt wird, und drücken Sie OK.
- 3. Drücken Sie die Pfeiltasten nach links/rechts, bis Bericht angezeigt wird, und drücken Sie dann OK.
- 4. Drücken Sie auf die Pfeiltasten nach links/rechts, bis der Bericht oder die Liste angezeigt wird, den bzw. die Sie drucken möchten, und drücken Sie OK.

Zum Drucken aller Berichte und Listen wählen Sie Alle Berichte aus.

5. Drücken Sie auf OK, wenn Ja angezeigt wird, um den Druckvorgang zu bestätigen.

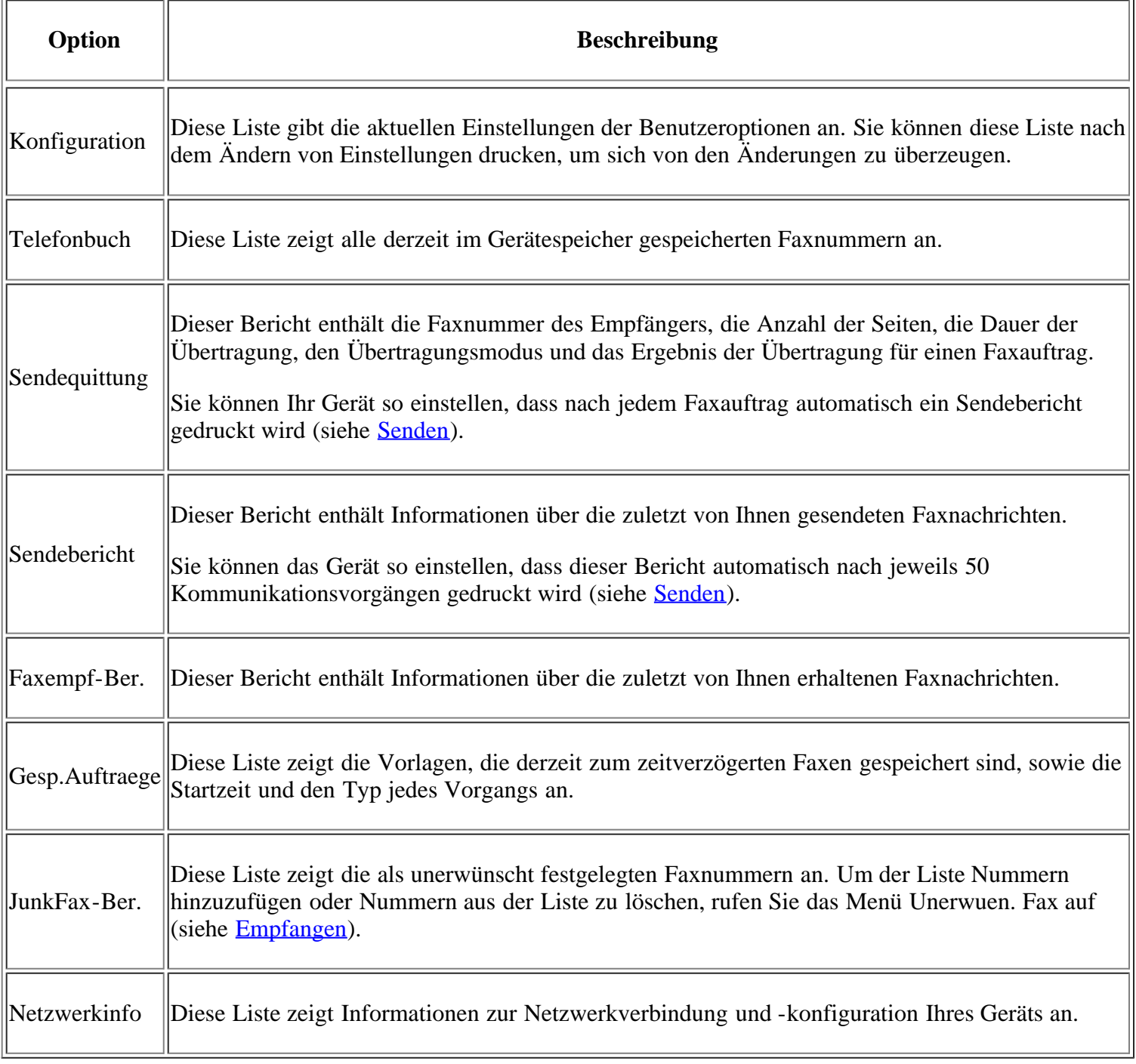

 $|2\rangle$ 

Sie können auch Informationen zum Gerätestatus drucken und den Status über Embedded Web Service durchsuchen. Öffnen Sie den Webbrowser Ihres Netzwerkcomputers und geben Sie die IP-Adresse des Geräts ein. Wenn Embedded Web Service geöffnet wird, klicken Sie auf Information > Informationen drucken.

# <span id="page-134-0"></span>**Löschen des Speicherinhalts**

Sie haben die Möglichkeit, bestimmte in Ihrem Gerät gespeicherte Daten zu löschen.

- 1. Drücken Sie auf dem Bedienfeld die Taste Menu (
- 2. Drücken Sie die Pfeiltasten nach links/rechts, bis System-Setup angezeigt wird, und drücken Sie OK.
- 3. Drücken Sie die Pfeiltasten nach links/rechts, bis Einst. loesch angezeigt wird, und drücken Sie OK.
- 4. Drücken Sie die Pfeiltasten nach links/rechts, bis die gewünschte Option angezeigt wird, und drücken Sie dann auf OK.
- 5. Drücken Sie auf OK, sobald die Option Ja angezeigt wird, um den Löschvorgang zu bestätigen.
- 6. Wiederholen Sie die Schritte 4 bis 5, um ein weiteres Element zu löschen.
- 7. Drücken Sie Stop/Clear ( $\boxed{2}$ ), um in den Bereitschaftsmodus zurückzukehren.
- $\overline{?}$

Je nach Optionen und Modell werden einige Menüs möglicherweise nicht angezeigt. In diesem Fall werden die entsprechenden Optionen von Ihrem Gerät nicht unterstützt.

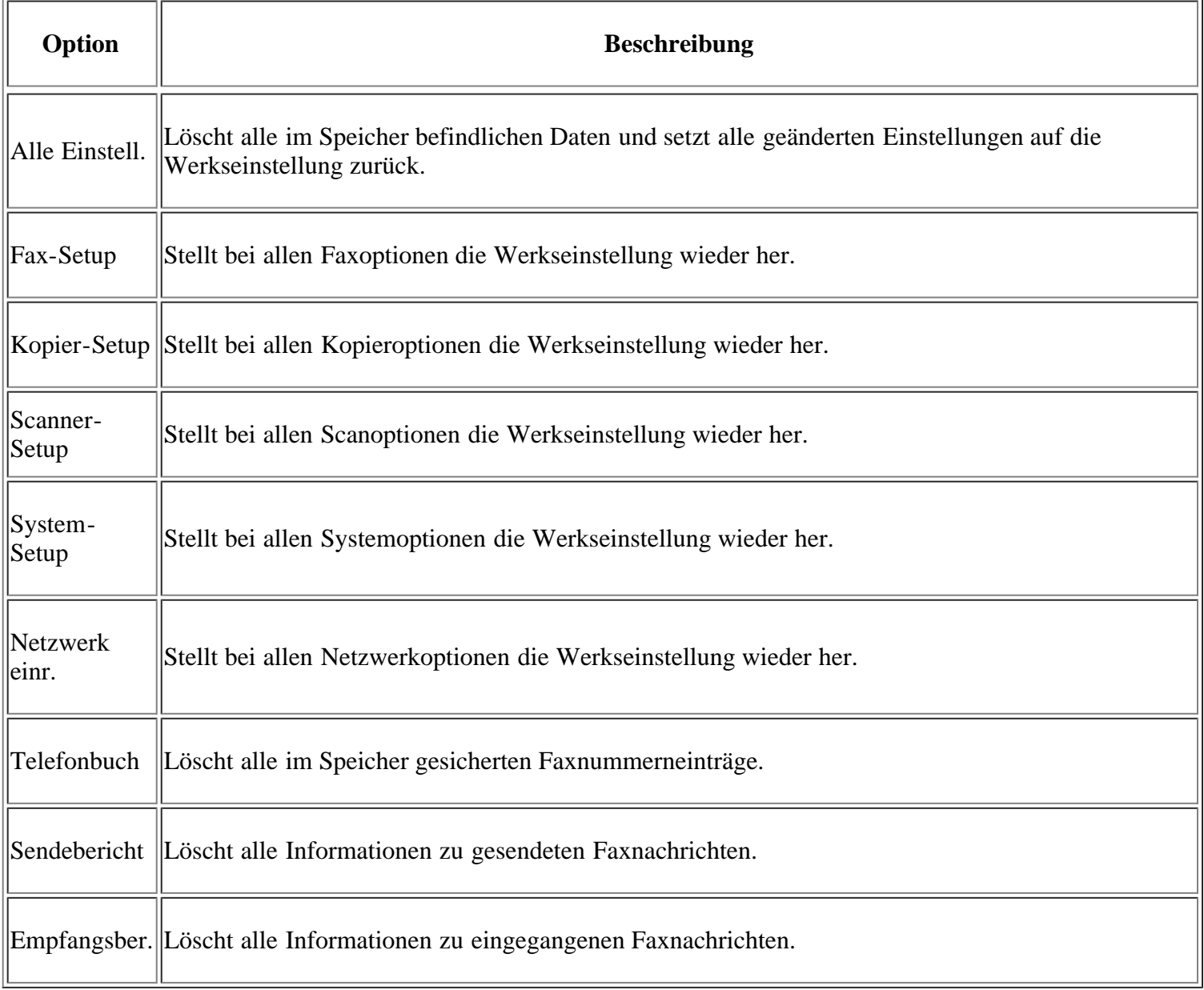

# <span id="page-135-0"></span>**Netzwerk**

Sie können das Netzwerk über das Display des Geräts einrichten. Zuvor müssen Sie die entsprechenden Informationen über die verwendeten Netzwerkprotokolle und Computersysteme in Erfahrung bringen. Wenn Sie sich nicht über die zu verwendenden Einstellungen sicher sind, lassen Sie das Gerät von Ihrem Netzwerkadministrator dem Netzwerk entsprechend konfigurieren.

- 1. Drücken Sie auf dem Bedienfeld die Taste Menu (
- 2. Drücken Sie die Pfeiltasten nach links/rechts, bis Netzwerk angezeigt wird, und drücken Sie OK.
- 3. Drücken Sie die Pfeiltasten nach links/rechts, bis die gewünschte Setup-Option angezeigt wird, und drücken Sie dann auf OK.
- 4. Drücken Sie die Pfeiltasten nach links/rechts, bis die gewünschte Einstellung angezeigt wird, und drücken Sie dann auf OK.
- 5. Wiederholen Sie die Schritte 3 bis 4 nach Bedarf.
- 6. Drücken Sie Stop/Clear ( $\boxed{2}$ ), um in den Bereitschaftsmodus zurückzukehren.

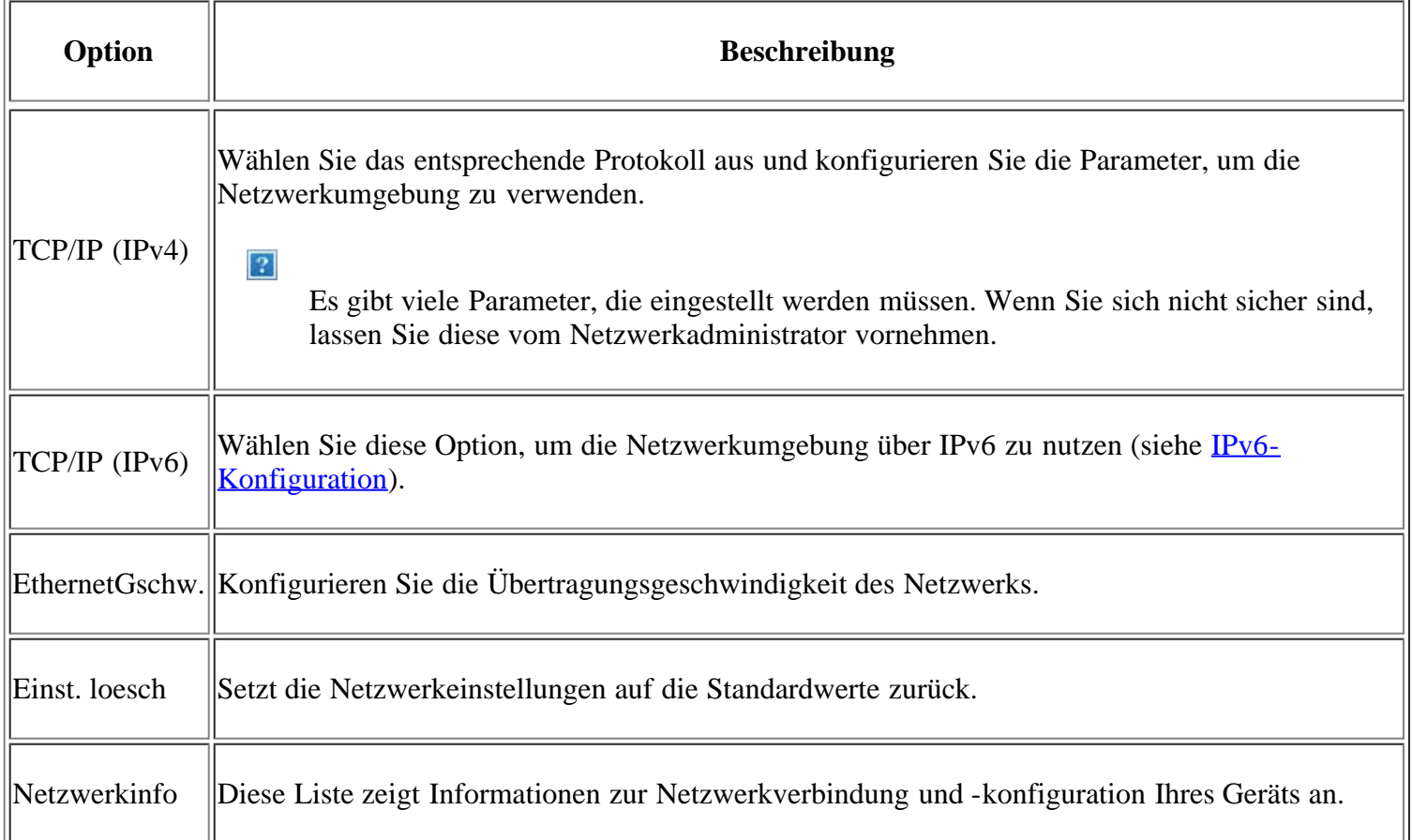

# <span id="page-136-0"></span>**Überblick über die Menüs**

Das Bedienfeld ermöglicht Ihnen den Zugriff auf zahlreiche Menüs, mit denen Sie Ihr Gerät einrichten oder dessen Funktionen nutzen können. Diese Menüs rufen Sie auf, indem Sie Menu (D) drücken.

 $\vert$ ?

Je nach Optionen und Modell werden einige Menüs möglicherweise nicht angezeigt. In diesem Fall werden die entsprechenden Optionen von Ihrem Gerät nicht unterstützt.

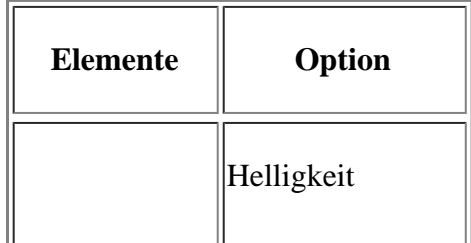

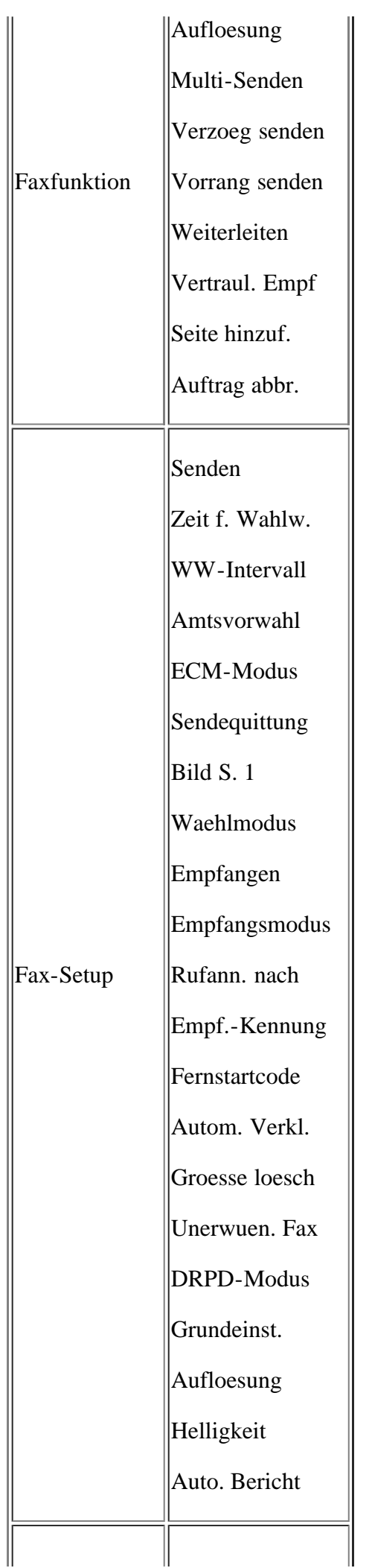

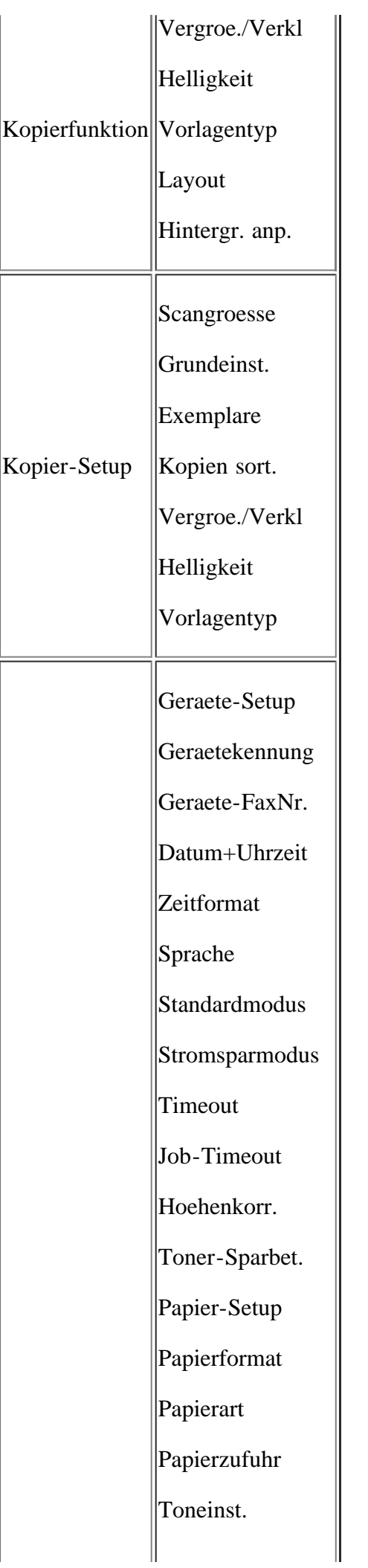

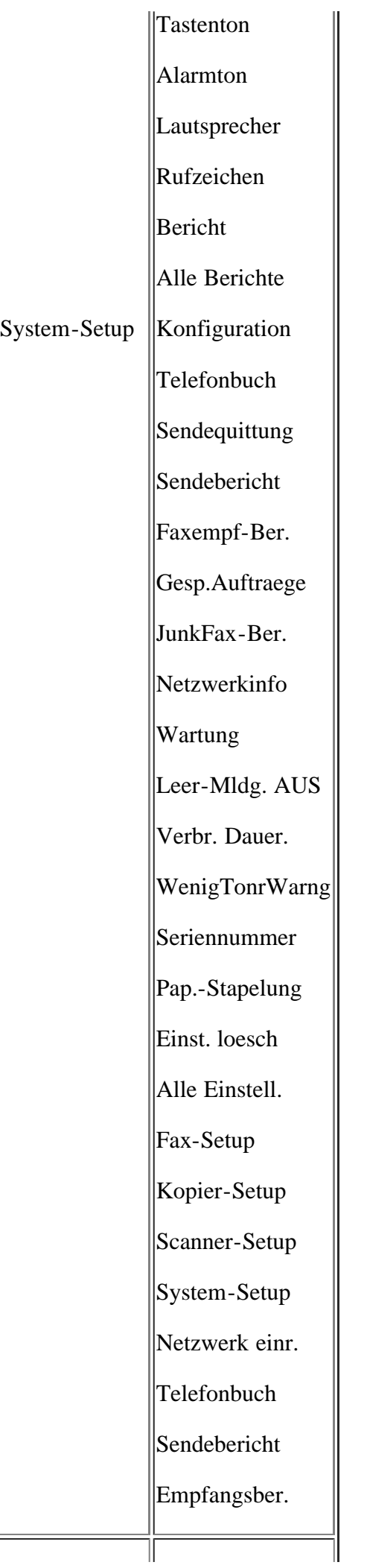

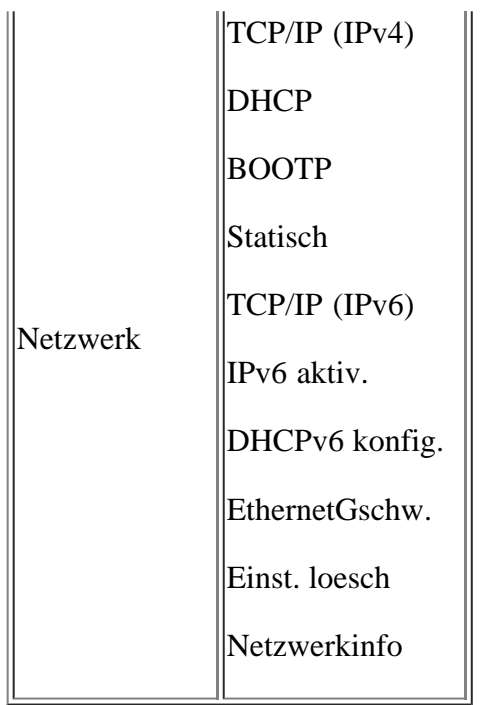

# **Verwaltungsprogramme**

In diesem Kapitel werden die verschiedenen mitgelieferten Verwaltungsprogramme beschrieben.

### **Folgende Themen werden in diesem Kapitel behandelt:**

- Einführung in nützliche Verwaltungsprogramme
- [Verwenden von Embedded Web Service](#page-141-0)
- [Druckerstatusmonitor verwenden](#page-142-0)
- [SmarThru](#page-144-0)
- [Verwenden von Linux Unified Driver Configurator](#page-147-0)

# **Einführung in nützliche Verwaltungsprogramme**

Die unten aufgeführten Programme erleichtern die Nutzung Ihres Geräts.

- [Verwenden von Embedded Web Service](#page-141-0)
- [Druckerstatusmonitor verwenden](#page-142-0)
- [SmarThru](#page-144-0)
- [Verwenden von Linux Unified Driver Configurator](#page-147-0)

# <span id="page-141-0"></span>**Verwenden von Embedded Web Service**

### $\lceil 2 \rceil$

Je nach Gerät kann sich das in diesem Benutzerhandbuch dargestellte Fenster "Embedded Web Service" von dem tatsächlich angezeigten Fenster unterscheiden.

Wenn Sie das Gerät mit einem Netzwerk verbunden und die TCP/IP-Netzwerkparameter korrekt eingerichtet haben, können Sie das Gerät über den eingebetteten Webserver "Embedded Web Service" verwalten. Verwenden Sie Embedded Web Service, um folgende Aktionen durchzuführen:

- Anzeigen der Geräteinformationen des Druckers und Überprüfen seines aktuellen Status.
- Ändern der TCP/IP-Parameter und Einrichten anderer Netzwerkparameter.
- Ändern der Druckereinstellungen.
- Konfigurieren der E-Mail-Benachrichtigungen, die Sie über den Gerätestatus informieren.
- Erhalten von Unterstützung bei der Arbeit mit dem Gerät.

# **So greifen Sie auf Embedded Web Service zu:**

1. Starten Sie in Windows einen Webbrowser wie z. B. Internet Explorer.

Geben Sie die IP-Adresse des Geräts (http://xxx.xxx.xxx.xxx) in das Adressfeld ein und drücken Sie auf die Eingabetaste oder klicken Sie auf Wechseln zu.

2. Die eingebettete Website Ihres Geräts wird geöffnet.

# **Embedded Web Service – Überblick**

- Registerkarte "Information": Diese Registerkarte enthält allgemeine Informationen über Ihr Gerät. Sie können Informationen wie etwa die IP-Adresse des Geräts, die verbleibende Tonermenge, Ethernet-Informationen, die Firmwareversion etc. einsehen. Sie können außerdem Berichte drucken, z. B. Fehlerberichte.
- **Registerkarte "Geräteeinstellungen":** Diese Registerkarte ermöglicht Ihnen, die Optionen Ihres Geräts einzustellen.
- **Registerkarte "Netzwerkeinstellungen":** Über die Registerkarte können Sie die Netzwerkumgebung anzeigen und ändern. Sie können Einstellungen wie etwa die IP-Adresse festlegen, Ether Talk aktivieren usw.
- **Registerkarte "Wartung":** Diese Registerkarte ermöglicht Ihnen, Ihr Gerät zu warten. So können Sie z. B. die Firmware aktualisieren und Sicherheitseinstellungen konfigurieren.
- Registerkarte "Support": Diese Registerkarte ermöglicht Ihnen, Kontaktinformationen für das Senden von E-Mails festzulegen. Sie können auch eine Verbindung zur SEC-Website aufbauen oder durch Auswählen von "Verknüpfung" Treiber herunterladen.

# **Festlegen der Kontaktinformationen**

Die Konfiguration der Geräteadministratorinformationen und dieser Einstellung ist für die Nutzung der E-Mail-Benachrichtigungsfunktion erforderlich.

1. Starten Sie in Windows einen Webbrowser wie z. B. Internet Explorer.

Geben Sie die IP-Adresse des Geräts (http://xxx.xxx.xxx.xxx) in das Adressfeld ein und drücken Sie auf die Eingabetaste oder klicken Sie auf Wechseln zu.

- 2. Die eingebettete Website Ihres Geräts wird geöffnet.
- 3. Wählen Sie Support.
- 4. Geben Sie den Namen des Geräteadministrators, dessen Telefonnummer, seinen Standort oder seine E-Mail-Adresse ein.
- 5. Klicken Sie auf Übernehmen.

 $|2|$ 

Wenn die Firewall aktiviert ist, wird die E-Mail möglicherweise nicht erfolgreich gesendet. Wenden Sie sich in diesem Fall an einen Netzwerkadministrator.

# <span id="page-142-0"></span>**Druckerstatusmonitor verwenden**

Das Programm "Druckerstatusmonitor" kann nur auf Computern mit dem Betriebssystem Microsoft Windows verwendet werden.

Druckerstatusmonitor wird automatisch installiert, wenn Sie die Gerätesoftware installieren.

 $\boxed{?}$ 

Zur Verwendung dieses Programms müssen die folgenden Systemanforderungen erfüllt sein:

Windows. Überprüfen Sie, welche Windows-Betriebssysteme mit dem Gerät kompatibel sind. (Siehe [Systemanforderungen.](#page-24-0))

# **Überblick über "Druckerstatusmonitor"**

Tritt während des Drucks ein Fehler auf, können Sie den Fehler im Programm "Druckerstatusmonitor" überprüfen.

Sie können das Programm "Druckerstatusmonitor" vom Menü Start aus starten: Wählen Sie Programme oder Alle Programme > Dell > Dell Printers > *Name des Druckertreibers* > *Druckerstatusmonitor*.

Das Programm "Druckerstatusmonitor" zeigt den aktuellen Gerätestatus, den geschätzten Tonerfüllstand in den Kartuschen sowie verschiedene andere Informationen an.

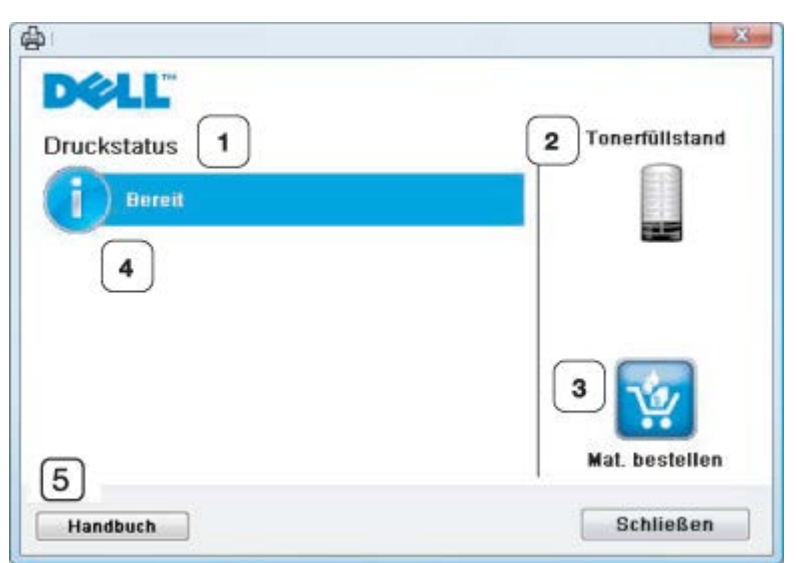

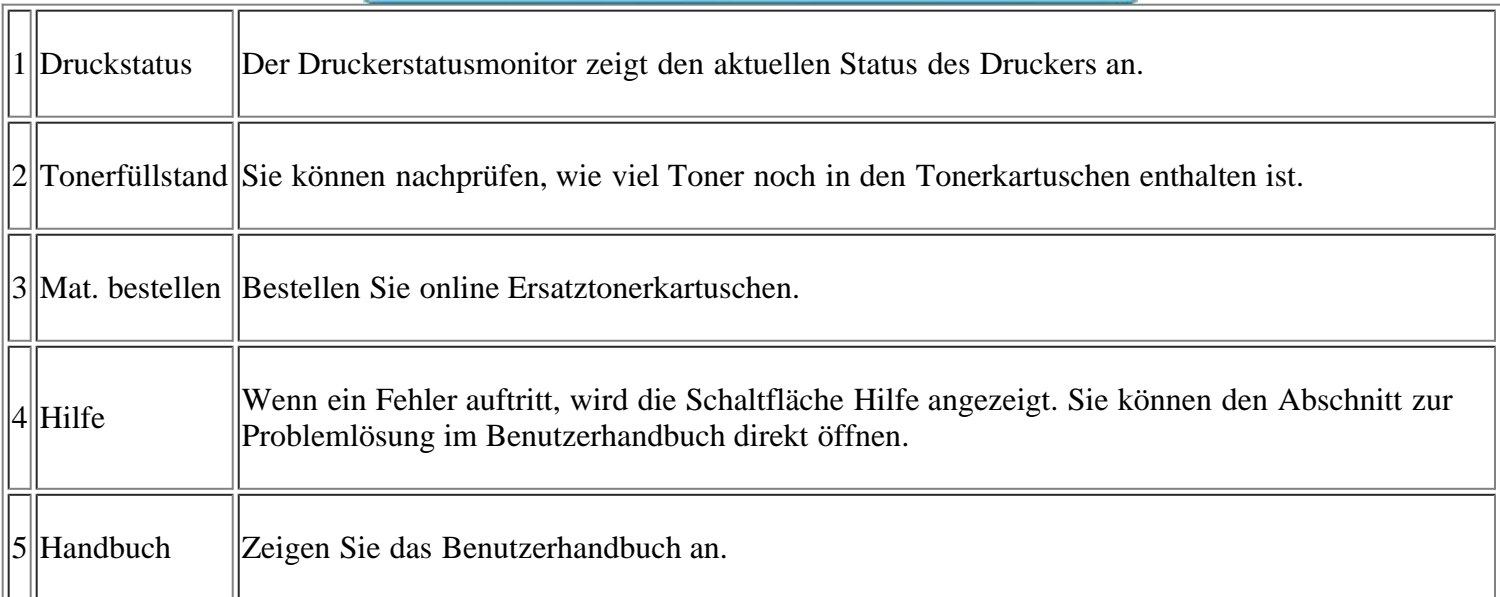

# Programmeinstellungen für "Druckerstatusmonitor" ändern

Klicken Sie mit der rechten Maustaste auf das Symbol "Druckerstatusmonitor" und wählen Sie Optionen. Wählen Sie die gewünschten Einstellungen im Fenster Optionen aus.

# **Verwenden der Toner-Nachbestellung für Dell 1135n Laser MFP**

Im Fenster "Toner-Nachbestellung für Dell 1135n Laser MFP" wird außerdem der verbleibende Tonerfüllstand angezeigt, und es können Ersatz-Tonerkartuschen nachbestellt werden.
# **Verwenden des Dienstprogramms für die Druckereinstellungen**

Im Zuge der Installation der Dell Software wird das Dienstprogramm für die Druckereinstellungen automatisch installiert.

So öffnen Sie das Dienstprogramm für die Druckereinstellungen:

Unter Windows können Sie das Dienstprogramm für die Druckereinstellungen vom Menü Start aus starten: Wählen Sie Programme oder Alle Programme > Dell > Dell Printers > *Name des Druckertreibers* > *Dienstprogramm für die Druckereinstellungen*.

Das Fenster "Dienstprogramm für die Druckereinstellungen" stellt verschiedene Funktionen bereit.

Weitere Informationen erhalten Sie durch Klicken auf das Hilfe-Symbol.

# **Firmware-Aktualisierungsprogramm**

Mit dem Firmware-Aktualisierungsprogramm können Sie Ihr Gerät in Stand halten, indem Sie die Firmware aktualisieren.

Unter Windows können Sie das Firmware-Aktualisierungsprogramm vom Menü Start aus starten: Wählen Sie Programme oder Alle Programme > Dell > Dell Printers > *Name des Druckertreibers* > *Firmware-Aktualisierungsprogramm*.

# **SmarThru**

Die mitgelieferte Software-CD enthält SmarThru. SmarThru bietet Ihnen benutzerfreundliche Funktionen für die Nutzung Ihres Geräts.

### **Starten von SmarThru**

Befolgen Sie das nachfolgend beschriebene Verfahren, um SmarThru zu starten:

- 1. Vergewissern Sie sich, dass das Gerät und der Computer eingeschaltet und korrekt miteinander verbunden sind.
- 2. Nachdem Sie SmarThru installiert haben, wird das SmarThru-Symbol auf dem Desktop angezeigt.
- 3. Doppelklicken Sie auf das Symbol "SmarThru".
- 4. SmarThru wird gestartet.

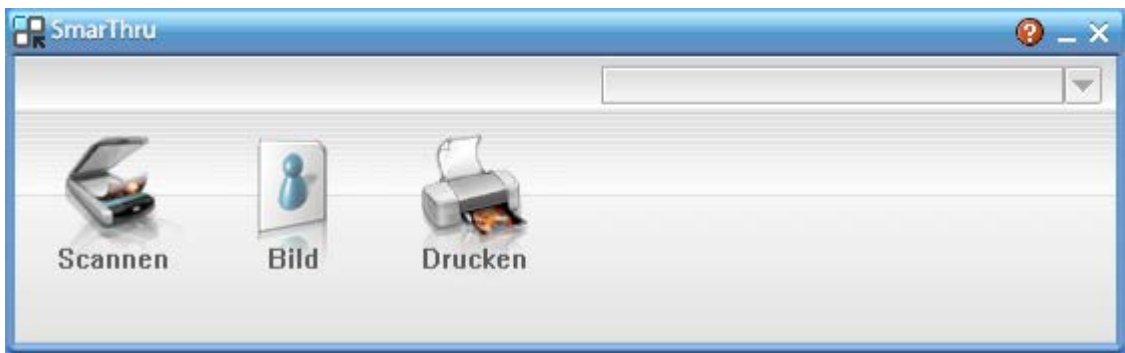

 $|2|$ 

Scannen: Sie können ein Bild scannen und es in einer Anwendung oder in einem Ordner speichern, per E-Mail versenden oder auf einer Website veröffentlichen.

- Bild: Sie können ein Bild, das Sie als Grafikdatei gespeichert haben, bearbeiten und es in einer bestimmten Anwendung oder in einem Ordner speichern, per E-Mail versenden oder auf einer Website veröffentlichen.
- Drucken: Sie können gespeicherte Bilder drucken. Sie können Bilder in Schwarzweiß oder Farbe drucken, wenn der Rechner diese Funktion unterstützt.

Um weitere Informationen über SmarThru aufzurufen, klicken Sie auf **2** in der oberen rechten Ecke des Fensters. Das SmarThru-Fenster wird geöffnet, sodass Sie die Hilfe zum SmarThru-Programm auf dem Bildschirm anzeigen können.

#### $|3\rangle$

Befolgen Sie das nachfolgend beschriebene Verfahren, um SmarThru zu deinstallieren. Bevor Sie mit der Deinstallation beginnen, sollten Sie sicherstellen, dass auf Ihrem Computer keine Anwendungen geöffnet sind.

- a. Wählen Sie im Menü Start die Option Programme oder Alle Programme.
- b. Wählen Sie Dell Printers > SmarThru 4 > SmarThru 4 deinstallieren.
- c. Wenn Sie aufgefordert werden, Ihre Auswahl zu bestätigen, lesen Sie die Meldung und klicken Sie auf OK.
- d. Klicken Sie auf Fertigstellen.

### **Verwenden von SmarThru**

#### **Scannen**

1. Klicken Sie auf Scannen.

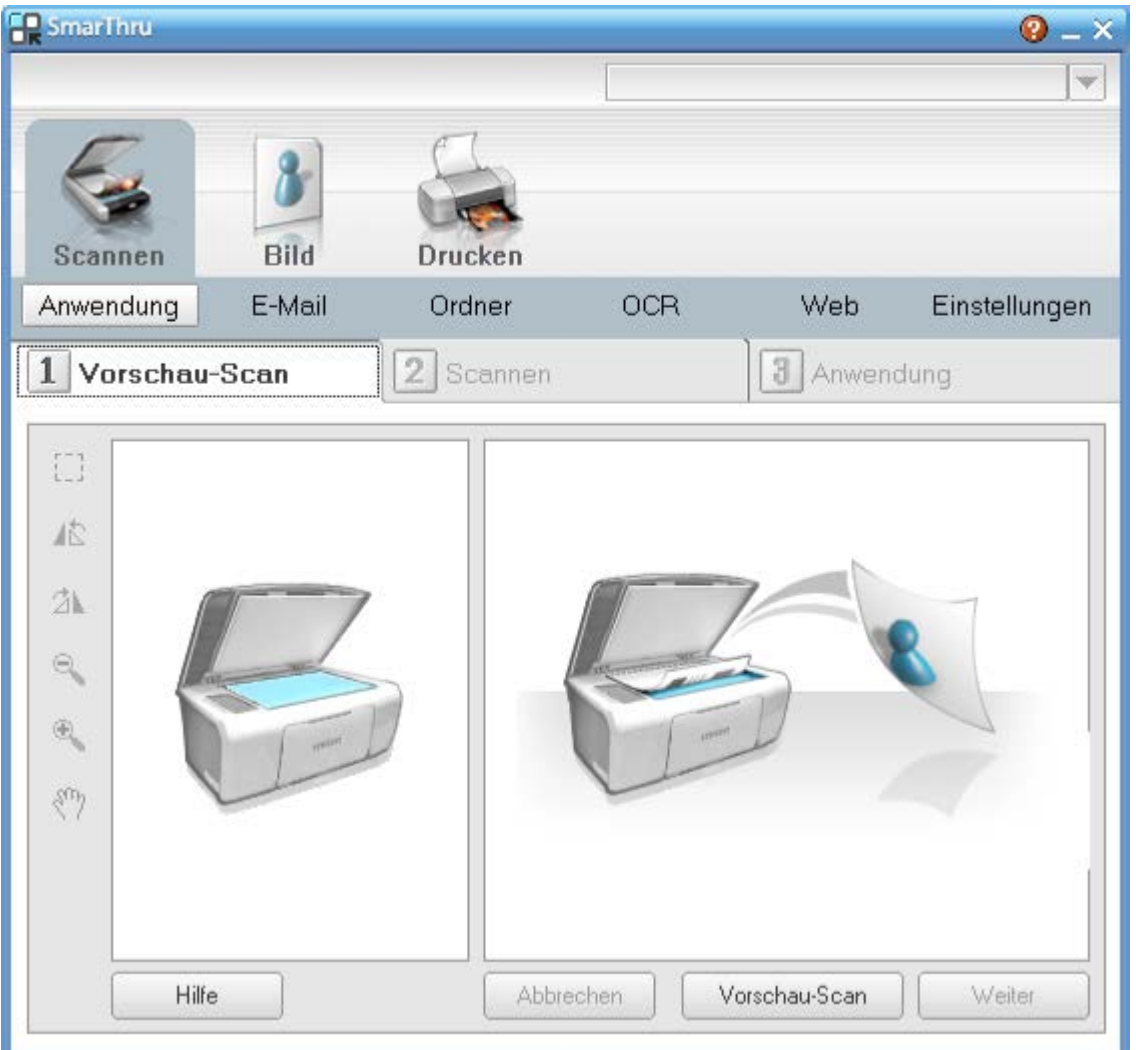

- Anwendung: Ein Bild scannen und in einer Bildbearbeitungsanwendung speichern (z. B. Paint oder Adobe Photoshop).
- E-Mail: Ein Bild scannen und per E-Mail versenden. Sie können ein Bild scannen, in der Vorschau anzeigen und per E-Mail versenden.

 $\vert$  ?

Um ein Bild per E-Mail versenden zu können, müssen Sie über ein E-Mail-Programm (z. B. Outlook Express) und ein darin eingerichtetes E-Mail-Konto verfügen.

- Ordner: Ein Bild scannen und in einem Ordner speichern. Sie können ein Bild scannen, in der Vorschau anzeigen und in dem gewünschten Ordner speichern.
- OCR: Ein Bild scannen und die Texterkennung ausführen. Sie können ein Bild scannen, in der Vorschau anzeigen und die Texterkennungsfunktion des OCR-Programms anwenden.
	- Empfohlene Scanoption für OCR.
	- Auflösung: 200 oder 300 dpi.
	- Bildtyp: Graustufen oder Schwarzweiß.
- Web: Sie können ein Bild scannen, in der Vorschau anzeigen und durch Verwenden eines geeigneten Dateiformats auf einer Website veröffentlichen.
- Einstellungen: Einstellungen der Grundfunktionen von Scannen anpassen. Sie können Einstellungen für die Funktionen Anwendung, E-Mail, OCR und Web anpassen.

2. Legen Sie die Scaneinstellungen fest und klicken Sie dann auf Scannen.

#### **Drucken**

- 1. Klicken Sie auf Drucken.
- 2. Wählen Sie die Datei aus, die Sie drucken möchten.
- 3. Wählen Sie das Gerät, das Sie zum Drucken verwenden möchten.
- 4. Klicken Sie auf Drucken, um den Druckauftrag zu starten.

# **Verwenden von Linux Unified Driver Configurator**

Unified Driver Configurator ist ein Werkzeug, das hauptsächlich zur Konfiguration von Geräten dient.

### **Öffnen von Unified Driver Configurator**

1. Doppelklicken Sie auf dem Desktop auf den Unified Driver Configurator.

Sie können auch auf das Symbol des Menüs Startup klicken und Dell Unified Driver > Unified Driver Configurator auswählen.

- 2. Klicken Sie im linken Bereich auf jede Schaltfläche, um zum entsprechenden Konfigurationsfenster zu wechseln.
	- 1. Printers Configuration
	- $\overline{?}$ 2. Scanners Configuration
		- 3. Ports Configuration
		- $\overline{2}$

Klicken Sie zum Verwenden der Bildschirmhilfe auf Help.

3. Nachdem Sie die Konfigurationen geändert haben, klicken Sie auf Exit, um Unified Driver Configurator zu schließen.

### **Printers configuration**

Printers configuration verfügt über zwei Registerkarten: Printers und Classes.

### **Registerkarte "Printers"**

Um die aktuelle Gerätekonfiguration im System anzuzeigen, klicken Sie auf der linken Seite des Dialogfelds Unified Driver Configurator auf die Druckerschaltfläche.

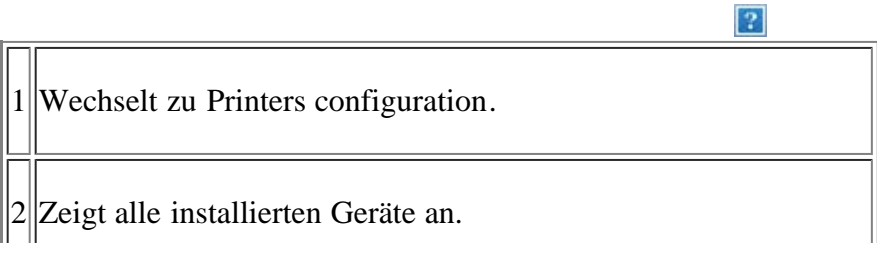

3 Zeigt den Status, den Modellnamen und den URI des Geräts an.

Es gibt folgende Schaltflächen für die Druckersteuerung:

- **Refresh:** Aktualisiert die Liste der verfügbaren Geräte.
- **Add Printer:** Ermöglicht Ihnen, neue Geräte hinzuzufügen.
- **Remove Printer:** Entfernt das ausgewählte Gerät.
- **Set as Default:** Legt das zurzeit ausgewählte Gerät als Standardgerät fest.
- **Stop/Start:** Stoppt/startet das Gerät.
- **Test:** Ermöglicht Ihnen, eine Testseite zu drucken, um die ordnungsgemäße Funktionsweise des Geräts zu überprüfen.
- **Properties:** Ermöglicht Ihnen, die Druckereigenschaften anzuzeigen und zu ändern.

#### **Registerkarte "Classes"**

Auf der Registerkarte Classes wird eine Liste der verfügbaren Geräteklassen angezeigt.

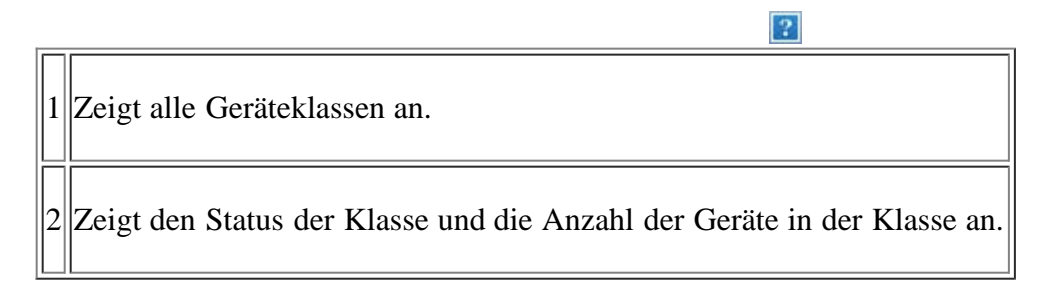

- **Refresh:** Aktualisiert die Klassenliste.
- **Add Class:** Fügt eine neue Geräteklasse hinzu.
- **Remove Class:** Entfernt die ausgewählte Geräteklasse.

#### **Scanners configuration**

Unter "Scanners Configuration" können Sie die Aktivitäten der Scangeräte überwachen, eine Liste der installierten Dell MFP-Geräte anzeigen, Geräteeigenschaften ändern und Bilder scannen.

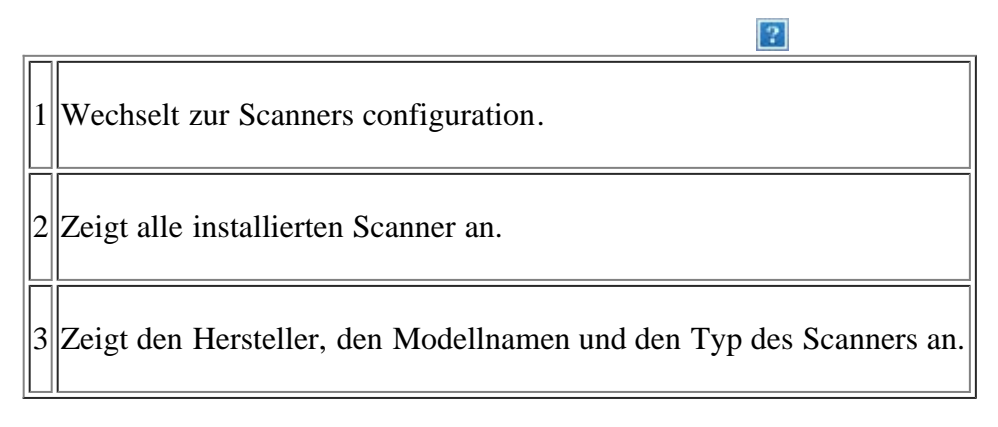

**Properties:** Ermöglicht Ihnen die Scaneigenschaften zu ändern und ein Dokument zu scannen.

### **Ports configuration**

Unter "Ports Configuration" können Sie die Liste der verfügbaren Anschlüsse anzeigen, den Status der einzelnen Anschlüsse prüfen und einen im aktiven Status installierten Anschluss freigeben, wenn der Auftrag aus irgendeinem Grund vom Benutzer beendet wurde.

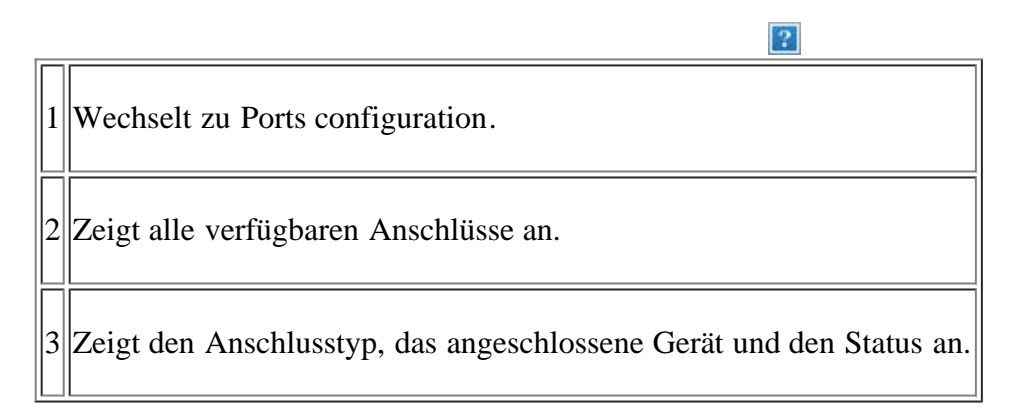

- **Refresh:** Aktualisiert die Liste der verfügbaren Anschlüsse.
- **Release port:** Gibt den ausgewählten Anschluss frei.

#### **Anschlüsse für Drucker und Scanner freigeben**

Das Gerät kann über einen parallelen Anschluss oder einen USB-Anschluss mit einem Hostcomputer verbunden werden. Da das Gerät aus mehreren Komponenten besteht (Drucker und Scanner), muss gewährleistet sein, dass Anwendungen über den einen E/A-Anschluss ordnungsgemäß auf diese Komponenten zugreifen können.

Das Paket Unified Linux Driver enthält einen entsprechenden Anschlussfreigabemechanismus, der von Dell-Druckertreibern und -Scannertreibern verwendet wird. Die Verbindung zwischen den Treibern und den Geräten wird über so genannte Geräteanschlüsse hergestellt. Der aktuelle Status aller Geräteanschlüsse kann unter Ports configuration angezeigt werden. Die Anschlussfreigabe verhindert, dass Sie auf einen funktionalen Block eines Geräts zugreifen, während ein anderer Block verwendet wird.

Wenn Sie einen neuen MFP-Drucker im System installieren, sollten Sie unbedingt Unified Driver Configurator verwenden. In diesem Fall werden Sie aufgefordert, den E/A-Anschluss für das neue Gerät auszuwählen. Diese Auswahl sollte die passende Konfiguration für die Gerätefunktionen bieten. Bei MFP-Scannern werden die E/A-Anschlüsse von den Scannertreibern automatisch ausgewählt, sodass standardmäßig die richtigen Einstellungen angewendet werden.

# **Wartung**

Dieses Kapitel informiert Sie über die Wartung der Tonerkartusche und des Geräts.

#### **Folgende Themen werden in diesem Kapitel behandelt:**

- Drucken eines Geräteberichts
- [Überwachung der Lebensdauer von Verbrauchsmaterial](#page-150-0)
- [Verwenden der Wenig-Toner-Warnung](#page-151-0)
- [Finden der Seriennummer](#page-151-1)
- [Reinigen des Geräts](#page-152-0)
- [Lagern der Tonerkartusche](#page-153-0)
- [Tipps zum Transport und zur Lagerung Ihres Geräts](#page-154-0)

# **Drucken eines Geräteberichts**

Sie können Geräteinformationen und einen Auftragsbericht drucken.

- 1. Drücken Sie auf dem Bedienfeld die Taste Menu (
- 2. Drücken Sie die Pfeiltasten nach links/rechts, bis System-Setup angezeigt wird, und drücken Sie OK.
- 3. Drücken Sie die Pfeiltasten nach links/rechts, bis Bericht angezeigt wird, und drücken Sie dann OK.
- 4. Drücken Sie die Pfeiltasten nach links/rechts, bis der Bericht oder die Liste angezeigt wird, den bzw. die Sie drucken möchten, und drücken Sie OK.

Zum Drucken aller Berichte und Listen wählen Sie Alle Berichte aus.

- 5. Drücken Sie die Pfeiltasten nach links/rechts, bis Ja an der Eingabeaufforderung Drucken? angezeigt wird, und drücken Sie dann OK.
- $|2|$

Sie können SyncThru™ Web Service verwenden, um die Gerätekonfiguration zu drucken oder den Status zu durchsuchen. Öffnen Sie auf dem Netzwerkcomputer den Webbrowser und geben Sie die IP-Adresse des Geräts ein. Wenn Embedded Web Service geöffnet wird, klicken Sie auf Information > Informationen drucken.

# <span id="page-150-0"></span>**Überwachung der Lebensdauer von Verbrauchsmaterial**

Wenn häufig Papierstaus oder Druckprobleme auftreten, müssen Sie überprüfen, wie viele Seiten das Gerät schon gedruckt hat. Ersetzen Sie dann die Teile, deren Austausch erforderlich ist.

- 1. Drücken Sie auf dem Bedienfeld die Taste Menu (
- 2. Drücken Sie die Pfeiltasten nach links/rechts, bis System-Setup angezeigt wird, und drücken Sie OK.
- 3. Drücken Sie die Pfeiltasten nach links/rechts, bis Wartung angezeigt wird, und drücken Sie OK.
- 4. Drücken Sie die Pfeiltasten nach links/rechts, bis Verbr. Dauer. angezeigt wird, und drücken Sie OK.
- 5. Drücken Sie die Pfeiltasten nach links/rechts, bis die gewünschte Option angezeigt wird, und drücken Sie OK.
	- Verbr.Info: Druckt eine Seite mit Informationen zu Verbrauchsmaterialien.
	- Gesamt: Zeigt die Gesamtzahl der gedruckten Seiten an.
	- AVE-Scan: Zeigt die Anzahl der Seiten an, die mit dem AVE gescannt wurden.
	- Vorl.glas-Scan: Zeigt die Anzahl der Seiten an, die mit dem Vorlagenglas gescannt wurden.
- 6. Drücken Sie Stop/Clear ( $\boxed{3}$ ), um in den Bereitschaftsmodus zurückzukehren.

# <span id="page-151-0"></span>**Verwenden der Wenig-Toner-Warnung**

Wenn nur noch wenig Toner in der Kartusche vorhanden ist, wird eine Meldung mit der Aufforderung zum Tonerwechsel angezeigt. Sie können für diese Option festlegen, ob die Meldung angezeigt werden soll.

### **Auf dem Bedienfeld**

- 1. Drücken Sie auf dem Bedienfeld die Taste Menu (
- 2. Drücken Sie die Pfeiltasten nach links/rechts, bis System-Setup angezeigt wird, und drücken Sie dann OK.
- 3. Drücken Sie die Pfeiltasten nach links/rechts, bis Wartung angezeigt wird, und drücken Sie dann OK.
- 4. Drücken Sie die Pfeiltasten nach links/rechts, bis WenigTonrWarng angezeigt wird, und drücken Sie dann OK.
- 5. Wählen Sie die entsprechende Einstellung aus und wählen Sie OK.
- 6. Drücken Sie Stop/Clear ( $\boxed{?}$ ), um in den Bereitschaftsmodus zurückzukehren.

#### **Am Computer**

- 1. Stellen Sie sicher, dass Sie den Druckertreiber installiert haben, der sich auf der mitgelieferten Software-CD befindet.
- 2. Sie können das Dienstprogramm für die Druckereinstellungen vom Menü Start aus starten: Wählen Sie Programme oder Alle Programme > Dell > Dell Printers > *Name des Druckertreibers* > *Dienstprogramm für die Druckereinstellungen*.
- 3. Klicken Sie auf Druckereinstellung.
- 4. Klicken Sie auf Einstellung > Wenig Toner. Wählen Sie die entsprechende Einstellung aus, und klicken Sie auf Übernehmen.

## <span id="page-151-1"></span>**Finden der Seriennummer**

Wenn Sie den Kundendienst anrufen oder sich als ein Benutzer auf der Dell-Website registrieren lassen, müssen Sie die Seriennummer des Geräts eingeben. Gehen Sie hierzu wie folgt vor:

1. Drücken Sie auf dem Bedienfeld die Taste Menu (

- 2. Drücken Sie die Pfeiltasten nach links/rechts, bis System-Setup angezeigt wird, und drücken Sie OK.
- 3. Drücken Sie die Pfeiltasten nach links/rechts, bis Wartung angezeigt wird, und drücken Sie OK.
- 4. Drücken Sie die Pfeiltasten nach links/rechts, bis Seriennummer angezeigt wird, und drücken Sie OK.
- 5. Lesen Sie die Seriennummer Ihres Geräts ab.
- 6. Drücken Sie Stop/Clear ( $\boxed{2}$ ), um in den Bereitschaftsmodus zurückzukehren.

## <span id="page-152-0"></span>**Reinigen des Geräts**

Wenn Probleme mit der Druckqualität auftreten oder Sie das Gerät in einer staubigen Umgebung verwenden, müssen Sie Ihr Gerät für optimale Druckbedingungen und längere Haltbarkeit regelmäßig reinigen.

 $|2\rangle$ 

- Reinigungsmittel, die große Mengen von Alkohol, Lösungsmitteln oder anderen aggressiven Substanzen enthalten, können am Gehäuse zu Verfärbungen oder Verformungen führen.
- Wenn Ihr Gerät oder die Umgebung des Geräts mit Toner verschmutzt ist, reinigen Sie es mit einem feuchten Stoff- oder Papiertuch. Wenn Sie einen Staubsauger benutzen, wird der Toner aufgewirbelt. Dies kann schädlich sein.

### **Reinigen der Außenseite**

Reinigen Sie das Gerätegehäuse mit einem weichen, flusenfreien Tuch. Feuchten Sie das Tuch leicht mit Wasser an. Vermeiden Sie jedoch unbedingt, dass Wasser auf das Gerät oder in das Innere des Geräts tropft.

#### **Reinigen des Innenraums**

Während des Druckens können sich Papier- und Tonerreste sowie Staub im Gerät ansammeln. Über längere Zeit kann dies die Druckqualität beeinträchtigen und zu Toner- oder Schmierflecken führen. Sie können diese Probleme beseitigen bzw. reduzieren, indem Sie den Innenraum reinigen.

- 1. Schalten Sie das Gerät aus und ziehen Sie das Netzkabel. Warten Sie, bis sich das Gerät abgekühlt hat.
- 2. Öffnen Sie die vordere Klappe und ziehen Sie die Tonerkartusche heraus. Legen Sie sie auf einer sauberen, ebenen Fläche ab.

 $\overline{?}$ 

 $\vert$ ?

 $\vert$ ?

- Setzen Sie die Kartusche nur kurz dem Tageslicht aus, um Beschädigungen zu vermeiden. Decken Sie diese, falls erforderlich, mit einem Blatt Papier ab.
- Berühren Sie nicht die grüne Fläche an der Unterseite der Tonerkartusche. Verwenden Sie den Griff an der Kartusche, um eine Berührung dieses Bereichs zu vermeiden.
- 3. Entfernen Sie Staub und Tonerrückstände mit einem trockenen, fusselfreien Tuch aus dem Bereich der Tonerkartuschen.

 $\vert$  3.

Achten Sie darauf, beim Reinigen des Innenraums nicht die Übertragungswalze oder andere Teile im Geräteinneren zu beschädigen. Verwenden Sie zum Reinigen keine Lösungsmittel wie Benzol

oder Verdünner. Dies kann zu Problemen mit der Druckqualität und zu einer Beschädigung des Geräts führen.

4. Suchen Sie den langen Glasstreifen (Scaneinheit) am oberen Teil der Kartusche und reinigen Sie das Glas vorsichtig mit einem Wattestäbchen.

 $\lceil 2 \rceil$ 

- 5. Setzen Sie die Tonerkartusche wieder ein und schließen Sie die vordere Klappe.
- 6. Schließen Sie das Netzkabel an und schalten Sie das Gerät ein.

#### **Reinigen der Scaneinheit**

Wenn Sie die Scaneinheit sauber halten, erzielen Sie die bestmöglichen Ergebnisse. Wir empfehlen, das Vorlagenglas jeden Morgen und, falls erforderlich, noch einmal im Laufe des Tages zu reinigen.

- 1. Feuchten Sie ein fusselfreies weiches Tuch oder Papiertuch mit Wasser an.
- 2. Öffnen Sie die Scannerabdeckung.
- 3. Reinigen und trocknen Sie das Vorlagenglas und das Glas des Vorlageneinzugs, bis sie sauber und trocken sind.
	- 1. Scannerabdeckung
	- 2. Vorlagenglas

 $|2|$ 

- 3. Glas des Vorlageneinzugs
- 4. Weiße Leiste
- 4. Reinigen und trocknen Sie die Unterseite der Scannerabdeckung und die weiße Leiste, bis sie sauber und trocken sind.
- 5. Schließen Sie die Scannerabdeckung.

## <span id="page-153-0"></span>**Lagern der Tonerkartusche**

Tonerkartuschen sind licht-, temperatur- und feuchtigkeitsempfindlich. Um optimale Leistung, höchste Qualität und eine möglichst lange Lebensdauer Ihrer neuen Dell-Tonerkartusche zu gewährleisten, sollten Sie den hier genannten Empfehlungen folgen.

Bewahren Sie die Kartusche in derselben Umgebung auf wie den Drucker, in dem sie genutzt werden soll. Hierbei sollten eine kontrollierte, in einem Büro übliche Temperatur und Luftfeuchtigkeit herrschen. Die Tonerkartusche sollte bis zur Installation in der ungeöffneten Originalverpackung verbleiben. Wenn keine Originalverpackung verfügbar ist, decken Sie die obere Öffnung der Kartusche mit Papier ab und bewahren Sie sie in einem dunklen Schrank auf.

Ein Öffnen der Kartuschenverpackung vor der Verwendung führt zu einer deutlichen Verkürzung ihrer Lagerfähigkeit und Nutzungsdauer. Nicht auf dem Boden aufbewahren. Nach dem Entfernen der Kartusche aus dem Drucker bewahren Sie diese stets wie folgt auf:

• In der Schutzhülle der Originalverpackung.

- Flach liegend (nicht auf einem Ende stehend) mit derselben Seite nach oben wie im installierten Zustand aufbewahren.
- Unter folgenden Bedingungen sollte Toner nicht gelagert werden:
	- Bei Temperaturen von über 40 °C.
	- Bei einer rel. Luftfeuchtigkeit von unter 20 % oder über 80 %.
	- In Umgebungen mit extremen Feuchtigkeits- oder Temperaturveränderungen.
	- Bei direkter Sonneneinstrahlung oder Raumlicht.
	- An staubigen Orten.
	- Über einen längeren Zeitraum in einem Fahrzeug.
	- In einer Umgebung, in der korrosive Gase vorhanden sind.
	- In einer Umgebung mit Salzluft.

### **Hinweise zur Handhabung**

- Berühren Sie nicht die Oberfläche der lichtempfindlichen Trommel in der Kartusche.
- Setzen Sie die Kartusche keinen unnötigen Vibrationen oder Stößen aus.
- Drehen Sie die Trommel niemals von Hand, vor allem nicht in entgegengesetzter Richtung; dies kann zu internen Schäden und zum Austreten von Toner führen.

### **Verwendung nicht originaler Dell-Tonerkartuschen und nachgefüllter Tonerkartuschen**

Die Verwendung von Tonerkartuschen fremder Marken in Ihrem Drucker, beispielsweise markenloser, handelsketteneigener, wiederbefüllter oder wiederaufbereiteter Tonerkartuschen, wird von Dell nicht empfohlen und nicht für zulässig erklärt.

#### $\overline{?}$

Die Garantie für die Drucker von Dell deckt keine Schäden am Gerät ab, die auf die Verwendung von nachgefüllten, nachgebauten oder nicht von Dell hergestellten Tonerkartuschen zurückzuführen sind.

### **Voraussichtliche Lebensdauer der Kartuschen**

Die geschätzte Kartuschenlebensdauer (die Nutzbarkeitsdauer einer Tonerkartusche) hängt von der Tonermenge ab, die für Druckaufträge erforderlich ist. Die tatsächliche Anzahl der Ausdrucke variiert je nach Druckdichte der zu druckenden Seiten, der Betriebsumgebung, dem Druckintervall, dem Druckmedientyp und/oder der Druckmediengröße. Wenn Sie zum Beispiel viele Grafiken drucken, wird viel Toner verbraucht und Sie müssen die Kartusche öfter wechseln.

# <span id="page-154-0"></span>**Tipps zum Transport und zur Lagerung Ihres Geräts**

- Halten Sie das Gerät waagerecht, wenn Sie dessen Position ändern, und drehen Sie es nicht um 180 Grad. Sonst könnte das Geräteinnere durch Toner verunreinigt werden, mit der möglichen Folge von Geräteschäden oder Beeinträchtigungen der Druckqualität.
- Zum Transportieren des Geräts sind mindestens zwei Personen erforderlich.

# **Problemlösung**

In diesem Kapitel finden Sie verschiedene Schritte zum Lösen von Problemen.

#### **Folgende Themen werden in diesem Kapitel behandelt:**

- [Verteilen des Toners](#page-155-0)
- [Beseitigen von Papierstaus im Vorlageneinzug](#page-156-0)
- [Tipps zum Vermeiden von gewelltem Papier](#page-156-1)
- [Tipps zum Vermeiden von Papierstaus](#page-157-0)
- [Beseitigen von Papierstaus](#page-157-1)
- [Bedeutung der Display-Meldungen](#page-159-0)
- [Beheben anderer Probleme](#page-164-0)

# <span id="page-155-0"></span>**Verteilen des Toners**

Gegen Ende des Lebenszyklus einer Tonerkartusche geschieht Folgendes:

- Auf gedruckten Seiten treten weiße Streifen oder aufgehellte Bereiche auf.
- Auf dem Display wird Neue Kartusche vorbereiten angezeigt.
- Die Status-LED blinkt rot.

Wenn dies geschieht, können Sie die Druckqualität noch einmal für eine kurze Zeit verbessern, indem Sie den Toner in der Kartusche neu verteilen. Manchmal treten aber auch nach dem Verteilen des Toners noch weiße Streifen oder aufgehellte Bereiche auf.

- 1. Öffnen Sie die vordere Klappe.
- 2. Ziehen Sie die Tonerkartusche heraus.
- 3. Drehen Sie die Kartusche fünf oder sechs Mal sorgfältig herum, um den Toner gleichmäßig in der Kartusche zu verteilen.

 $\vert$  ?

 $\mathbf{P}$ 

Sollte Toner auf Ihre Kleidung geraten, wischen Sie den Toner mit einem trockenen Tuch ab und waschen Sie das betroffene Kleidungsstück in kaltem Wasser aus. Bei Verwendung von heißem Wasser setzt sich der Toner im Gewebe fest.

 $\overline{2}$ 

 $|2|$ 

Berühren Sie keinesfalls die grüne Unterseite der Tonerkartusche. Verwenden Sie den Griff an der Kartusche, um eine Berührung dieses Bereichs zu vermeiden.

4. Halten Sie die Tonerkartusche am Griff und schieben Sie sie langsam in die entsprechende Öffnung am Gerät.

Die Nasen an der Seite der Kartusche werden in den entsprechenden Aussparungen im Innenraum des Geräts so geführt, dass die Kartusche an der korrekten Position vollständig einrastet.

#### $|2|$

5. Schließen Sie die vordere Klappe. Vergewissern Sie sich, dass die Abdeckung richtig geschlossen ist.

## <span id="page-156-0"></span>**Beseitigen von Papierstaus im Vorlageneinzug**

Wenn im Vorlageneinzug ein Vorlagenstau auftritt, wird auf der Bildschirmanzeige die Warnmeldung angezeigt.

 $|2|$ 

Um das gestaute Dokument nicht zu beschädigen, ziehen Sie dieses langsam und vorsichtig heraus.

 $|2|$ 

Um Papierstaus zu vermeiden, sollten Sie bei Vorlagen aus dicken, dünnen oder gemischten Papiertypen das Vorlagenglas verwenden.

 $|2|$ 

 $\overline{3}$ 

- 1. Entfernen Sie alle restlichen Seiten aus dem Vorlageneinzug.
- 2. Öffnen Sie die Abdeckung des Vorlageneinzugs.
- 3. Entfernen Sie vorsichtig das gestaute Papier aus dem Vorlageneinzug.
	- $\overline{3}$

Wenn Sie in diesem Bereich kein Papier vorfinden, fahren Sie mit Schritt 5 fort.

- 4. Schließen Sie die Abdeckung des Vorlageneinzugs. Legen Sie die Seiten, die Sie entfernt haben, wieder in den Vorlageneinzug ein.
- 5. Öffnen Sie die Scannerabdeckung.
- 6. Nehmen Sie das falsch eingezogene Papier und entfernen Sie es aus dem Einzug, indem Sie es vorsichtig mit beiden Händen nach rechts ziehen.

 $\vert$ ?

- $|2|$ 1. Scannerabdeckung
- 7. Schließen Sie die Scannerabdeckung. Legen Sie die entnommenen Seiten zurück in den Vorlageneinzug.

## <span id="page-156-1"></span>**Tipps zum Vermeiden von gewelltem Papier**

- 1. Öffnen Sie die Klappe auf der Rückseite.
- 2. Drücken Sie die Druckhebel auf beiden Seiten herunter.
	- $|2|$ 1. Druckhebel

Lassen Sie die rückseitige Abdeckung während des Druckens geöffnet.

Verwenden Sie diese Option nur, wenn sich das Papier um mehr als 20 mm wellt.

 $|2|$ 

# <span id="page-157-0"></span>**Tipps zum Vermeiden von Papierstaus**

Die meisten Papierstaus können vermieden werden, indem man die korrekten Medientypen auswählt. Bei einem Papierstau beachten Sie folgende Richtlinien.

- Achten Sie darauf, dass die Führungen richtig eingestellt sind (siehe [Einlegen von Papier ins Papierfach\)](#page-63-0).
- Füllen Sie nicht zu viel Papier in das Papierfach. Vergewissern Sie sich, dass der Papierstapel nicht höher als die entsprechende Markierung an der Innenwand des Papierfachs ist.
- Entfernen Sie keinesfalls während des Druckens Papier aus dem Papierfach.
- Bevor Sie das Papier einlegen, biegen Sie den Stapel, fächern Sie ihn auf und richten Sie ihn an den Kanten sauber aus.
- Legen Sie kein faltiges, feuchtes oder stark gewelltes Papier ein.
- Legen Sie keine unterschiedlichen Papiertypen gleichzeitig in das Papierfach ein.
- Verwenden Sie nur empfohlene Druckmedien (siehe [Einstellen von Papierformat und Papiertyp\)](#page-69-0).
- Achten Sie darauf, dass die Druckmedien im Papierfach mit der empfohlenen Druckseite nach unten bzw. im manuellen Einzug mit der Druckseite nach oben liegen.

### <span id="page-157-1"></span>**Beseitigen von Papierstaus**

Bei Papierstaus wird die entsprechende Warnmeldung auf dem Display angezeigt.

Nach Beseitigen des Papierstaus müssen Sie die vordere Klappe öffnen und schließen.

 $|2|$ 

Um das gestaute Papier nicht zu beschädigen, ziehen Sie dieses langsam und vorsichtig heraus. Führen Sie die in den folgenden Abschnitten beschriebenen Anweisungen aus, um den Papierstau zu beheben.

#### <span id="page-157-2"></span>**In Fach 1**

 $\lceil 2 \rceil$ 

[Klicken Sie auf diesen Link, um eine Flash-Animation zum Beheben eines Papierstaus aufzurufen.](file:///C|/Work/Printers/Test/PRN1135/ge/ug/common/swf/jam_tray1.htm)

1. Öffnen und schließen Sie die vordere Klappe. Das gestaute Papier wird automatisch aus dem Gerät ausgeworfen.

Wenn kein Papier erscheint, fahren Sie mit dem nächsten Schritt fort.

2. Ziehen Sie das Papierfach 1 heraus.

 $|2|$ 

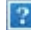

 $|2|$ 

3. Entnehmen Sie das gestaute Papier, indem Sie es vorsichtig gerade herausziehen.

Wenn sich das Papier beim Ziehen nicht bewegt oder wenn sich im manuellen Papiereinzug kein Papier befindet, überprüfen Sie den Fixierbereich in der Nähe der Tonerkartusche (siehe [Im Gerät\)](#page-158-0).

4. Schieben Sie Papierfach 1 bis zum Einrasten in das Gerät zurück. Der Druckvorgang wird automatisch fortgesetzt.

#### <span id="page-158-1"></span>**Im manuellen Papiereinzug**

#### $\lceil 2 \rceil$

[Klicken Sie auf diesen Link, um eine Flash-Animation zum Beheben eines Papierstaus aufzurufen.](file:///C|/Work/Printers/Test/PRN1135/ge/ug/common/swf/jam_mp.htm)

 $|2|$ 

- 1. Falls das Papier nicht richtig eingezogen wird, müssen Sie es aus dem Gerät herausziehen.
- 2. Öffnen und schließen Sie die vordere Klappe, um den Druckvorgang fortzusetzen.

#### <span id="page-158-0"></span>**Im Gerät**

 $\mathbf{P}$ 

[Klicken Sie auf diesen Link, um eine Flash-Animation zum Beheben eines Papierstaus aufzurufen.](file:///C|/Work/Printers/Test/PRN1135/ge/ug/common/swf/jam_inside.htm)

#### $\vert$  ?

Der Fixierbereich des Geräts ist heiß. Gehen Sie daher beim Entfernen des Papiers vorsichtig vor.

1. Öffnen Sie die vordere Klappe und ziehen Sie die Tonerkartusche heraus, indem Sie sie dabei leicht nach unten drücken.

 $\overline{2}$ 

 $\vert$  3.

- 2. Entnehmen Sie das gestaute Papier, indem Sie es vorsichtig gerade herausziehen.
- 3. Setzen Sie die Tonerkartusche wieder ein und schließen Sie die Klappe. Der Druckvorgang wird automatisch fortgesetzt.

#### <span id="page-158-2"></span>**Im Ausgabebereich**

 $\vert$  ?

[Klicken Sie auf diesen Link, um eine Flash-Animation zum Beheben eines Papierstaus aufzurufen.](file:///C|/Work/Printers/Test/PRN1135/ge/ug/common/swf/jam_exitarea.htm)

1. Öffnen und schließen Sie die vordere Klappe. Das gestaute Papier wird automatisch aus dem Gerät ausgeworfen.

Wenn Sie das gestaute Papier nicht sehen, fahren Sie mit dem nächsten Schritt fort.

2. Ziehen Sie das Papier vorsichtig aus dem Ausgabefach.

Wenn Sie dort kein gestautes Papier sehen oder beim Ziehen einen Widerstand spüren, fahren Sie mit dem nächsten Schritt fort.

 $|2|$ 

- 3. Öffnen Sie die Klappe auf der Rückseite.
- 4. Drücken Sie die Druckhebel nach unten und entfernen Sie das Papier.

 $\overline{2}$ 1. Druckhebel

Wenn Sie das gestaute Papier nicht sehen, fahren Sie mit dem nächsten Schritt fort.

5. Klappen Sie die Hebel an der Fixiereinheit-Abdeckung nach unten und entfernen Sie das Papier.

Bringen Sie die Hebel an der Fixiereinheit-Abdeckung wieder in die ursprüngliche Position.

 $\overline{?}$ 

Der Fixierbereich des Geräts ist heiß. Gehen Sie daher beim Entfernen des Papiers vorsichtig vor.

 $|2|$ 

- 6. Bringen Sie die Druckhebel wieder in die ursprüngliche Position.
- 7. Schließen Sie die Klappe auf der Rückseite.
- 8. Öffnen und schließen Sie die vordere Klappe. Der Druckvorgang wird automatisch fortgesetzt.

# <span id="page-159-0"></span>**Bedeutung der Display-Meldungen**

Meldungen erscheinen im Display des Bedienfelds, um den Status des Geräts oder Fehler anzuzeigen. In den folgenden Tabellen finden Sie Erklärungen zu den Bedeutungen der Meldungen und gegebenenfalls Hinweise zur Beseitigung von Problemen.

### **Überprüfen der Display-Meldungen**

 $|2|$ 

- Wenn die entsprechende Meldung nicht in der Tabelle enthalten ist, schalten Sie das Gerät aus und wieder ein und wiederholen den Druckjob. Wenn das Problem weiterhin besteht, wenden Sie sich an den Kundendienst.
- Wenn Sie sich mit einem Problem an den Kundendienst wenden, nennen Sie dem Kundendienstmitarbeiter bitte den Inhalt der entsprechenden Fehlermeldung.
- In Abhängigkeit von den Optionen oder Modellen werden einige Meldungen möglicherweise nicht im Display angezeigt.
- [Fehlernummer] gibt die Fehlernummer an.
- [Papierfachtyp] gibt die Papierfachnummer an.
- [Druckmedientyp] gibt den Typ des Druckmediums an.

[Druckmedienformat] gibt das Format des Druckmediums an.

[Farbe] gibt die Farbe des Toners oder der Bildeinheit an.

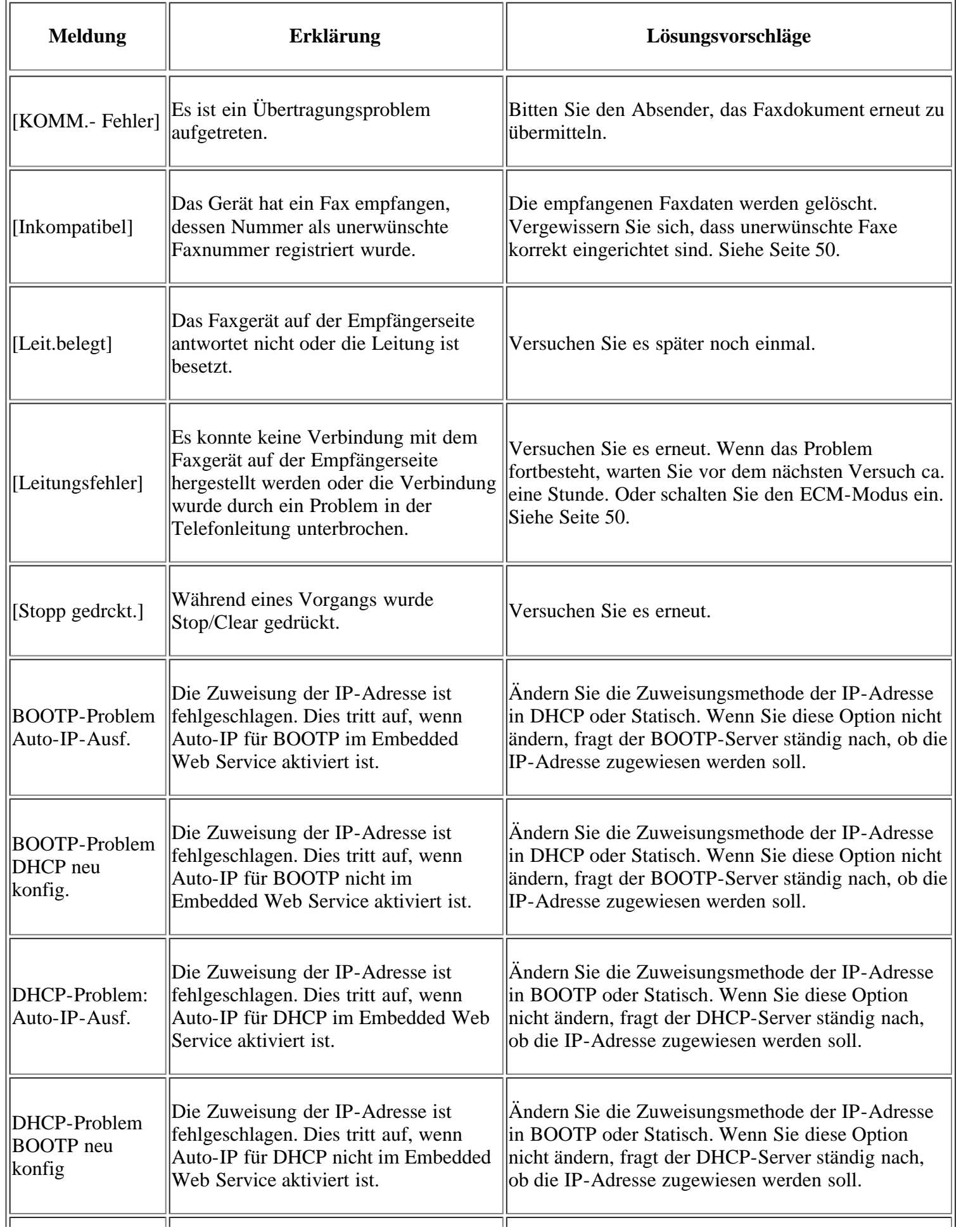

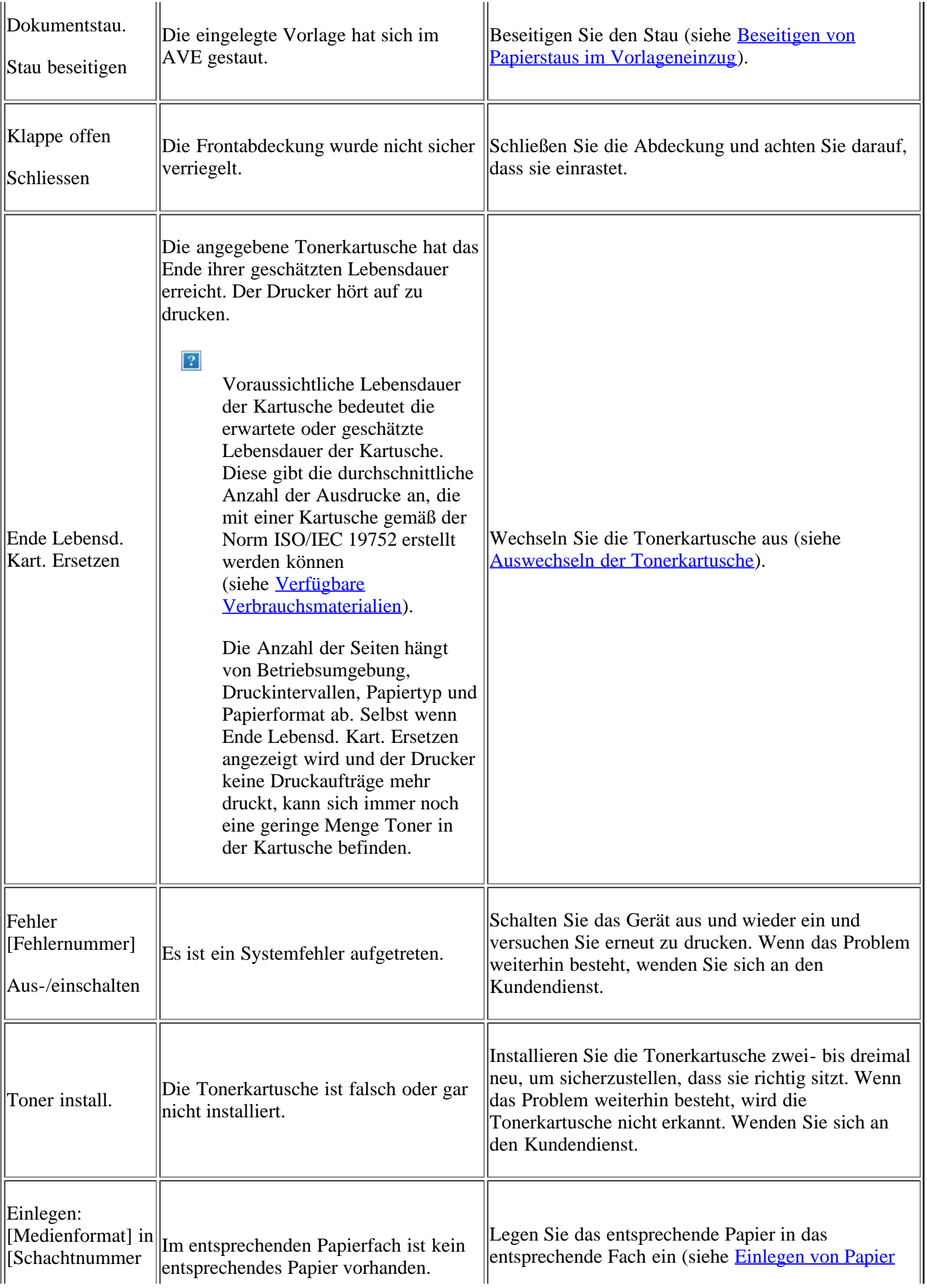

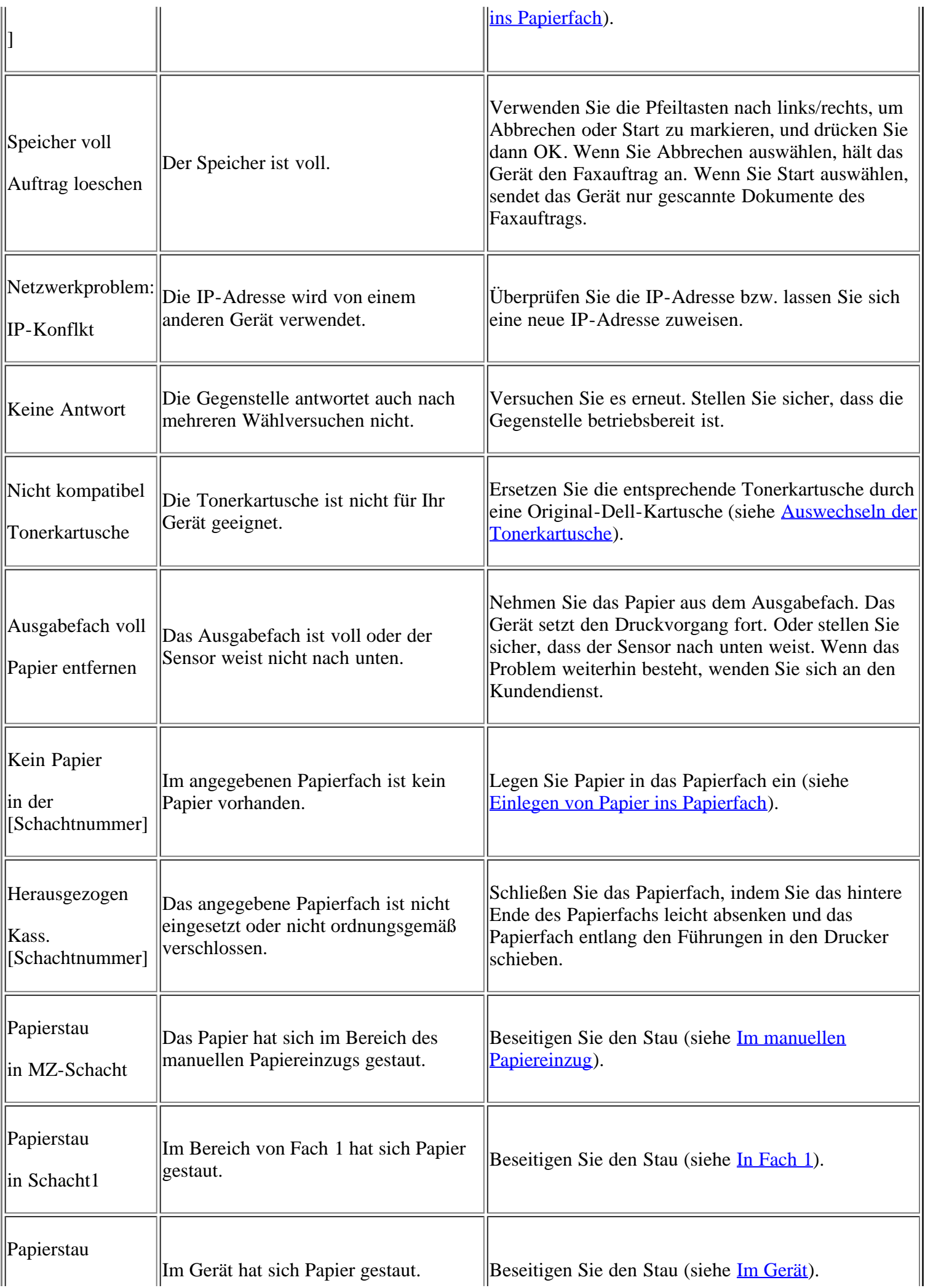

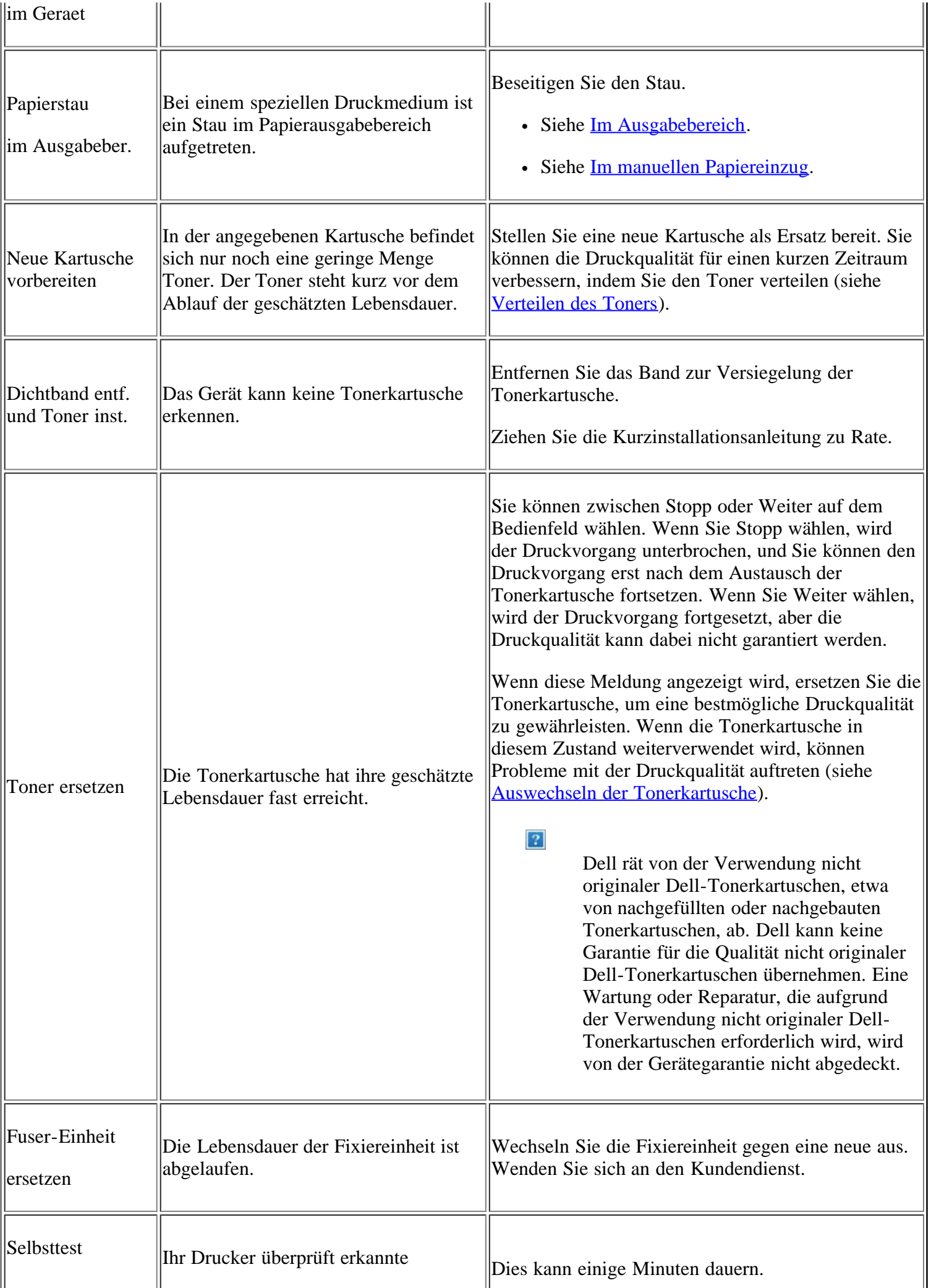

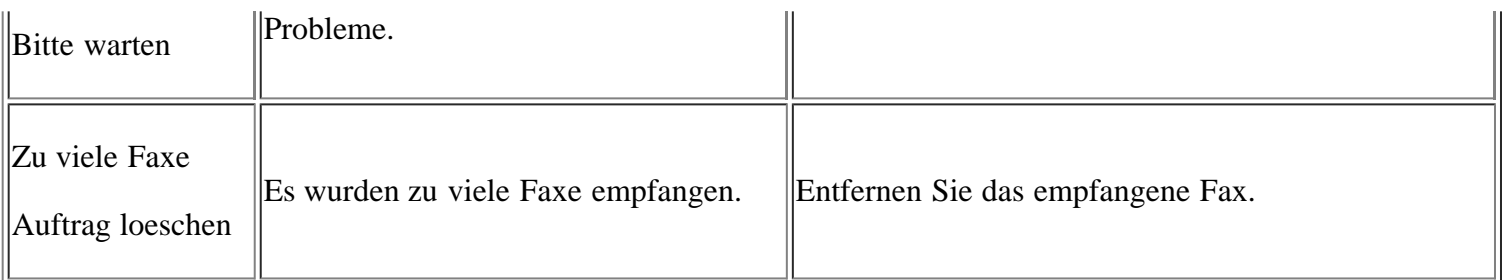

# <span id="page-164-0"></span>**Beheben anderer Probleme**

Die folgende Liste enthält mögliche Störungen und entsprechende Lösungsempfehlungen. Befolgen Sie die Lösungsvorschläge, bis das Problem behoben ist. Wenn das Problem weiterhin besteht, wenden Sie sich an den Kundendienst.

Zu den anderen Problemen zählen:

- Siehe [Probleme mit dem System](#page-164-1)
- Siehe [Probleme mit der Stromversorgung](#page-164-2)
- Siehe [Probleme mit dem Papiereinzug](#page-165-0)
- Siehe [Druckerprobleme](#page-166-0)
- Siehe [Probleme mit der Druckqualität](#page-169-0)
- Siehe [Probleme beim Kopieren](#page-174-0)
- Siehe [Probleme beim Scannen](#page-175-0)
- Siehe [Faxprobleme](#page-176-0)
- Siehe [Problem mit dem Dell Scan- und Fax-Manager](#page-177-0)
- Siehe [Allgemeine Probleme unter Windows](#page-178-0)
- Siehe [Allgemeine Probleme unter Linux](#page-178-1)
- Siehe [Allgemeine Probleme unter Macintosh](#page-180-0)

### <span id="page-164-1"></span>**Probleme mit dem System**

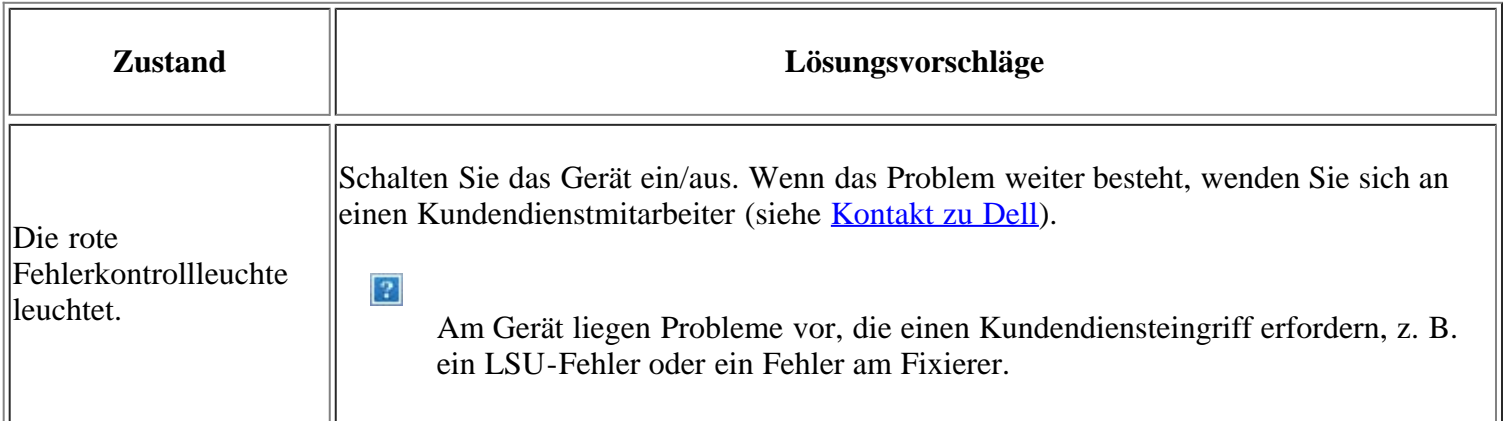

### <span id="page-164-2"></span>**Probleme mit der Stromversorgung**

[Klicken Sie auf diesen Link, um eine Flash-Animation zur Lösung von Problemen mit der](file:///C|/Work/Printers/Test/PRN1135/ge/ug/common/swf/offline.htm) [Stromversorgung aufzurufen.](file:///C|/Work/Printers/Test/PRN1135/ge/ug/common/swf/offline.htm)

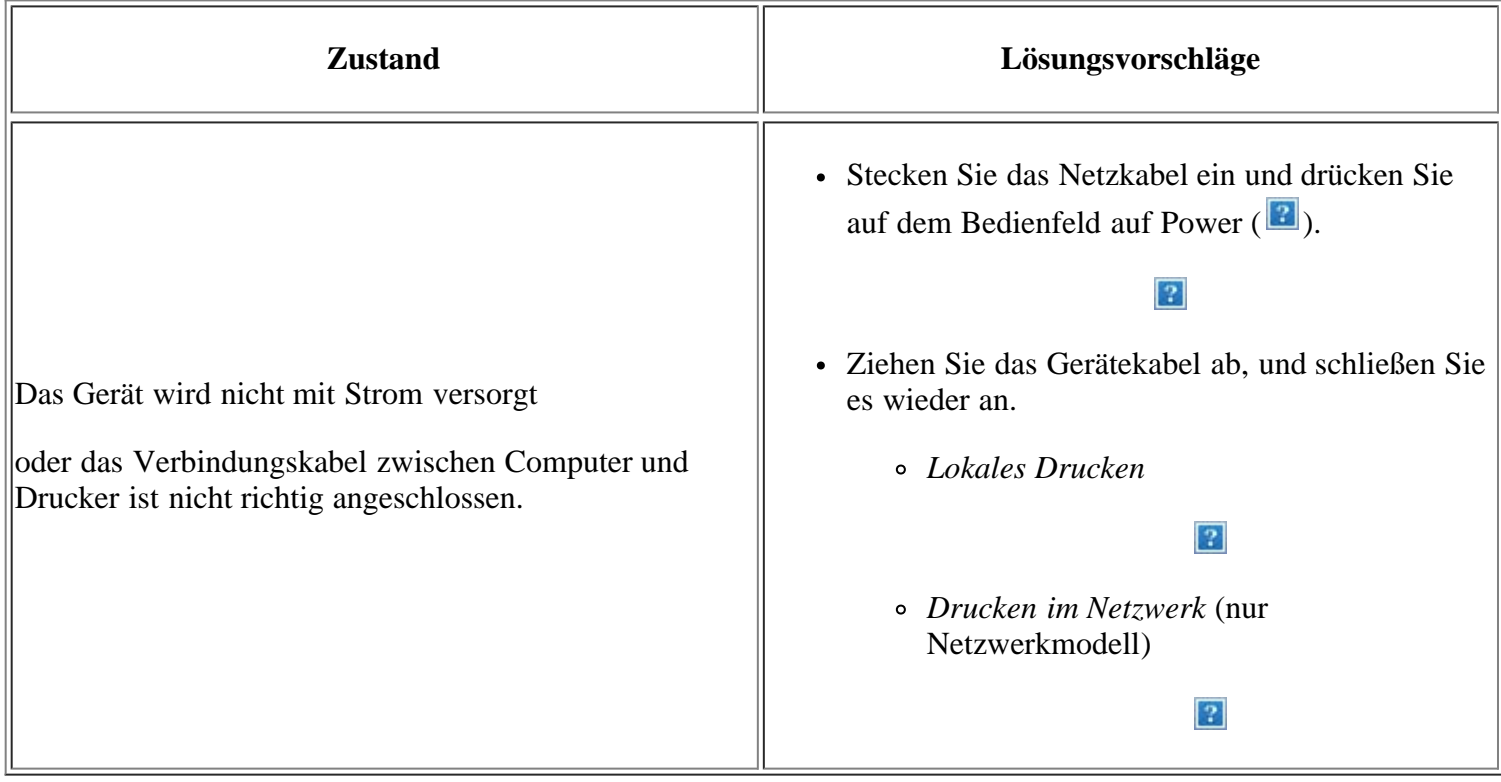

## <span id="page-165-0"></span>**Probleme mit dem Papiereinzug**

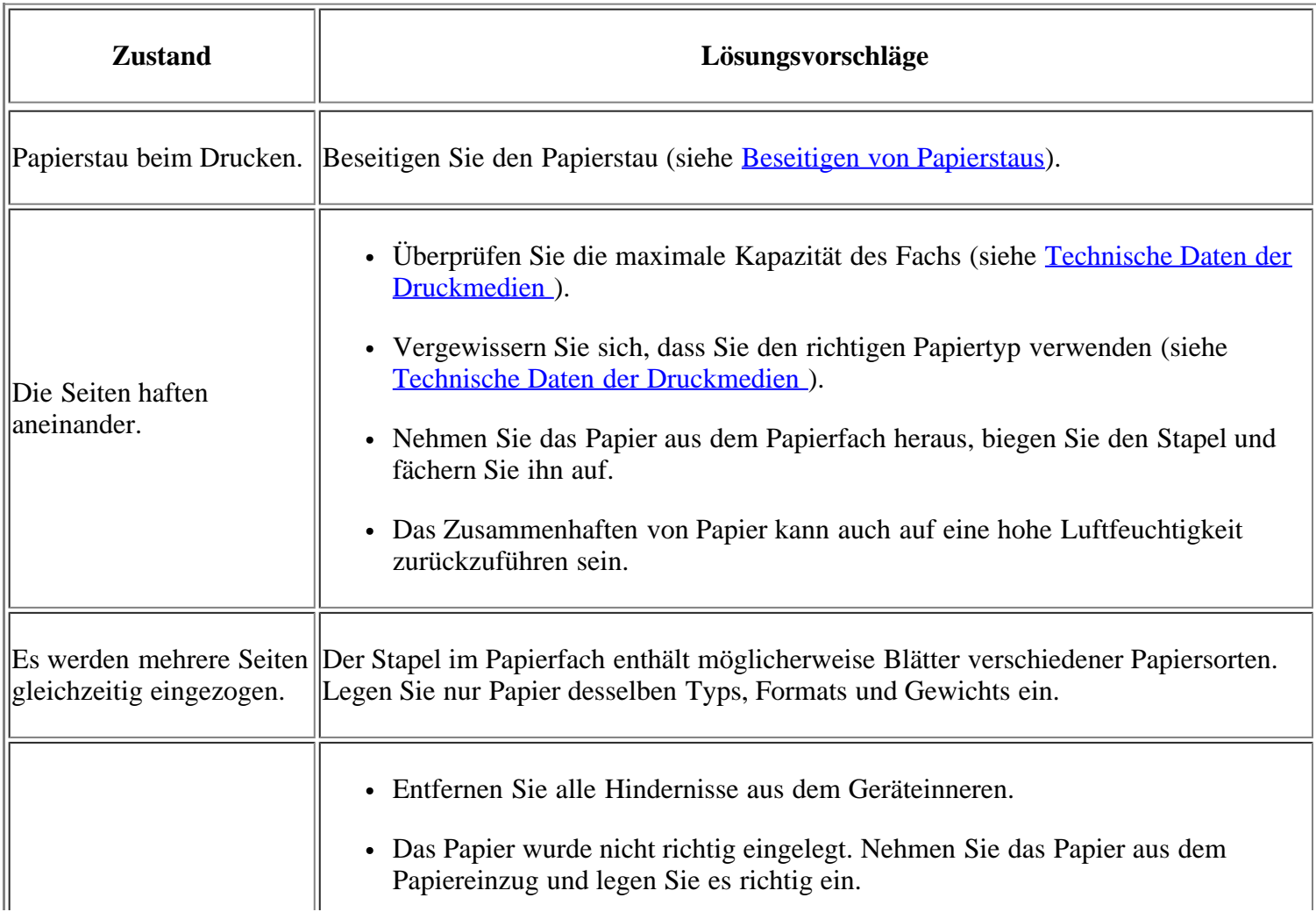

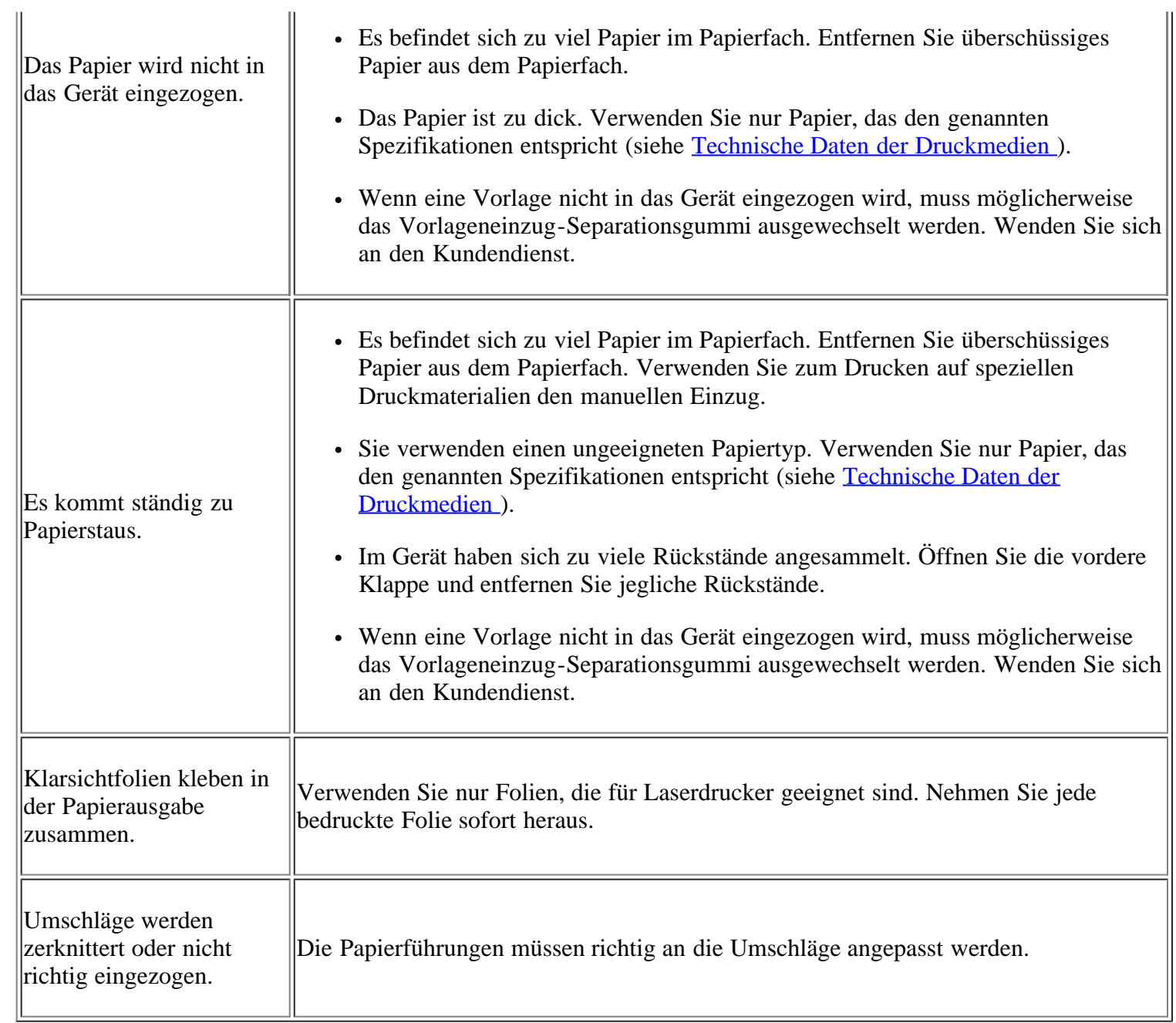

# <span id="page-166-0"></span>**Druckerprobleme**

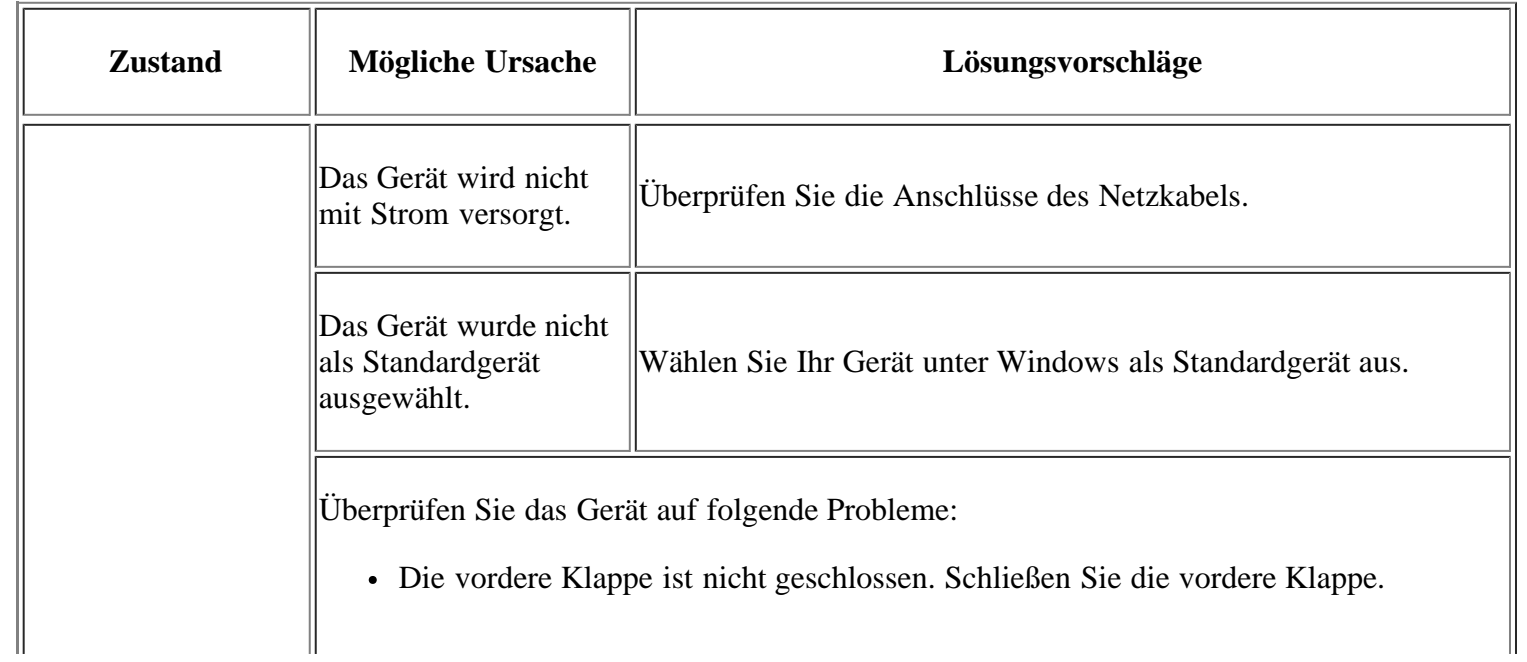

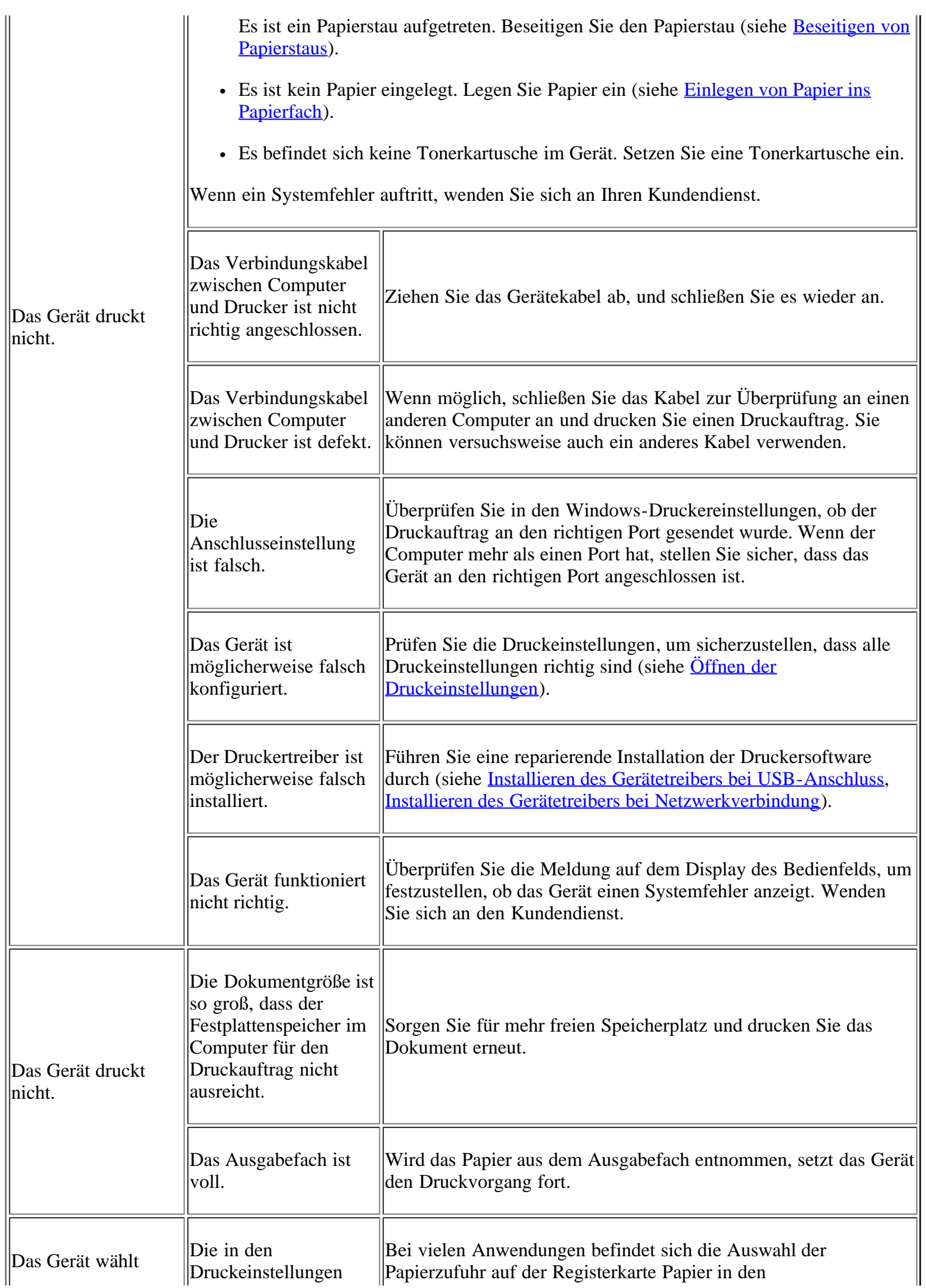

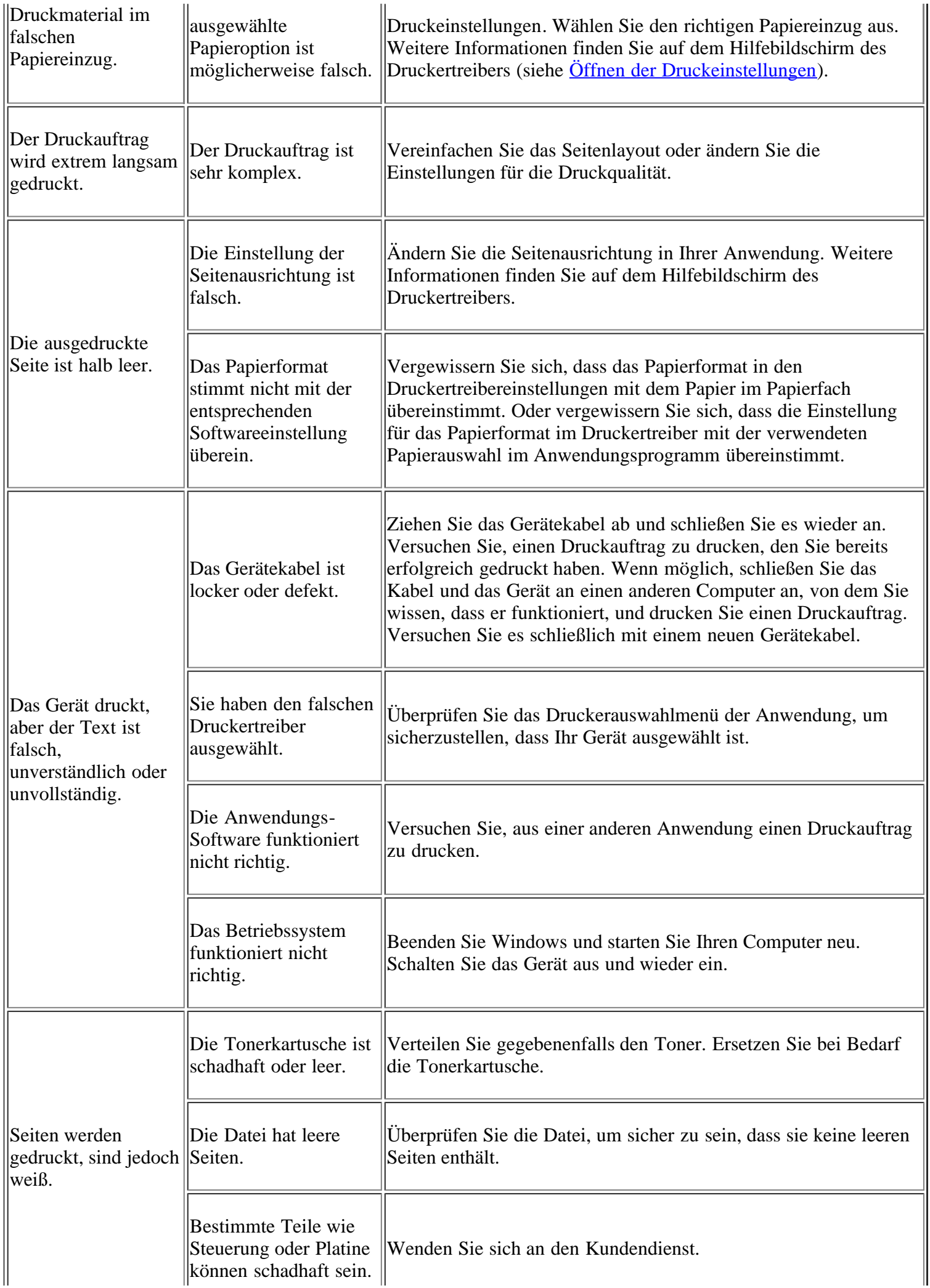

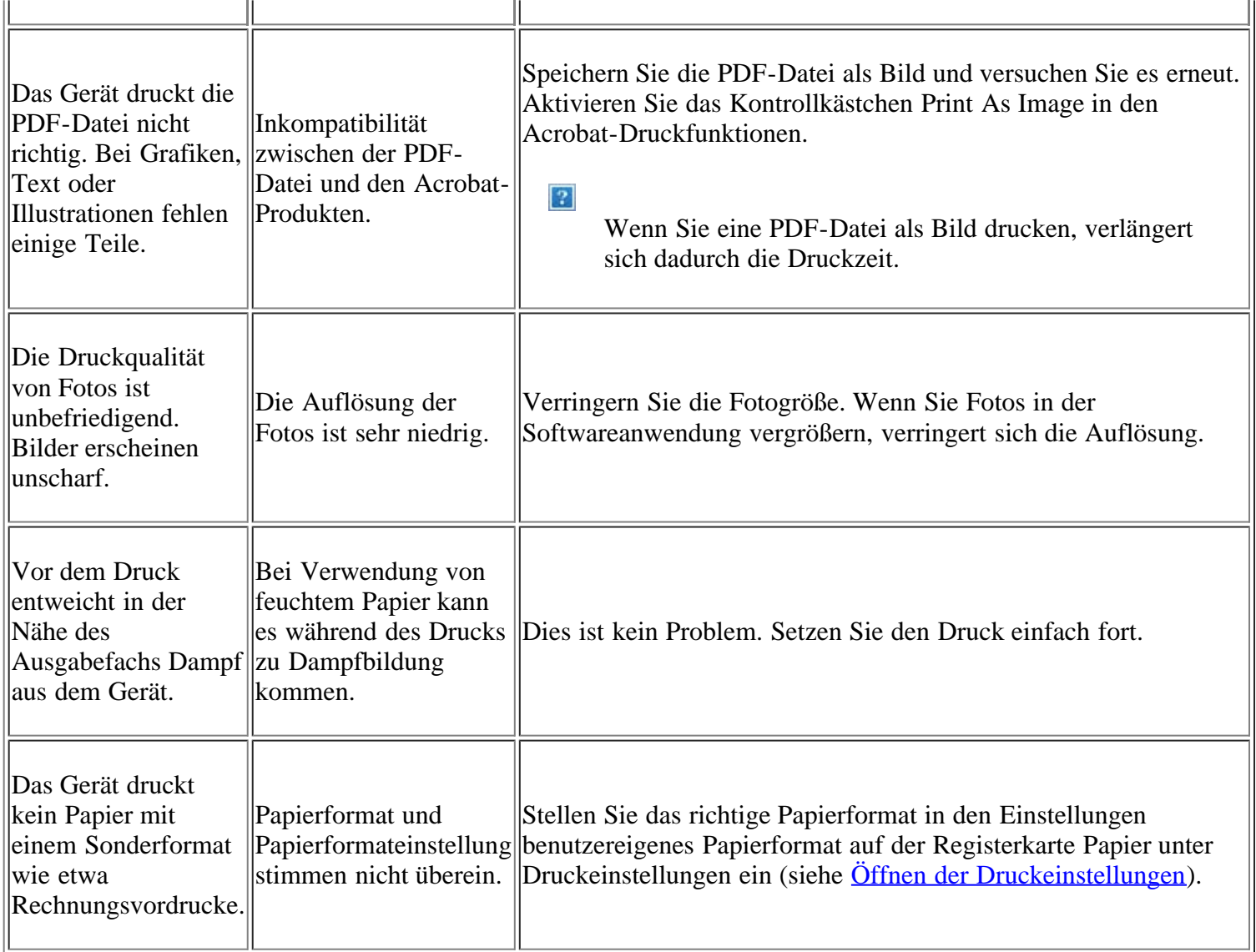

## <span id="page-169-0"></span>**Probleme mit der Druckqualität**

j.

Wenn der Innenraum des Geräts verschmutzt ist oder das Papier nicht richtig eingelegt wurde, führt dies möglicherweise zu einer Verschlechterung der Druckqualität. In der Tabelle unten finden Sie Hinweise zur Beseitigung dieses Problems.

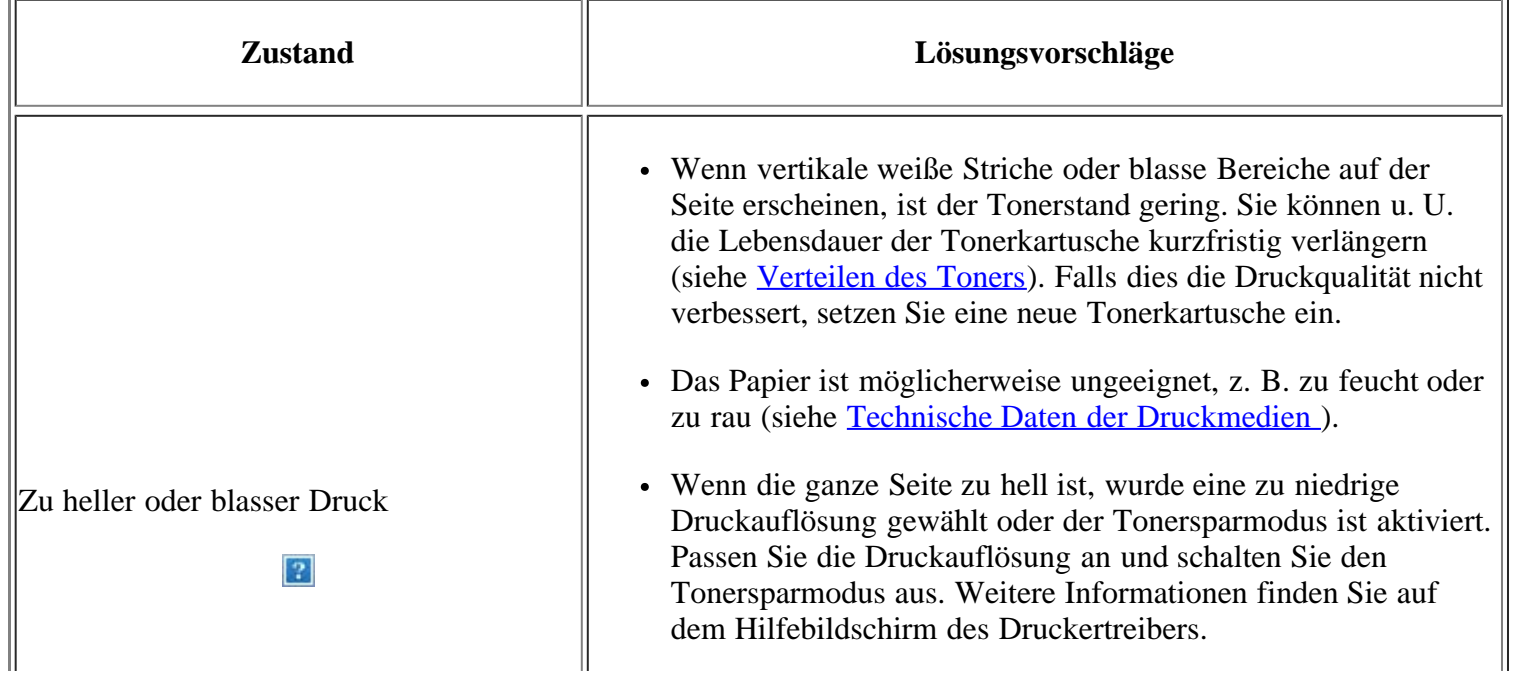

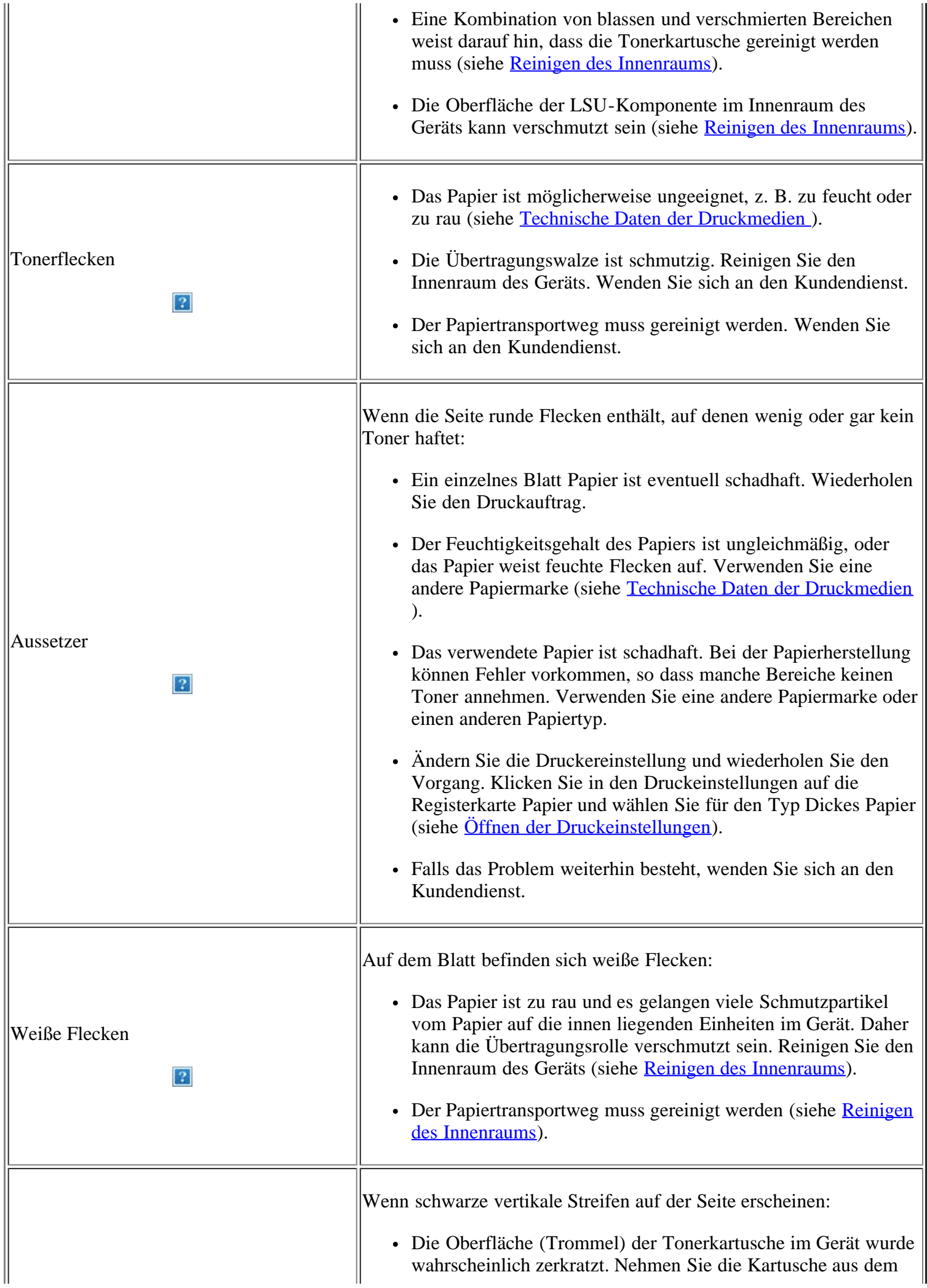

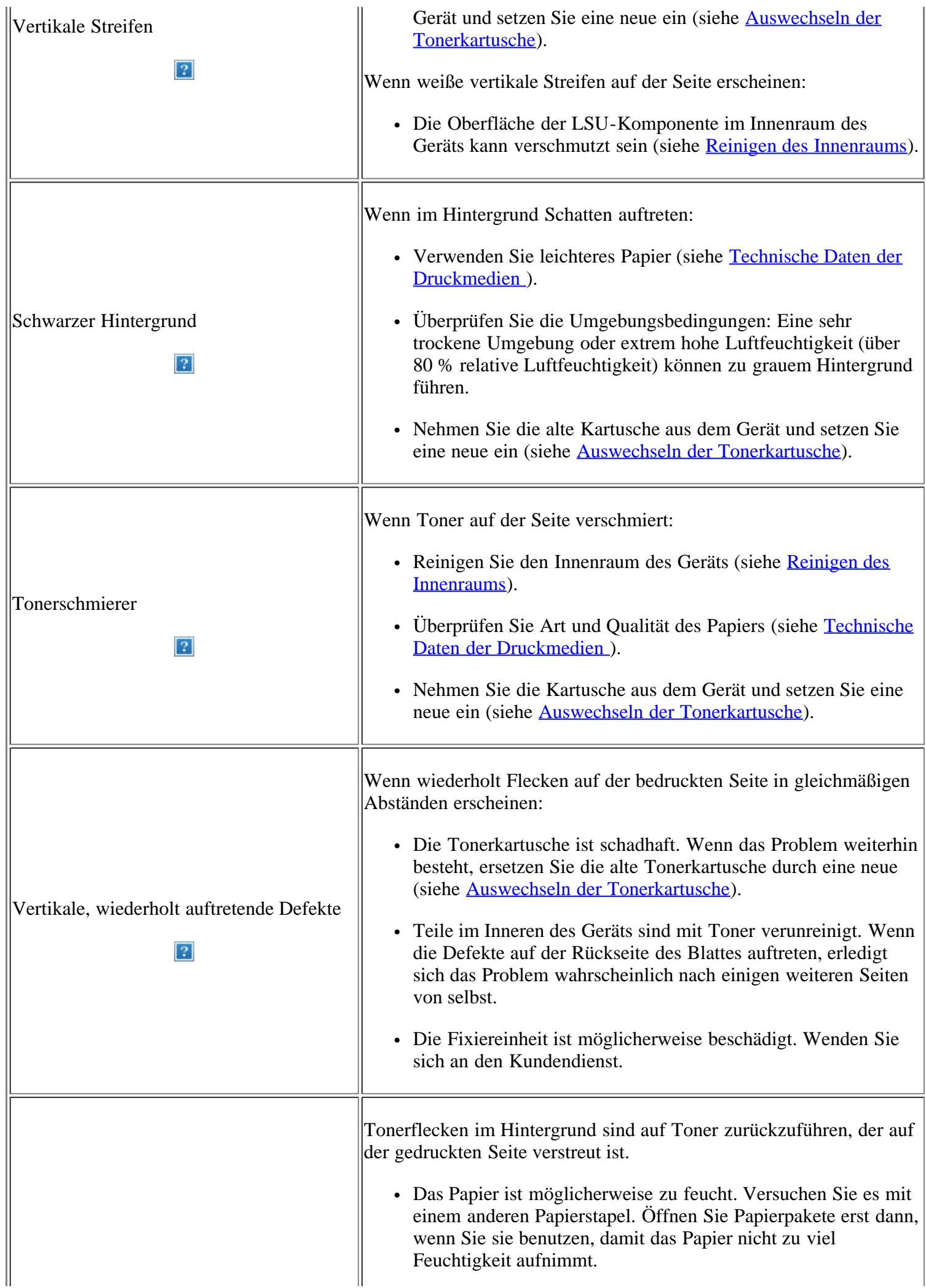

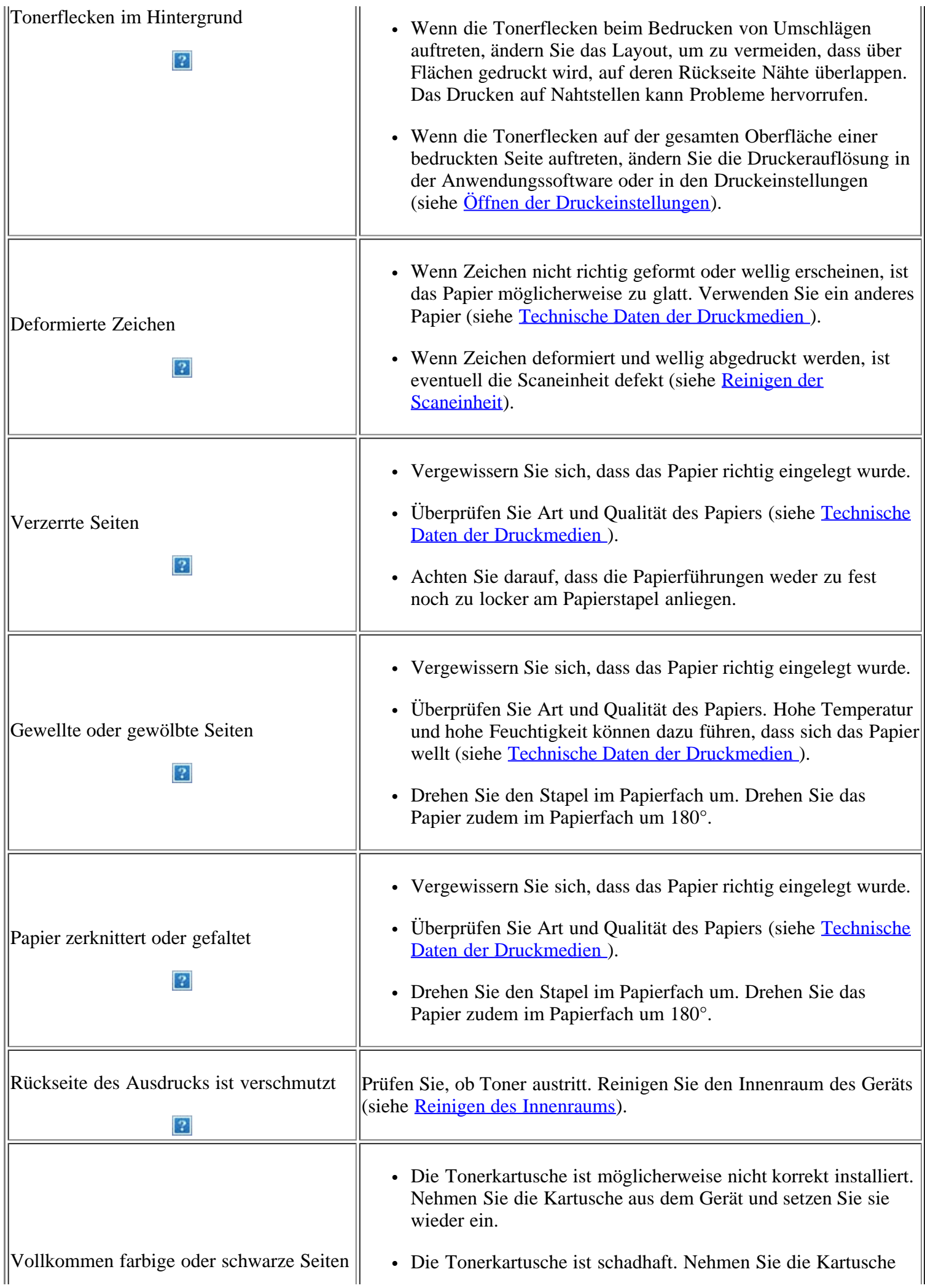

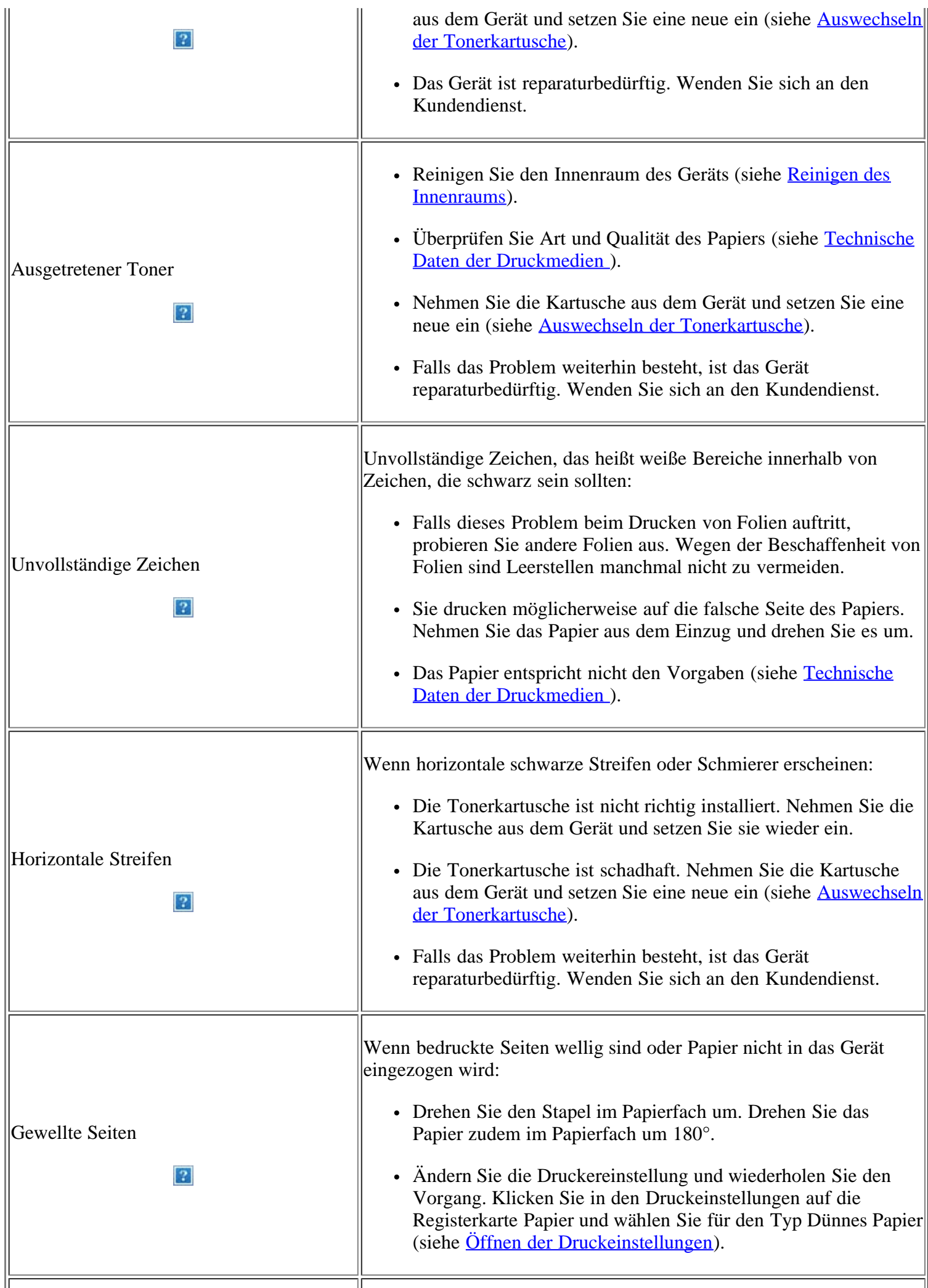

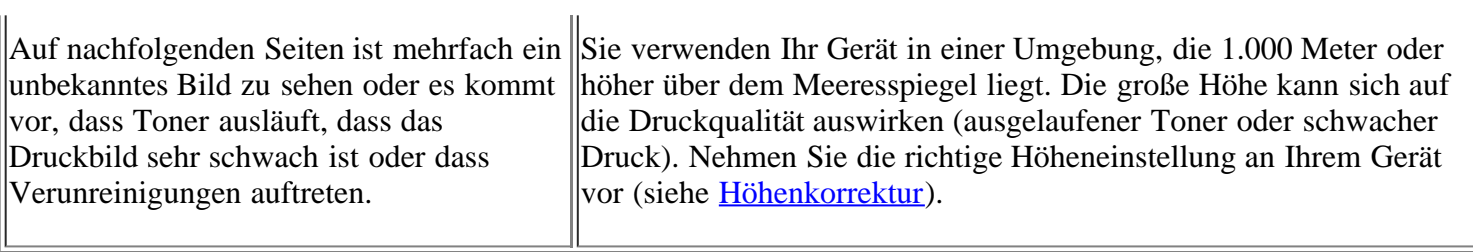

# <span id="page-174-0"></span>**Probleme beim Kopieren**

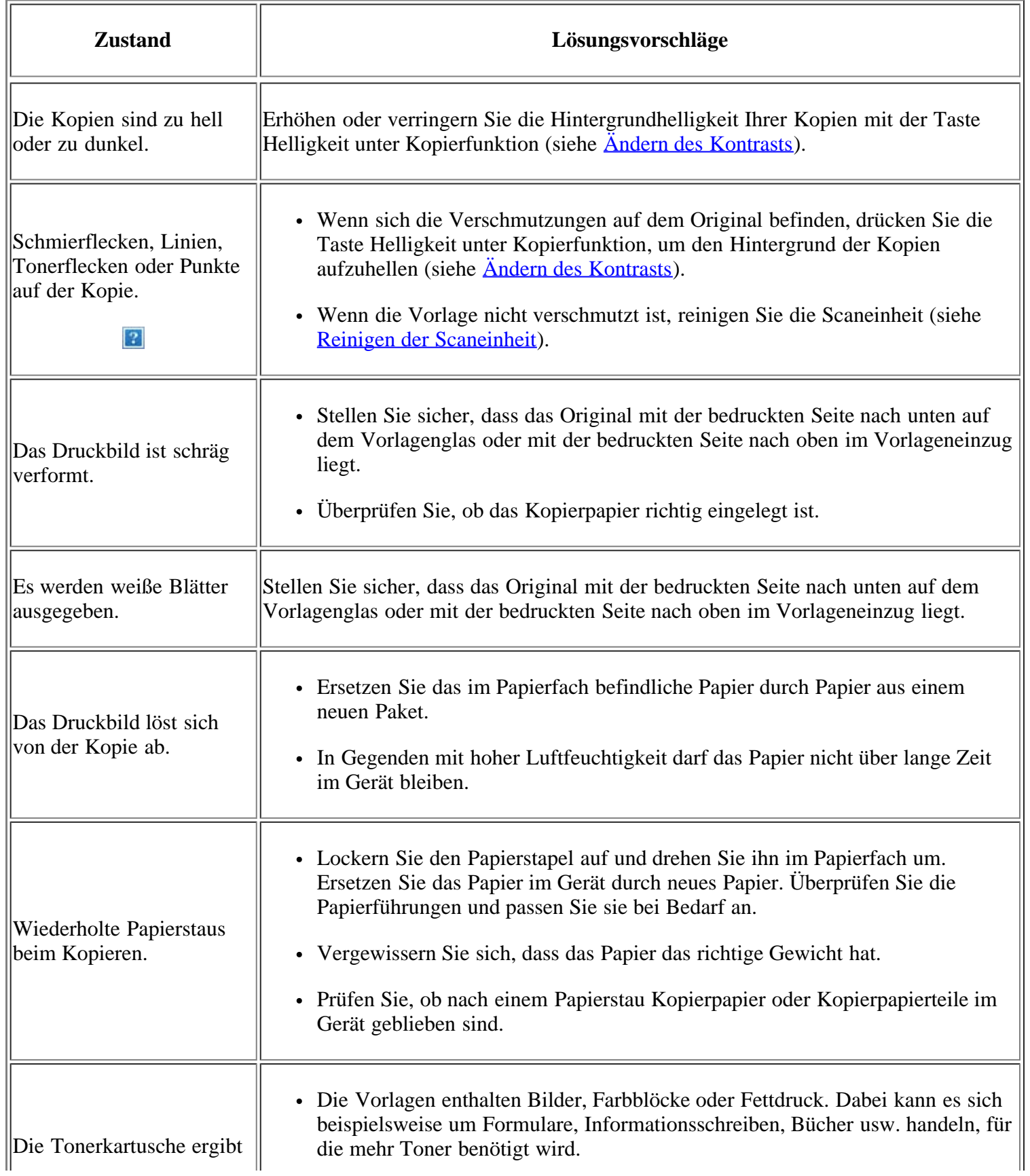

- Beim Kopieren wurde möglicherweise die Scannerabdeckung offen gelassen.
- Schalten Sie das Gerät aus und wieder ein.

### <span id="page-175-0"></span>**Probleme beim Scannen**

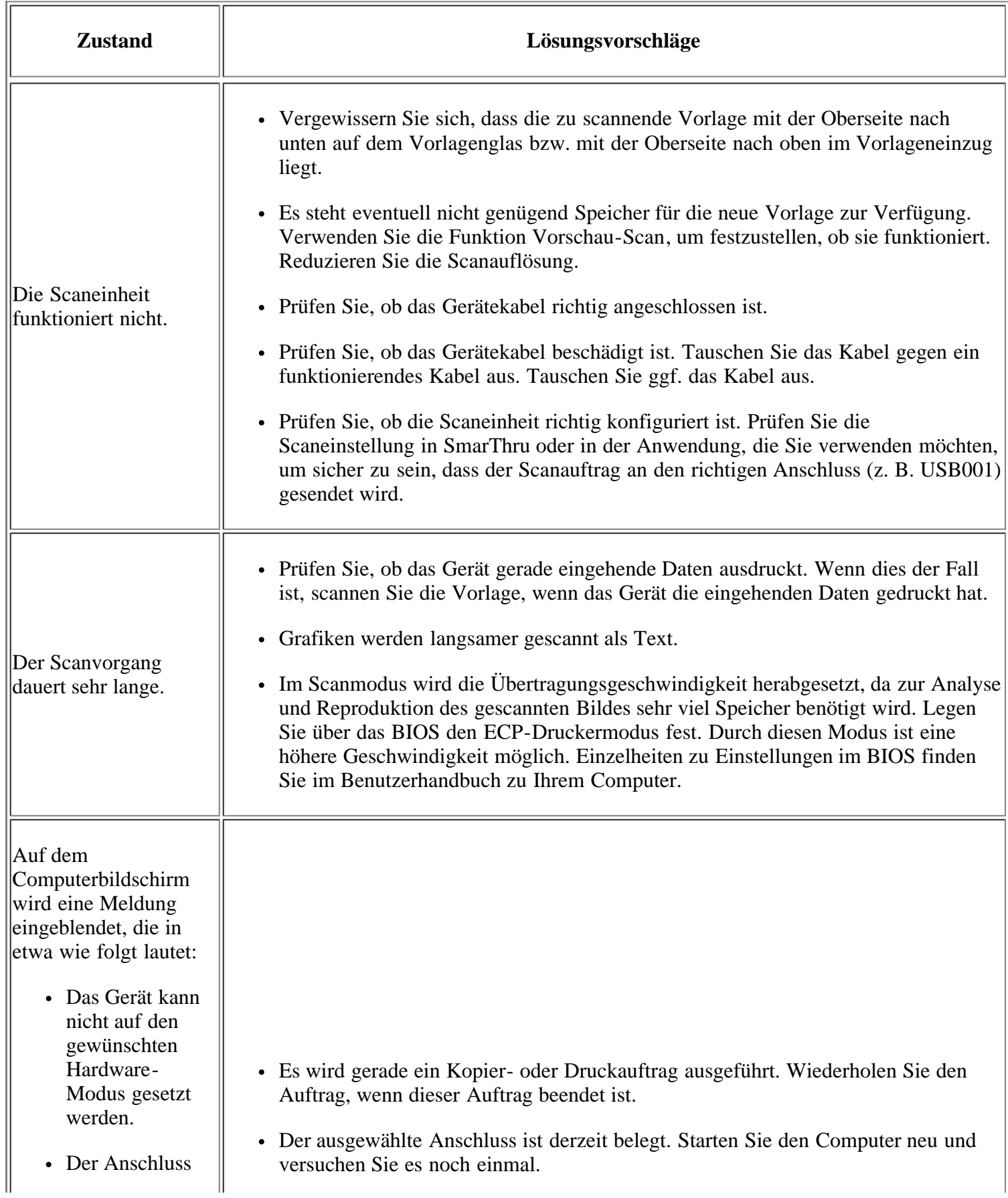

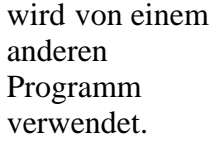

- Der Anschluss ist deaktiviert.
- Scanner empfängt oder druckt Daten. Nach Abschluss des aktuellen Auftrags erneut versuchen.
- Ungültige Zugriffsnummer.
- Scanvorgang fehlgeschlagen.

### <span id="page-176-0"></span>**Faxprobleme**

- Das Gerätekabel wurde möglicherweise nicht richtig angeschlossen oder das Gerät ist nicht eingeschaltet.
- Der Scannertreiber ist nicht installiert oder die Betriebsumgebung ist nicht richtig eingerichtet.
- Vergewissern Sie sich, dass das Gerät richtig angeschlossen und eingeschaltet ist. Starten Sie anschließend Ihren Computer neu.
- Das USB-Kabel wurde möglicherweise nicht richtig angeschlossen oder das Gerät ist nicht eingeschaltet.

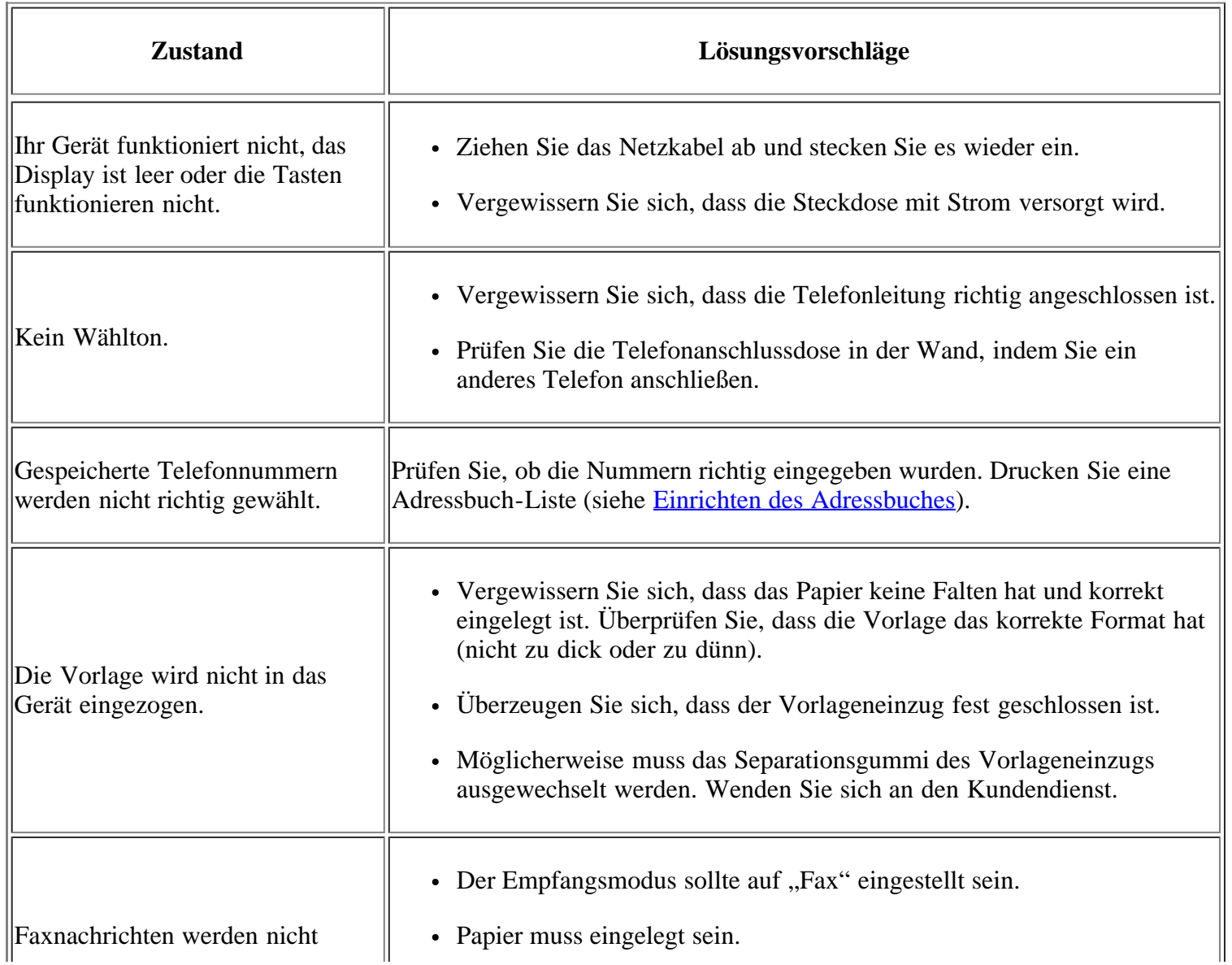

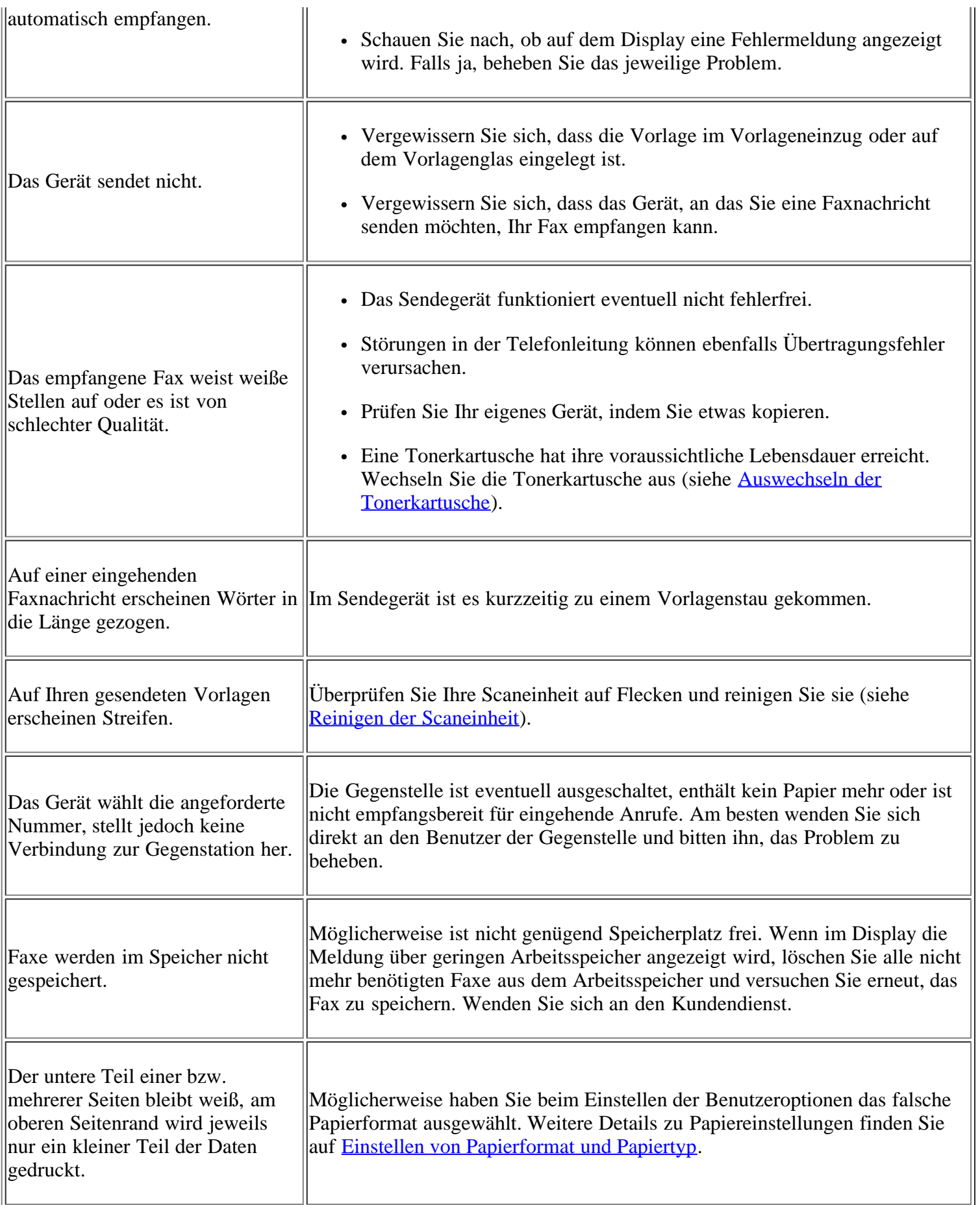

## <span id="page-177-0"></span>**Problem mit dem Dell Scan- und Fax-Manager**

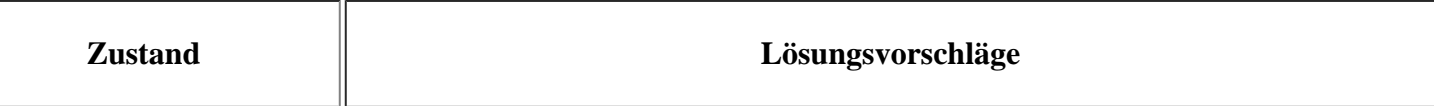

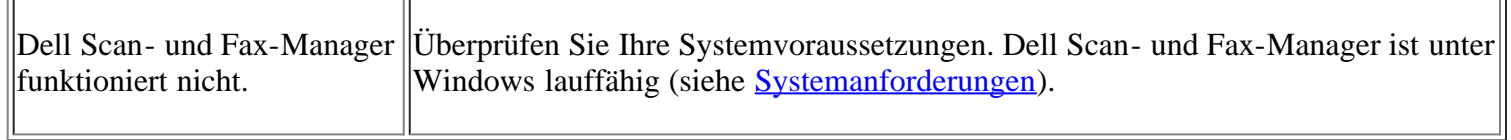

 $\overline{=}$ 

## <span id="page-178-0"></span>**Allgemeine Probleme unter Windows**

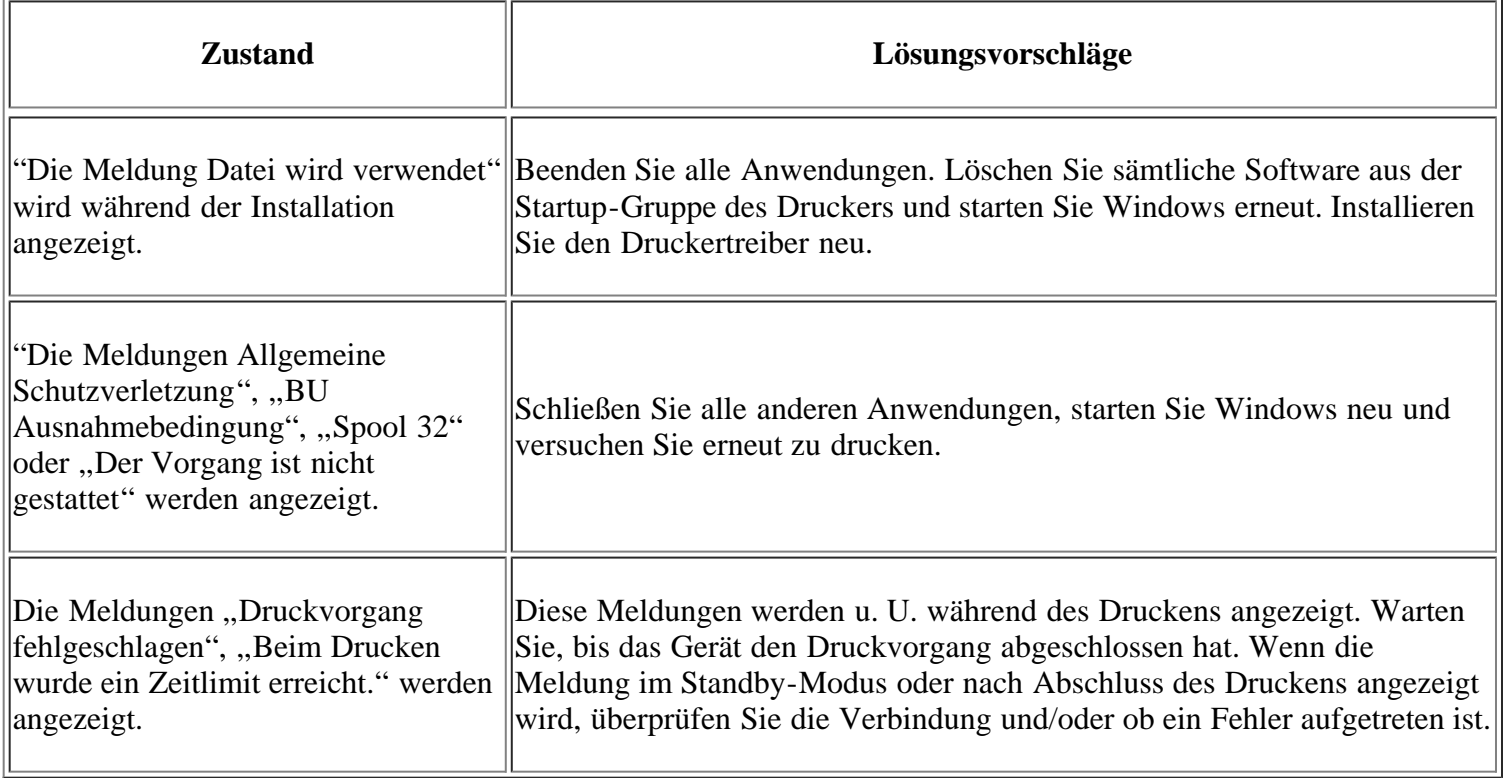

 $\overline{?}$ 

 $\sqrt{r}$ 

Weitere Informationen zu Windows-Fehlermeldungen finden Sie im Microsoft Windows-Benutzerhandbuch aus dem Lieferumfang Ihres Computers.

## <span id="page-178-1"></span>**Allgemeine Probleme unter Linux**

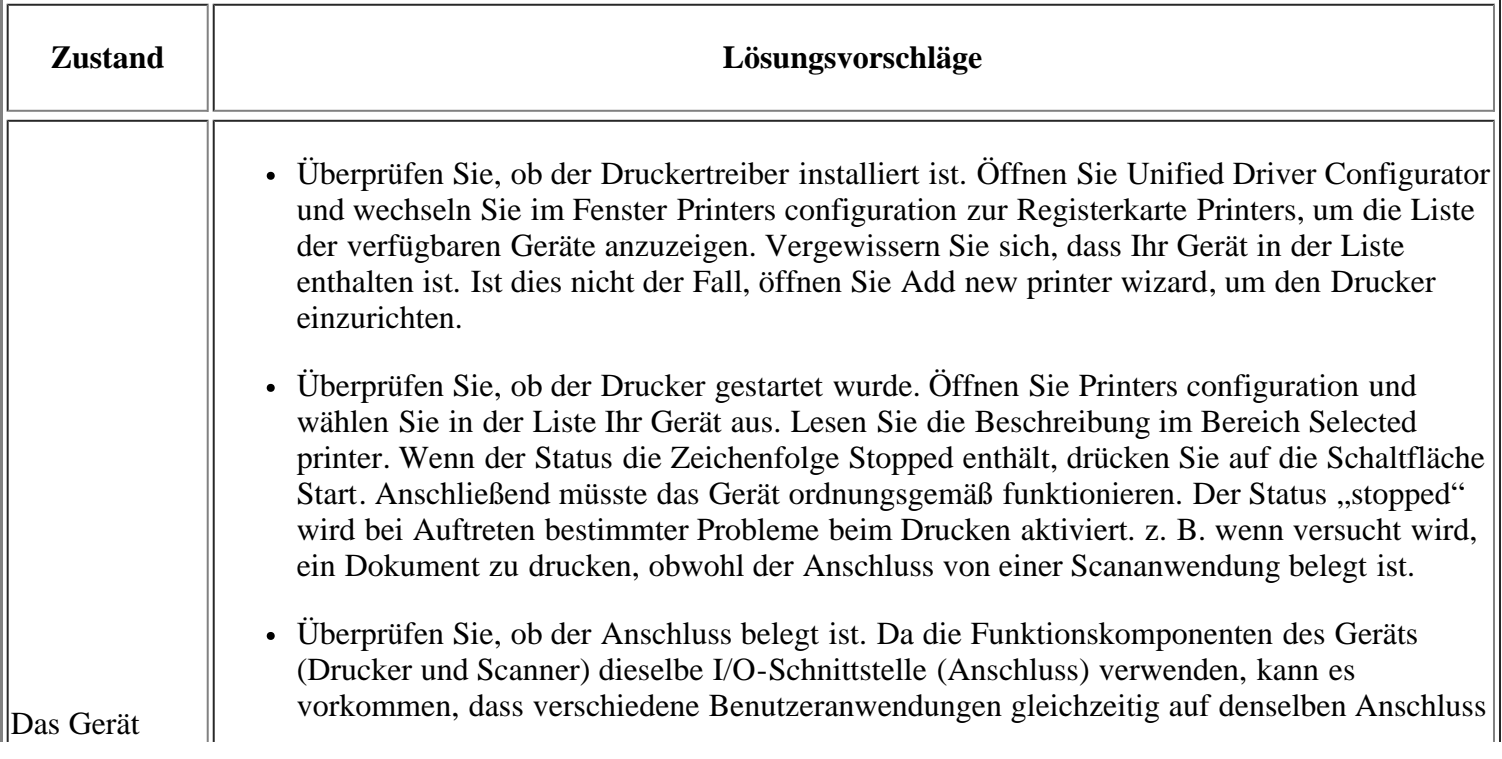

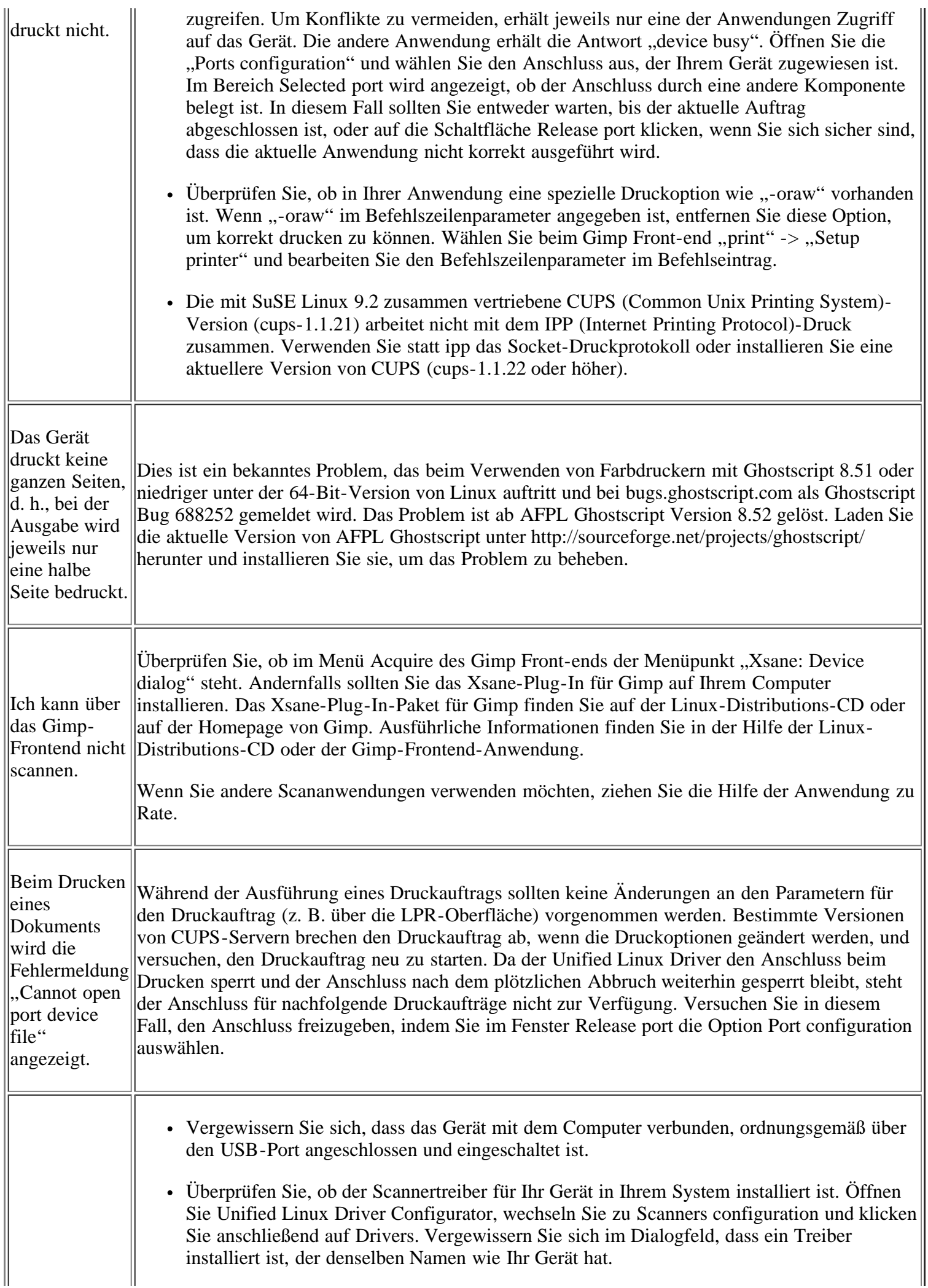
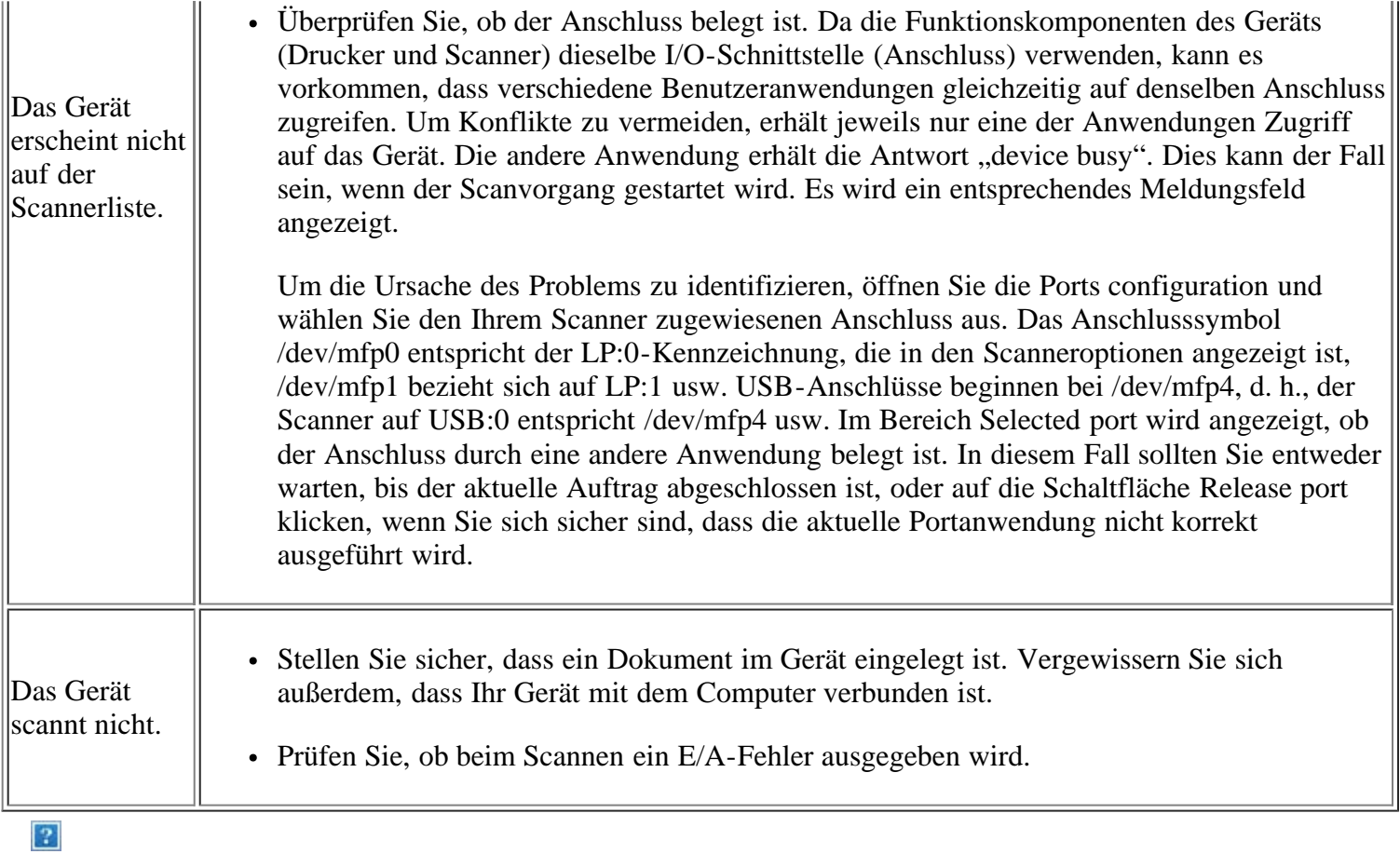

Weitere Informationen zu Linux-Fehlermeldungen finden Sie im Linux-Benutzerhandbuch aus dem Lieferumfang Ihres Computers.

# **Allgemeine Probleme unter Macintosh**

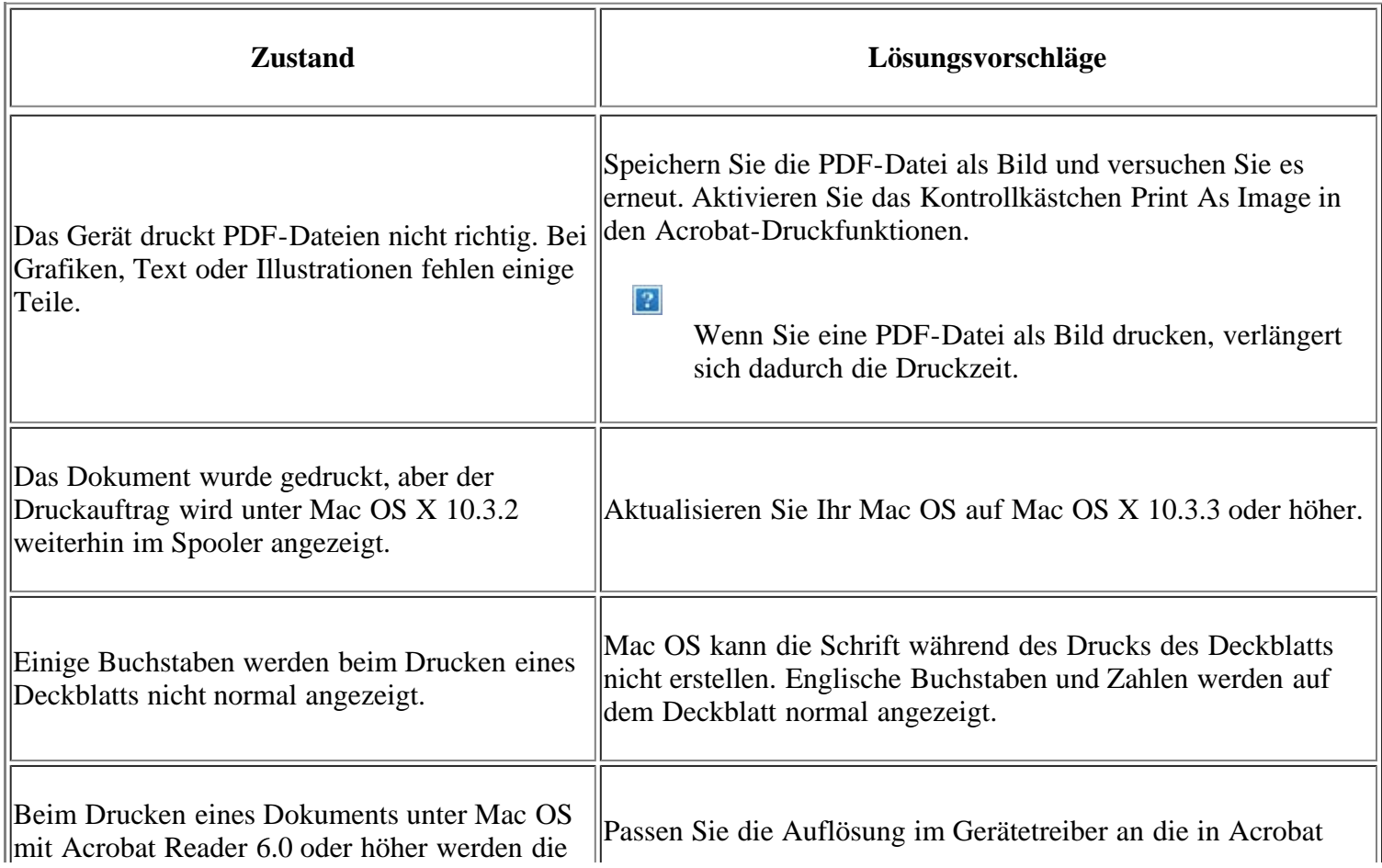

# $\boxed{?}$

Weitere Informationen zu Macintosh-Fehlermeldungen finden Sie im Macintosh-Benutzerhandbuch, das im Lieferumfang Ihres Computers enthalten ist.

# **Verbrauchsmaterialien und Zubehör**

Dieses Kapitel gibt Ihnen Informationen zum Kauf von Verbrauchsmaterialien, Zubehörteilen und Verschleißteilen, die für Ihr Gerät erhältlich sind.

# **Folgende Themen werden in diesem Kapitel behandelt:**

- [Bestellvorgang](#page-182-0)
- [Verfügbare Verbrauchsmaterialien](#page-182-1)
- [Auswechseln der Tonerkartusche](#page-183-0)
- [Überprüfen der Lebensdauer der Verschleißteile](#page-184-0)

# $\vert$ ?

Das verfügbare Zubehör kann je nach Land variieren. Fordern Sie die Liste des verfügbaren Zubehörs bei Ihrem Händler an.

# <span id="page-182-0"></span>**Bestellvorgang**

Um von Dell autorisierte Verbrauchsmaterialien, Zubehör oder autorisierte Verschleißteile zu kaufen, besuchen Sie *[www.dell.com/supplies](http://www.dell.com/supplies)* oder wenden Sie sich an Ihren örtlichen Dell-Händler oder die Verkaufsstelle, bei der Sie das Gerät erworben haben. Alternativ dazu können Sie unter *[www.dell.com](http://www.dell.com/)* oder *[support.dell.com](http://www.support.dell.com/)* Ihr Land/Ihre Region auswählen, um Informationen bezüglich der Anforderung von technischem Support zu erhalten.

# <span id="page-182-1"></span>**Verfügbare Verbrauchsmaterialien**

Wenn Verbrauchsmaterialien zur Neige gehen, können Sie für Ihr Gerät die folgenden Verbrauchsmaterialien bestellen:

<span id="page-182-3"></span>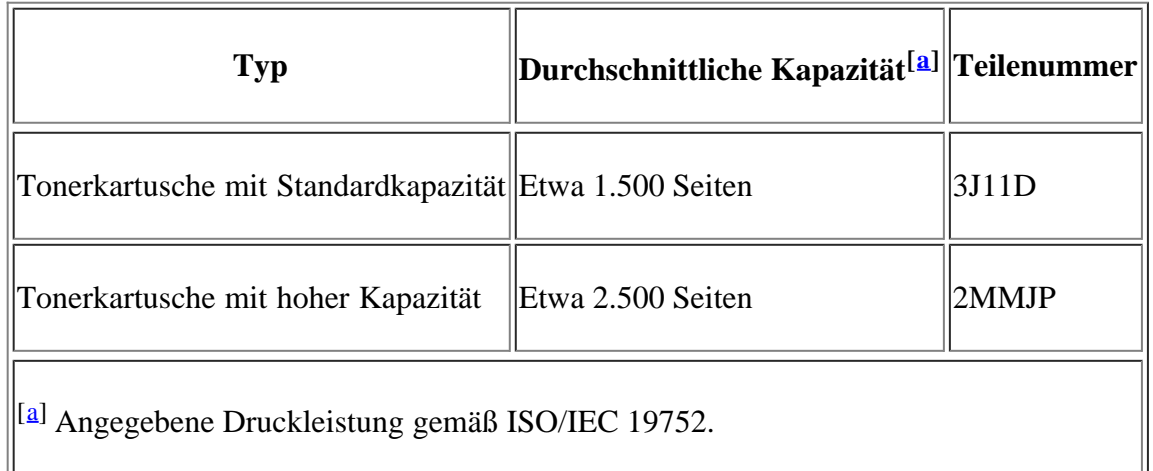

<span id="page-182-2"></span>Hinweise zum Auswechseln einer Tonerkartusche finden Sie unter [Auswechseln der Tonerkartusche.](#page-183-0)

 $\overline{2}$ 

 $\vert$ ?

Die Lebensdauer der Tonerkartusche variiert je nach Optionen und verwendetem Auftragsmodus.

Verbrauchsmaterialien einschließlich Tonerkartuschen müssen in dem Land gekauft werden, in dem das Gerät erworben wurde. Andernfalls sind sie nicht mit Ihrem Gerät kompatibel, da die Beschaffenheit der  $|2|$ 

Dell rät von der Verwendung nicht originaler Dell-Tonerkartuschen, etwa von nachgefüllten oder nachgebauten Tonerkartuschen, ab. Dell kann die Qualität von Nicht-Original-Dell-Tonerkartuschen nicht gewährleisten. Eine Wartung oder Reparatur, die aufgrund der Verwendung nicht originaler Dell-Tonerkartuschen erforderlich wird, wird von der Gerätegarantie nicht abgedeckt.

# <span id="page-183-0"></span>**Auswechseln der Tonerkartusche**

## $\overline{?}$

[Klicken Sie auf diese Verknüpfung, um eine Animation anzuzeigen, die das Auswechseln einer](file:///C|/Work/Printers/Test/PRN1135/ge/ug/common/swf/replace_toner.htm) [Tonerkartusche zeigt.](file:///C|/Work/Printers/Test/PRN1135/ge/ug/common/swf/replace_toner.htm)

Wenn eine Tonerkartusche das Ende ihrer geschätzten Lebensdauer erreicht hat:

- Auf dem Display wird Ende Lebensd. Kart. Ersetzen angezeigt.
- Das Gerät bricht den Druckvorgang ab. Die eingehenden Faxe werden im Arbeitsspeicher gespeichert.

Die Tonerkartusche muss dann ersetzt werden. Sehen Sie nach, welchen Kartuschentyp Sie für Ihr Gerät benötigen (siehe [Verfügbare Verbrauchsmaterialien](#page-182-1)).

- 1. Öffnen Sie die vordere Klappe.
- 2. Ziehen Sie die Tonerkartusche heraus.
- 3. Nehmen Sie die neue Tonerkartusche aus der Verpackung.
- 4. Entfernen Sie das Schutzpapier der Tonerkartusche, indem Sie den Verpackungsklebestreifen abziehen.

# $|2|$

 $\vert \mathbf{2} \vert$ 

 $\overline{?}$ 

- 5. Am Ende der Tonerkartusche befindet sich ein Abdeckband. Ziehen Sie das Band vorsichtig ganz aus der Kartusche und entsorgen Sie es.
	- $|2|$
- Das Abdeckband muss nach korrekter Entfernung länger als 60 cm sein.
- Halten Sie den Tonerkassette in der einen Hand, und ziehen Sie das Schutzband geradlinig von der Kassette ab. Das Schutzband darf auf keinen Fall reißen. Falls das Band reißt, wird die Tonerkartusche unbrauchbar.
- Orientieren Sie sich an den Abbildungen auf der Verpackung der Kartusche.
- 6. Schütteln Sie die Kartusche fünf oder sechs Mal langsam hin und her, um den Toner gleichmäßig in der Kartusche zu verteilen. Auf diese Weise wird sichergestellt, dass die maximale Anzahl von Exemplaren mit dieser Kartusche gedruckt werden kann.

 $\vert$ ?

Sollte Toner auf Ihre Kleidung geraten, wischen Sie den Toner mit einem trockenen Tuch ab und waschen Sie das betroffene Kleidungsstück in kaltem Wasser aus. Bei Verwendung von heißem Wasser setzt sich der Toner im Gewebe fest.

 $\mathbf{P}$ 

Berühren Sie keinesfalls die grüne Unterseite der Tonerkartusche. Verwenden Sie den Griff an der Kartusche, um eine Berührung dieses Bereichs zu vermeiden.

7. Halten Sie die Tonerkartusche am Griff und schieben Sie sie langsam in die entsprechende Öffnung am Gerät.

Die Nasen an der Seite der Kartusche werden in den entsprechenden Aussparungen im Innenraum des Geräts so geführt, dass die Kartusche an der korrekten Position vollständig einrastet.

 $\overline{2}$ 

8. Schließen Sie die vordere Klappe. Vergewissern Sie sich, dass die Abdeckung richtig geschlossen ist.

# <span id="page-184-0"></span>**Überprüfen der Lebensdauer der Verschleißteile**

Wenn häufig Papierstaus oder Druckprobleme auftreten, müssen Sie überprüfen, wie viele Seiten das Gerät schon gedruckt hat. Ersetzen Sie dann die Teile, deren Austausch erforderlich ist.

- 1. Drücken Sie auf dem Bedienfeld die Taste Menu (
- 2. Drücken Sie die Pfeiltasten nach links/rechts, bis System-Setup angezeigt wird, und drücken Sie OK.
- 3. Drücken Sie die Pfeiltasten nach links/rechts, bis Wartung angezeigt wird, und drücken Sie OK.
- 4. Drücken Sie die Pfeiltasten nach links/rechts, bis Verbr. Dauer. angezeigt wird, und drücken Sie OK.
- 5. Drücken Sie die Pfeiltasten nach links/rechts, bis die gewünschte Option angezeigt wird, und drücken Sie OK.
	- Verbr.Info: Druckt eine Seite mit Informationen zu Verbrauchsmaterialien.
	- Gesamt: Zeigt die Gesamtzahl der gedruckten Seiten an.
	- AVE-Scan: Zeigt die Anzahl der Seiten an, die mit dem AVE gescannt wurden.
	- Vorl.glas-Scan: Zeigt die Anzahl der Seiten an, die mit dem Vorlagenglas gescannt wurden.
- 6. Drücken Sie Stop/Clear ( $\boxed{3}$ ), um in den Bereitschaftsmodus zurückzukehren.

# **Technische Daten**

# **Folgende Themen werden in diesem Kapitel behandelt:**

- Technische Daten zur Hardware
- Umgebungsbezogene Daten
- Technische Daten der Stromversorgung
- Technische Daten der Druckmedien

# $\overline{3}$

Die technischen Daten sind im Folgenden aufgelistet. Änderungen vorbehalten. Informationen über etwaige Änderungen finden Sie unter *[www.dell.com](http://www.dell.com/)* oder *[support.dell.com/manuals](http://www.support.dell.com/)*.

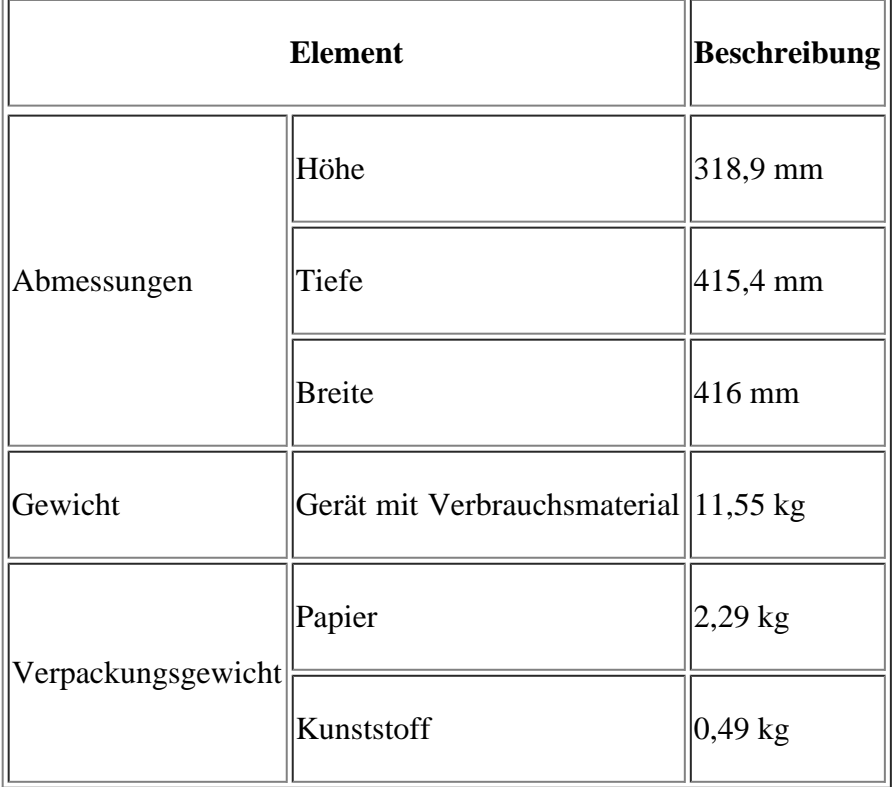

# **Technische Daten zur Hardware**

# **Umgebungsbezogene Daten**

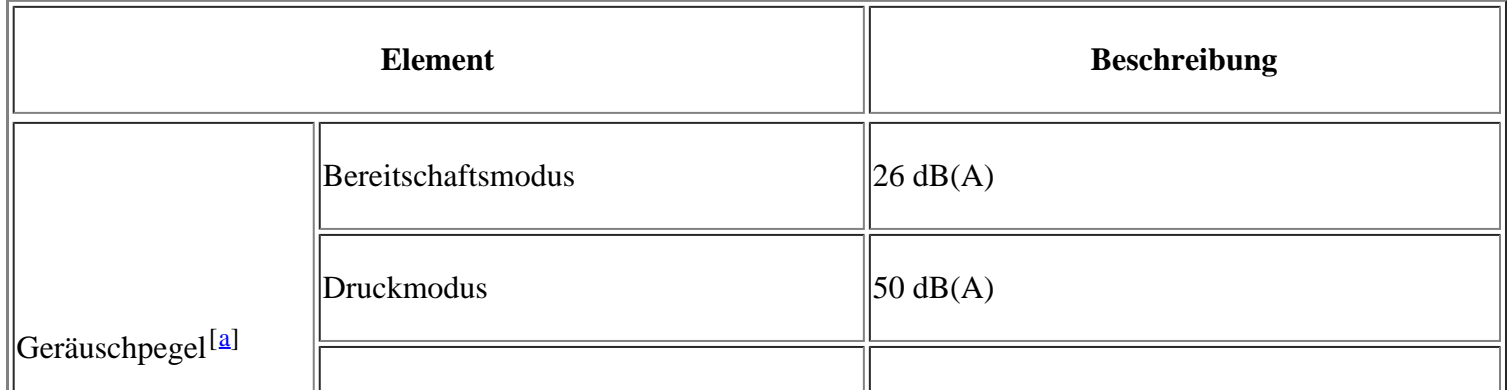

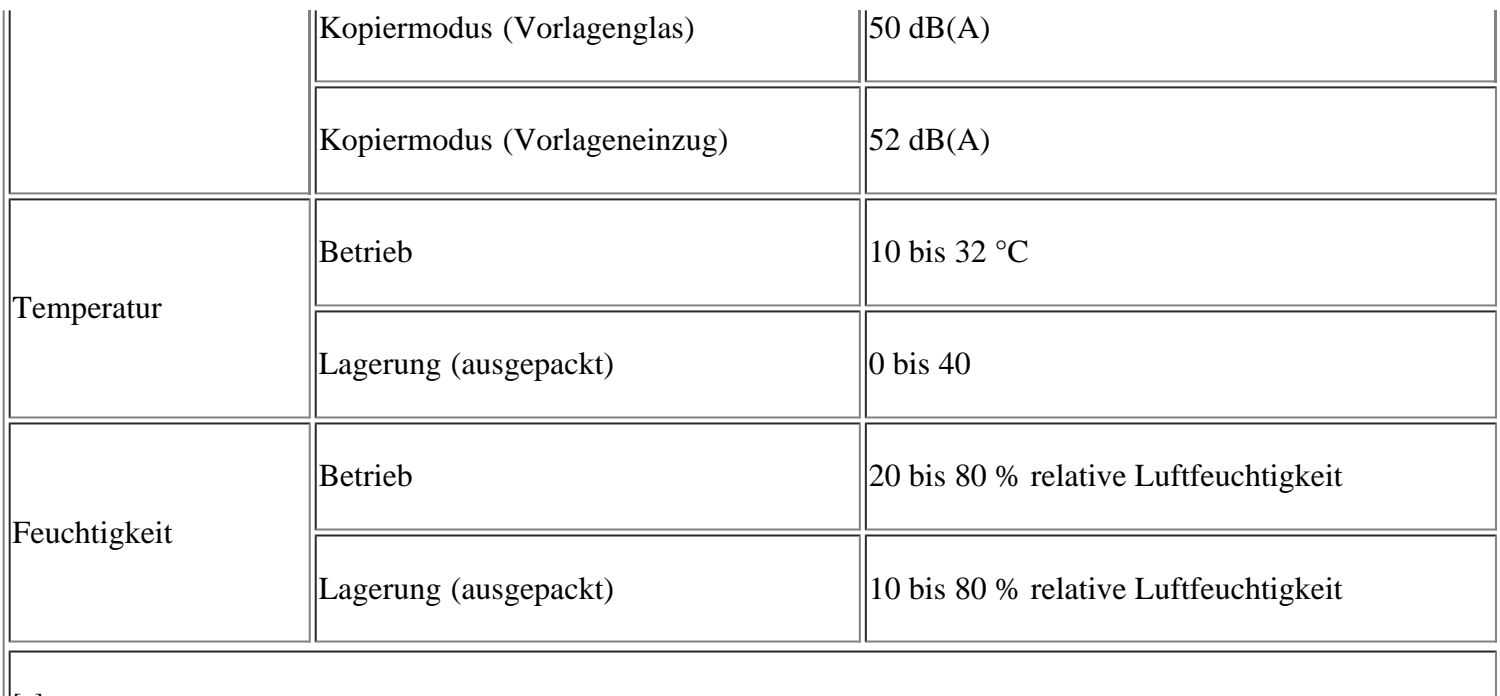

<sup>[[a]</sup> Geräuschunterdrückung, ISO 7779. Konfiguration getestet: Basisinstallation des Geräts, Papierformat DIN A4, einseitiger Druck.

# **Technische Daten der Stromversorgung**

# $\vert$  3.

Die Anforderungen an die Stromversorgung richten sich nach dem Land/der Region, in der das Gerät verkauft wird.

Betriebsspannungen nicht umwandeln. Dies kann zu einer Beschädigung des Geräts und zum Erlöschen der Produktgarantie führen.

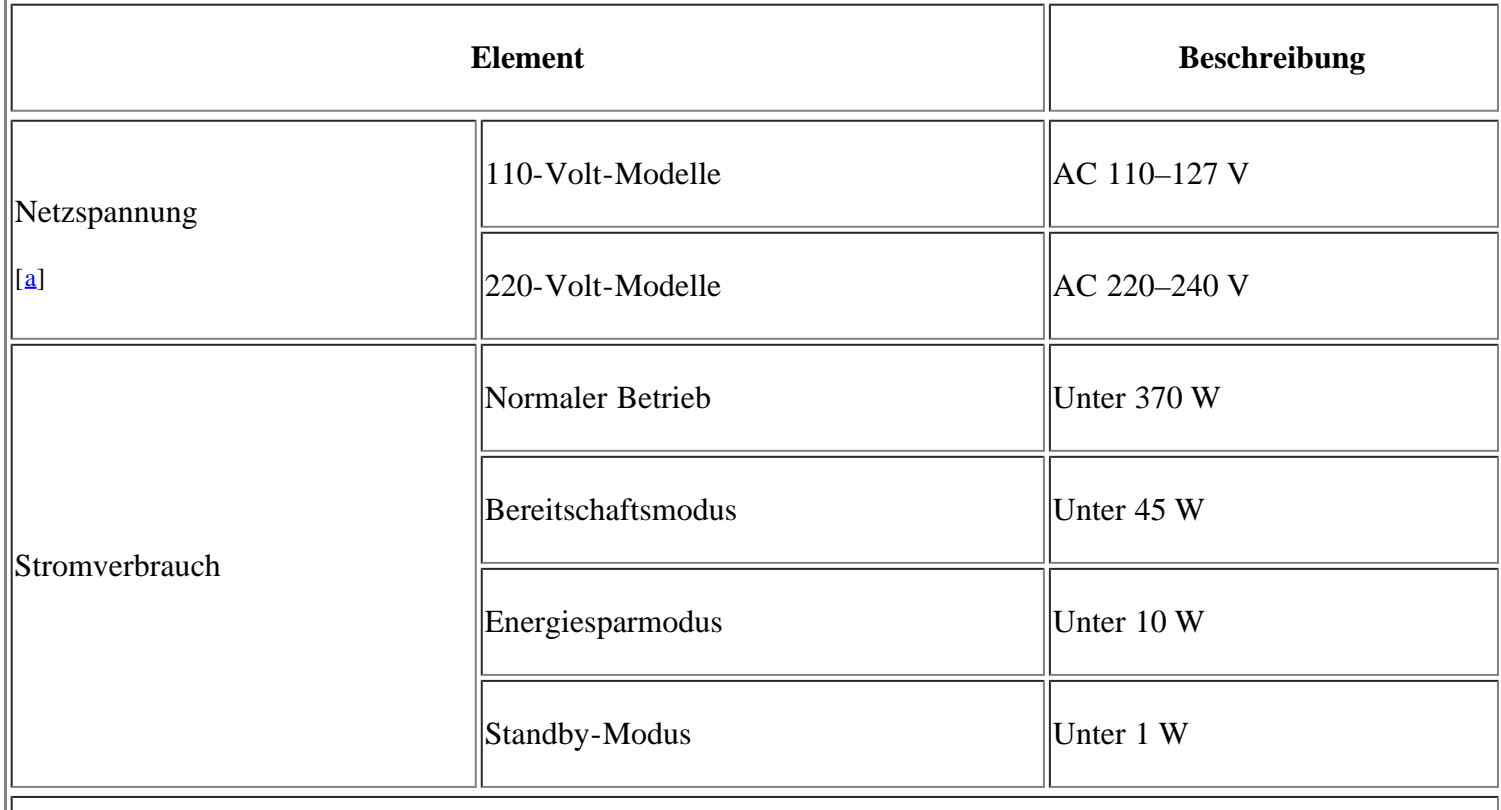

[a] Auf dem Typenschild des Geräts finden Sie die richtige Voltzahl, die Frequenz (Hertz) und die Spannungsart

# **Technische Daten der Druckmedien**

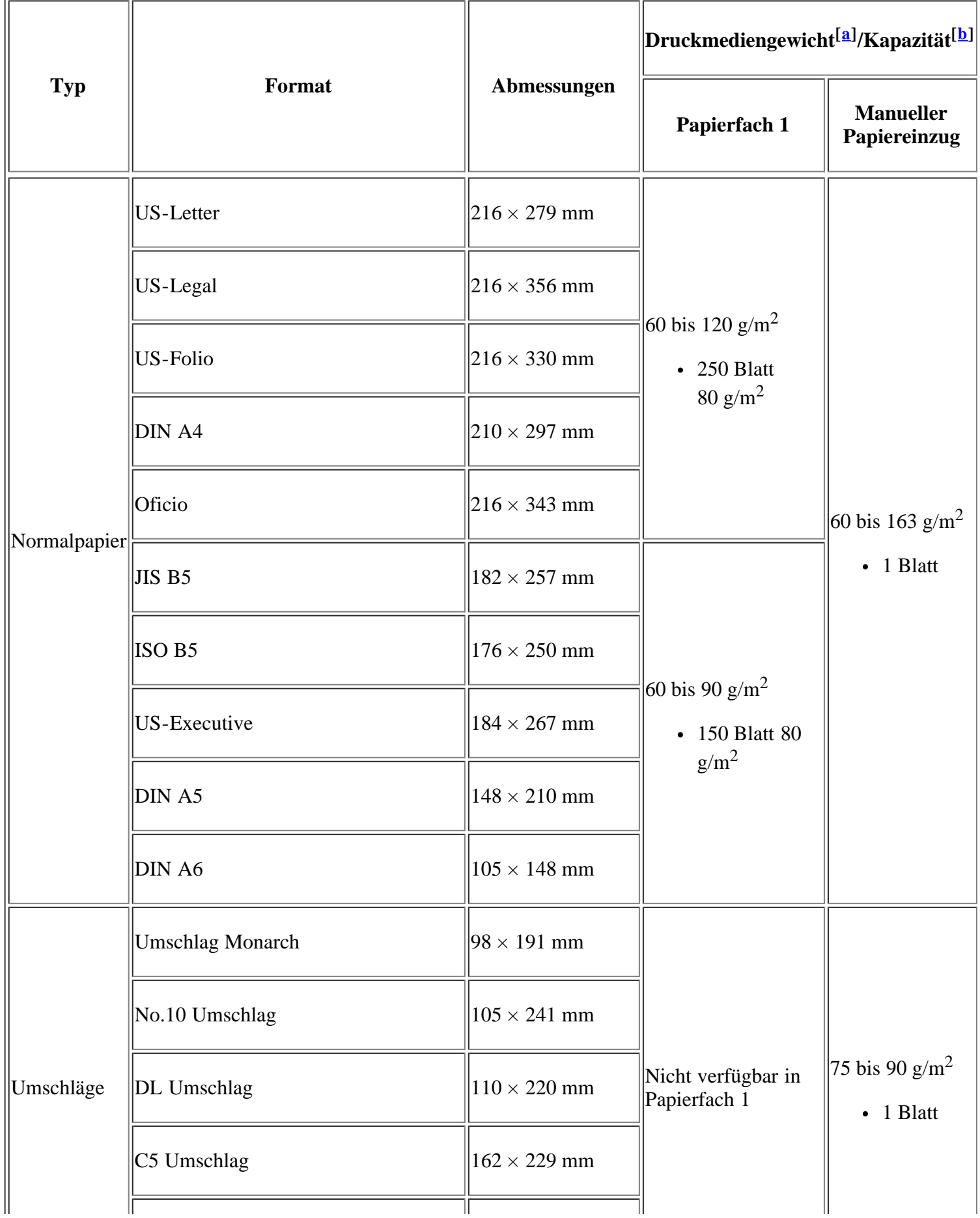

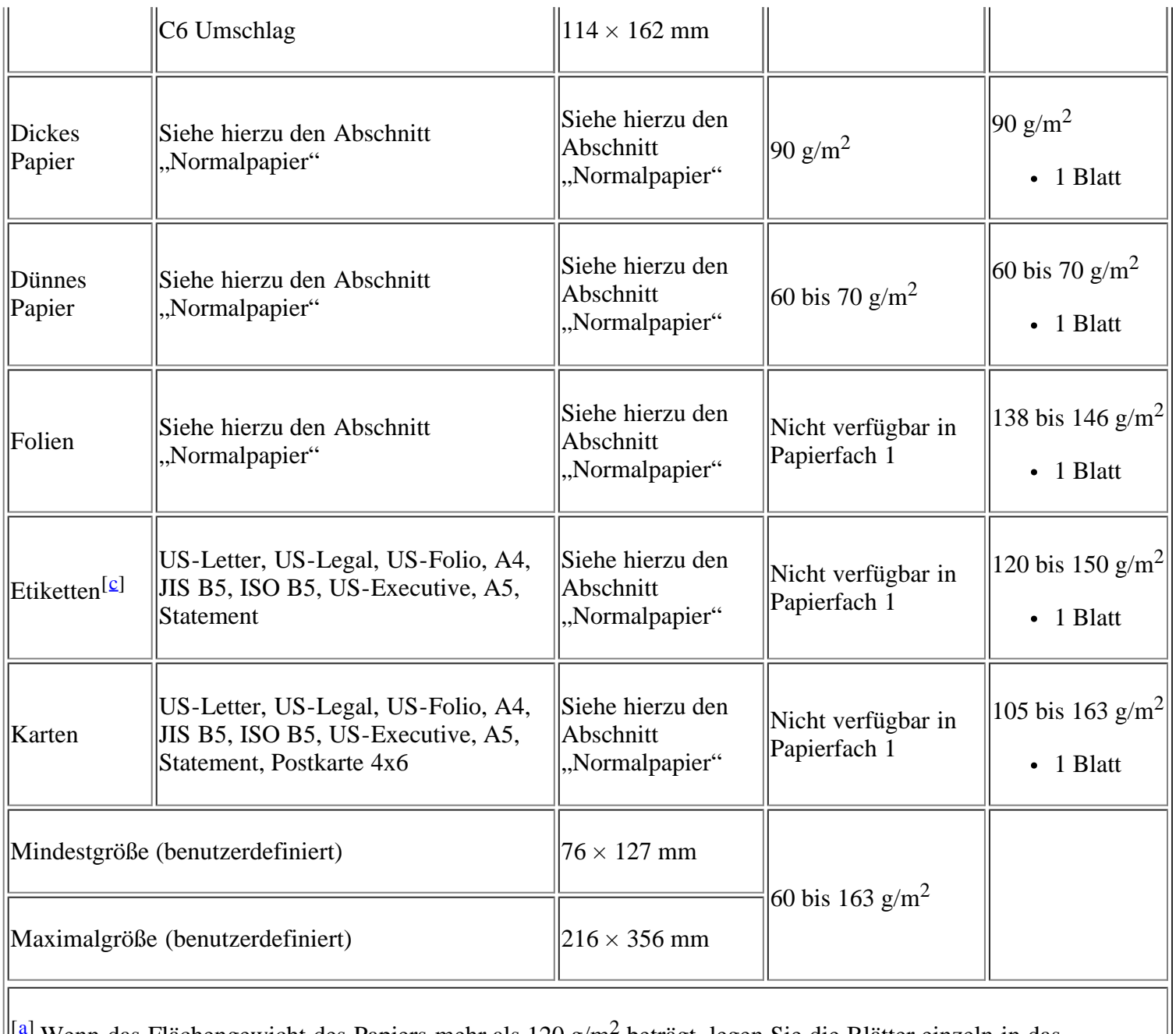

<sup>1</sup> Wenn das Flächengewicht des Papiers mehr als 120 g/m<sup>2</sup> beträgt, legen Sie die Blätter einzeln in das Papierfach ein.

<sup>[b]</sup> Die maximale Kapazität kann je nach Gewicht und Dicke des Druckmediums und den Umgebungsbedingungen variieren.

 $\left\Vert \left[\underline{\mathbf{c}}\right]$  Glätte: 100 bis 250 (Sheffield).

# **Anhang**

# **Richtlinien zum technischen Support von Dell**

Für den technischen Support mit Unterstützung durch einen Kundendiensttechniker ist die Mitwirkung des Kunden bei der Fehlersuche erforderlich. Im Zuge dieser Maßnahmen wird das Betriebssystem wiederhergestellt, die Anwendungssoftware und Hardwaretreiber werden auf die von Dell ausgelieferte Standardkonfiguration zurückgesetzt, und die Funktionalität des Druckers und der von Dell installierten Hardware wird überprüft. Als Alternative zur Unterstützung durch einen Kundendiensttechniker ist bei Dell Support auch ein technischer Onlinesupport verfügbar. Darüber hinaus sind möglicherweise kostenpflichtige Supportoptionen erhältlich.

Dell gewährt eingeschränkten technischen Support für den Drucker sowie sämtliche von Dell installierten Softwarekomponenten und Peripheriegeräte. Supportleistungen für Softwareprodukte und Peripheriegeräte von Drittanbietern müssen beim jeweiligen Hersteller angefordert werden. Dies gilt auch für Produkte, die über Software & Peripherals (DellWare), ReadyWare und Custom Factory Integration (CFI/DellPlus) erworben und/oder installiert wurden.

# **Kontakt zu Dell**

Den Support von Dell erreichen Sie unter *[support.dell.com](http://www.support.dell.com/)*. Wählen Sie Ihre Region auf der Seite WELCOME TO DELL SUPPORT, und geben Sie die geforderten Details ein, um Zugriff auf Hilfswerkzeuge und Informationen zu bekommen.

Für die elektronische Kontaktaufnahme zu Dell stehen folgende Adressen zur Verfügung:

World Wide Web

*[www.dell.com/](http://www.dell.com/)*

*[www.dell.com/ap/](http://www.dell.com/ap/)* (nur asiatisch-pazifischer Raum)

*[www.dell.com/jp/](http://www.dell.com/jp/)* (nur Japan)

*[www.euro.dell.com](http://www.euro.dell.com/)* (nur Europa)

*[www.dell.com/la/](http://www.dell.com/la/)* (Lateinamerika und karibischer Raum)

*[www.dell.ca](http://www.dell.ca/)* (nur Kanada)

Anonymer FTP-Zugang

# *[ftp.dell.com](http://ftp.dell.com/)*

Anmelden als Benutzer: Melden Sie sich als Benutzer "anonymous" an, und verwenden Sie Ihre E-Mail-Adresse als Kennwort.

Elektronischer Supportdienst

*mobile\_support@us.dell.com*

*support@us.dell.com*

*la-techsupport@dell.com* (nur Lateinamerika und karibischer Raum)

*apsupport@dell.com* (nur asiatisch-pazifischer Raum)

*[support.jp.dell.com](http://support.jp.dell.com/)* (nur Japan)

*[support.euro.dell.com](http://support.euro.dell.com/)* (nur Europa)

Elektronischer Angebotsdienst

*apmarketing@dell.com* (nur asiatisch-pazifischer Raum)

*sales\_canada@dell.com* (nur Kanada)

# **Garantie und Rückgaberecht**

Dell Inc. ("Dell") fertigt Hardwareprodukte in Übereinstimmung mit branchenüblichen Standards aus Teilen und Komponenten, die neu oder neuwertig sind. Informationen zur Dell-Garantie für Ihren Drucker finden Sie im Product Information Guide.

# **Glossar**

# $\overline{2}$

Das folgende Glossar erläutert die im Benutzerhandbuch verwendeten Begriffe und Terminologien, um Ihnen das Drucken mit Ihrem neuen Gerät zu erleichtern.

# 802.11

802.11 umfasst eine Reihe von Standards für die Kommunikation im Wireless LAN (drahtloses lokales Netzwerk), die vom IEEE LAN/MAN Standards Committee (IEEE 802) erarbeitet wurden.

# 802.11b/g

802.11b/g ermöglicht die gemeinsame Nutzung von Hardware und die Verwendung des 2,4-GHz-Bands. 802.11b unterstützt Bandbreiten bis zu 11 Mbps; 802.11g bis zu 54 Mbps. 802.11b/g-Geräte können unter Umständen durch Mikrowellenherde, drahtlose Telefone und Bluetooth-Geräte gestört werden.

# Zugriffspunkt (Access point)

Ein Access Point oder Wireless Access Point (AP bzw. WAP) ist ein Gerät, das drahtlose Kommunikationsgeräte über Wireless LANs (drahtlose lokale Netzwerke) miteinander verbindet und als zentraler Sender und Empfänger von WLAN-Funksignalen fungiert.

# ADF

Der automatische Vorlageneinzug (Automatic Document Feeder, ADF) ermöglicht den automatischen Einzug einer Papiervorlage, die vom Gerät gescannt werden soll.

# AppleTalk

AppleTalk ist eine von der Firma Apple Inc. entwickelte Protokoll-Suite für den Einsatz in Computernetzwerken. War bereits im ersten Macintosh-Computer (1984) enthalten und wird inzwischen zugunsten von TCP/IP-Netzwerken von Apple abgelehnt.

# Farbtiefe

In einer Computergrafik die Anzahl an Bits zum Darstellen der Farbe eines einzelnen Pixels in einem Bitmap-Bild. Je größer der Wert für die Farbtiefe, umso breiter das Spektrum an deutlich unterscheidbaren Farben. Mit der Zunahme der Bits ist die Anzahl der möglichen Farben in einer Farbpalette nahezu unendlich groß. 1-Bit-Farbtiefe bedeutet monochrom (schwarz und weiß).

# **BMP**

Internes Bitmap-Grafikformat des Untersystems GDI von Microsoft Windows, das als einfaches Dateiformat für Grafiken unter Windows verwendet wird.

# BOOTP

Bootstrap Protocol. Ein Netzwerkprotokoll, das von einem Netzwerk-Client zum automatischen Erhalt einer IP-Adresse verwendet wird. Dies geschieht normalerweise im Bootstrap-Prozess von Computern oder auf diesen ausgeführten Betriebssystemen. Die BOOTP-Server weisen jedem Client eine IP-Adresse aus einem Adressen-Pool zu. BOOTP ermöglicht das Abrufen einer IP-Adresse auf einem Computer ohne Laufwerk ("diskless workstation"), bevor ein erweitertes Betriebssystem geladen wird.

# **CCD**

Charge Coupled Device (CCD) ermöglicht den Scanauftrag. Außerdem kann mit der CCD-Sperre das CCD-Modul beim Transport des Geräts vor Beschädigungen geschützt werden.

#### Sortieren

Beim Sortieren werden Druckaufträge mit mehreren Exemplaren in Stapeln gedruckt. Dabei druckt das Gerät einen gesamten Stapel vollständig aus, bevor weitere Exemplare gedruckt werden.

#### Bedienfeld

Ein Bedienfeld ist ein normalerweise vertikaler Bereich, in dem sich die Bedien- und Überwachungselemente befinden. Es ist in der Regel an der Vorderseite des Geräts angebracht.

#### Deckung

Dies ist ein Druckbegriff, der für die Dichte des Farbauftrags beim Drucken verwendet wird. 5 % Deckung bedeutet, dass ein DIN-A4-Blatt zu ca. 5 % mit Bildern und Texten bedeckt ist. Wenn also auf dem Papier bzw. der Vorlage komplexe Bilder oder viel Text ist, ist die Deckung höher und der Tonerverbrauch entsprechend höher.

#### **CSV**

Komma getrennte Werte (Comma Separated Values, CSV). Das Dateiformat CSV wird für den Datenaustausch zwischen unterschiedlichen Anwendungen verwendet. Dieses Dateiformat von Microsoft Excel hat sich zum Pseudo-Industriestandard entwickelt, selbst auf anderen Plattformen als Microsoft.

#### DADF

Der automatische Duplex-Vorlageneinzug (Duplex Automatic Document Feeder, DADF) ermöglicht den automatischen Einzug und das Umdrehen einer zweiseitigen Papiervorlage, die vom Gerät beidseitig gescannt werden soll.

#### Standard

Werkseitige Einstellung (Lieferzustand) der Standardwerte, die durch Zurücksetzen oder Initialisieren wiederhergestellt werden können.

## **DHCP**

DHCP (Dynamic Host Configuration Protocol) ist ein Client-Server-Netzwerkprotokoll. Ein DHCP-Server stellt die Konfigurationsparameter bereit, die der DHCP-Client im Wesentlichen benötigt, damit er im IP-Netzwerk teilnehmen kann. DHCP ermöglicht auch die Zuordnung von IP-Adressen für DHCP-Clients.

#### DIMM

Dual Inline Memory Module (DIMM), eine kleine Platine, auf der sich Speicher befindet. Ein DIMM speichert alle Daten innerhalb des Geräts, z. B. Druckdaten oder empfangene Faxdaten.

#### DNS

Domain Name Server (DNS) ist ein System zum Speichern von Informationen, die einem Domänennamen in einer in Netzwerken verteilten Datenbank zugeordnet sind, z. B. im Internet.

# Nadeldrucker

Ähnlich wie bei einer elektrischen Schreibmaschine fährt auch bei einem Computer-Nadeldrucker ein Druckkopf vorwärts und rückwärts über das Papier, um die Druckzeichen auf einem mit Tinte getränkten Farbband anzuschlagen.

Dots Per Inch (DPI) ist die Maßeinheit für die Auflösung, die beim Drucken und Scannen verwendet wird. Mehr Bildpunkte pro Zoll bedeuten im Allgemeinen eine höhere Auflösung, besser erkennbare Details auf dem Bild und eine größere Datei.

## DRPD

Distinctive Ring Pattern Detection (Ruftonerkennung). Von der Telefongesellschaft werden unterschiedliche Klingeltöne als Dienst bereitgestellt, sodass ein Benutzer mit nur einer Telefonleitung verschiedene Rufnummern beantworten kann.

# Duplex

Ein Mechanismus, der ein Blatt Papier automatisch wendet, sodass das Gerät auf beiden Seiten des Papiers drucken (scannen) kann. Ein Drucker, der über eine Duplex-Funktion verfügt, kann beidseitig drucken.

# Druckkapazität

Die Druckkapazität ist die Anzahl der Seiten, die der Drucker in einem Monat ohne Leistungseinbußen bewältigen kann. Für gewöhnlich wird die Lebensdauer eines Druckers in Seiten pro Jahr angegeben. Die Lebensdauer ist in der Regel die durchschnittliche Anzahl an Ausdrucken innerhalb der Garantiezeit. Wenn die Druckkapazität bei 20 Arbeitstagen beispielsweise 48.000 Seiten pro Monat beträgt, ist die Kapazität auf 2.400 Seiten beschränkt.

# ECM

Fehlerkorrekturmodus (Error Correction Mode, ECM), ein optionaler Übertragungsmodus in Faxgeräten oder Faxmodems der Klasse 1. ECM erkennt und korrigiert automatisch Übertragungsfehler, die durch Störgeräusche in der Telefonverbindung verursacht werden.

## Emulation

Emulation ist eine Technik, mit der ein Gerät dieselben Ergebnisse erzielen kann wie ein anderes Gerät.

Ein Emulator dupliziert die Funktionen eines Systems auf einem anderen System, um das Verhalten des anderen Systems originalgetreu zu übernehmen. Emulation bedeutet exakte Reproduktion des externen Verhaltens im Gegensatz zur Simulation, bei der ein abstraktes Modell des simulierten Systems auch den internen Status berücksichtigt.

## Ethernet

Ethernet ist eine rahmenbasierte Computernetzwerktechnologie für lokale Netzwerke (LAN). Diese definiert die Verkabelung und die Signalerzeugung und -koordination der physischen Ebene und die Rahmenformate und Protokolle für die MAC-Schicht (Media Access Control)/Sicherungsschicht des OSI-Modells. Ethernet wird hauptsächlich als IEEE 802.3 standardisiert. Dies ist die am weitesten verbreitete LAN-Technologie.

## EtherTalk

Eine von der Firma Apple entwickelte Protokoll-Suite für den Einsatz in Computernetzwerken. War bereits im ersten Macintosh-Computer (1984) enthalten und wird inzwischen zugunsten von TCP/IP-Netzwerken von Apple abgelehnt.

## FDI

Foreign Device Interface (FDI). Diese Karte wird im Gerät installiert, sodass ein anderes Gerät angeschlossen werden kann, z. B. ein Münzgerät oder ein Kartenlesegerät. Diese Geräte ermöglichen das Ausführen von Druckaufträgen gegen Bezahlung.

File Transfer Protocol. Dieses Protokoll wird zur Datenübertragung von Dateien über ein Netzwerk verwendet, das TCP/IP unterstützt (z. B. über das Internet oder ein Intranet).

#### Fixiereinheit

Teil eines Laserdruckers, um den Toner zum Schmelzen zu bringen und auf das Papier aufzutragen. Besteht aus einer heißen Walze und einer Presse zum Auftragen. Nachdem der Toner auf das Papier übertragen wurde, wird er von der Fixiereinheit erhitzt, und es wird Druck ausgeübt, um sicherzustellen, dass er dauerhaft auf dem Papier bleibt. Aus diesem Grund ist das Papier warm, wenn es aus einem Laserdrucker kommt.

#### Gateway

Eine Verbindung zwischen Computernetzwerken oder zwischen einem Computernetzwerk und einer Telefonleitung. Gateways sind sehr verbreitet, da es sich um Computer oder Netzwerke handelt, die Zugriff auf andere Computer oder Netzwerke ermöglichen.

#### Graustufen

Graustufen sind die hellen und dunklen Bereiche eines Bildes, die entstehen, wenn Farbbilder in Graustufen umgewandelt werden. Die Farben werden durch unterschiedliche Graustufen dargestellt.

#### Halbton

Dies ist ein Bildtyp, bei dem die Graustufen durch Ändern der Anzahl der Bildpunkte simuliert werden. Bereiche mit hoher Farbtiefe besitzen eine große Anzahl an Bildpunkten, während hellere Bereiche eine kleinere Anzahl an Bildpunkten aufweisen.

#### Festplatte (HDD)

Permanenter Datenträger zum Aufbewahren und Speichern von digital codierten Daten auf Drehscheiben mit magnetischer Oberfläche und hoher Umdrehungszahl.

#### IEEE

Institute of Electrical and Electronics Engineers. Internationale, gemeinnützige Organisation von Ingenieuren als Standardisierungsgremium zur Entwicklung von Technologien im Bereich der Elektrizität.

## IEEE 1284

Der Parallelanschlussstandard 1284 wurde vom IEEE (Institute of Electrical and Electronics Engineers) entwickelt. Die Bezeichnung "1284-B" bezieht sich auf einen bestimmten Anschlusstyp am Ende des Parallelkabels zum Anschließen von Peripheriegeräten (z. B. Drucker).

#### Intranet

Ein privates Netzwerk, das Internetprotokolle, Netzwerkverbindungen und möglicherweise das öffentliche Telekommunikationssystem verwendet, um Bereiche der Unternehmensinformationen sicher freizugeben oder Abläufe unter Mitarbeitern sicher zu koordinieren. In einigen Fällen bezieht sich der Begriff auch nur auf den sichtbarsten Dienst, die interne Website.

## IP-Adresse

Eine IP-Adresse (Internetprotokolladresse) ist eine eindeutige Nummer, die Geräte zur Identifikation und Kommunikation untereinander in einem Netzwerk unter Verwendung des Internetprotokollstandards (IP) verwenden.

#### IPM

Images Per Minute (Bilder pro Minute) ist eine Maßeinheit zur Angabe der Druckergeschwindigkeit. Die

IPM-Rate gibt die Anzahl an einseitigen Papierbögen an, die ein Drucker pro Minute vollständig drucken kann.

### IPP

Internet Printing Protocol. Definiert das Standardprotokoll zum Drucken sowie zum Verwalten von Druckaufträgen, Papierformat, Auflösung usw. IPP ist eine umfangreiche und sichere Druckerlösung, die lokal oder über das Internet für eine Vielzahl von Druckern verwendet werden kann und außerdem auch Zugriffssteuerung, Authentifizierung und Verschlüsselung unterstützt.

## IPX/SPX

Internet Packet Exchange/Sequenced Packet Exchange. Ein Netzwerkprotokoll für Novell NetWare-Betriebssysteme. IPX und SPX stellen ähnliche Verbindungsdienste wie TCP/IP bereit, wobei das Protokoll IPX Ähnlichkeiten mit IP aufweist und SPX Ähnlichkeiten mit TCP aufweist. IPX/SPX wurde ursprünglich für LANs (Local Area Networks) entwickelt und ist für diesen Zweck besonders gut geeignet (Leistung meist besser als mit TCP/IP in einem LAN).

## ISO

Die Internationale Organisation für Normung (ISO) ist ein internationales Normungsinstitut, deren Mitglieder nationale Normungsinstitute sind. Sie legt weltweite Industrie- und Handelsstandards fest.

#### ITU-T

International Telecommunication Union. Die internationale Fernmeldeunion regelt die Standards für Frequenzen zur Telekommunikation. Zu den Hauptaufgaben gehören die Standardisierung und Zuweisung von Funkfrequenzen, um internationale Verbindungen über die Telefonnetze verschiedener Länder zu ermöglichen. -T bezeichnet in ITU-T den Bereich der Telekommunikation.

### ITU-T Nr. 1-Beispieldiagramm

Standardisiertes Testdiagramm zur Fax-Datenübertragung, veröffentlicht von ITU-T.

#### **JBIG**

Joint Bi-level Image Experts Group. JBIG ist ein präziser Bildkomprimierungsstandard ohne Qualitätsverlust. JBIG wurde in erster Linie zum Komprimieren von binären Bildern, insbesondere für Faxe, entwickelt, kann aber auch für andere Bilder verwendet werden.

### **JPEG**

Joint Photographic Experts Group. JPEG ist ein weit verbreitetes Standardkomprimierungsverfahren für Fotos. Dieses Format wird auch zum Übertragen und Speichern von Fotos im World Wide Web verwendet.

#### LDAP

Lightweight Directory Access Protocol. LDAP ist ein Netzwerkprotokoll zum Umwandeln und Ändern von Verzeichnisdiensten über TCP/IP.

#### LED

Eine Leuchtdiode (LED) ist ein Halbleiterelement, das den Status des Geräts anzeigt.

#### MAC-Adresse

Die MAC-Adresse (Media Access Control) dient zum eindeutigen Identifizieren eines verknüpften Netzwerkadapters. Die MAC-Adresse ist ein eindeutiger 48-Bit-Identifikator, üblicherweise dargestellt als Gruppe von 12 hexadezimalen Zeichenpaaren (z. B. 00-00-0c-34-11-4e). Diese Adresse wird normalerweise vom Hersteller einer Netzwerkkarte festgelegt und programmiert, um einem Router das Auffinden einzelner

Geräte in großen Netzwerken zu erleichtern.

#### MFP

Ein Multifunktionsperipheriegerät (MFP) ist ein kombiniertes Bürogerät und beinhaltet Drucker, Kopierer, Fax, Scanner usw. in einem Gehäuse.

## MH

Modified Huffman (MH) ist ein Komprimierungsverfahren zum Verkleinern der Datenmenge, die zwischen Faxgeräten übertragen werden muss, um ein Bild gemäß ITU-T T.4 zu übertragen. Das Huffman-Codierungsschema ist ein verlustfreies Komprimierungsverfahren und basiert auf Codelängen zur Vermeidung von weißen Flächen. Bei Faxvorlagen, die größtenteils aus weißen Flächen bestehen, kann somit die Übertragungsdauer erheblich verkürzt werden.

#### MMR

Modified Modified READ (MMR) ist ein Komprimierungsverfahren gemäß ITU-T T.6.

# Modem

Ein Gerät zum Modulieren und Demodulieren von Trägersignalen, die zum Codieren von digitalen Informationen und übertragenen Daten verwendet werden.

### MR

Modified Read (MR) ist ein Komprimierungsverfahren gemäß ITU-T T.4. MR codiert die erste gescannte Zeile mit Hilfe von MH. Dann wird die nächste Zeile mit der ersten Zeile verglichen, um die Differenzen zu ermitteln, und nur die Differenzen werden codiert und übertragen.

#### NetWare

Ein von der Firma Novell, Inc. entwickeltes Netzwerk-Betriebssystem, das ursprünglich verwendet wurde, um mehrere Funktionen und Dienste auf einem PC gleichzeitig auszuführen, wobei die Netzwerkprotokolle auf dem Prototyp für Xerox XNS-Stapel basierten. Mittlerweile unterstützt NetWare sowohl TCP/IP als auch IPX/SPX.

## OPC

Organic Photo Conductor. Ein Mechanismus, der mit Hilfe eines Laserstrahls vom Laserdrucker ein virtuelles Bild für den Druck erstellt. Die OPC-Trommel ist im Allgemeinen grün oder grau und zylinderförmig.

Die Belichtungseinheit einer Trommel wird durch die Verwendung des Druckers langsam abgenutzt. Sie sollte entsprechend ausgewechselt werden, da Splitter im Papier die Trommel zerkratzen können.

## Vorlagen

Als Vorlage wird das erste Original (Dokument, Foto, Text usw.) bezeichnet, das kopiert, reproduziert oder übersetzt werden soll, um weitere Exemplare zu erstellen, wobei die Vorlage selbst kein kopiertes Exemplar darstellt.

#### **OSI**

Das OSI-Modell (Open Systems Interconnection) ist ein von der ISO (International Organization for Standardization) entwickeltes Kommunikationsmodell. Das OSI bietet einen modularen Standardansatz für ein Netzwerkdesign, das die komplexen Funktionen und Strukturen in kleinere und somit einfacher verwaltbare Funktionsebenen aufteilt. Die Ebenen lauten, von oben nach unten, Anwendung, Darstellung, Sitzung, Transport, Vermittlung, Sicherung und Bitübertragung.

## Nebenstellenanlage (PABX)

Ein System zum automatischen Verteilen von Telefonleitungen in einem privaten Unternehmen.

### PCL.

Printer Command Language. Die von HP als Druckerprotokoll entwickelte Druckerbefehlssprache PCL gilt als Industriestandard der Seitenbeschreibungssprache PDL. Ursprünglich nur für Tintenstrahldrucker entwickelt, gibt es inzwischen verschiedene PCL-Ebenen für Thermo-, Nadel- und Laserdrucker.

## PDF

Portable Document Format (PDF) ist ein geschütztes Dateiformat, das von Adobe Systems für die Darstellung zweidimensionaler Dokumente in einem geräteunabhängigen und auflösungsunabhängigen Format entwickelt wurde.

### PostScript

PostScript (PS) ist eine Seitenbeschreibungssprache und eine Programmiersprache, die hauptsächlich in den Bereichen Elektronik und Desktop-Publishing verwendet, d. h. zum Erstellen eines Bildes in einem Interpretierer ausgeführt wird.

### Druckertreiber

Ein Programm, das zur Übertragung von Befehlen und Daten zwischen Computer und Drucker verwendet wird.

### Druckmaterial

Medien, z. B. Papier, Umschläge, Etiketten und Folien, die auf Druckern, Scannern, Fax- und Kopiergeräten verwendet werden können.

### PPM

Pages Per Minute (Seiten pro Minute) ist eine Maßeinheit zum Ermitteln der Druckgeschwindigkeit, um anzugeben, wie viele Seiten pro Minute von einem Drucker gedruckt werden können.

## PRN-Datei

Eine Schnittstelle für einen Gerätetreiber. Sie ermöglicht die Interaktion der Software mit dem Gerätetreiber mit Hilfe von eingehenden und ausgehenden Standardsystemaufrufen, was viele Aufgaben vereinfacht.

## Protokoll

Eine Konvention oder ein Standard zum Steuern oder Aktivieren der Verbindung, der Kommunikation und des Datentransfers zwischen zwei Computerendgeräten.

### PS

Siehe PostScript.

## **PSTN**

Das weltweite öffentliche Telefonnetz, das in privaten Unternehmen normalerweise durch Leitungsvermittlung über die Zentrale erreichbar ist.

## **RADIUS**

Remote Authentication Dial In User Service (RADIUS) ist ein Protokoll für die dezentrale Benutzerauthentifizierung und Kontoverwaltung. RADIUS ermöglicht die zentralisierte Administration von Authentifizierungsdaten wie etwa Benutzernamen und Kennwörter mittels eines so genannten AAA-Konzepts (authentication, authorization, and accounting; dt.: Authentifizierung, Autorisierung, Anwenderkontoverwaltung), um den Netzwerkzugriff zu verwalten.

### Auflösung

Die in DPI (Dots Per Inch) angegebene Bildschärfe. Je größer die Anzahl der Bildpunkte pro Zoll, desto höher die Auflösung.

#### SMB

Server Message Block. Ein Netzwerkprotokoll, um Dateien, Drucker, serielle Anschlüsse und sonstige Kommunikationskanäle zwischen den Knoten eines Netzwerks gemeinsam zu nutzen. Stellt auch einen authentifizierten IPC-Mechanismus (Interprocess Communication) bereit.

### **SMTP**

Simple Mail Transfer Protocol (SMTP) ist der Übertragungsstandard für E-Mails im Internet. SMTP ist ein relativ einfaches, textbasiertes Protokoll. Nach Angabe von einer oder mehreren Empfängeradressen wird der Nachrichtentext an die Empfänger übertragen. Es handelt sich um ein Client-Server-Protokoll, d. h., der Client übermittelt die E-Mail-Nachricht an den Server.

## SSID

Der Service Set Identifier (SSID) ist der Name eines drahtlosen Netzwerks (WLAN). Alle drahtlosen Gerät in einem WLAN nutzen dieselbe SSID, um miteinander zu kommunizieren. Bei der SSID wird zwischen Groß- und Kleinschreibung unterschieden. Sie kann maximal 32 Zeichen lang sein.

#### Subnetzmaske

Die Subnetzmaske wird in Verbindung mit der Netzwerkadresse verwendet, um in einer Adresse zwischen der Netzwerkadresse und der Host-Adresse zu unterscheiden.

#### TCP/IP

Transmission Control Protocol/Internet Protocol. Hierbei handelt es sich um die Kommunikationsprotokolle zur Implementierung des Protokollstapels, auf dem das Internet und die meisten kommerziellen Netzwerke ausgeführt werden.

#### **TCR**

Transmission Confirmation Report. Diese Übertragungsbestätigung enthält die Details jeder Übertragung, z. B. Auftragsstatus, Ergebnis der Übertragung und Anzahl der gesendeten Seiten. Der Bericht wird wahlweise nach jedem Auftrag oder nur nach einer fehlgeschlagenen Übertragung gedruckt.

#### TIFF

Tagged Image File Format (TIFF) ist ein Bitmap-Bildformat mit variabler Auflösung. TIFF beschreibt in der Regel Bilddaten, die von einem Scanner kommen. TIFF-Bilder verwenden Tags, d. h. Schlüsselwörter zum Definieren der Merkmale des in einer Datei enthaltenen Bildes. Dieses flexible und plattformunabhängige Format kann für Bilder verwendet werden, die von verschiedenen Bildverarbeitungsprogrammen erstellt wurden.

#### Tonerkartusche

Ein Behälter für den Toner.

## Toner

Der Toner ist ein Pulver, das in Laserdruckern und Fotokopierern verwendet wird und die Texte und Bilder

auf dem bedruckten Papier entstehen lässt. Der Toner wird durch die Hitze der Fixiereinheit geschmolzen und mit den Fasern des Papiers verbunden.

### TWAIN

Ein Industriestandard für Scanner und Scanner-Software. Wenn ein TWAIN-kompatibler Scanner mit einem TWAIN-kompatiblen Softwareprogramm verwendet wird, kann das Scannen aus dem Programm heraus gestartet und ein API-Bild für die Betriebssysteme Microsoft Windows und Apple Macintosh erstellt werden.

## UNC-Pfad

Uniform Naming Convention (UNC) ist ein Standard für den Netzwerkzugriff in Windows NT und anderen Produkten von Microsoft. Das Format für einen UNC-Pfad lautet: \\<Servername>\<Name der Freigabe>\<Zusätzliches Verzeichnis>

## URL

Uniform Resource Locator (URL) ist die globale Adresse von Dokumenten und Ressourcen im Internet. Der erste Teil der Adresse gibt an, welches Protokoll verwendet wird. Der zweite Teil gibt die IP-Adresse oder den Namen der Domäne an, auf der sich die Ressource befindet.

### USB

Universeller serieller Bus (USB) ist ein Standard, der vom USB Implementers Forum, Inc. entwickelt wurde, um Computer und Peripheriegeräte miteinander zu verbinden. Anders als der Parallelanschluss ist der USB dafür bestimmt, einen einzigen USB Anschluss eines Computers gleichzeitig mit mehreren Peripheriegeräten zu verbinden.

### Wasserzeichen

Ein Wasserzeichen ist ein erkennbares Hintergrundbild oder -muster in hellerer Farbe als der gedruckte Text.

#### WEP

Wired Equivalent Privacy (WEP) ist ein in IEEE 802.11 festgelegtes Sicherheitsprotokoll, um dasselbe Maß an Sicherheit wie bei einem fest verdrahteten LAN zu bieten. WEP gewährleistet die Sicherheit durch die Verschlüsselung der per Funk übertragenen Daten, sodass diese bei der Übertragung zwischen den Endpunkten geschützt sind.

#### WIA

Windows Imaging Architecture (WIA) ist eine Bildarchitektur von Microsoft, die mit dem Betriebssystem Windows XP eingeführt wurde. Diese Betriebssysteme können das Scannen über einen WIA-kompatiblen Scanner starten.

#### WPA

Wi-Fi Protected Access (WPA) ist eine Systemklasse für den Schutz von drahtlosen (Wi-Fi) Computernetzwerken, der entwickelt wurde, um die Sicherheitsfunktionen von WEP zu verbessern.

#### WPA-PSK

WPA-PSK (WPA Pre-Shared Key) ist ein spezieller Modus von WPA für Small Business- oder Privatanwender. Ein gemeinsam genutzter Schlüssel oder ein Kennwort wird im Wireless Access Point (WAP) und in jedem drahtlosen Laptop oder Desktop-Gerät konfiguriert. WPA-PSK generiert einen eindeutigen Schlüssel für jede Sitzung zwischen einem drahtlosen Client und dem zugehörigen WAP, um eine höhere Sicherheit zu gewährleisten.